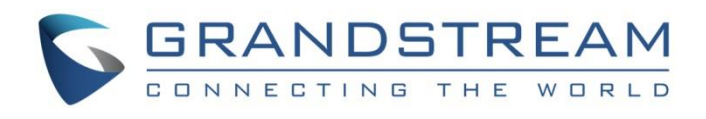

# Grandstream Networks, Inc.

Wi-Fi Access Points GWN76xx – User Manual

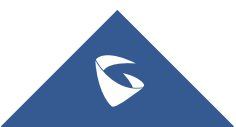

# **OVERVIEW**

Grandstream's powerful indoor and outdoor Wi-Fi Access Points (APs) offer high-performance networking and an exceptional Wi-Fi coverage range. The outdoor series offers weatherproof certified casing and supports up to a 750-meter coverage range. They are supported by GWN.Cloud and GWN Manager, Grandstream's cloud and on-premise free management platforms. Each device also includes an embedded controller within the product's web user interface for easy administration of locally deployed Wi-Fi APs. GWN Wi-Fi APs are ideal for any size business or enterprise and can be scaled over time as your business grows.

#### **Caution**

Changes or modifications to this product not expressly approved by Grandstream, or operation of this product in any way other than as detailed by this User Manual, could void your manufacturer warranty.

#### **Note**

"Out of the box" Grandstream Access Points are not affected by this issue. APs with old firmware are only affected after changing into client-bridge mode. Please refer to our white paper of "WPA Security Vulnerability" [here](https://www.grandstream.com/hubfs/Product_Documentation/WPA%20Security%20Vulnerability.pdf).

# **PRODUCT OVERVIEW**

# **Technical Specifications**

#### **GWN7661 Technical Specifications**

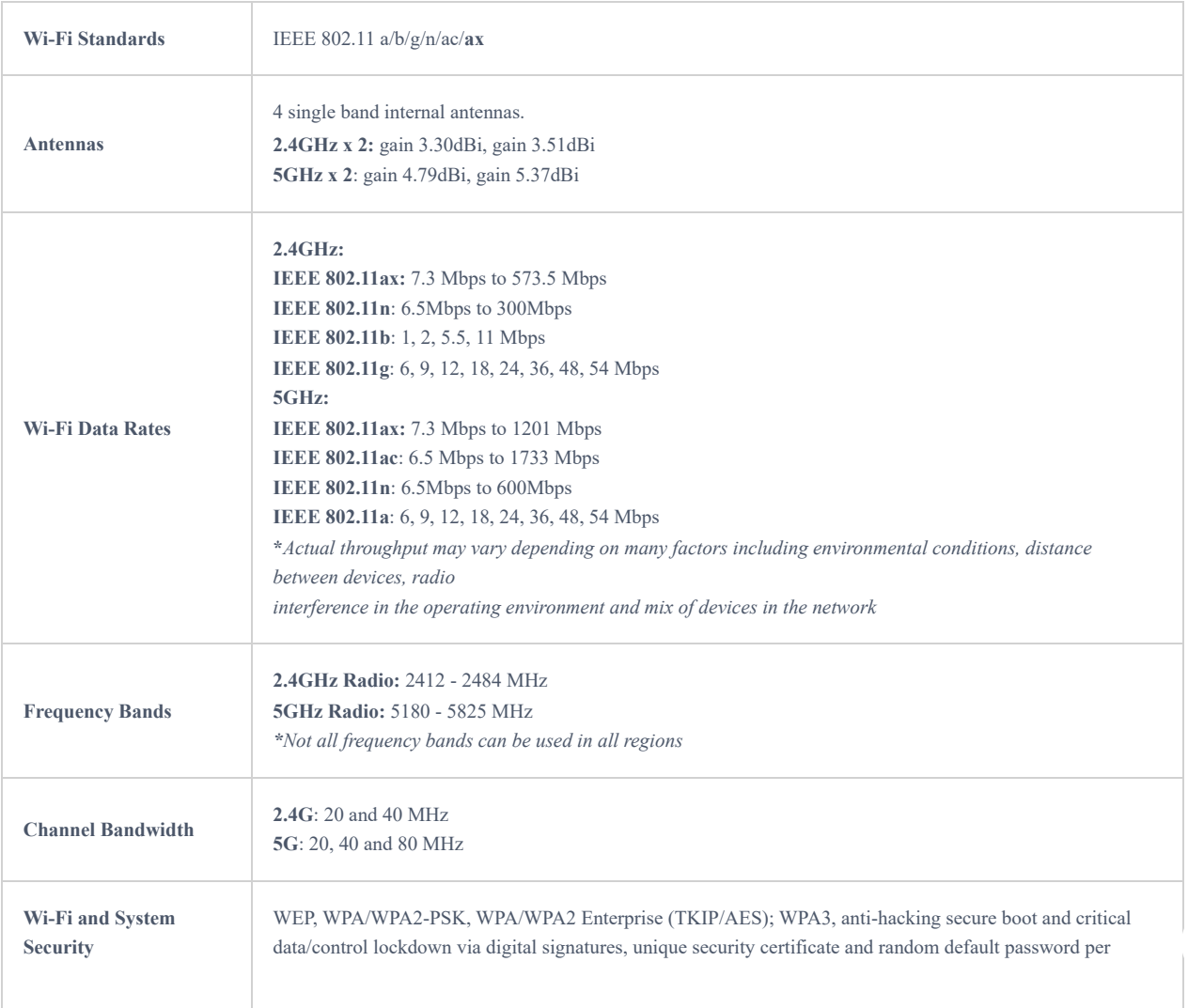

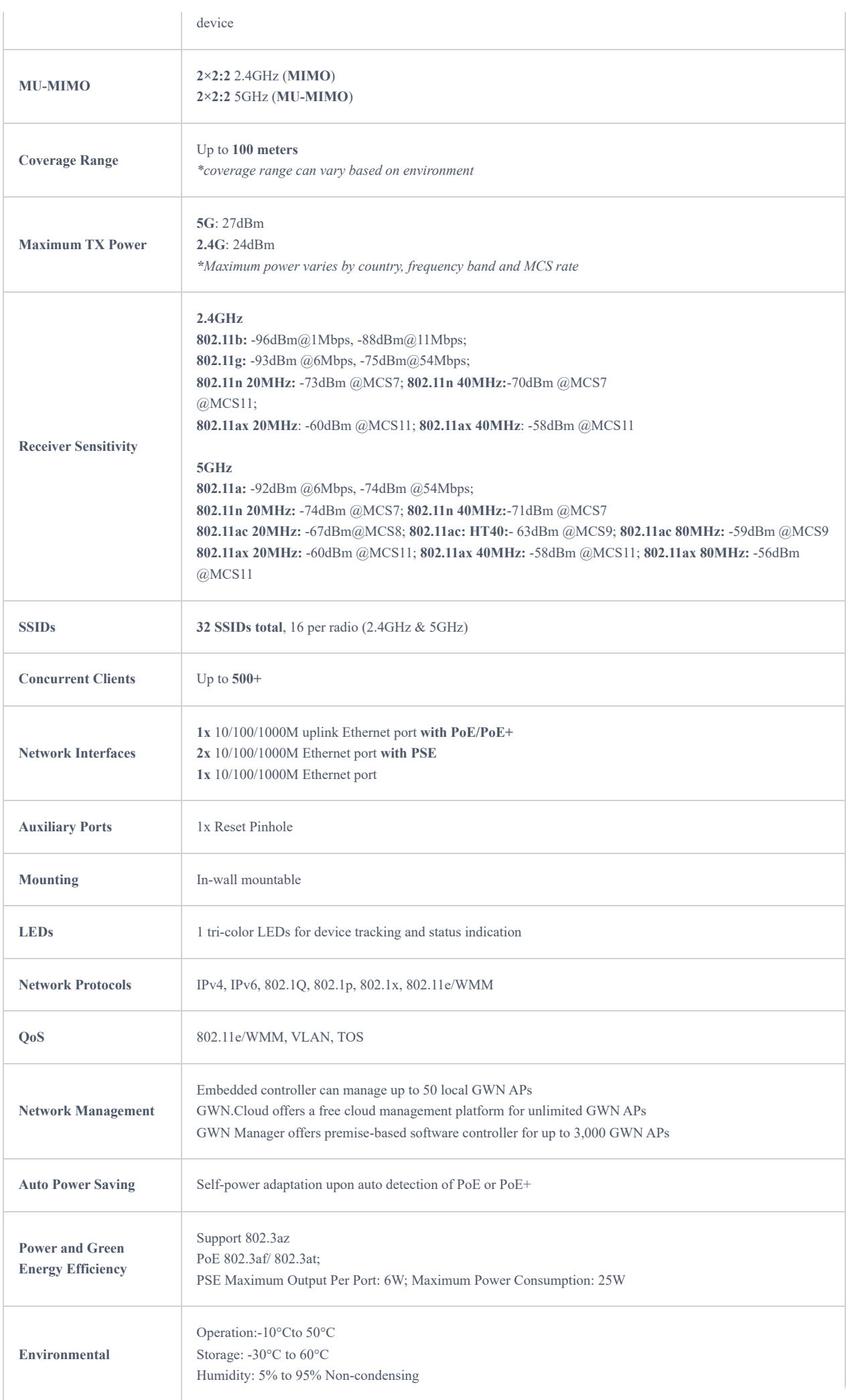

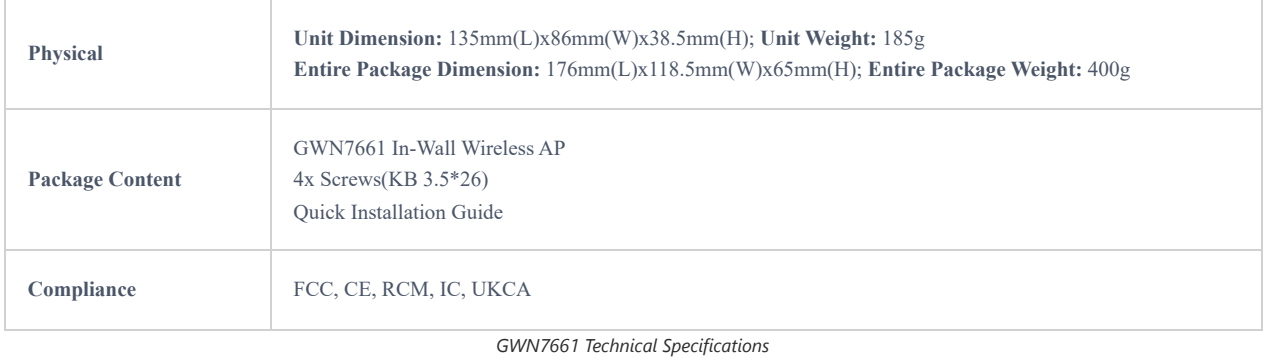

## **GWN7662 Technical Specifications**

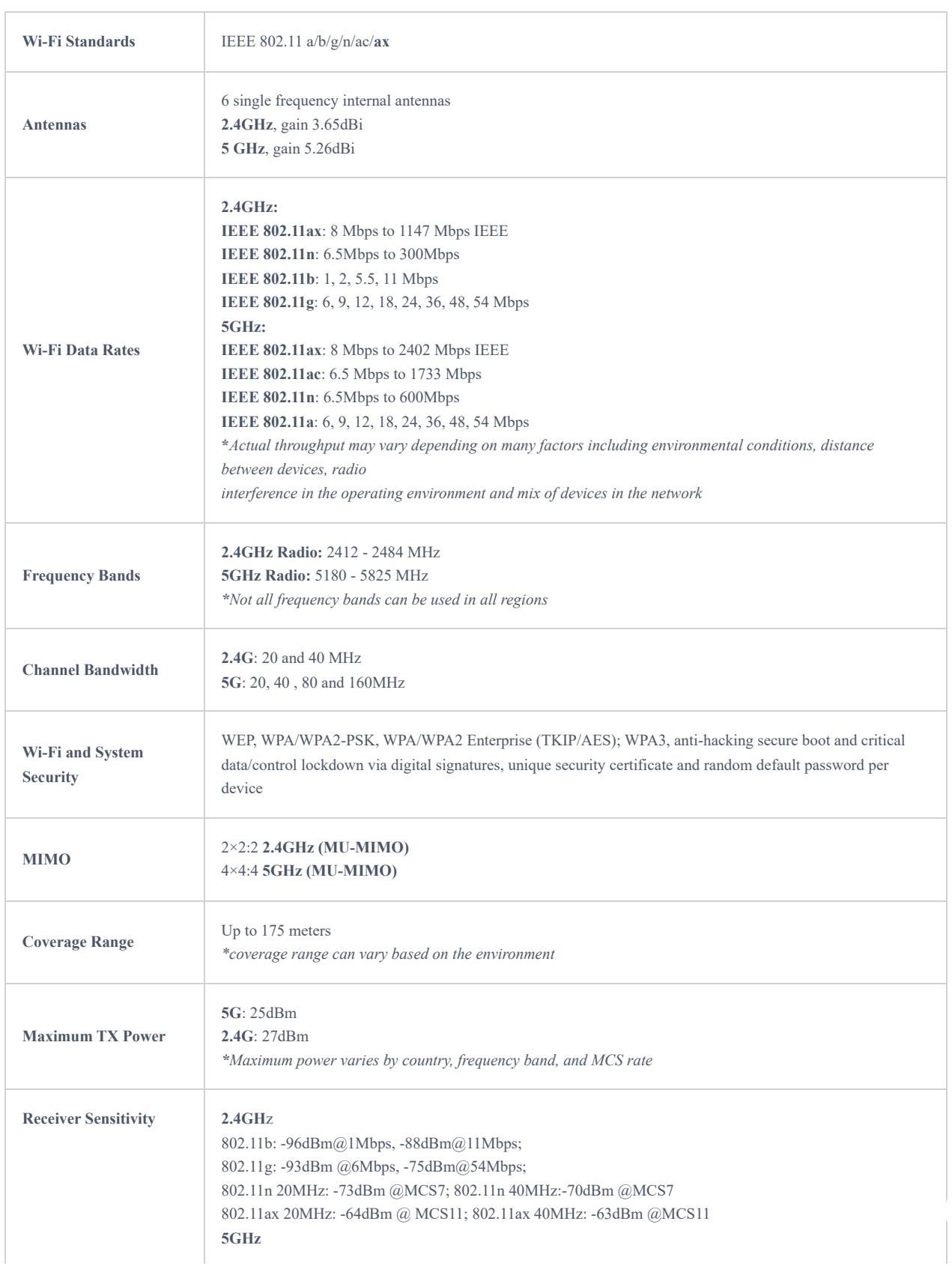

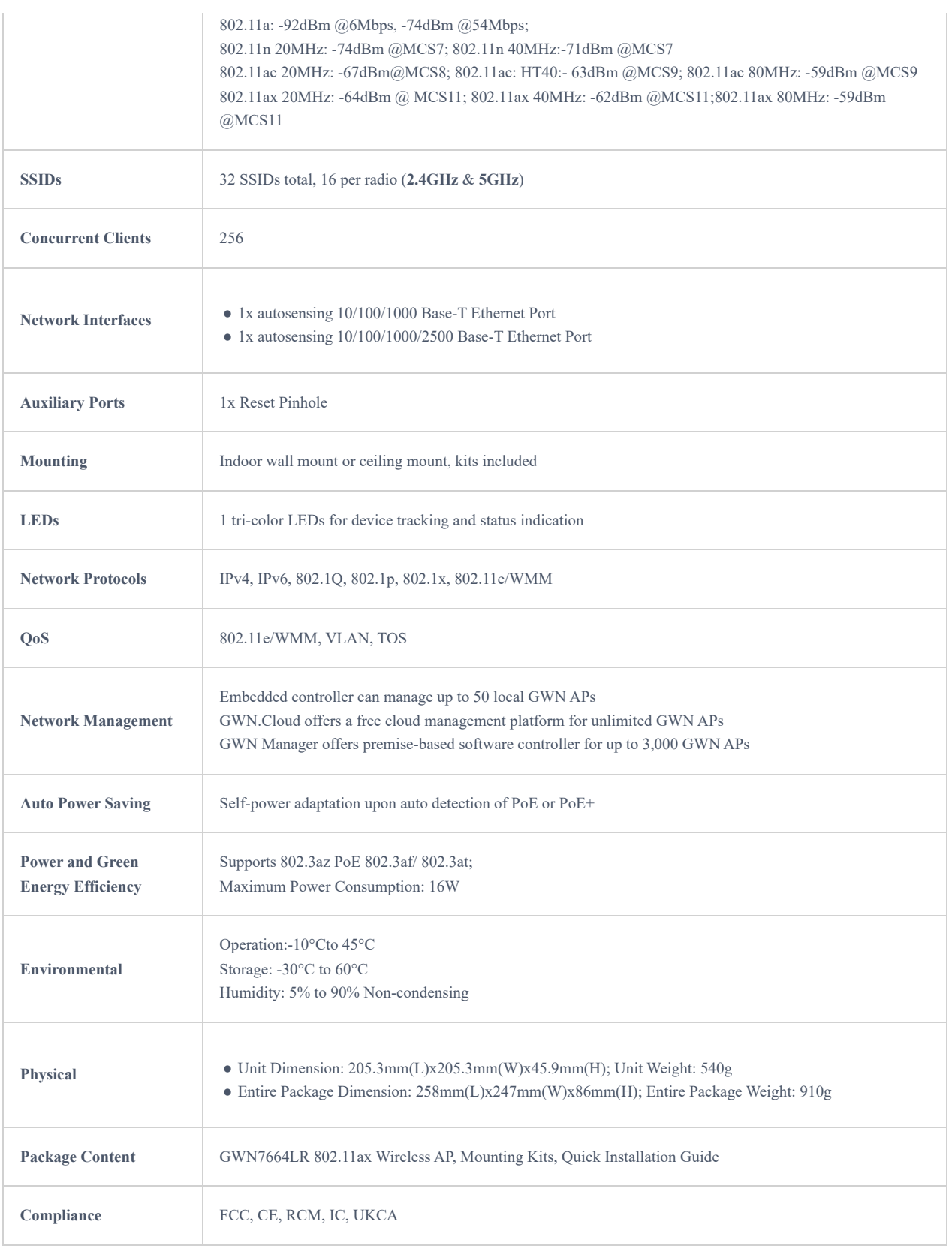

*GWN7662 Technical Specifications*

# **GWN7624 Technical Specifications**

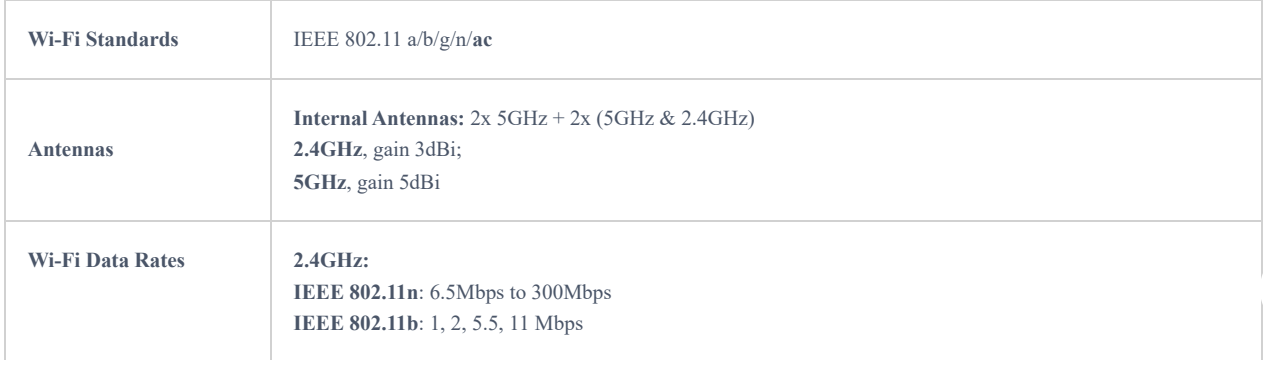

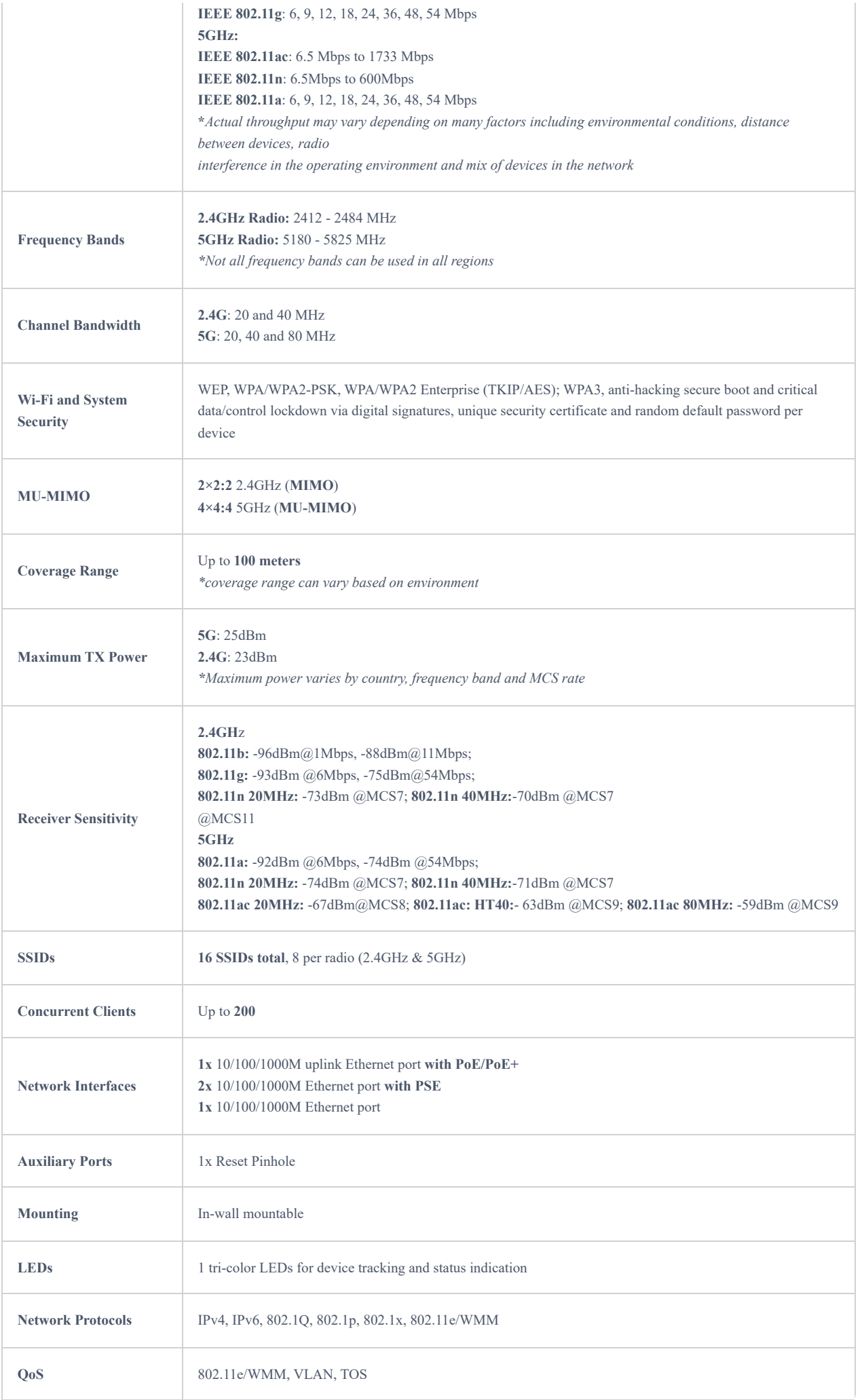

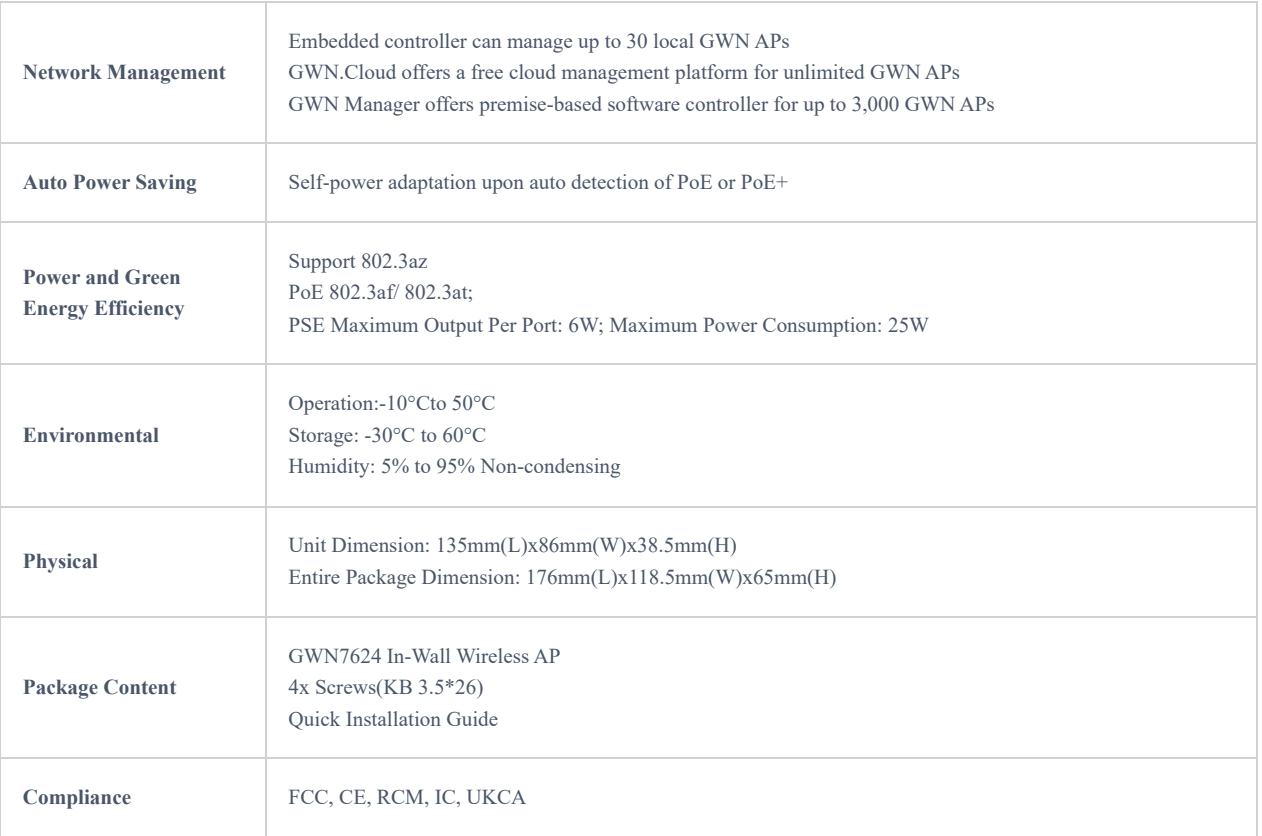

*GWN7624 Technical Specifications*

## **GWN7664LR Technical Specifications**

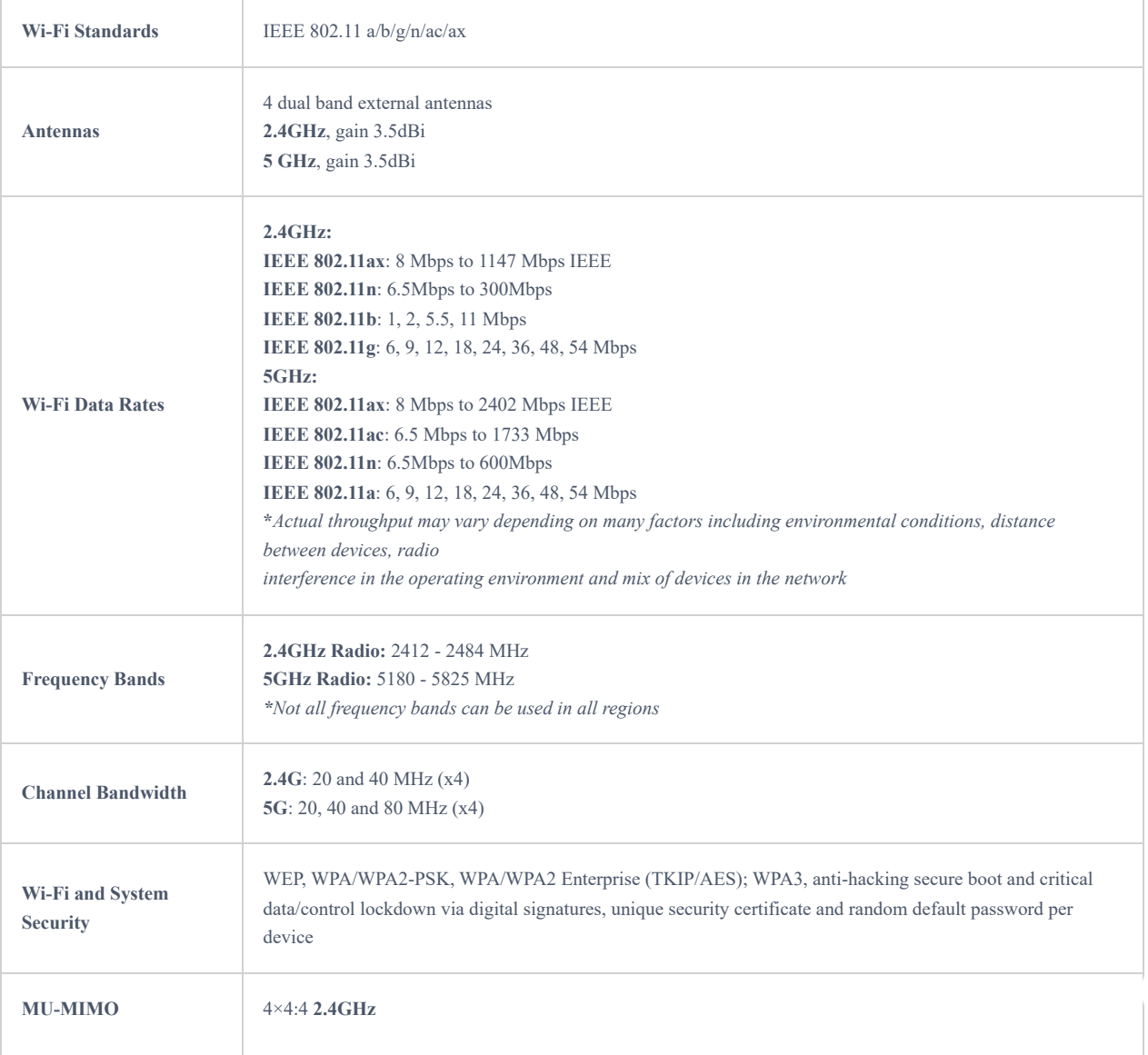

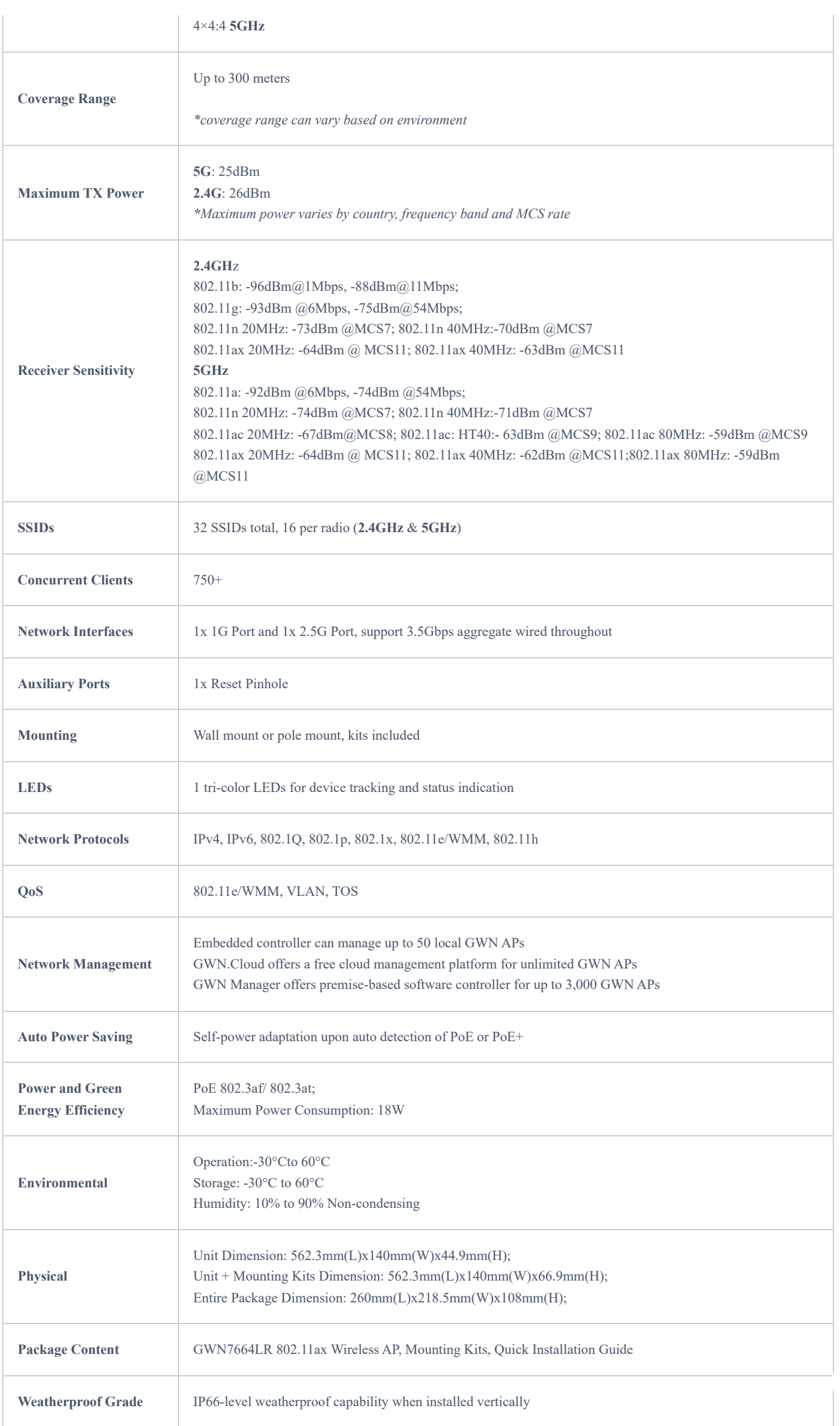

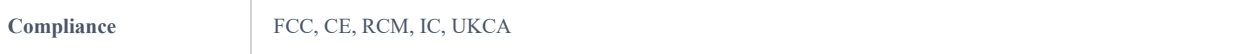

#### *GWN7664LR Technical Specifications*

## **GWN7625 Technical Specifications**

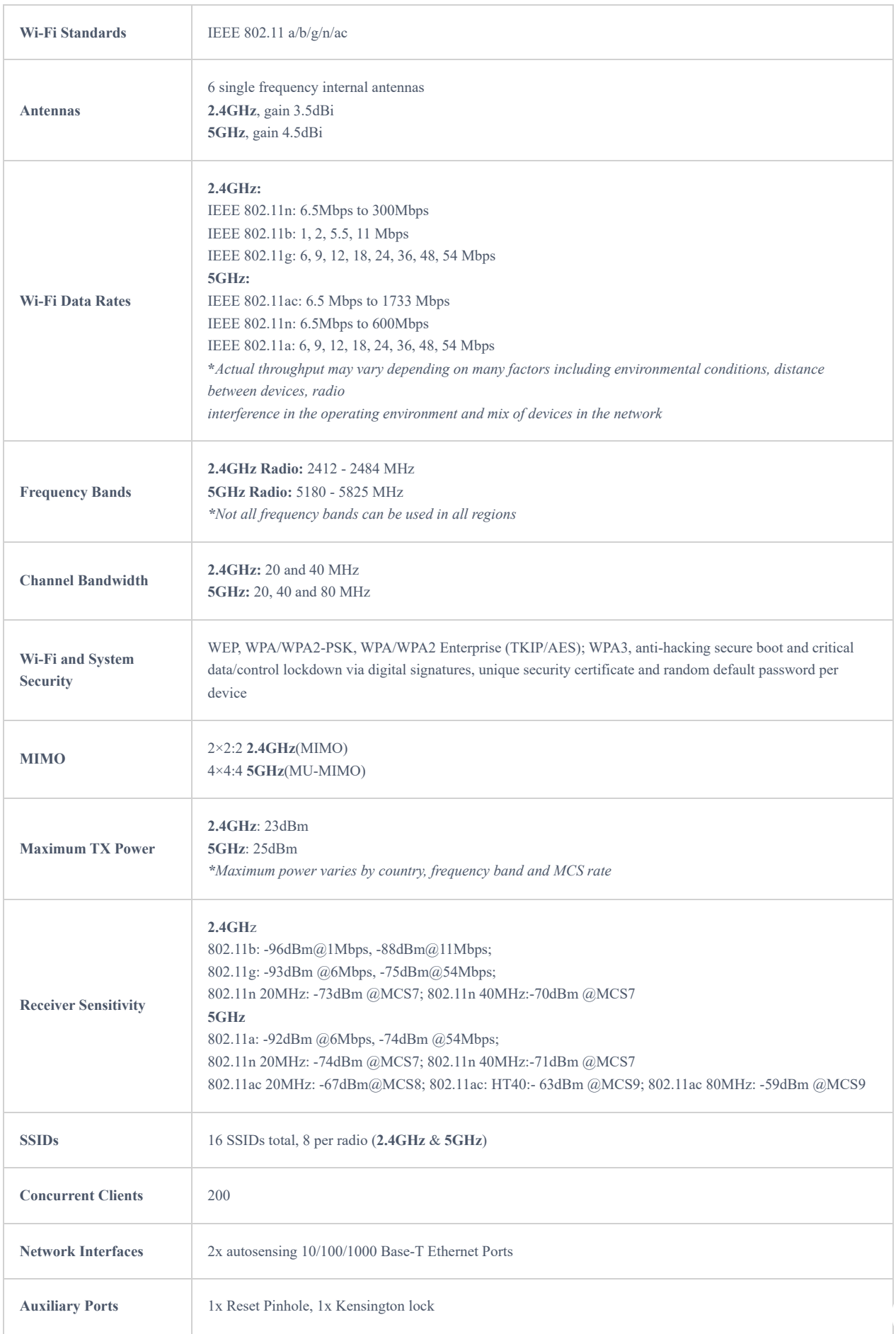

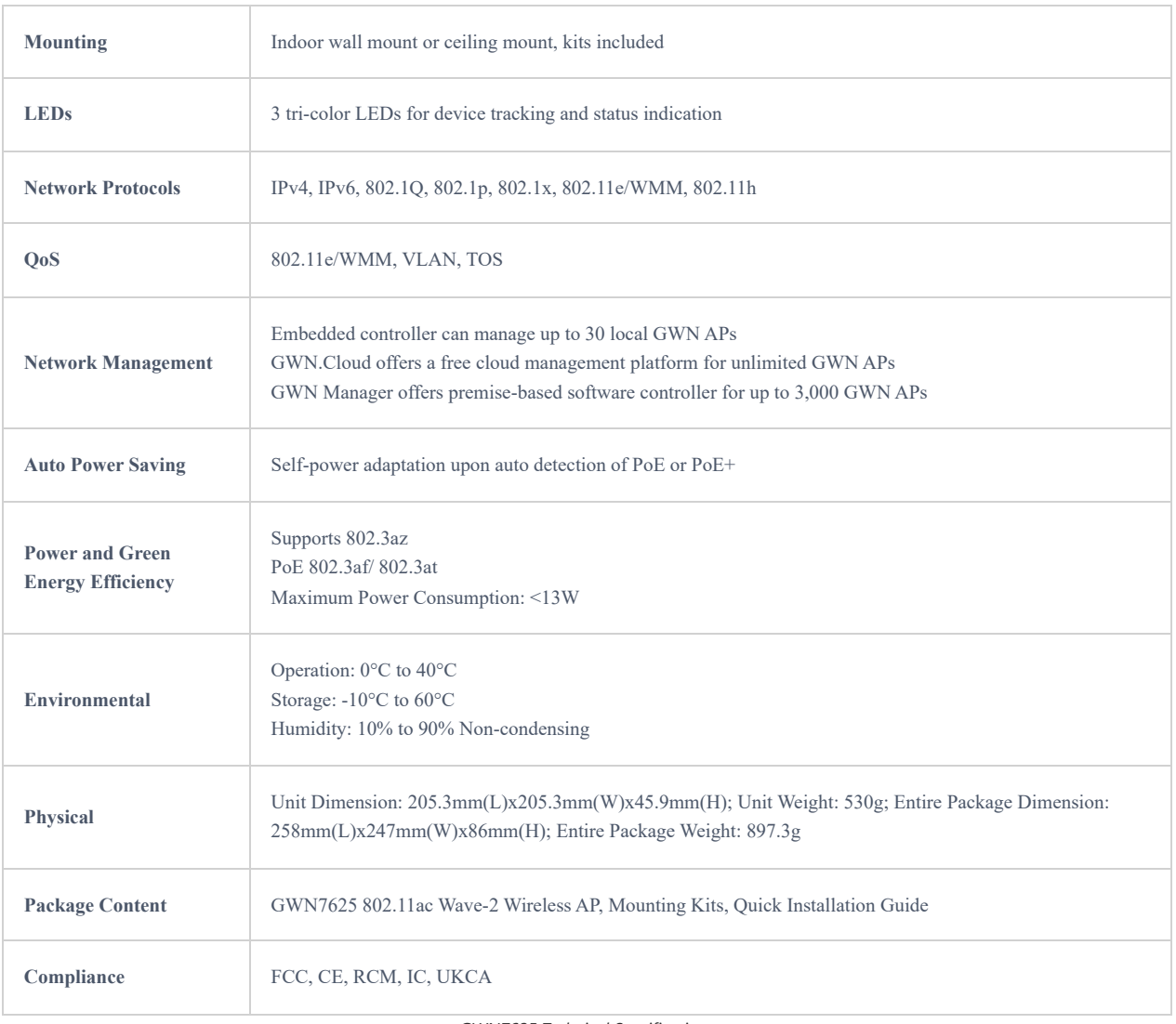

*GWN7625 Technical Specifications*

# **GWN7664 Technical Specifications**

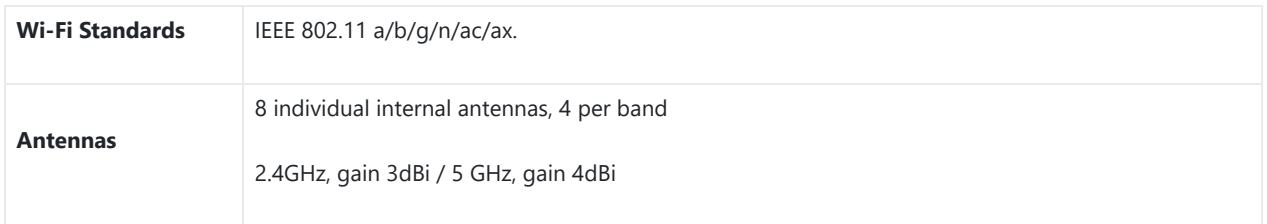

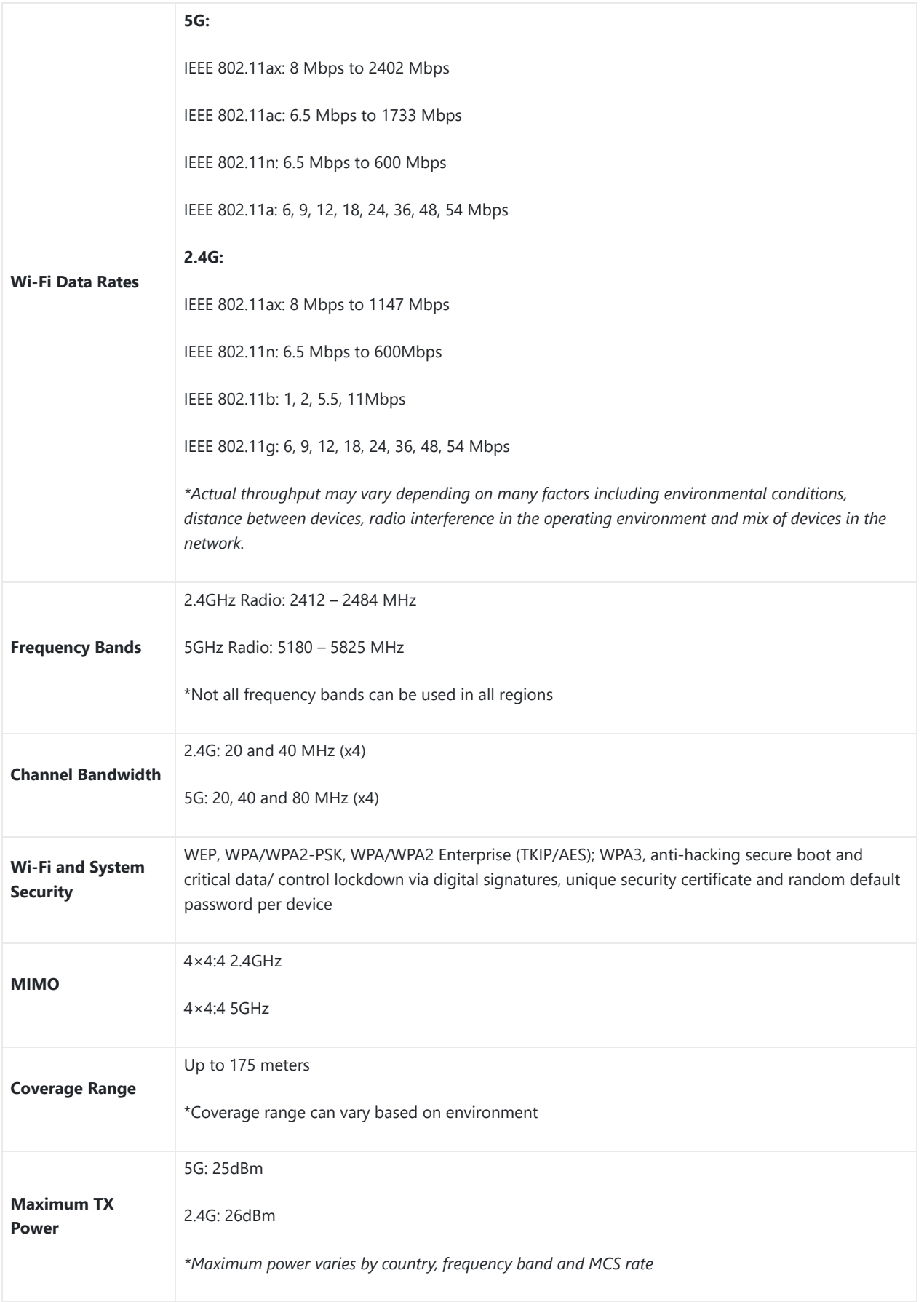

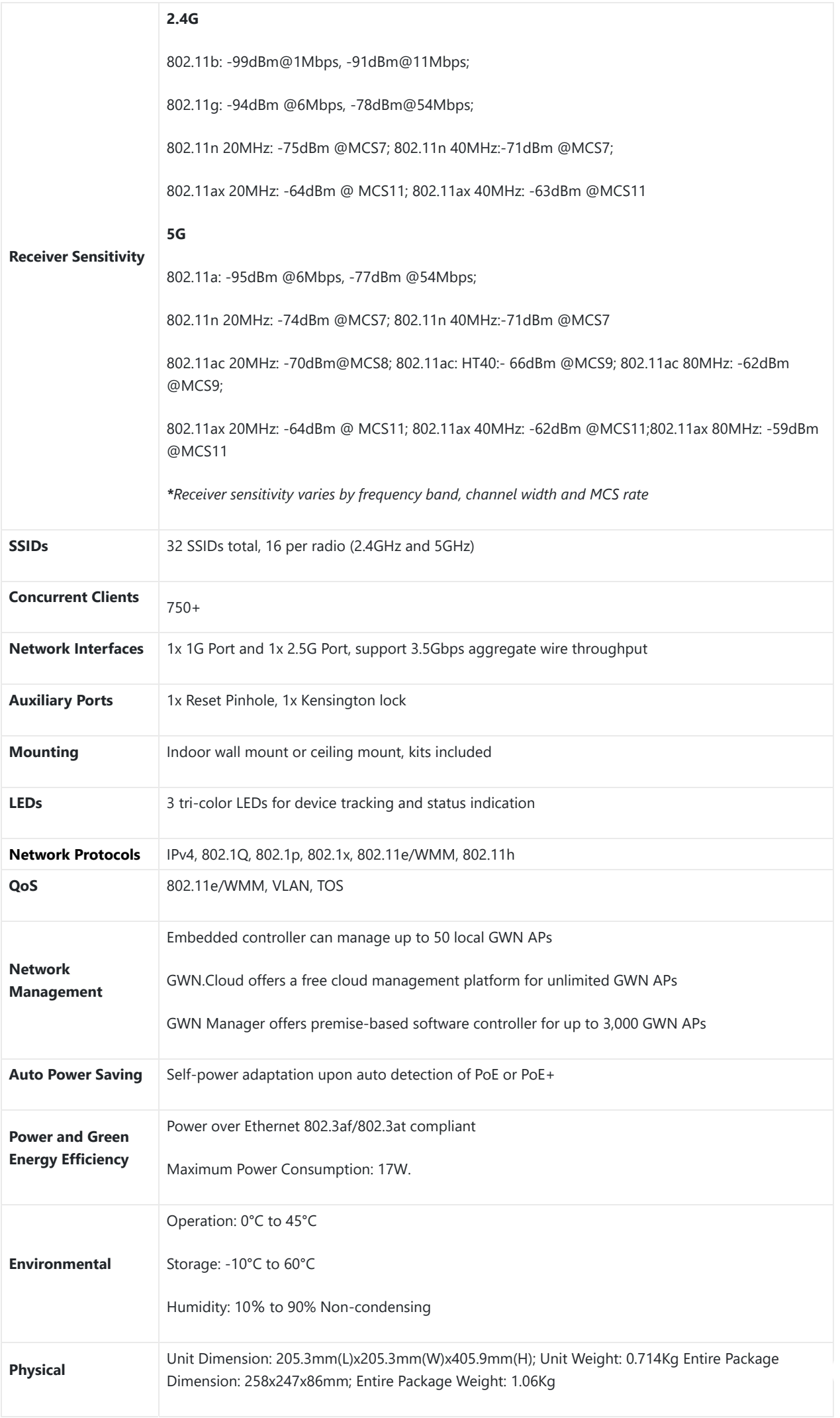

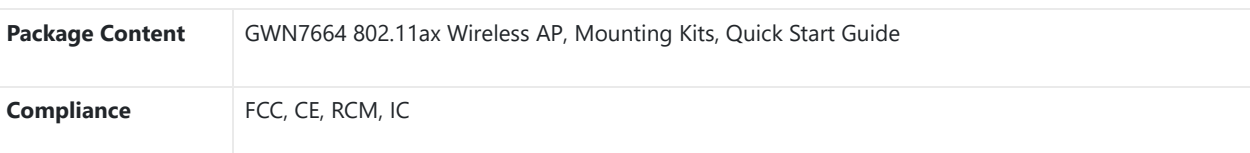

*GWN7664 Technical Specifications*

# **GWN7660 Technical Specifications**

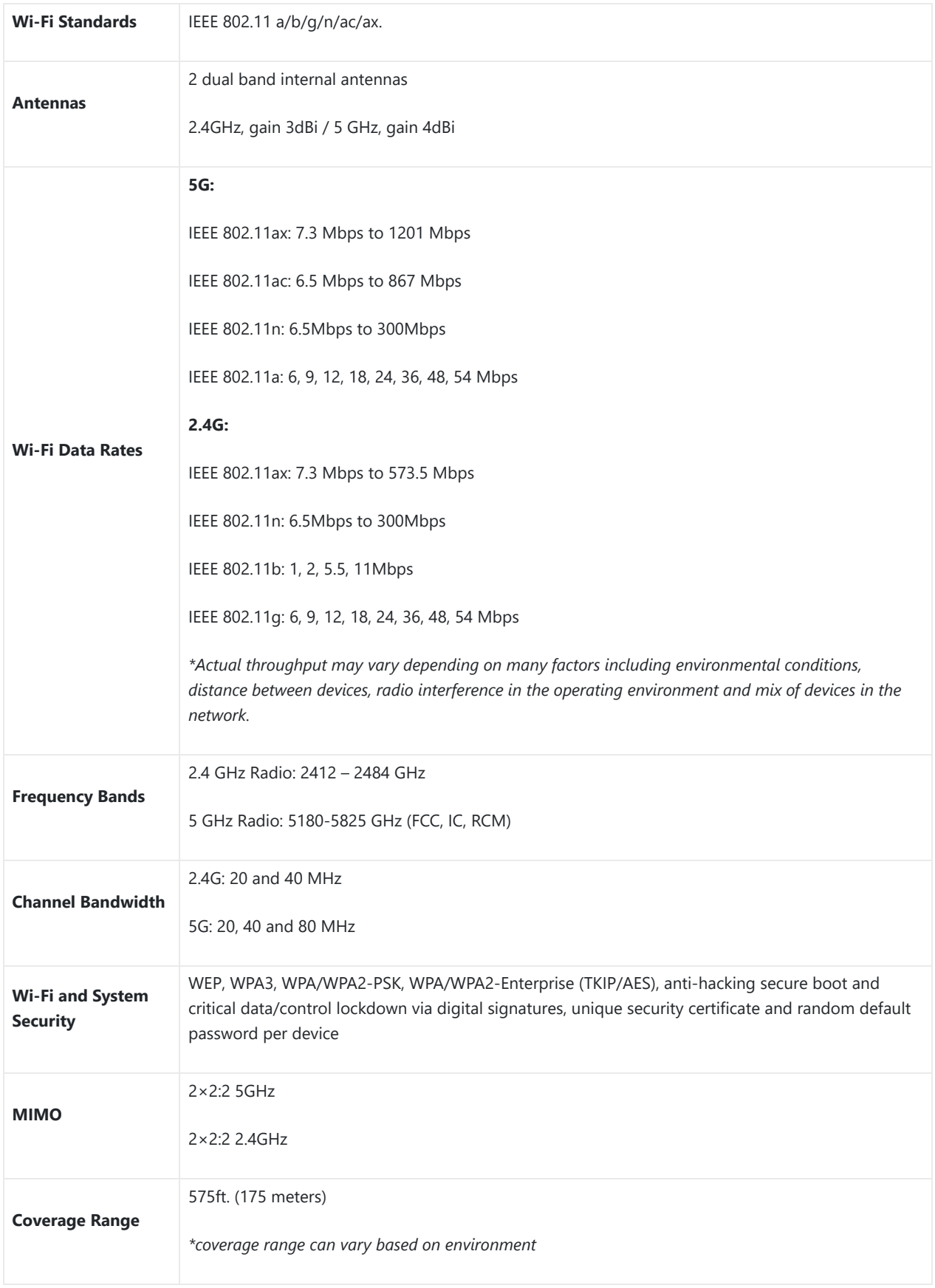

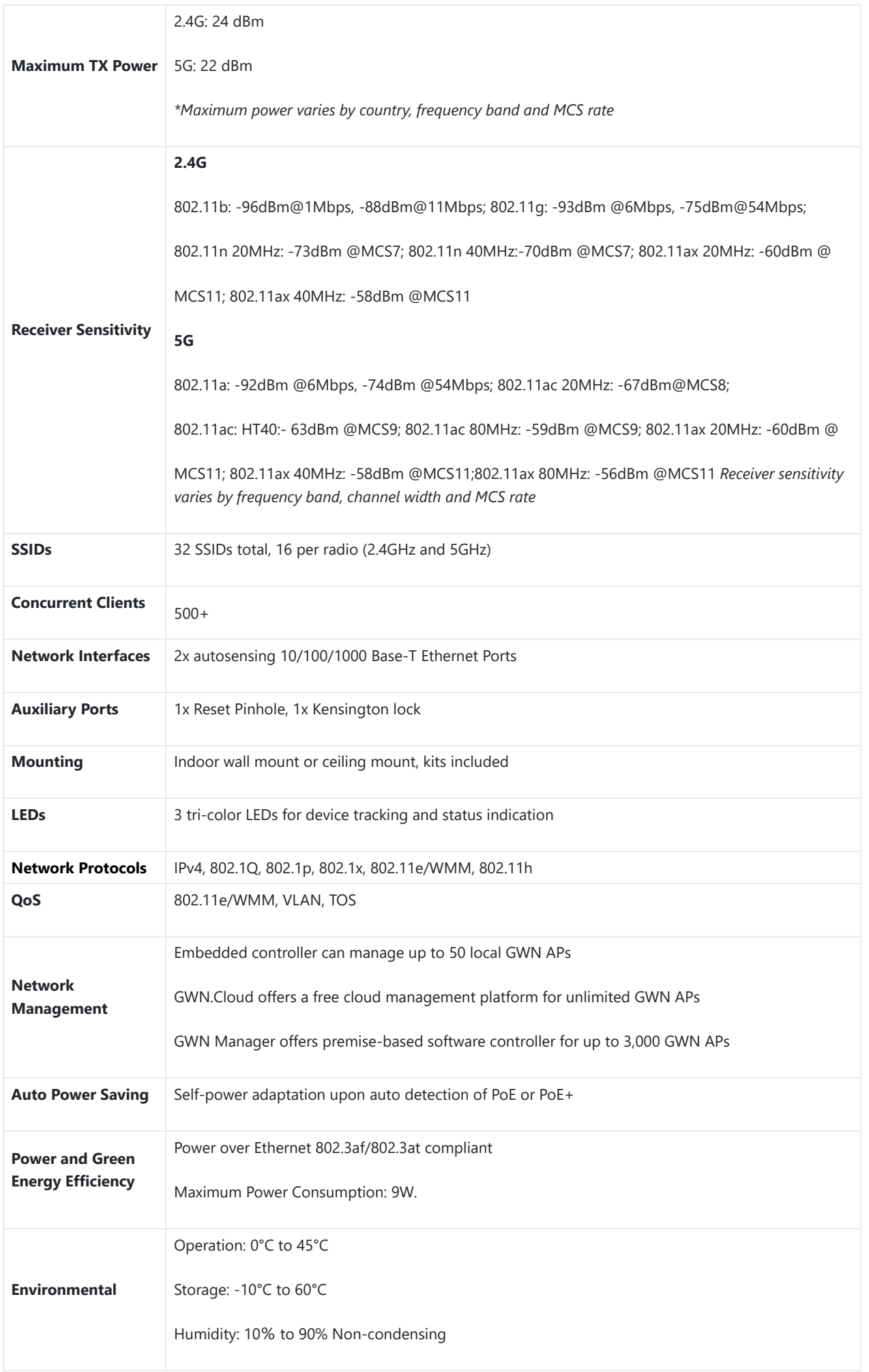

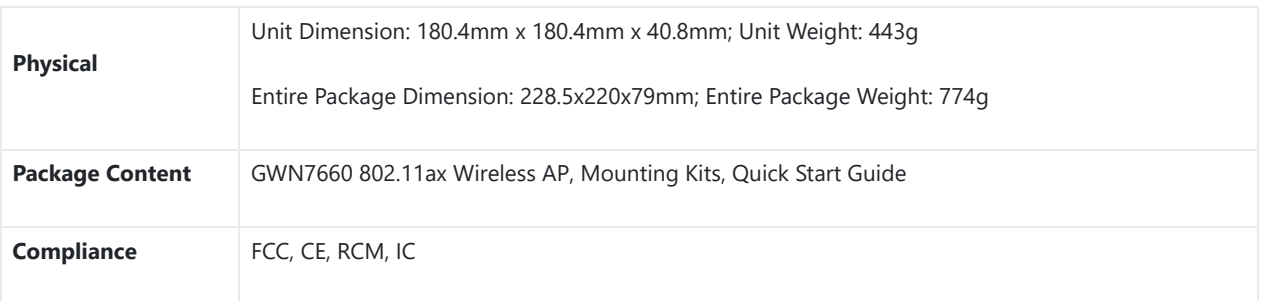

*GWN7660 Technical Specifications*

# **GWN7660LR Technical Specifications**

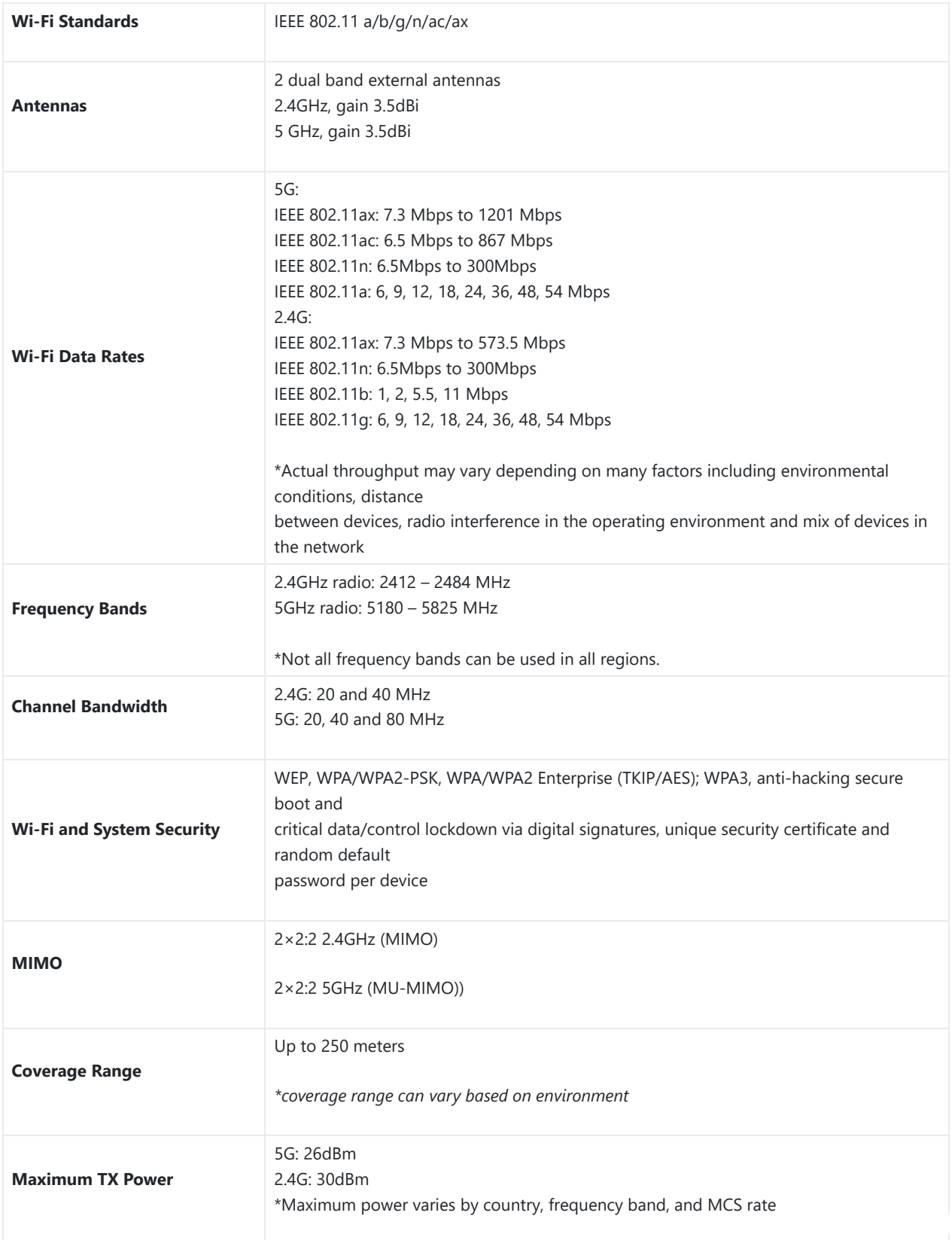

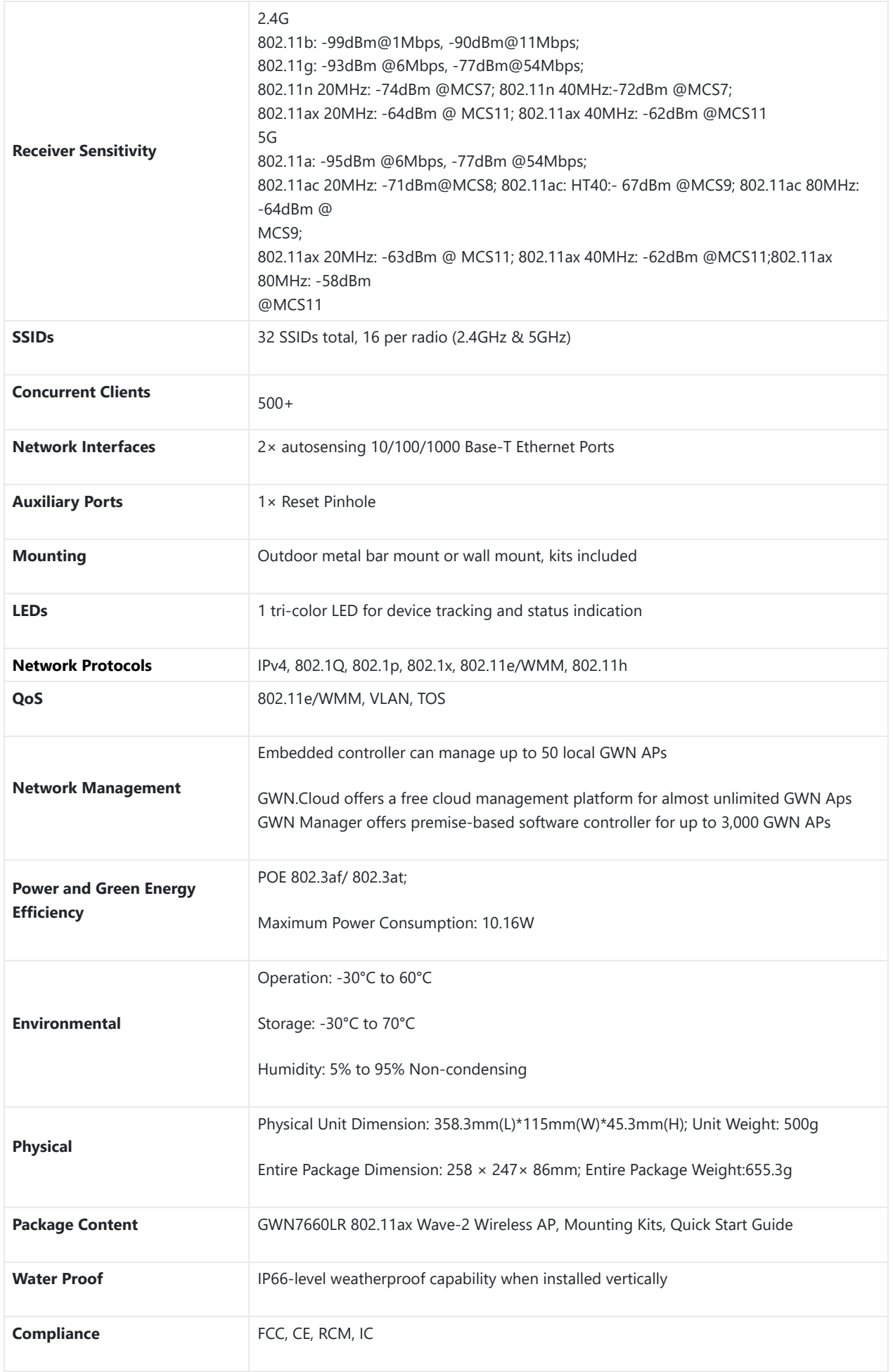

*GWN7660LR Technical Specifications*

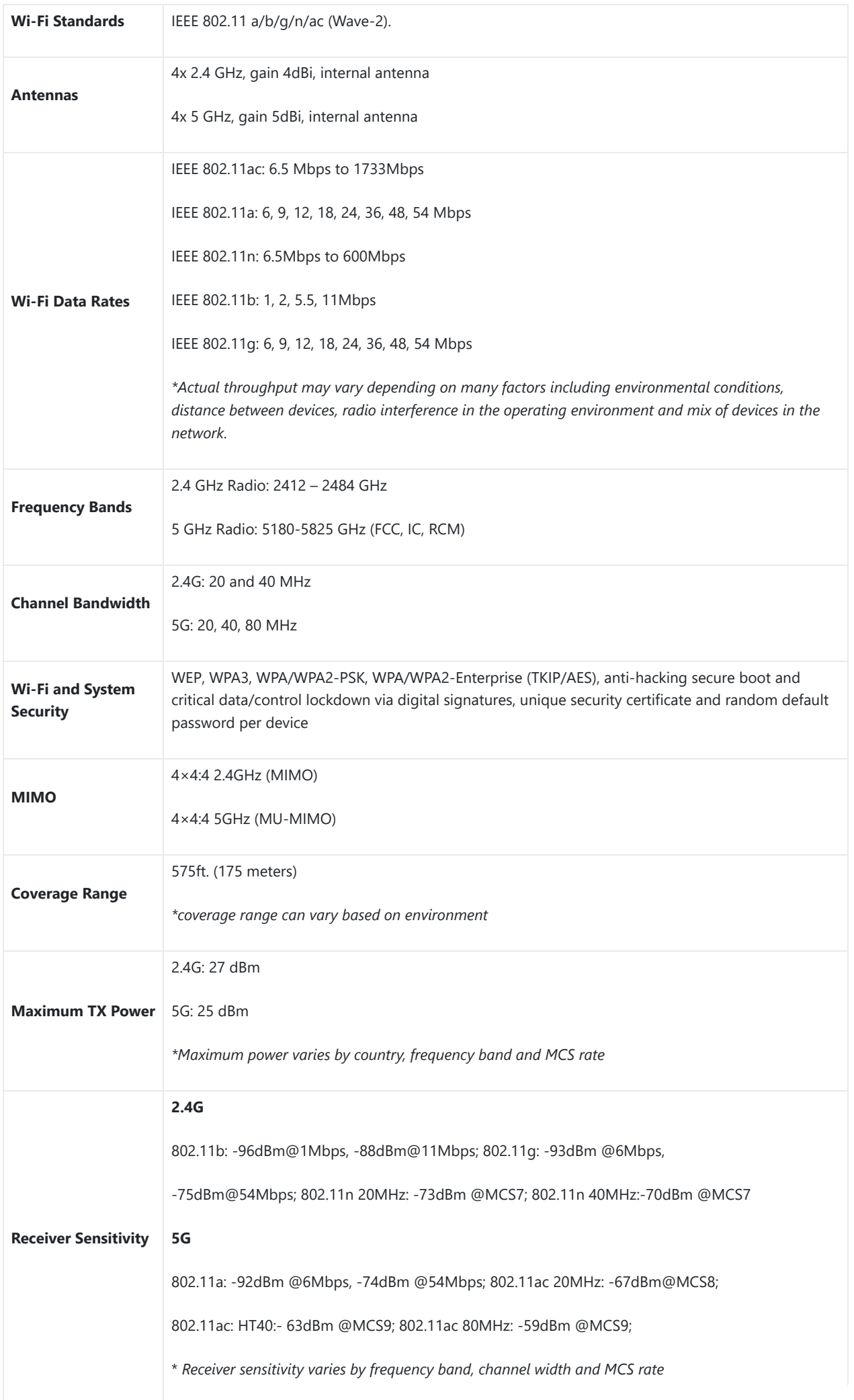

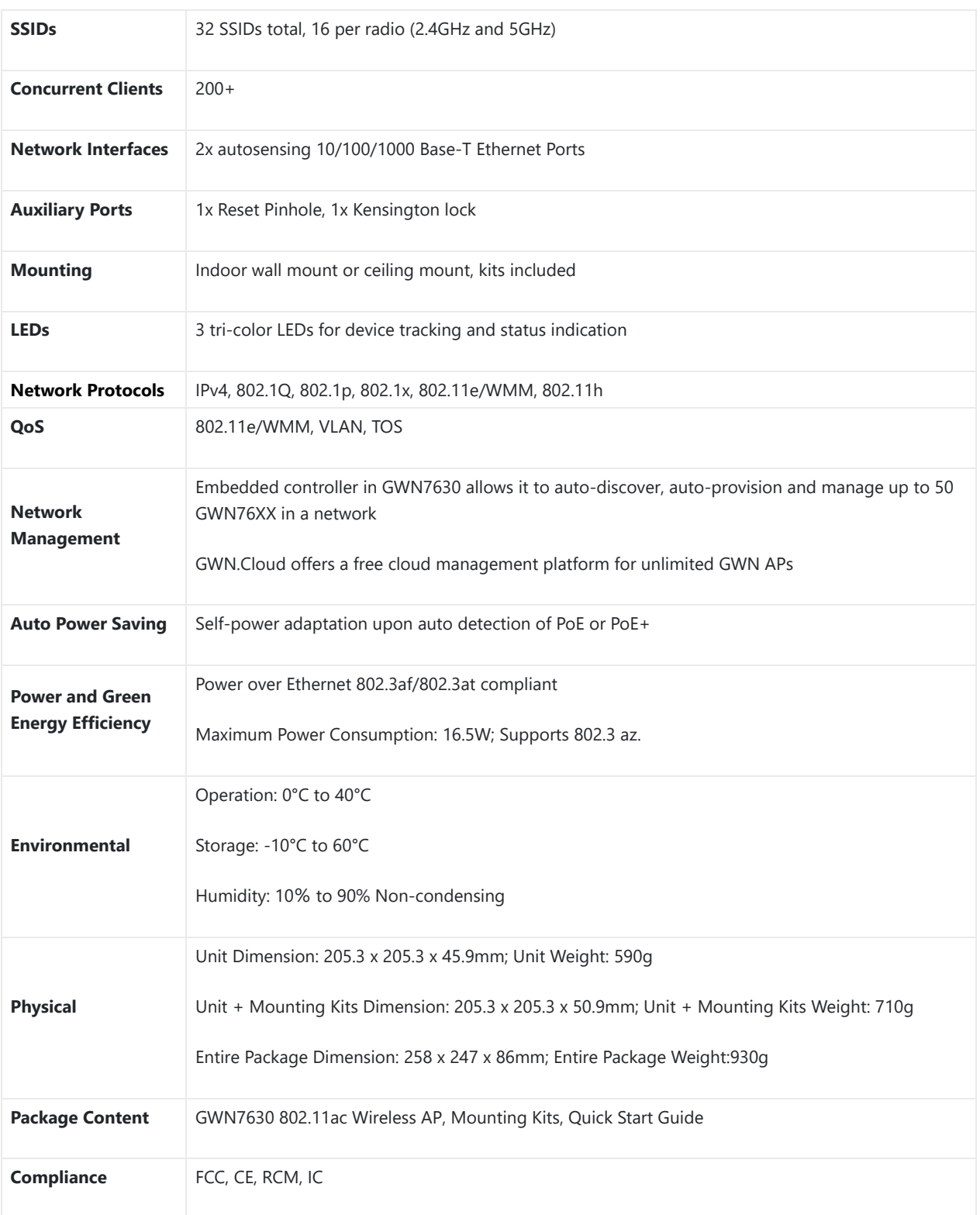

# *GWN7630 Technical Specifications*

# **GWN7615 Technical Specifications**

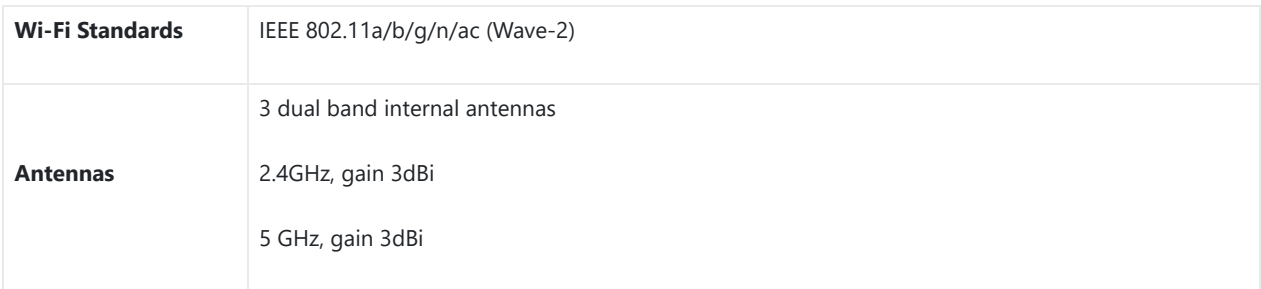

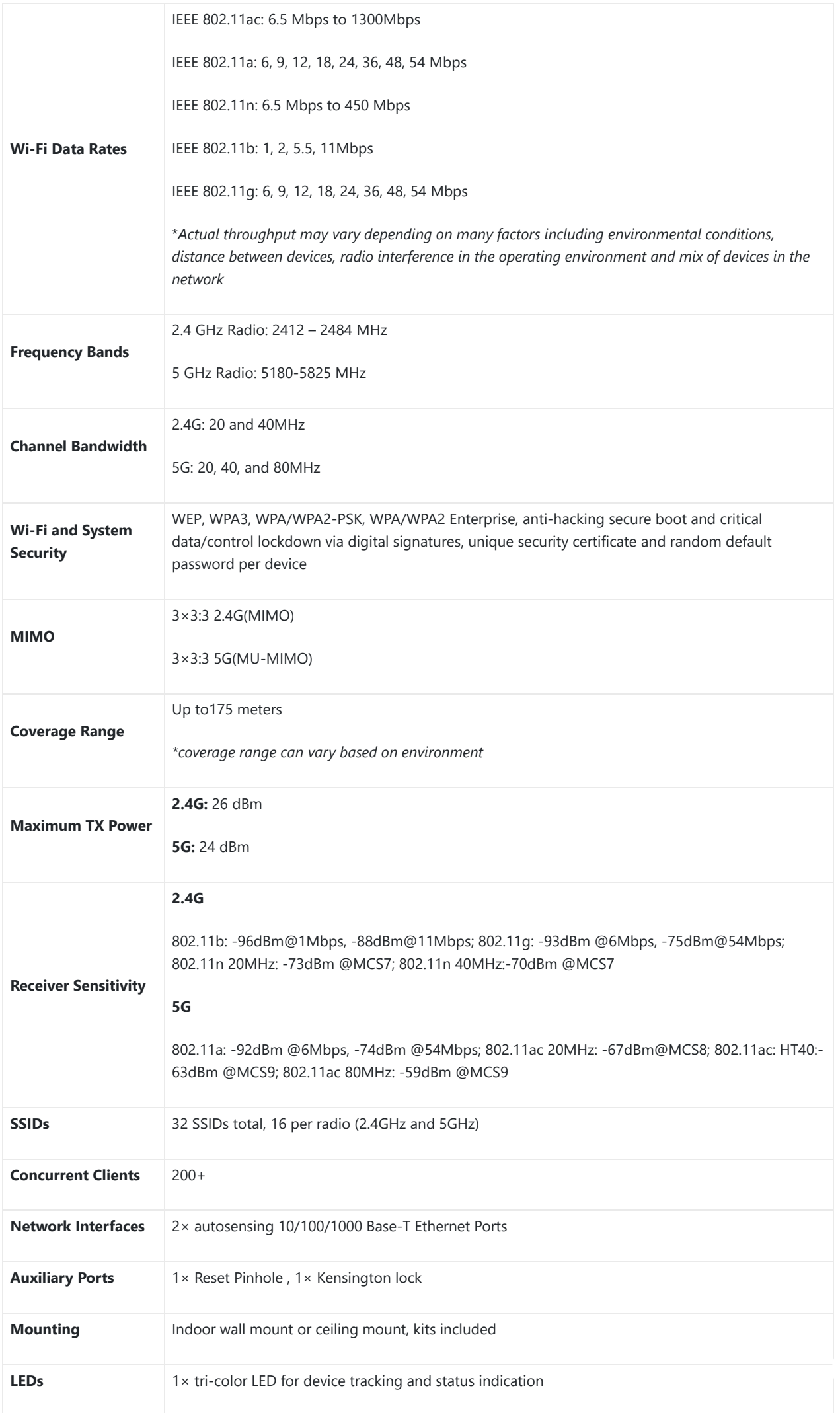

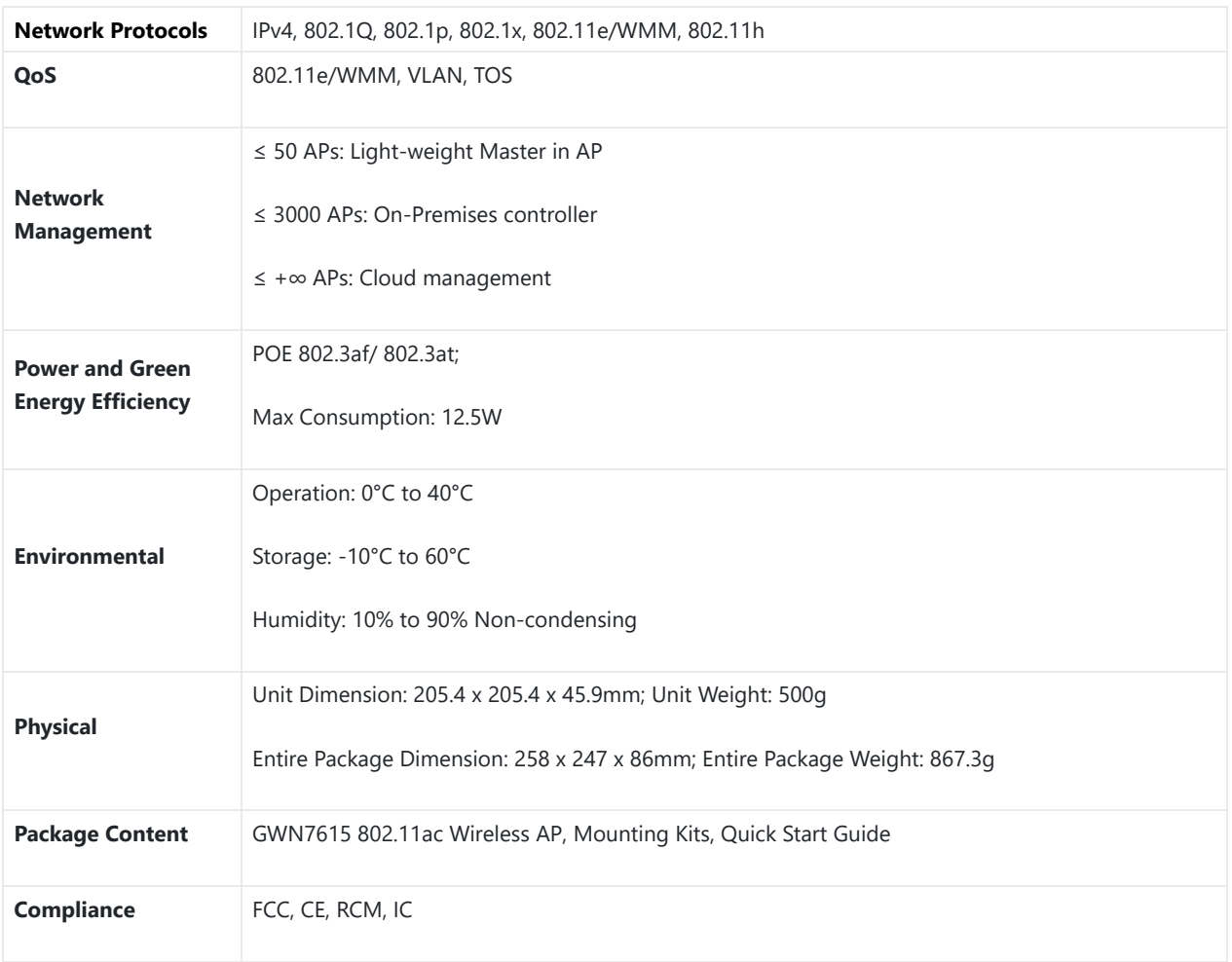

# *GWN7615 Technical Specifications*

# **GWN7610 Technical Specifications**

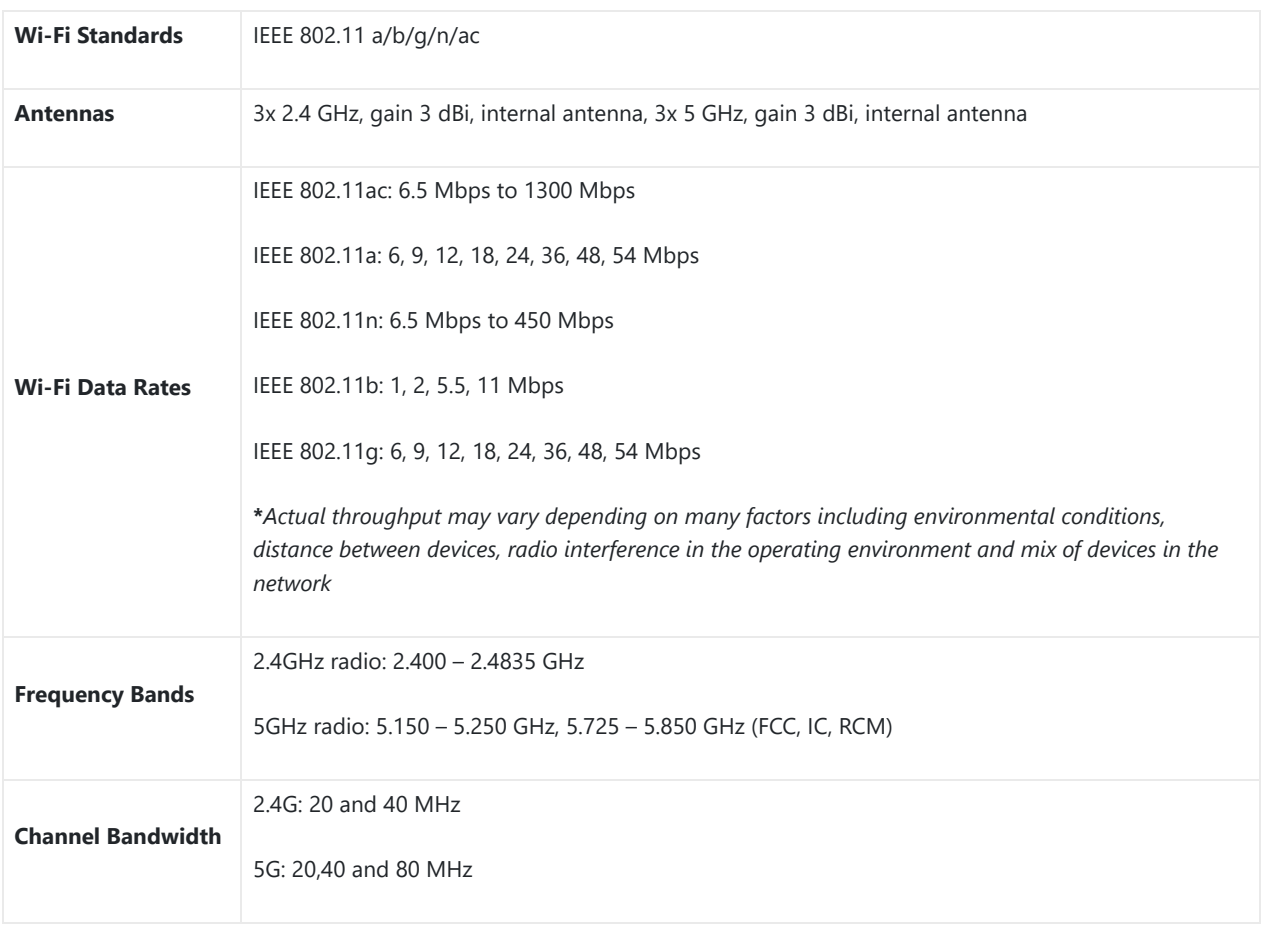

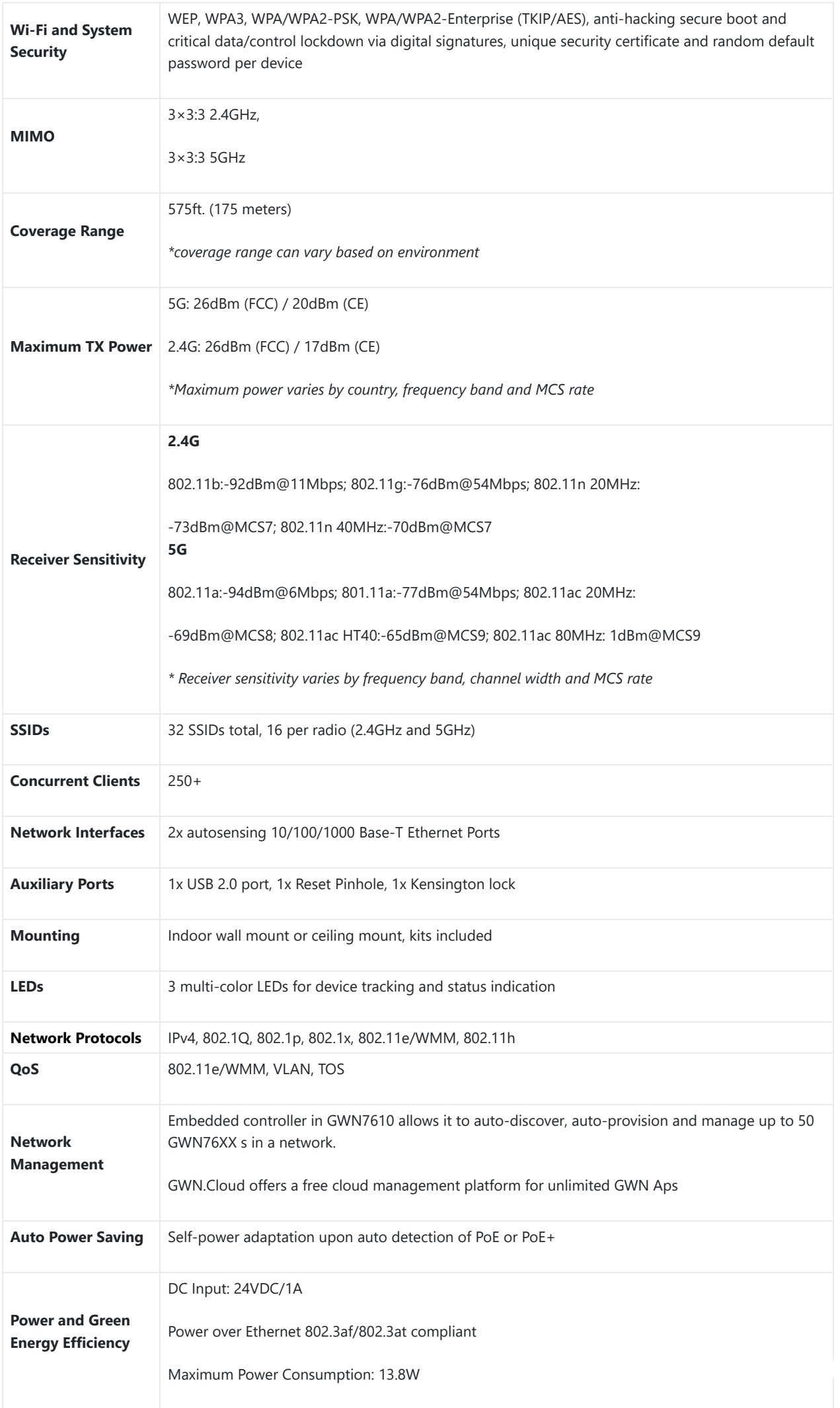

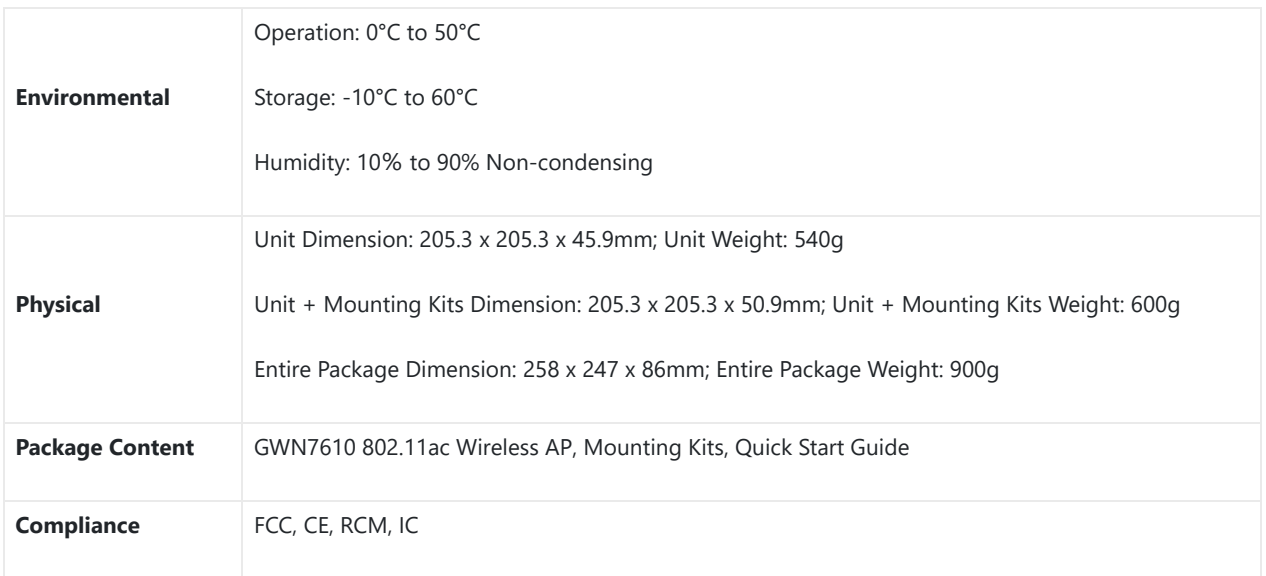

*GWN7610 Technical Specifications*

# **GWN7605 Technical Specifications**

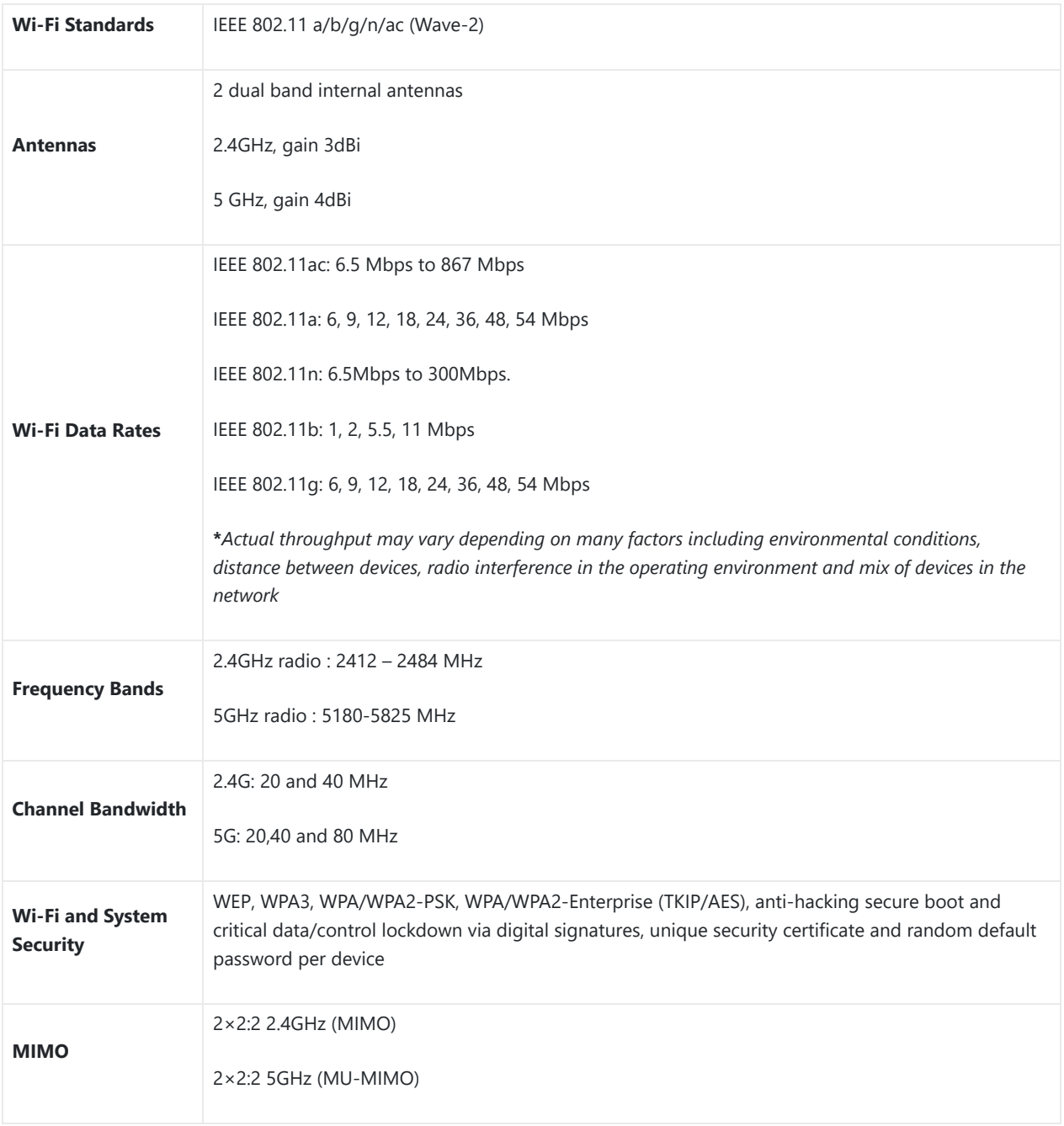

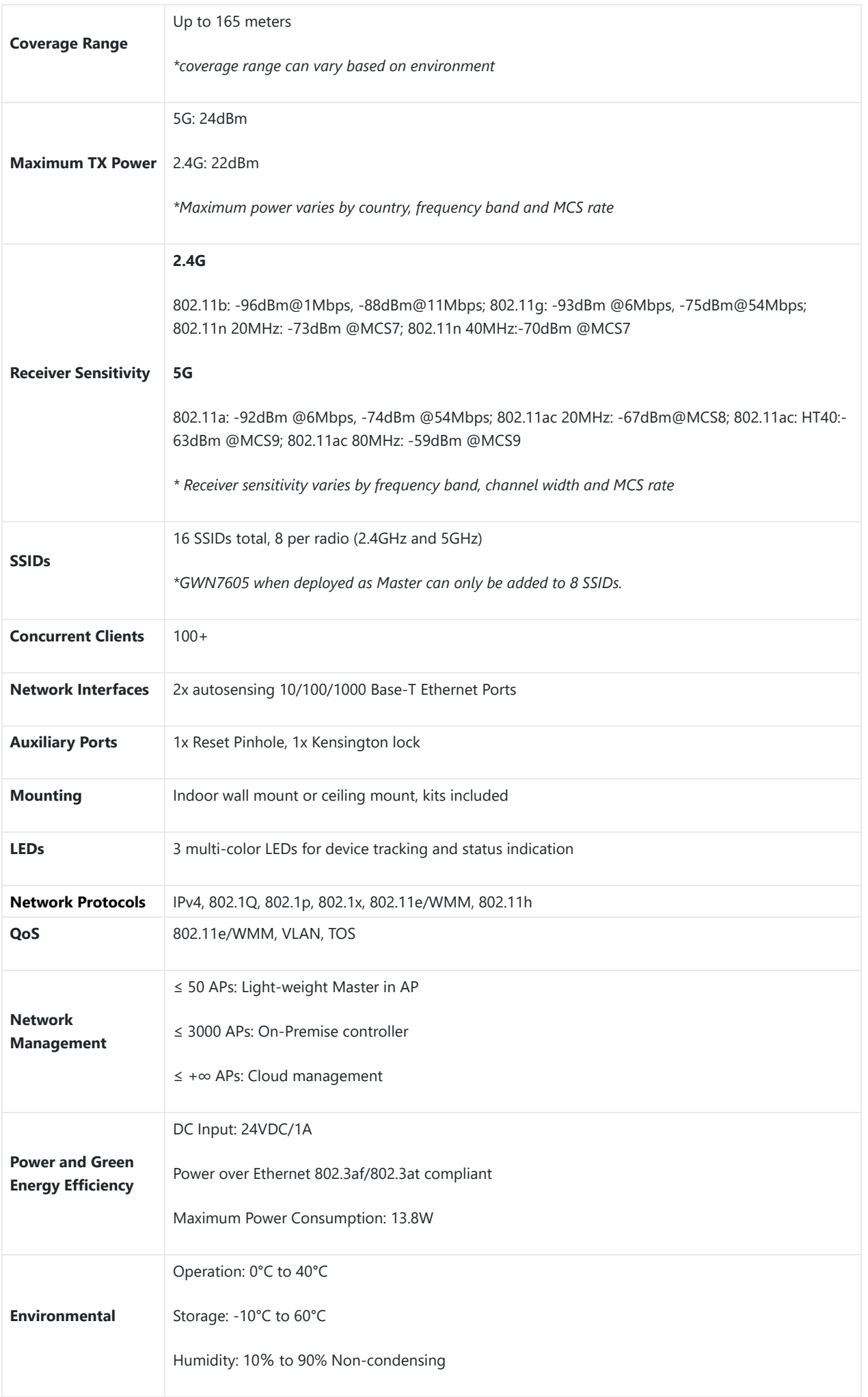

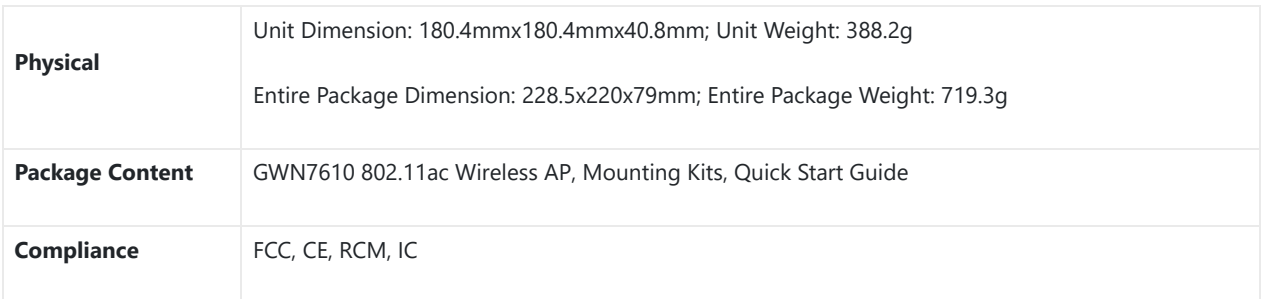

*GWN7605 Technical Specifications*

## **GWN7605LR Technical Specifications**

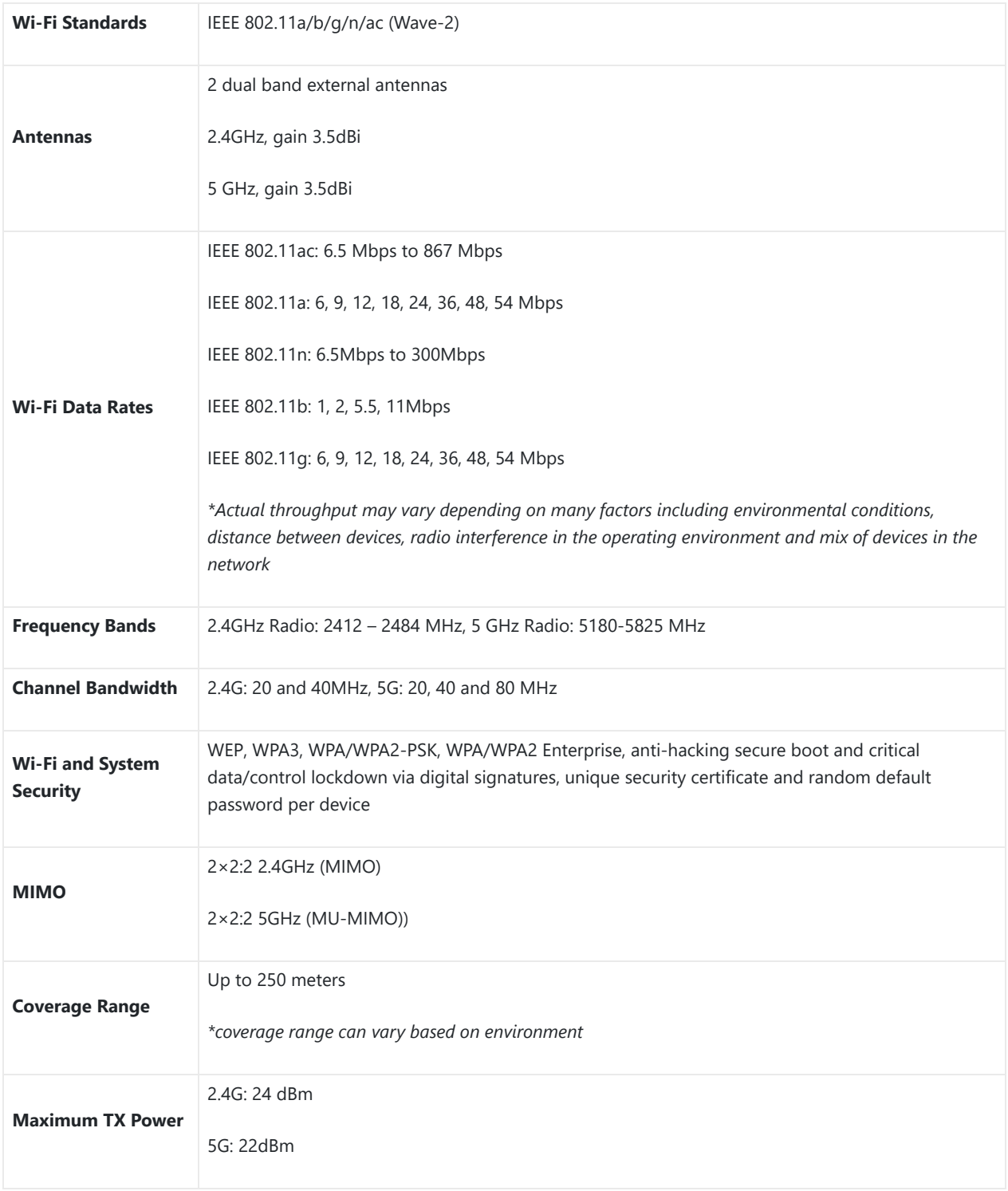

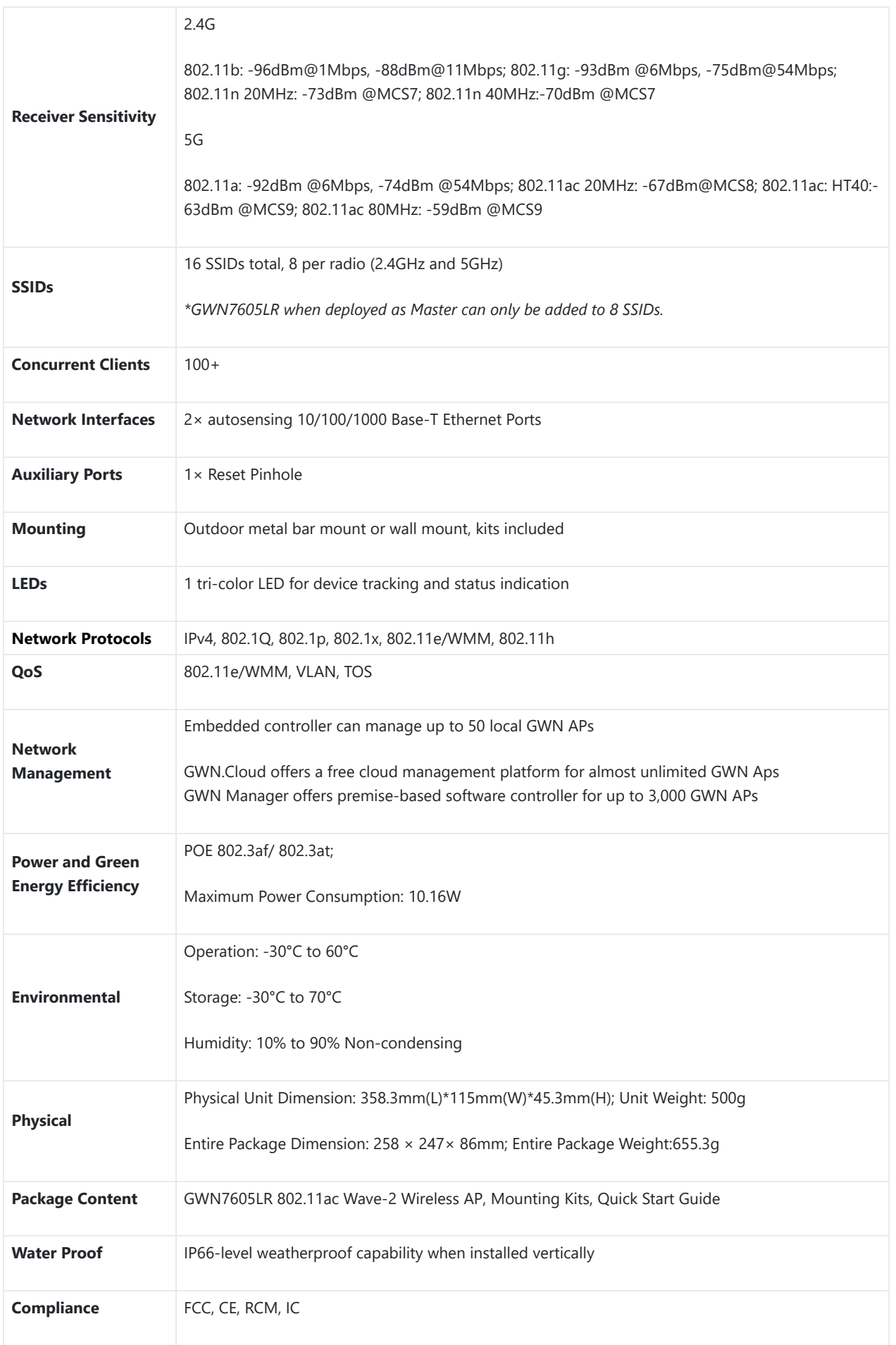

*GWN7605LR Technical Specifications*

## **GWN7600 Technical Specifications**

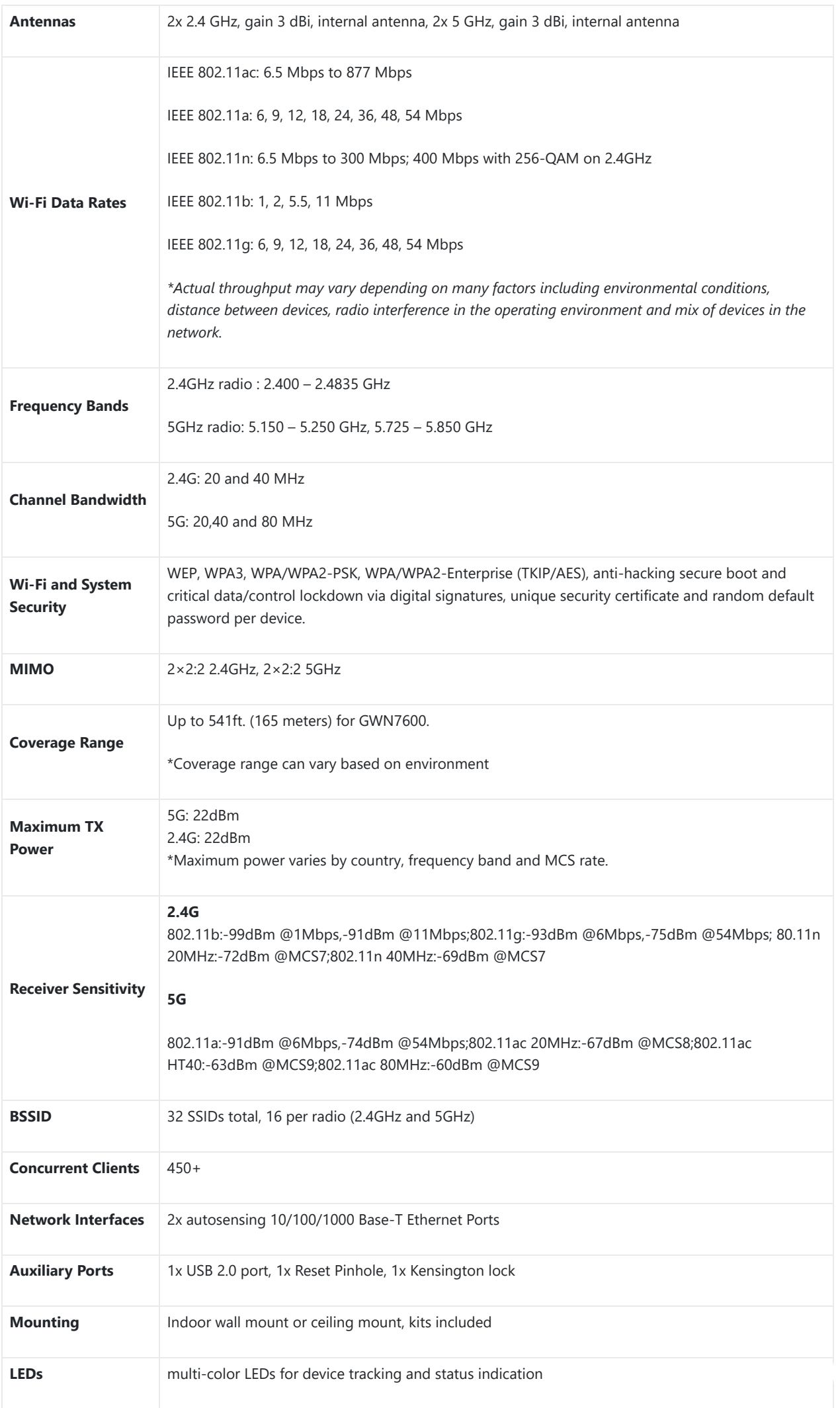

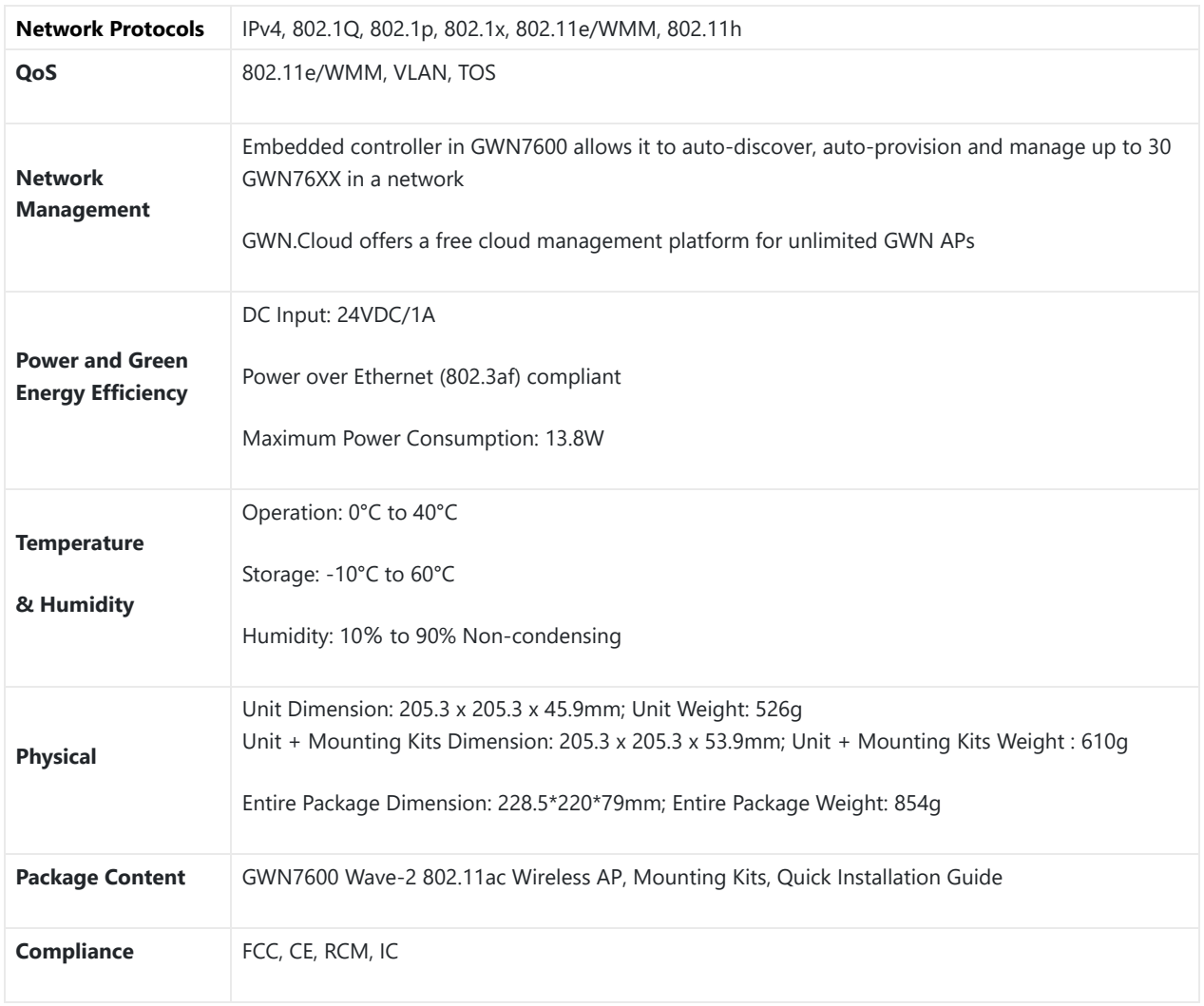

*GWN7600 Technical Specifications*

# **GWN7600LR Technical Specifications**

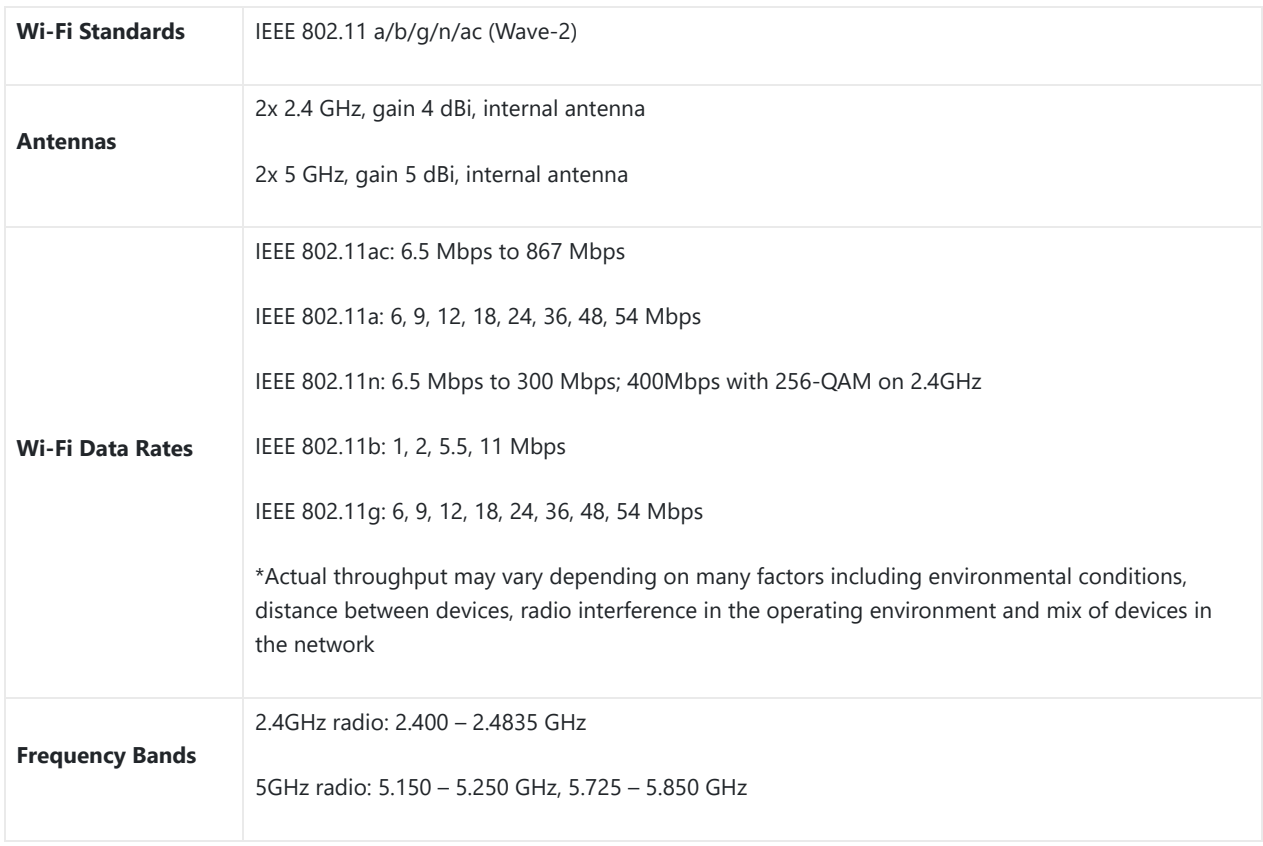

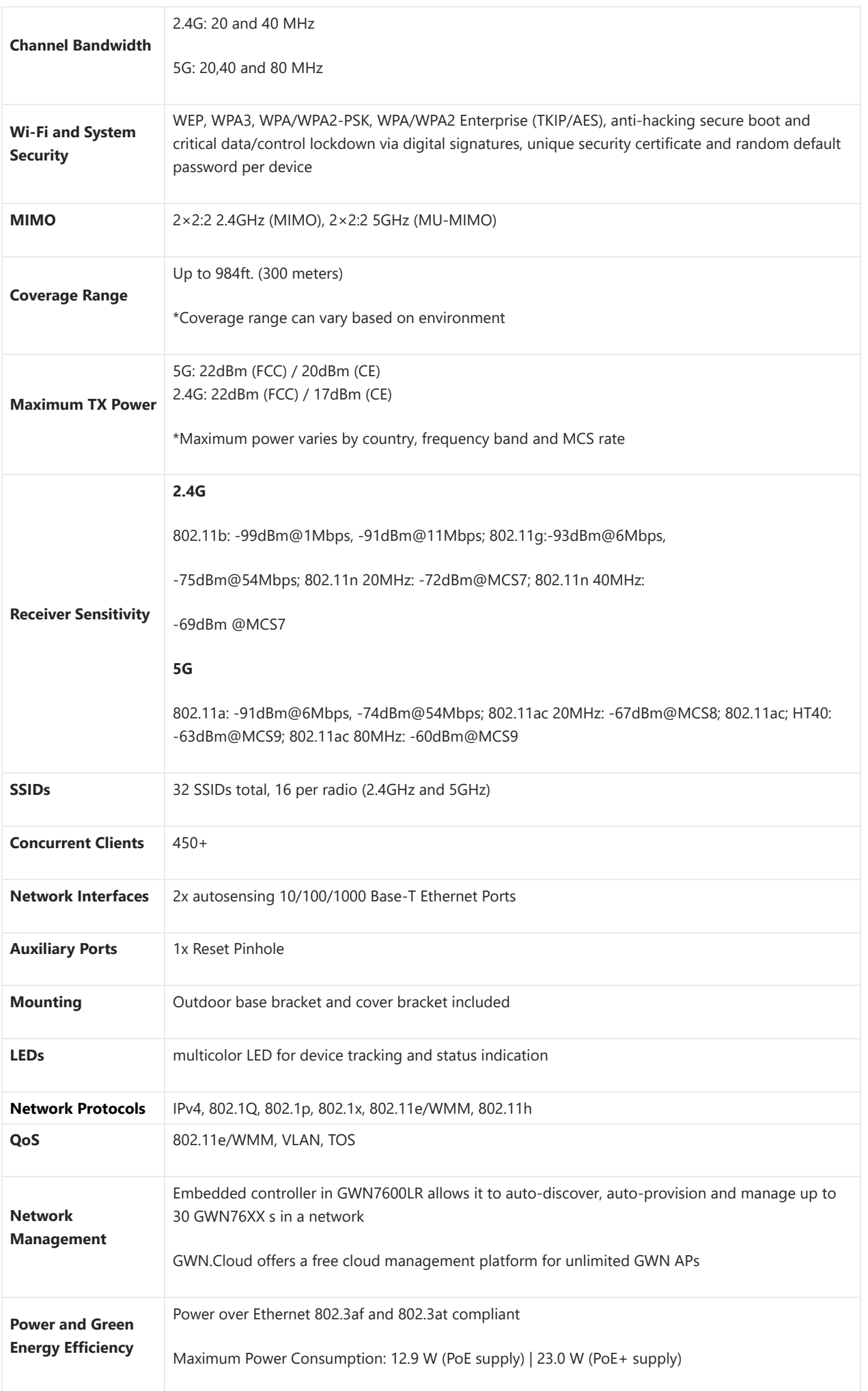

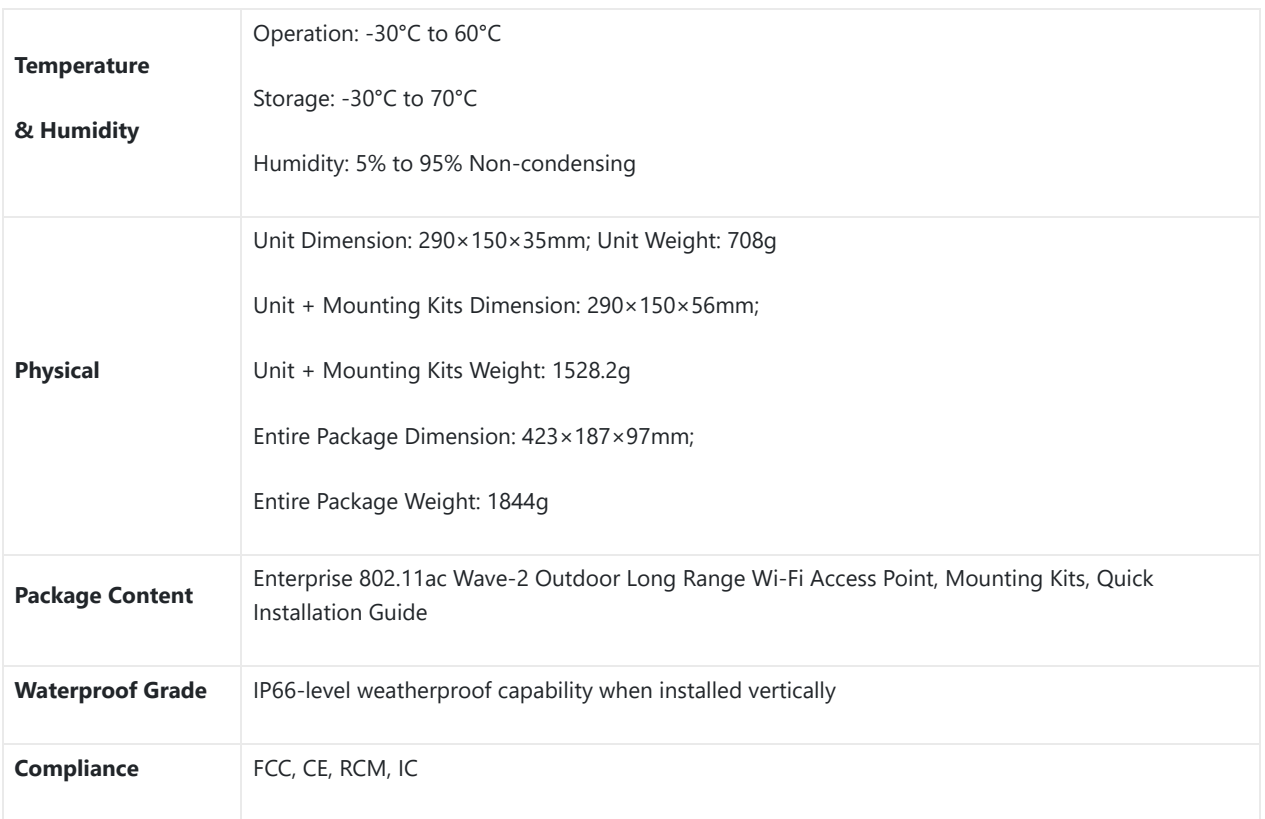

# *GWN7600LR Technical Specifications*

## **GWN7630LR Technical Specifications**

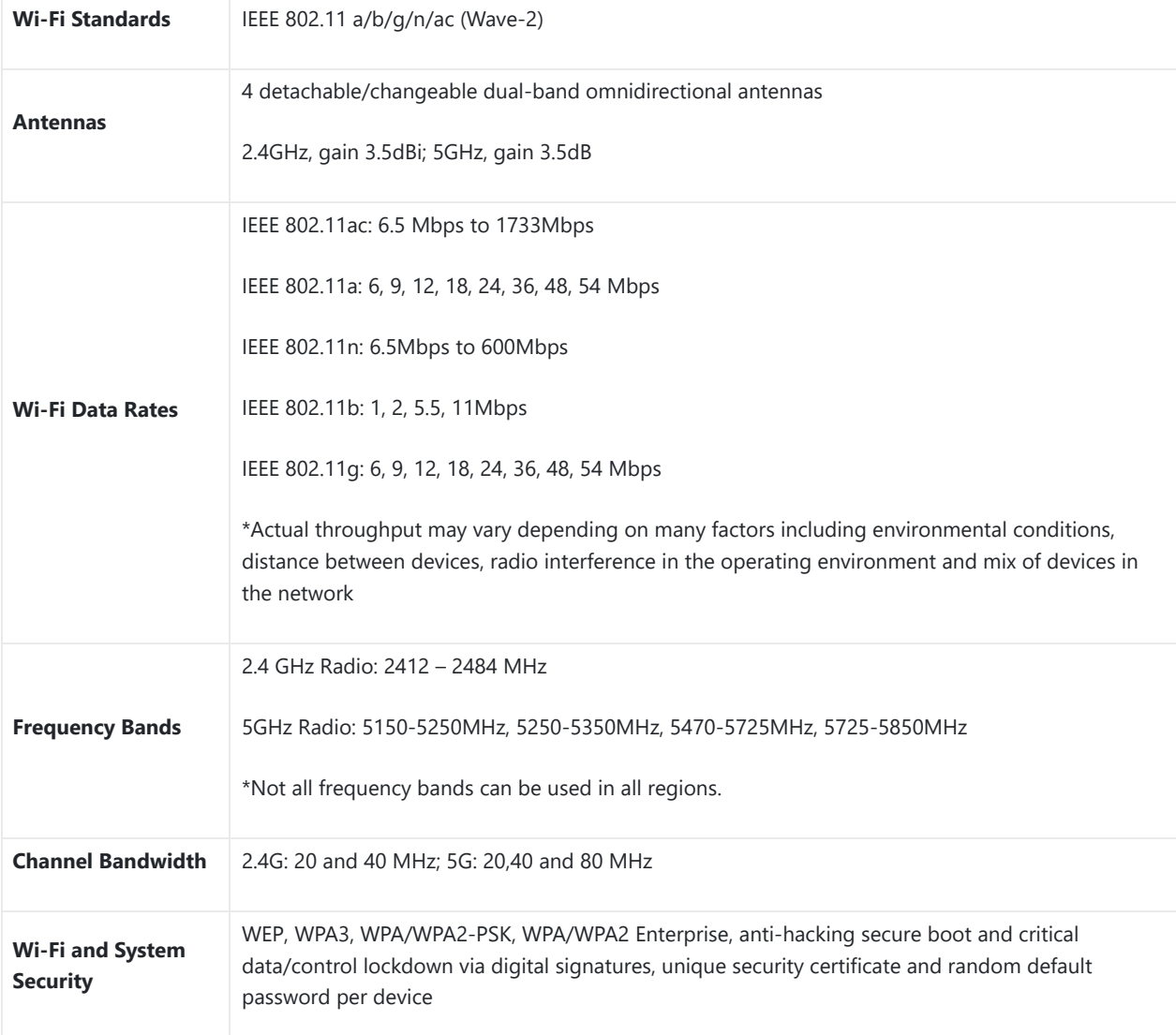

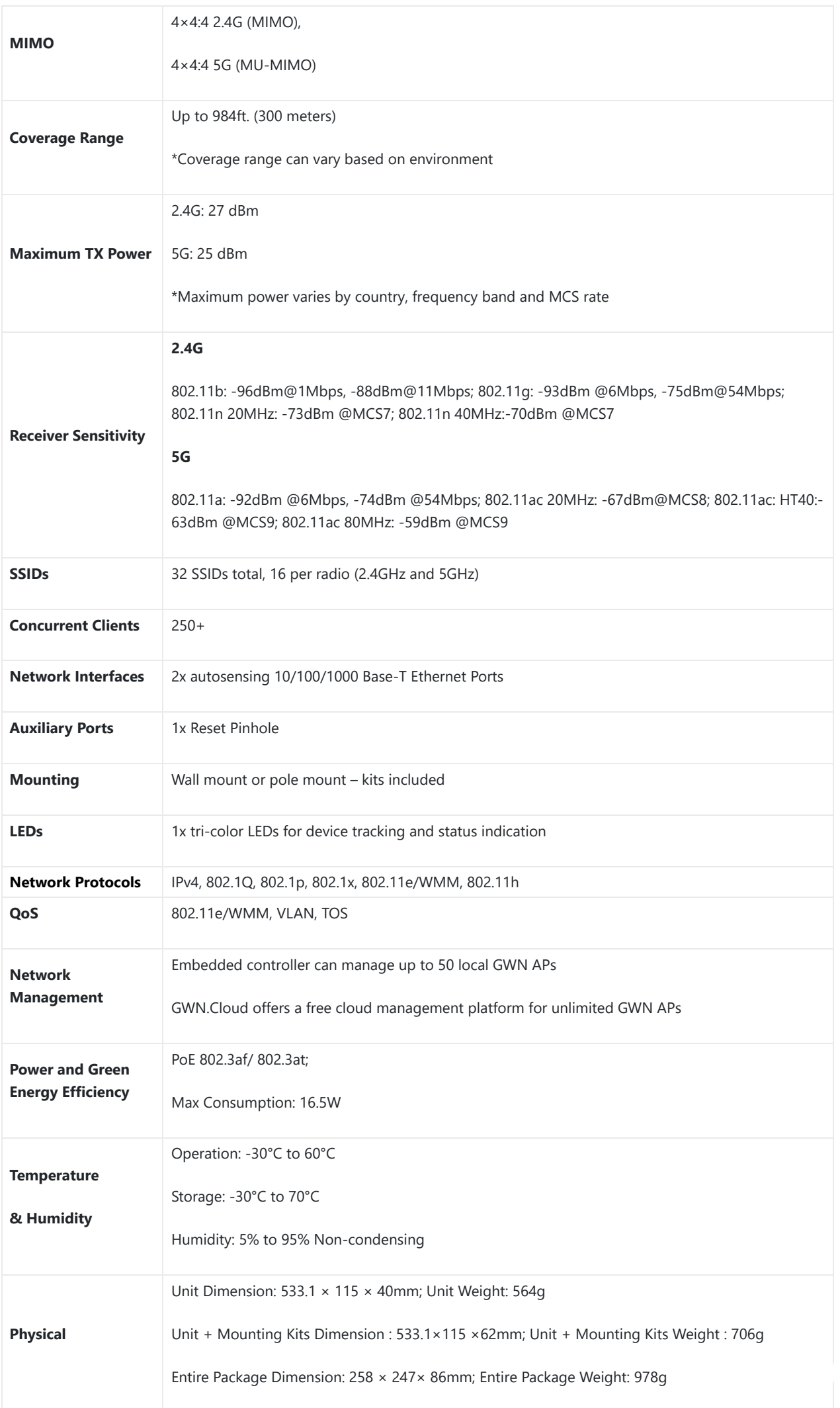

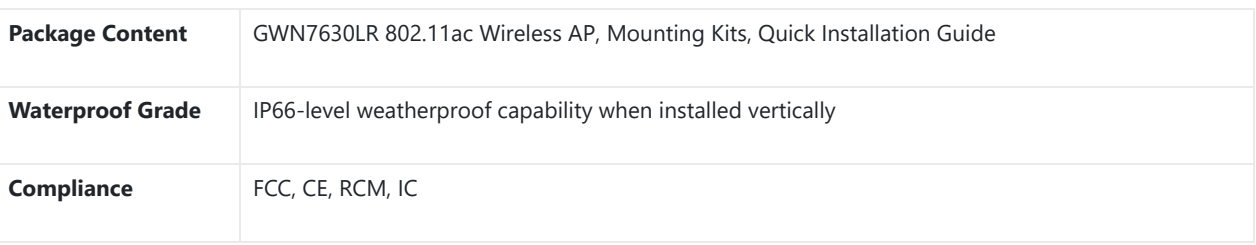

## *GWN7630LR Technical Specifications*

# **GWN7602 Technical Specifications**

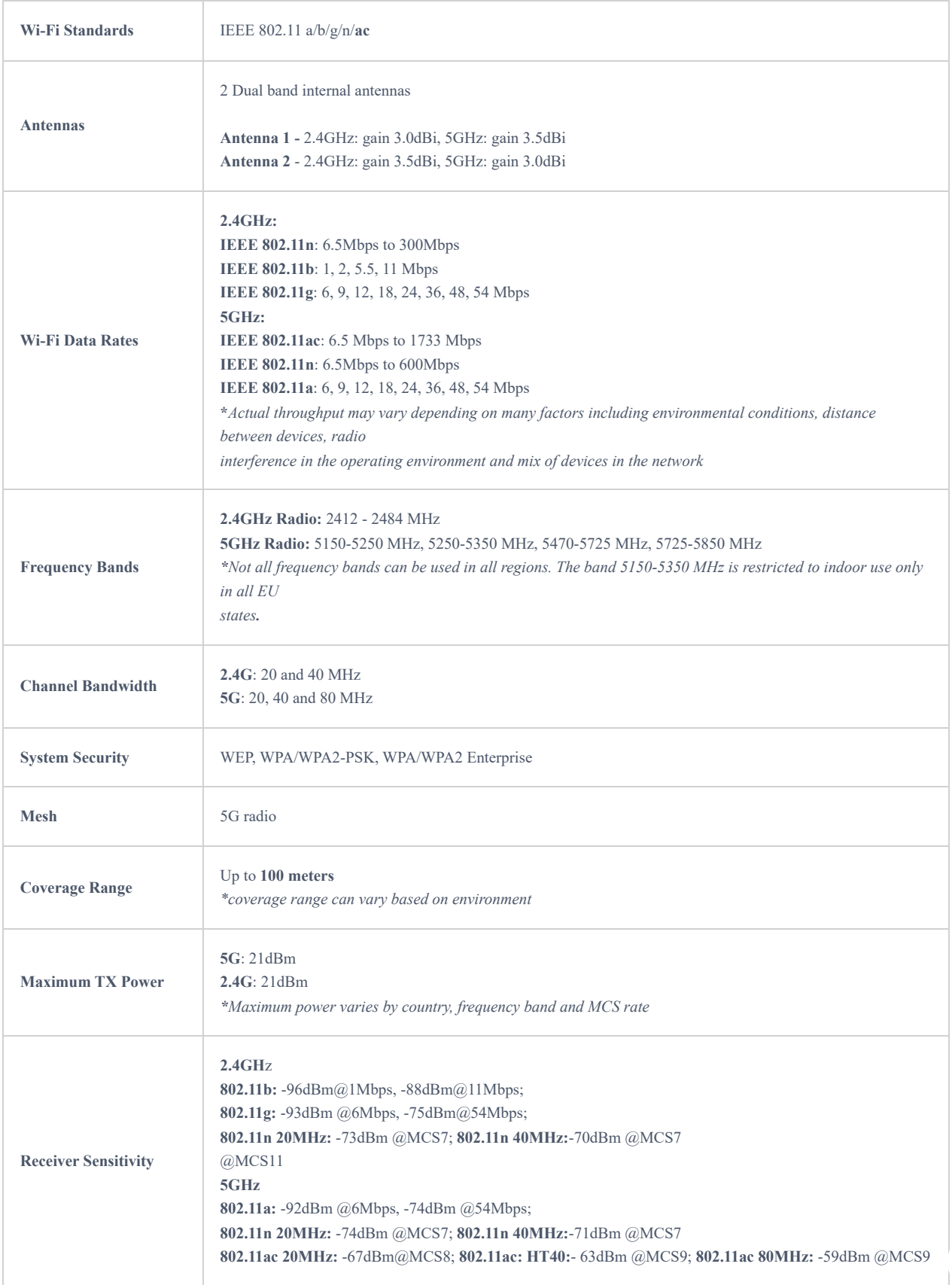

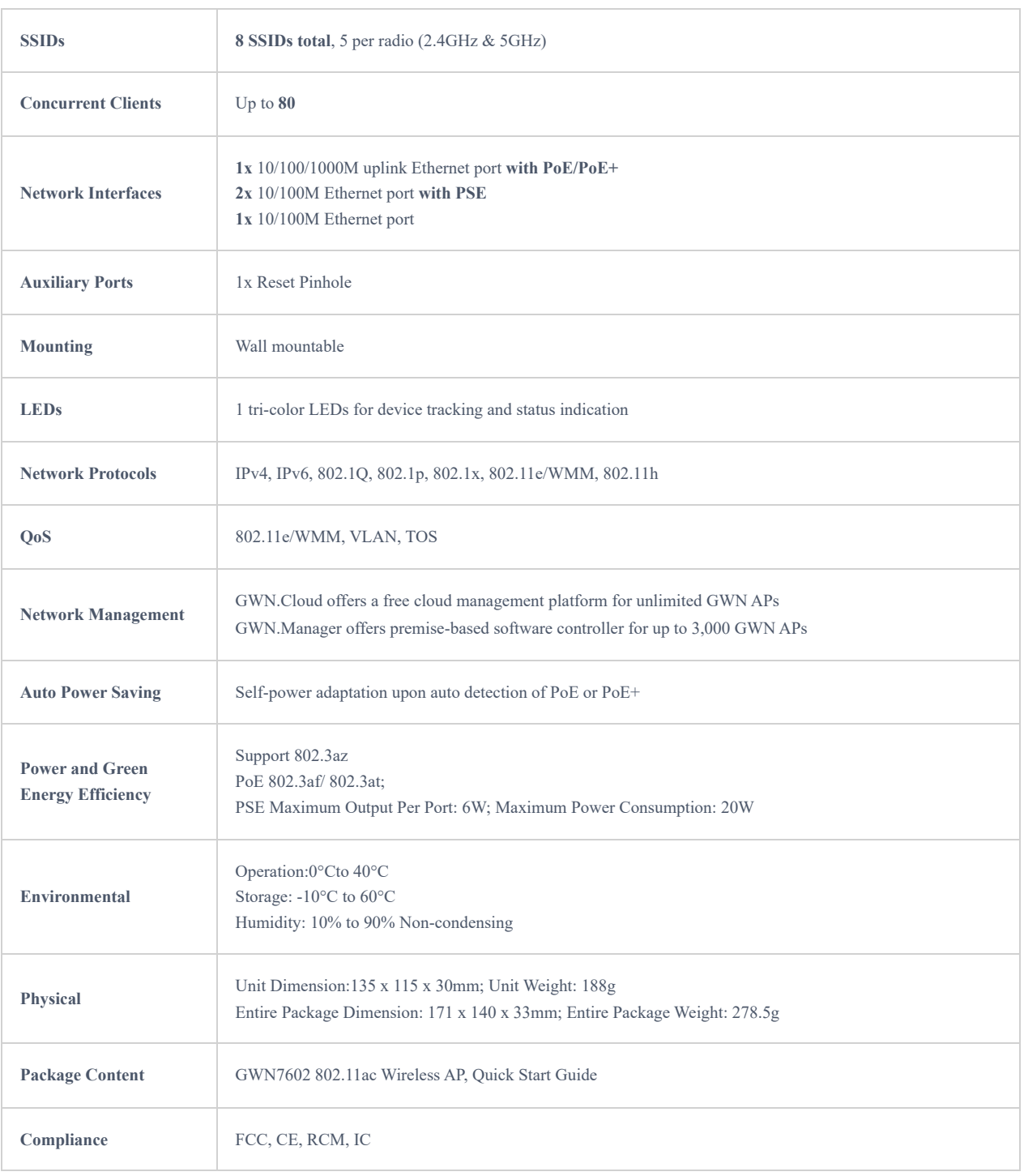

*GWN7602 Technical Specifications*

# **INSTALLATION**

Before deploying and configuring the GWN76XX, the device needs to be properly powered up and connected to the network. This section describes detailed information on installation, connection, and warranty policy of the GWN76XX.

# **Equipment Packaging**

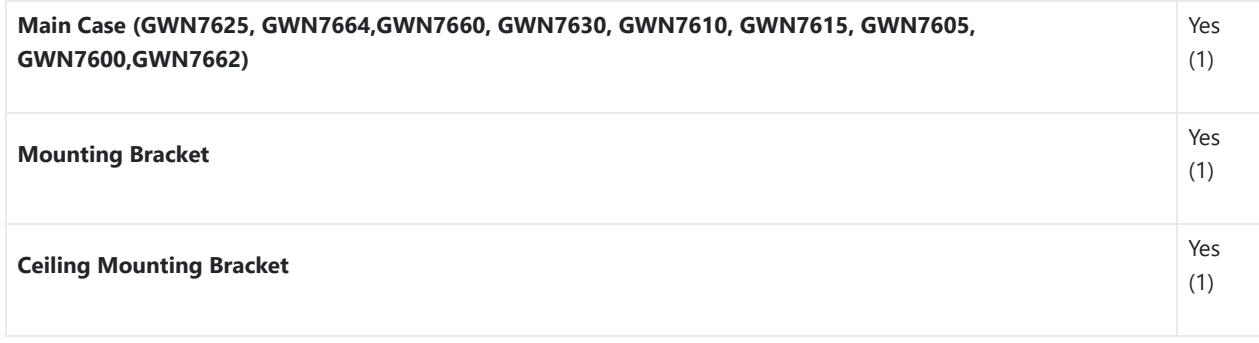

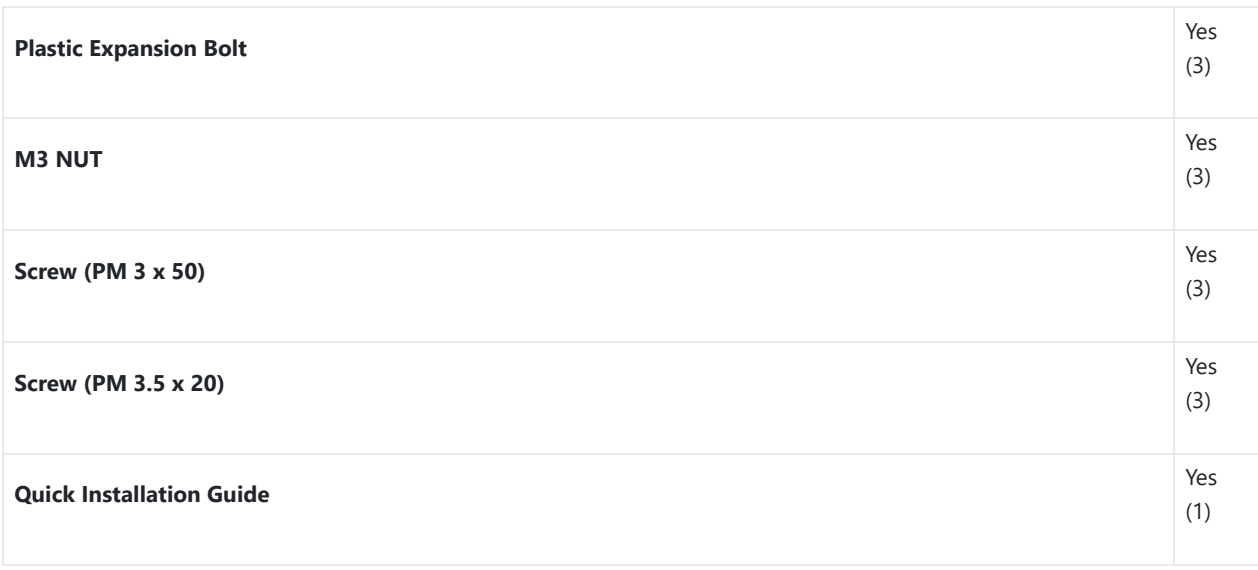

*GWN76xx Equipment Packaging*

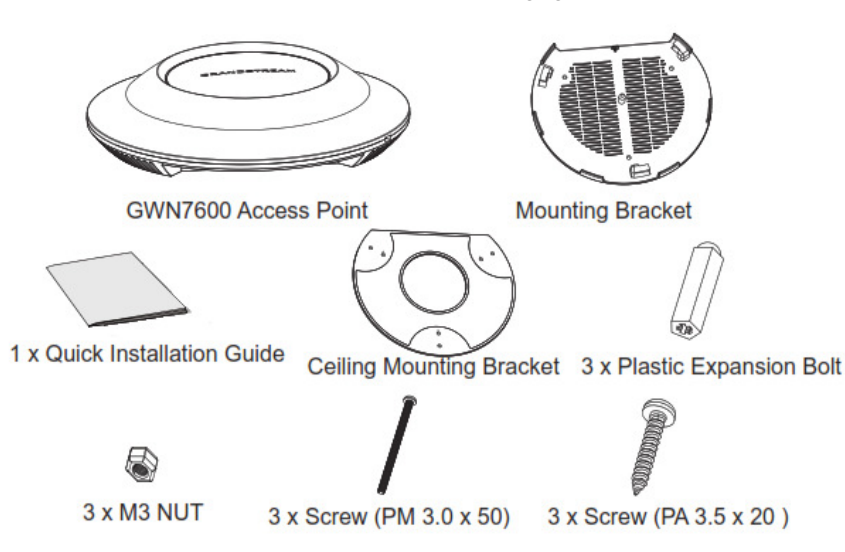

*GWN76xx Equipment Packaging*

Below is the equipment packaging for GWN7600LR model.

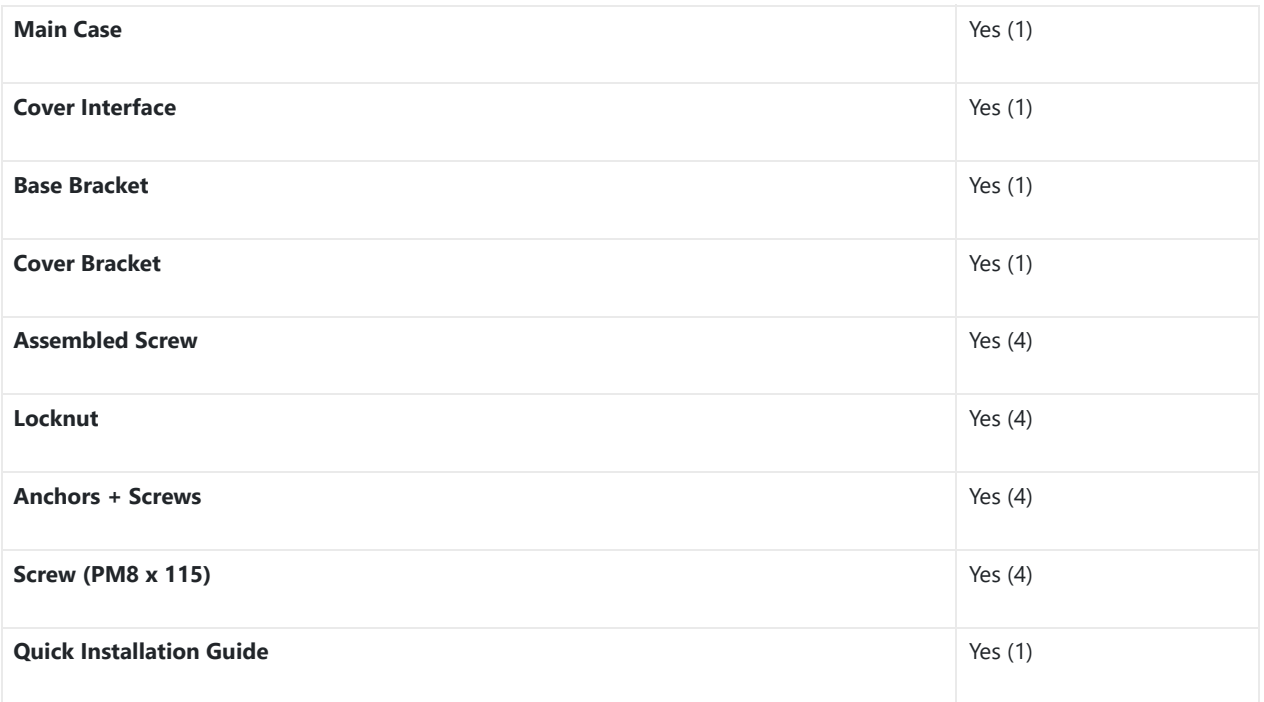

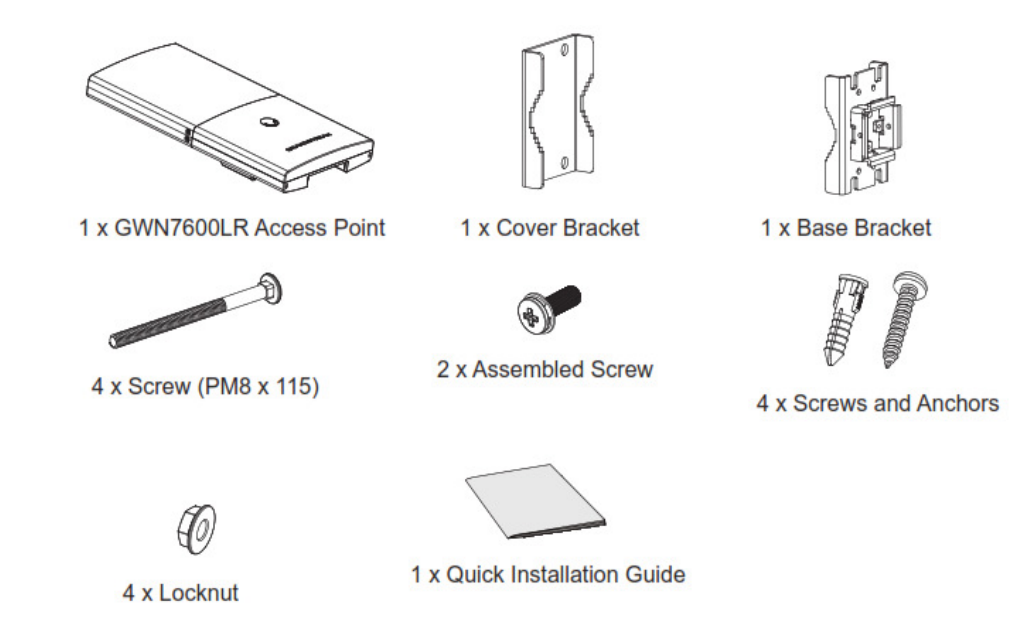

*GWN7600LR Equipment Package*

Below is the equipment packaging for GWN7630LR, GWN7605LR, GWN7660LR and GWN7664LR models.

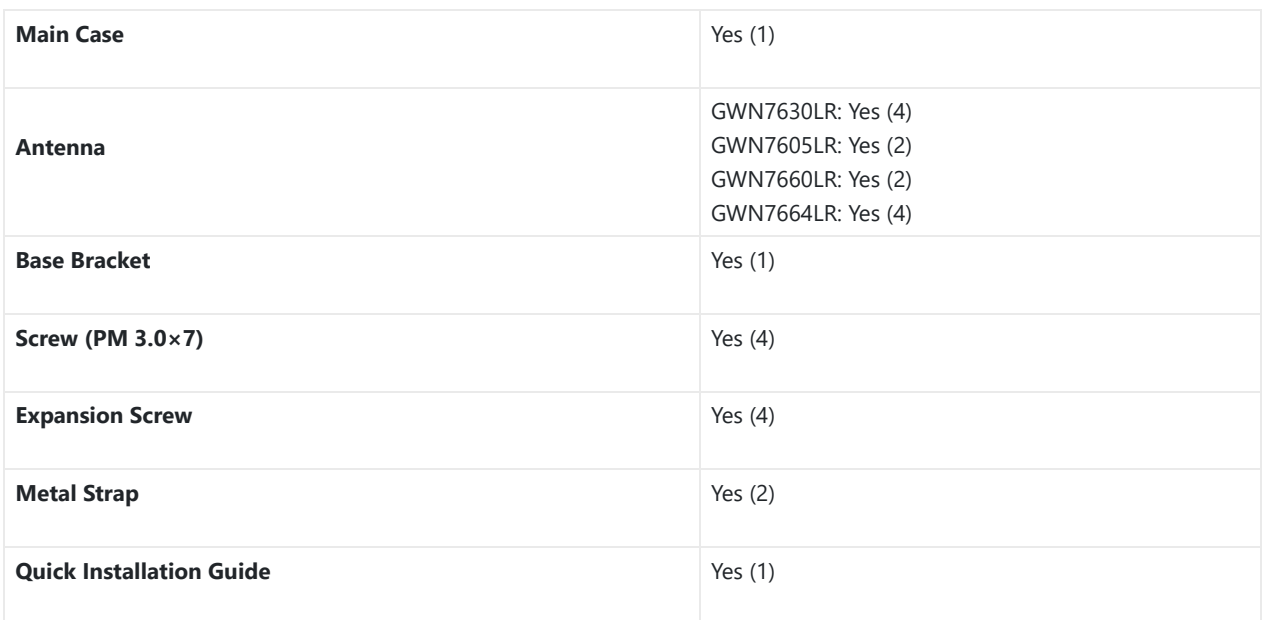

#### *GWN76xxLR Equipment Packaging*

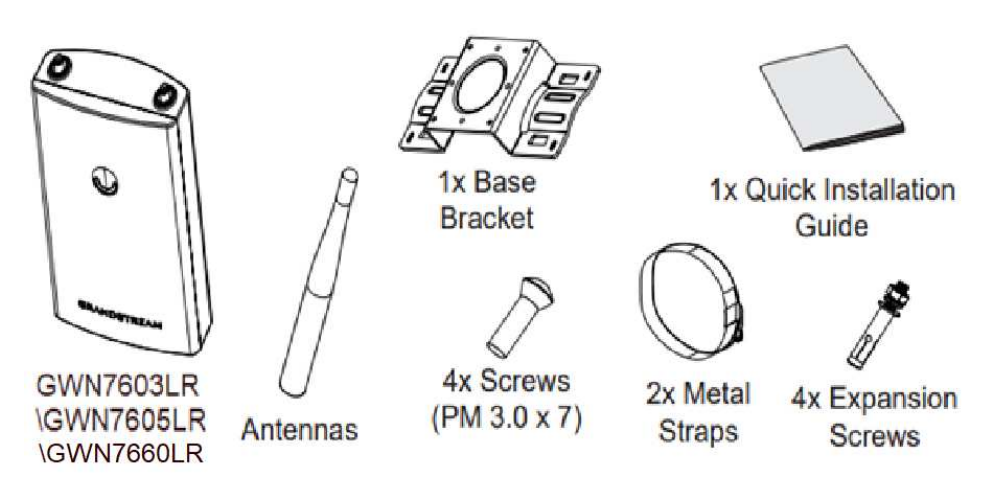

*GWN7630LR/GWN7605LR/GWN7660LR /GWN7664LR Equipment Package*

Below is the equipment packaging for GWN7624 and GWN7661 models.

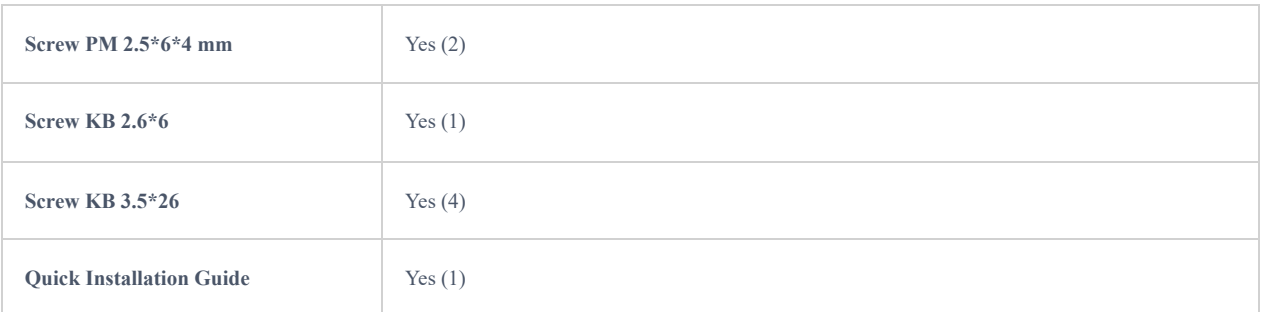

*GWN7624/GWN7661 Equipment Packaging*

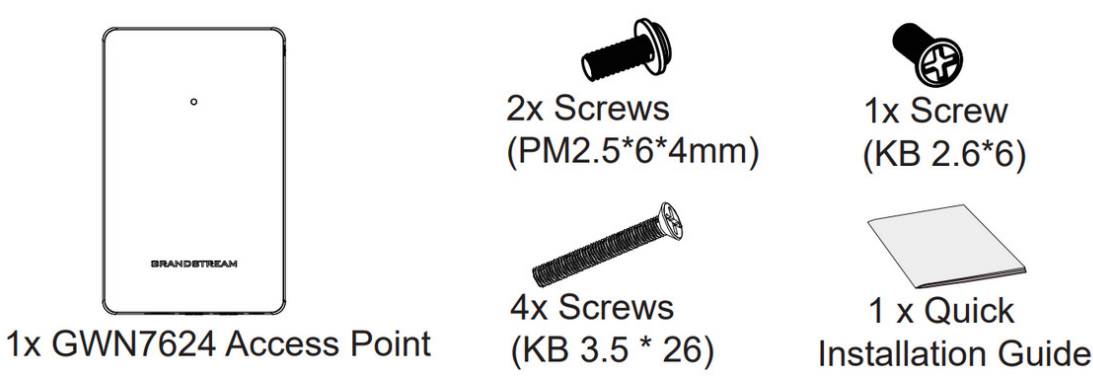

*GWN7624/GWN7661 Equipment Package*

The equipment packaging for GWN7602 model.

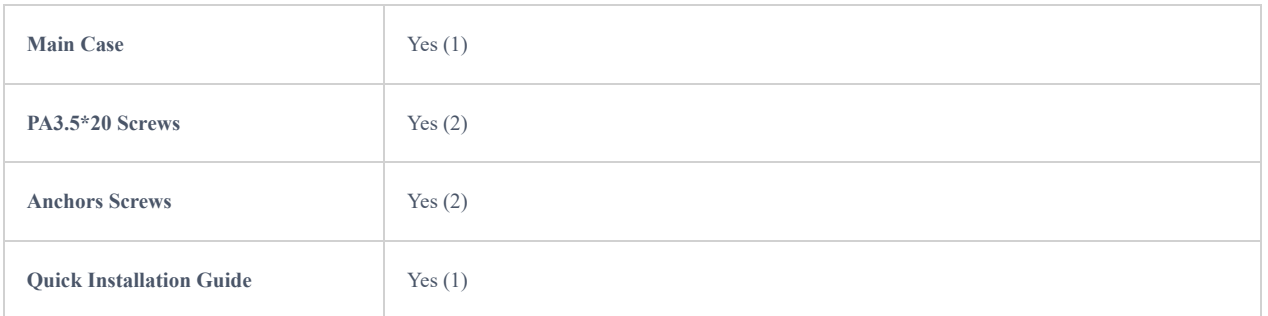

## *GWN7602 Equipment Packaging*

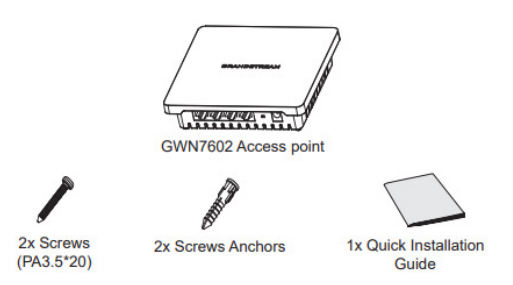

*GWN7602 Equipment Package*

# **GWN76XX Access Point Ports**

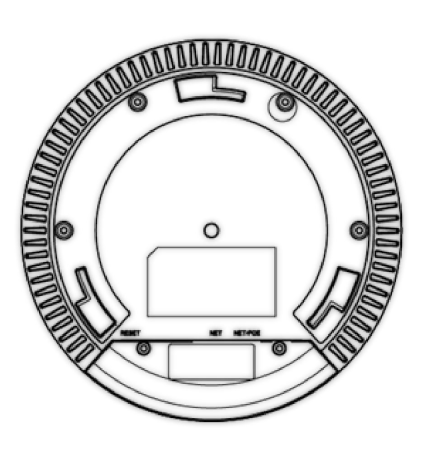

*GWN76xx Ports*

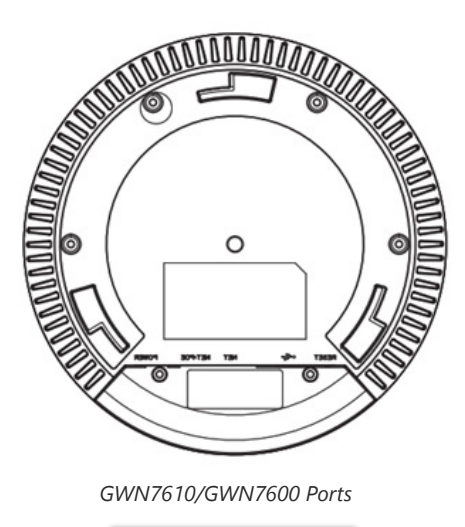

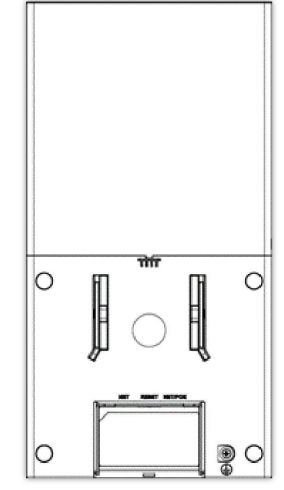

*GWN7600LR Ports*

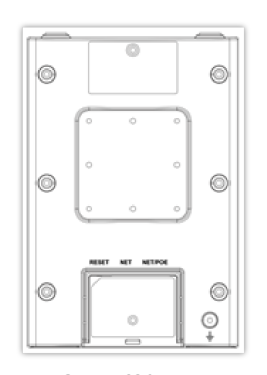

*GWN7630LR /GWN7605LR/GWN7660LR/GWN7664LR Ports*

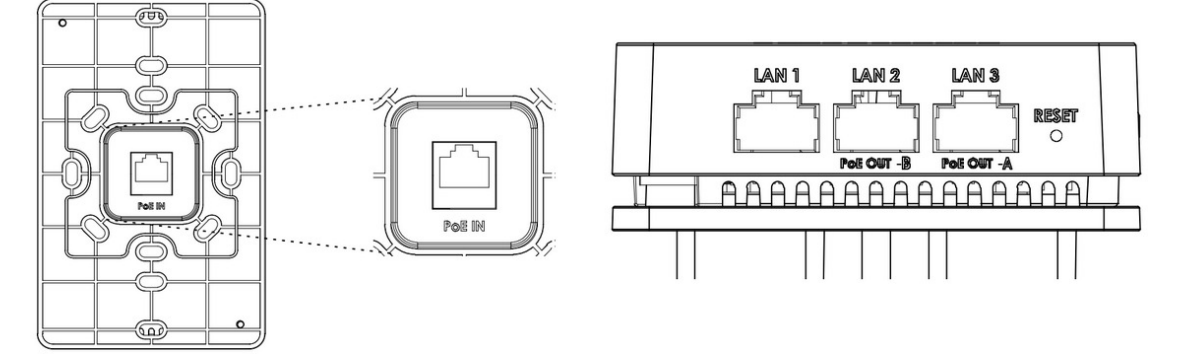

*GWN7624/GWN7661 Ports*
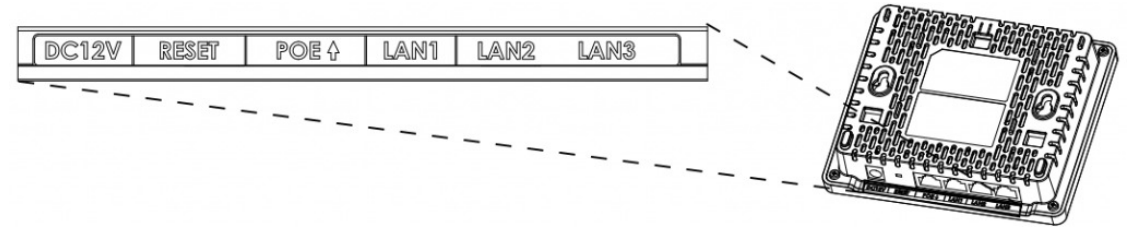

*GWN7602 Ports*

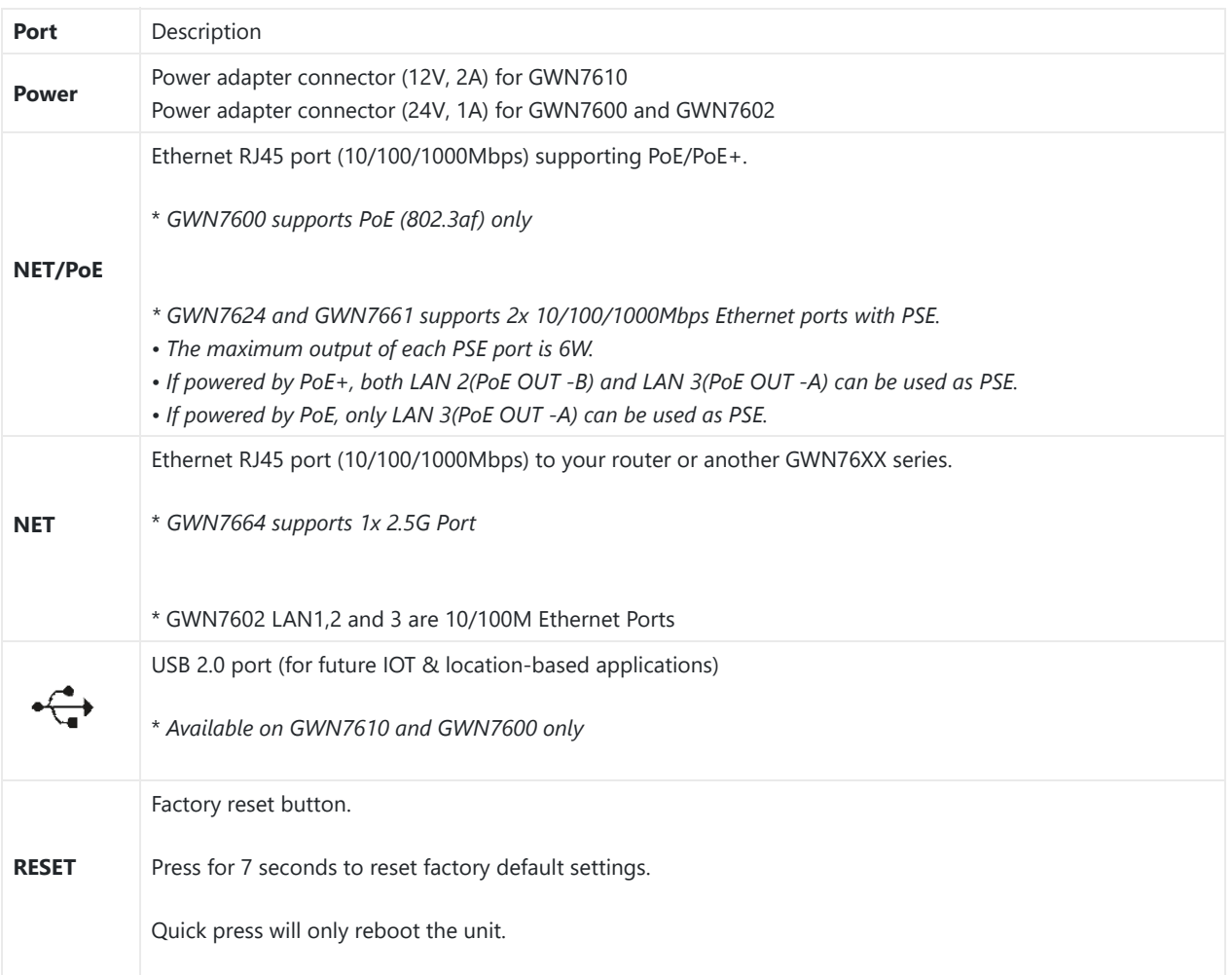

*GWN76XX AP Ports Description*

## **Power and Connect GWN76XX Access Point**

#### **Step 1:**

Connect one end of a RJ-45 Ethernet cable into the NET or PoE/NET port of the GWN76XX unit.

## **Step 2:**

Connect the other end of the Ethernet cable(s) into a LAN port to your Network. (Use PoE/PoE+ switch for GWN76XX).

## **Step 3:**

For GWN7610/GWN7600 and GWN7602, connect the 24V DC power adapter into the power jack on the back of the access point. Insert the main plug of the power adapter into a surge-protected power outlet. Otherwise, PoE can be used if the switch port does provide PoE power.

GWN7624/GWN7625/GWN7664/GWN7660/GWN7662/GWN7661/GWN7660LR/GWN7664LR/GWN7630/GWN7615/GWN7610/ GWN7605/GWN7605LR/GWN7600LR/GWN7630LR can be powered using PoE(802.3af)/PoE+(802.3at) switch via PoE/NET port while GWN7600 can be powered using PoE (802.3af) switch via PoE/NET port. In this case, both power and network connectivity will be provided over the PoE/NET port.

GWN7600/GWN7610 has a PoE detection daemon that will monitor the status and update maximum allowable power for USB ports in real time.

#### **Step 4:**

Wait for the GWN76XX to boot up and acquire an IP address from the DHCP Server.

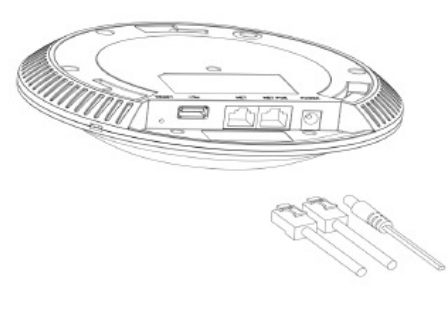

*Connecting GWN AP – GWN7600 as example*

#### **Warranty**

If the GWN76XX Wireless Access Point was purchased from a reseller, please contact the company where the device was purchased for replacement, repair, or refund.

If the device was purchased directly from Grandstream, contact our Technical Support Team for an RMA (Return Materials Authorization) number before the product is returned. Grandstream reserves the right to remedy warranty policy without prior notification.

## **Wall/Ceiling Mount Installation GWN76XX**

GWN7625/GWN7664/GWN7660/GWN7630/GWN7610/GWN7615/GWN7600/GWN7605/GWN7662 can be mounted on the wall or ceiling, please refer to the following steps for the appropriate installation. This is the GWN7600 example:

## **Wall Mount**

#### **Step1:**

Position the mounting bracket at the desired location on the wall with the arrow pointing up.

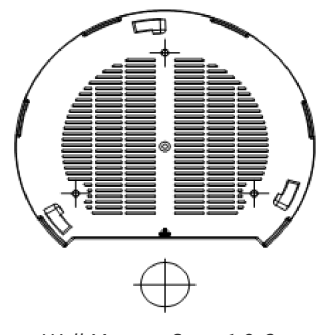

*Wall Mount – Steps 1 & 2*

#### **Step 2:**

Use a pencil to mark the four mounting holes (screw holes DIA 5.5mm, reticle hole DIA 25mm).

#### **Step 3:**

Insert screw anchors into the 5.5 mm holes. Attach the mounting bracket to the wall by inserting the screws into the anchors.

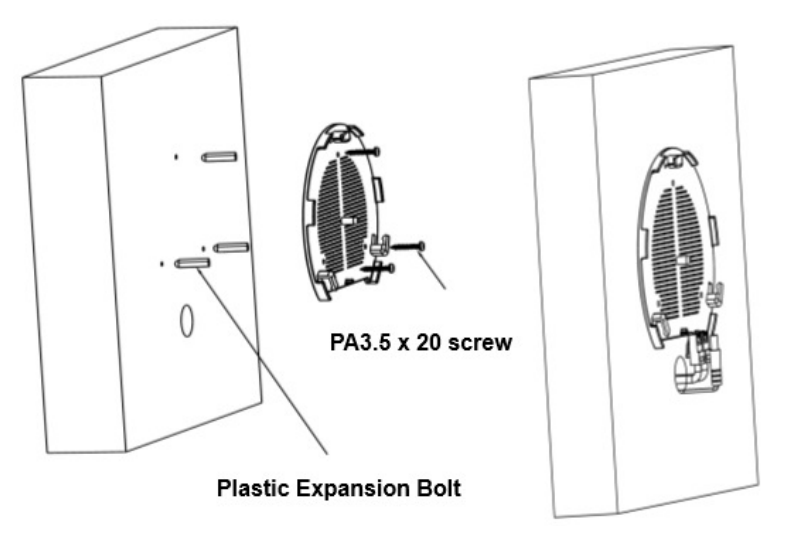

*Wall Mount – Steps 3 & 4*

## **Step 4:**

Connect the power cable and the Ethernet cable (RJ45) to the correct ports of your GWN7664/GWN7660/GWN7660LR/GWN7664LR/GWN7630/GWN7610/ GWN7615/GWN7605/GWN7600/GWN7625/GWN7662

## **Step 5:**

Align the arrow on the GWN AP with the arrow on the locking tab of the mounting bracket and ensure that your GWN is firmly seated on the mounting bracket.

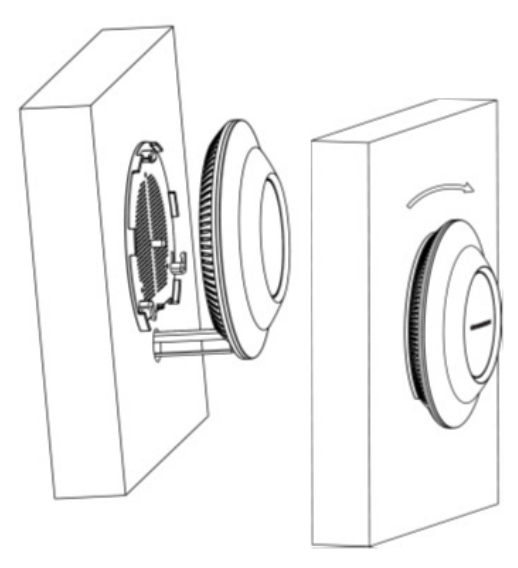

*Wall Mount – Steps 5 & 6*

### **Step 6:**

Turn the GWN clockwise until it locks into place and fits the locking tab.

# **Ceiling Mount**

## **Step 1:**

Remove the ceiling tile.

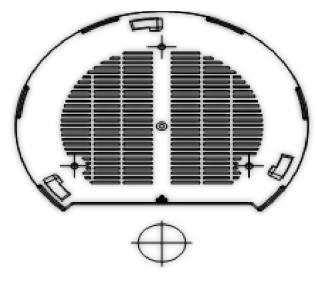

*Ceiling Mount – Steps 1 & 2*

## **Step 2:**

Place the ceiling backing plate in the center of the ceiling tile and mark the mounting screw holes (screw holes DIA 5.5mm, reticle hole DIA 25mm).

## **Step 3:**

Insert the screws through the mounting bracket.

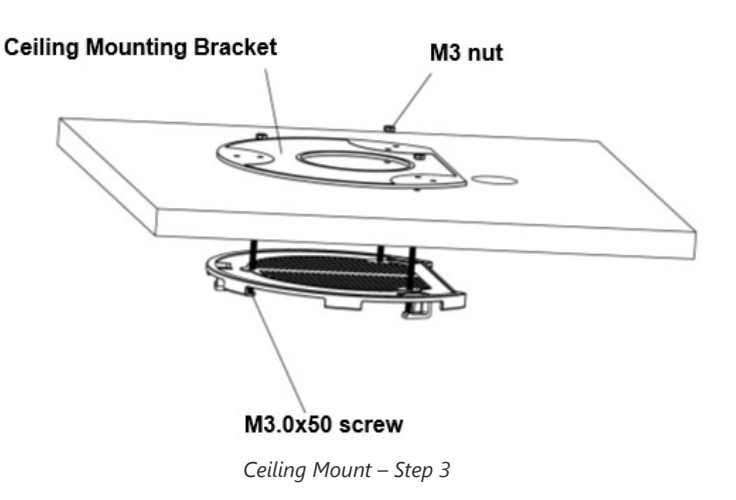

#### **Step 4:**

Connect the power cable and the Ethernet cable (RJ45) to the correct ports of your GWN76XX.

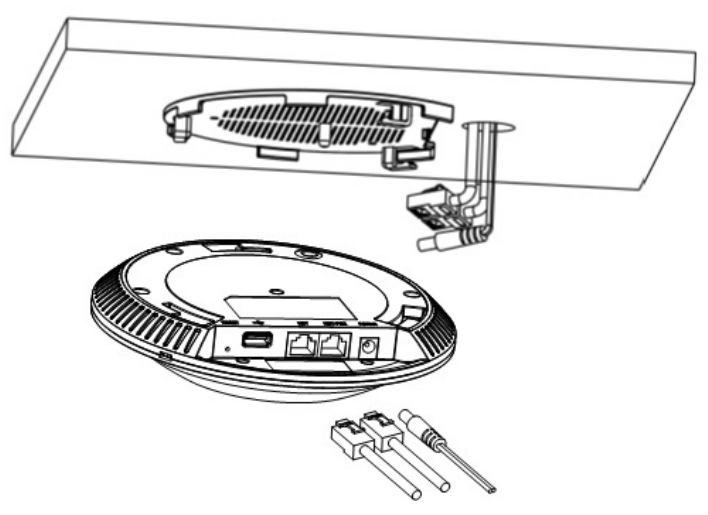

*Ceiling Mount – Step 4*

### **Step 5:**

Align the arrow on the GWN AP with the arrow on the locking tab of the mounting bracket and ensure that your GWN is firmly seated on the mounting bracket and connect the network and power cables.

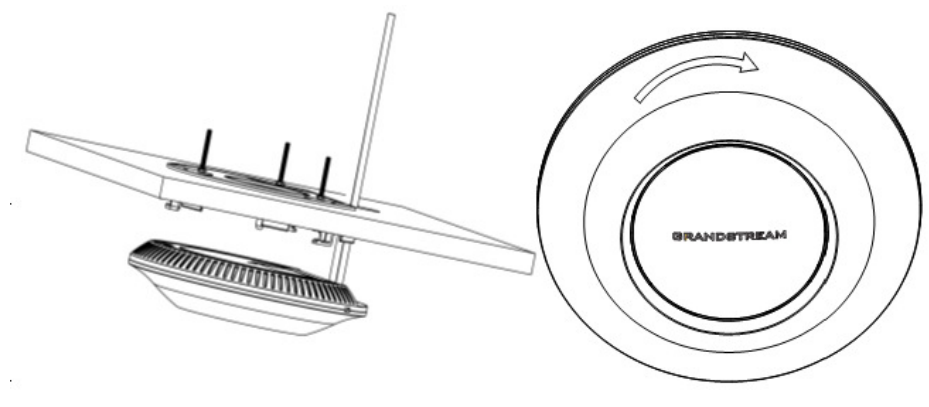

*Ceiling Mount – Steps 5 & 6*

#### **Step 6:**

Turn the GWN clockwise until it locks into place and fits the locking tab.

#### **Note**

Ceiling mounting is recommended for optimal coverage performance.

## **Mounting Instructions for GWN7600LR**

Please refer to the following steps to mount your GWN7600LR correctly.

- 1. Prepare the Cover Bracket by inserting the 4 screws (PM8) into corresponding holes.
- 2. Attach the Cover Bracket with screws on the vertical/horizontal Mounting Bolt were GWN7600LR will be installed.
- 3. Assemble the Base Bracket with the Cover Bracket using provided locknuts and screws (PM8).
- 4. Connect the Ethernet cable (RJ45) to the correct ports of your GWN7600LR.
- 5. Align the GWN7600LR with the Base Bracket and pull it down to the right position.
- 6. Install the 2x Assembled screws to fix GWN7600LR on the Mounting Bolt.

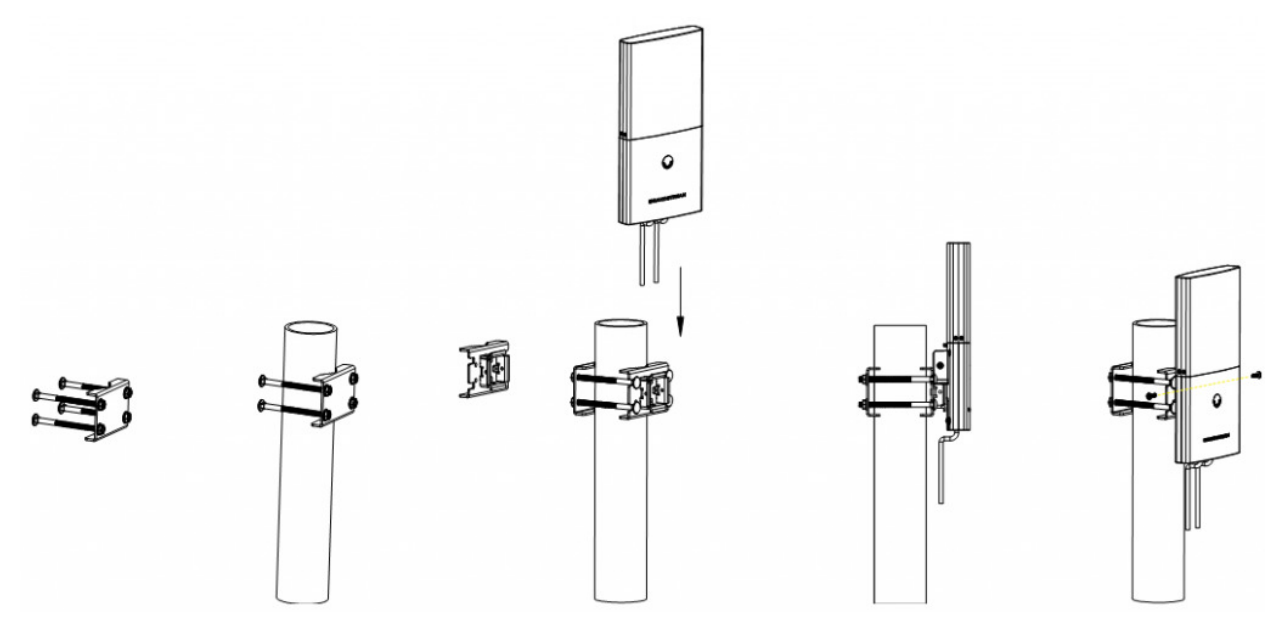

*GWN7600LR Vertical Mounting*

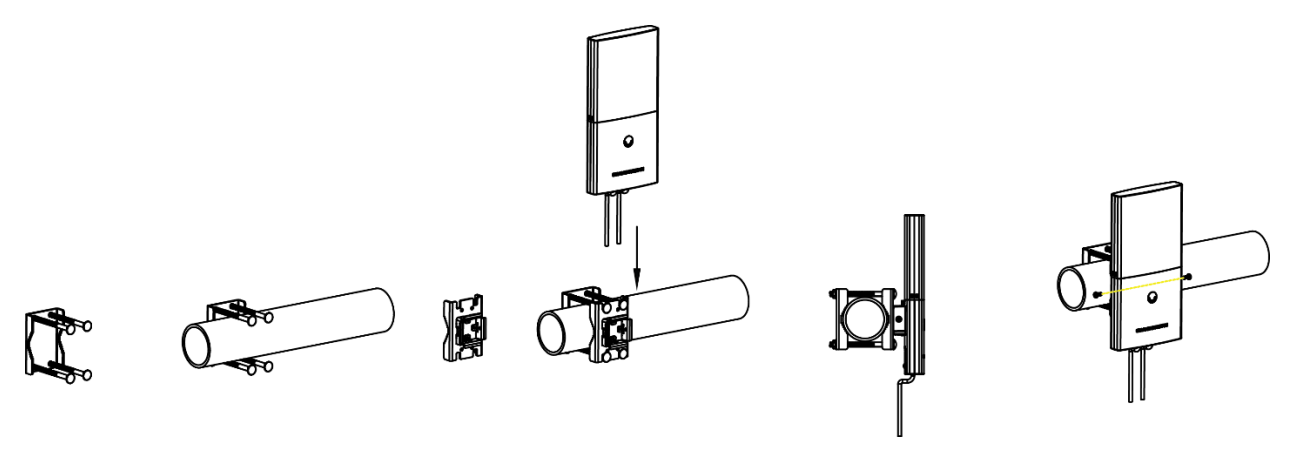

*GWN7600LR Horizontal Mounting*

## **Mounting Instructions for GWN7630LR/GWN7605LR/GWN7660LR/GWN7664LR**

GWN76xxLR can be mounted on the wall or on a metal bar. Please refer to the following steps for the appropriate installation.

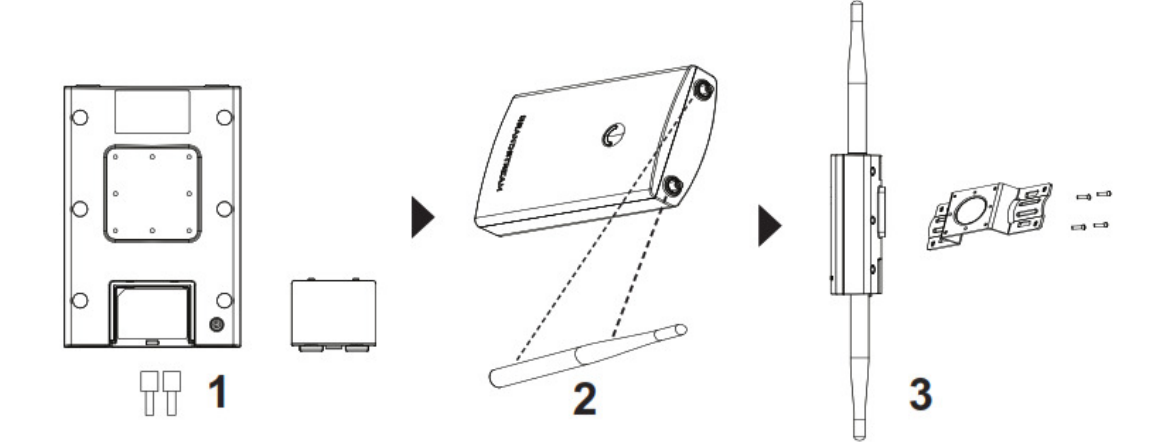

*GWN7630LR/GWN7605LR/GWN7660LR /GWN7664LR Mounting Instructions*

- 1. Connect the Ethernet cable (RJ45) to the correct port of your GWN7630LR/GWN7605LR/GWN7660LR/GWN7664LR and insert the cover bracket.
- 2. Connect each antenna to an antenna connector by rotating it clockwise.
- 3. Attach the Base bracket with screws (PM 3.0×7) on the back of GWN7630LR /GWN7605LR/GWN7660LR/GWN7664LR access point.

## **Wall Mount**

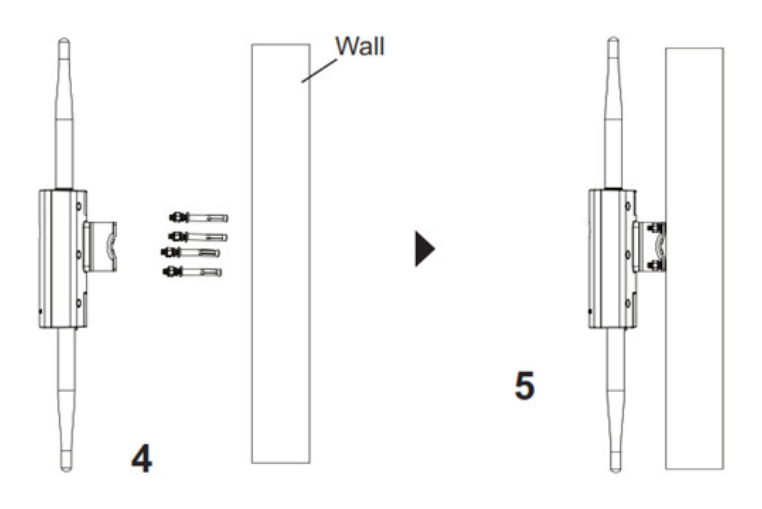

*GWN7630LR/GWN7605LR/GWN7660LR Wall Mount*

1. Drill four holes on the wall referring to the positions of the ones on the base bracket. Then, fix an expansion screw in each hole.

2. Attach the GWN7630LR/GWN7605LR/GWN7660LR/GWN7664LR access point by securing the Base Bracket with the expansion screws on the wall.

## **Pole Mount**

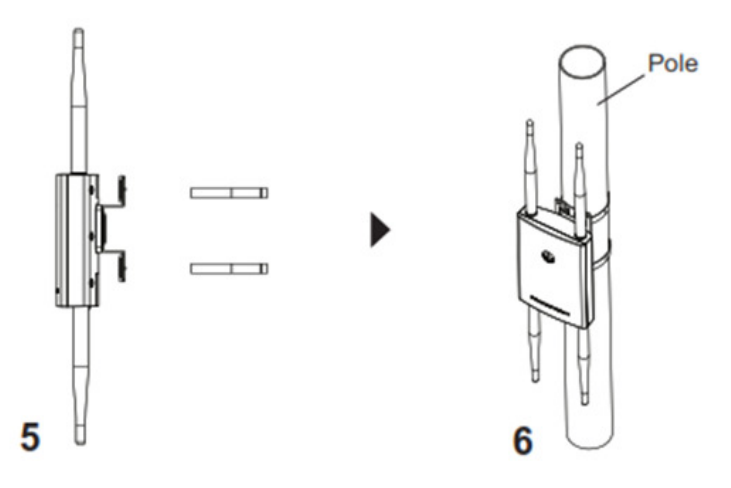

*GWN7630LR/GWN7605LR/GWN7660LR /GWN7664LR Pole Mount*

- 1. Open the metal straps by turning the locking mechanism counter-clockwise. You can loosen it by hand or use a flathead screwdriver.
- 2. Straighten out the end of the metal straps and slide it through the back of the base bracket.
- 3. Wrap the metal strap around the pole and use a flathead screwdriver to tighten the locking mechanism by turning it clockwise.

## **Mounting Instructions for GWN7624/GWN7661**

GWN7624/GWN7661 can be mounted on the wall, Please refer to the following steps for the appropriate installation.

#### **Wall Mount (GWN7624/GWN7661)**

- 1. Use a measuring tape to measure the distance between the four wall mount slots on the back of the AP access point and use a pencil to mark the mounting screw holes on the wall.
- 2. Drill the holes in the spots that you have marked, then attach the wall mount to the wall via the wall mount slots.
- 3. Use the black screws to mount the AP main body on the wall mount after mounting the wall mount on the wall.

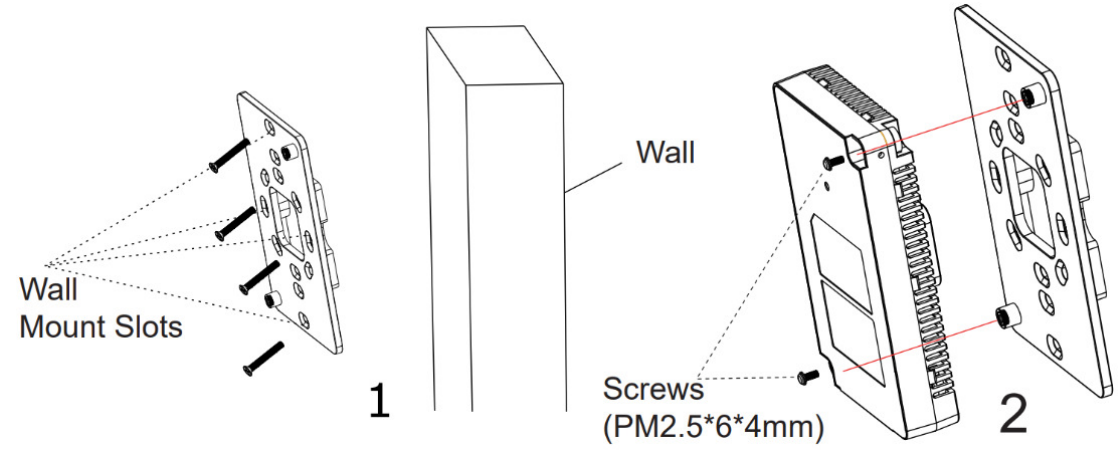

*Wall Mount*

4. Attach the front cover with the AP body and then the grey screw on the side.

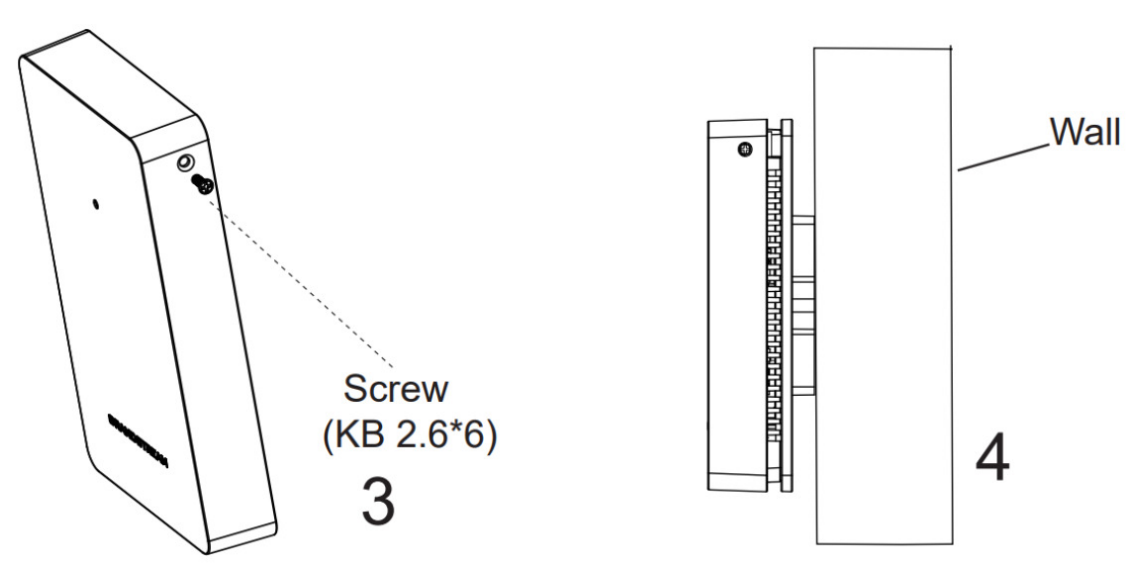

*GWN7624/GWN7661 Wall Installation*

## **Mounting Instructions for GWN7602**

GWN7602 can be mounted on the wall, Please refer to the following steps for the appropriate installation.

## **Wall Mount (GWN7602)**

- 1. Use a measuring tape to measure the distance between the two wall mount slots on the back of the GWN7602 access point and use a pencil to mark the mounting screw holes on the wall.
- 2. Drill the holes in the spots that you have marked and slide the anchors into the wall. Attach the GWN7602 access point to the wall via the wall mount slots.

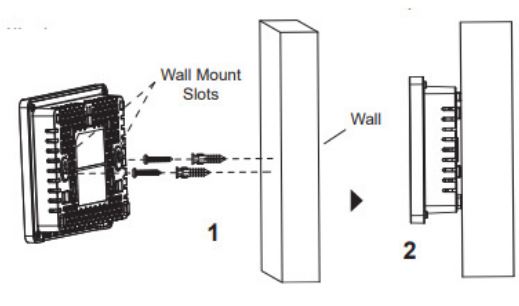

*GWN7602 Wall Mount*

# **GETTING STARTED**

The GWN76XX Wireless Access Point provides an intuitive web GUI configuration interface for easy management to give users access to all the configurations and options for the GWN76XX's setup.

This section provides step-by-step instructions on how to read LED patterns, discover the GWN76XX and use its Web GUI interface.

## **LED Patterns**

The panel of the GWN76XX has different LED patterns for different activities, to help users read the status of the GWN76XX whether it is powered up correctly, provisioned, in upgrading process and more, for more details please refer to the below table.

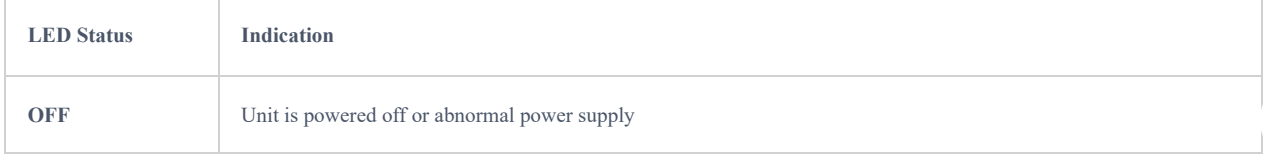

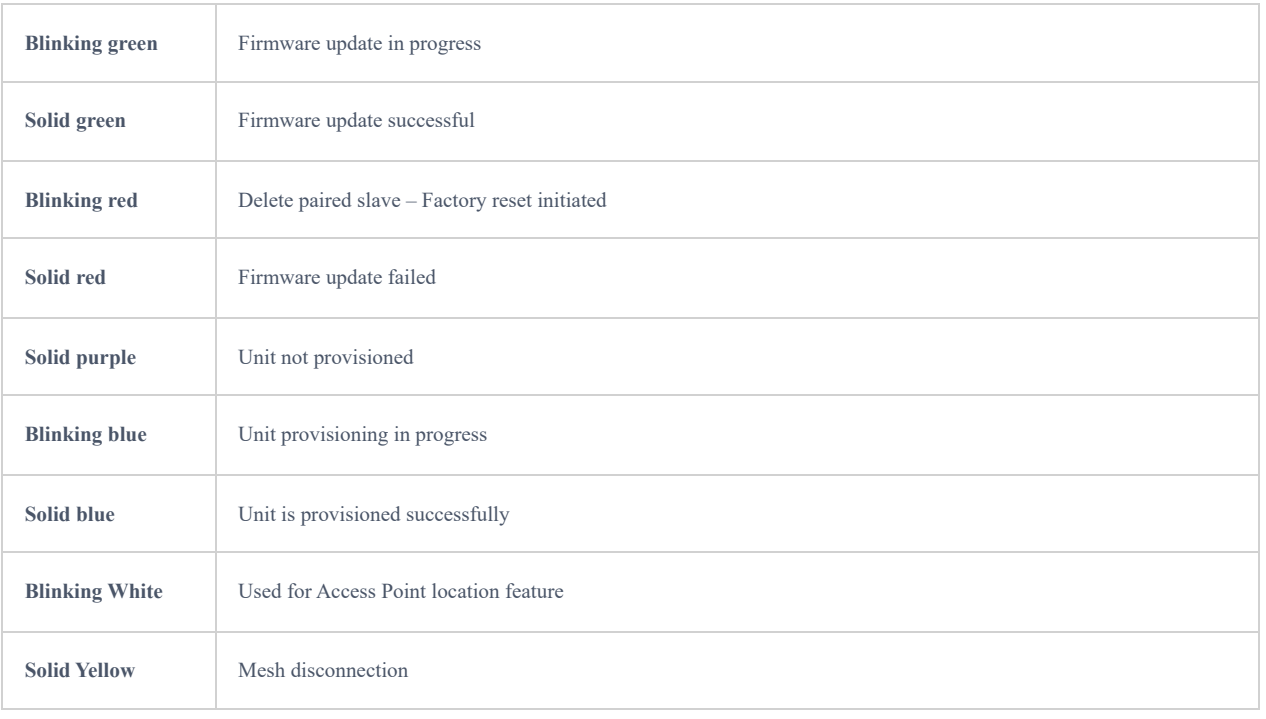

*LED Patterns*

## **Discover the GWN76XX**

Once the GWN76XX is powered up and connected to the Network correctly, users can discover the GWN76XX using one of the below methods:

## **Method1: Discover the GWN76XX using its MAC address**

- 1. Locate the MAC address on the stickers of the unit, which is located on the back of the device, or on the package.
- 2. From a computer connected to same network as the GWN76XX , type in the following address using the GWN76XX's MAC address on your browser [https://gwn\\_<](https://gwn_/)mac>.local

#### **Example**

if a GWN76XX has the MAC address 00:0B:82:8B:58:30, this unit can be accessed by typing [https://gwn\\_000b828b5830.local/](https://gwn_000b828b5830.local/) on the browser.

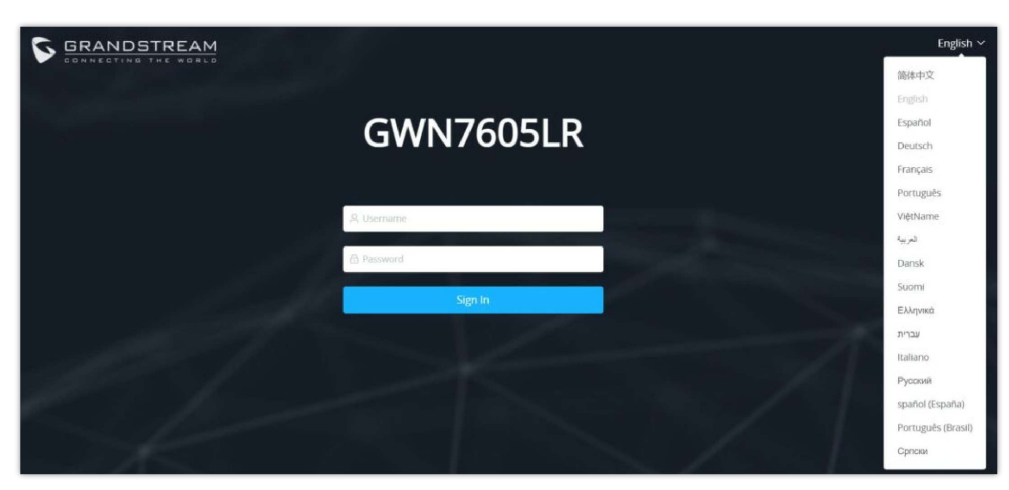

*Discover the GWN76XX using its MAC Address*

## **Method 2: Discover the GWN76XX using GWN Discovery Tool**

1. Download and install **GWN Discovery Tool** from the following link:<https://www.grandstream.com/support/tools>

2. Open the GWNDiscoveryTool, click on **Select** to define the network interface, then click on **Scan**.

- 3. The tool will discover all GWN76XX Access Points connected on the network showing their MAC, IP addresses and firmware version.
- 4. Click on **Manage Device** to be redirected directly to the GWN76XX's configuration interface, or type in manually the displayed IP address on your browser.

| <b>GWN Discovery Tool</b> |        |          |                            | П     | $\times$                                                                                                    |
|---------------------------|--------|----------|----------------------------|-------|----------------------------------------------------------------------------------------------------|
|                           |        |          |                            | Clear | $\vdots$                                                                                                    |
| Name                      | Type   | Version  | Mac Address                |       |                                                                                                    |
| qwn7664                   | Slave  | 1.0.25.1 | où 74 adr62 c0 da          |       | $\mathbb Z$                                                                                                    |
| qwn7605                   | Slave  | 1.0.25.3 | @0:74:adi 60:bc:00         |       | Ø                                                                                                    |
| gwn7630                   | Slave  | 1.0.23.2 | a0: 74: adh01: 93: d8      |       | $\mathbb{Z}$                                                                                                    |
| qwn7605lr                 | Master | 1.0.25.3 | e0:74:ad:20:ee:ic          |       | $\mathbb Z$                                                                                                    |
| qwn7615                   | Slave  | 1.0.23.2 | coll: 74: apit 6ft 88 rec- |       | $\mathbb{Z}$                                                                                                    |
| qwn7610                   | Slave  | 1.0.23.2 | 00:00:82:aard4:a0          |       | Ø                                                                                                    |
|                           |        |          |                            |       |                                                                                                    |
|                           |        |          |                            |       |                                                                                                    |
|                           |        |          |                            |       |                                                                                                    |
|                           |        |          |                            |       | Total:6                                                                                                    |
|                           |        |          | GWN Discovery Tool         | Stop  | <b>IP Address</b><br>192.168.5.135<br>192.168.5.140<br>192.168.5.130<br>192.168.5.117<br>192.168.5.132<br>192.168.5.108 |

*GWN Discovery Tool*

## **Use the Web GUI**

Users can access the GWN76XX using its WebGUI, the following sections will explain how to access and use the Web Interface.

## **Access Web GUI**

The GWN76XX embedded Web server responds to HTTPS GET/POST requests. Embedded HTML pages allow users to configure the device through a Web browser such as Microsoft IE, Mozilla Firefox, Google Chrome and etc.

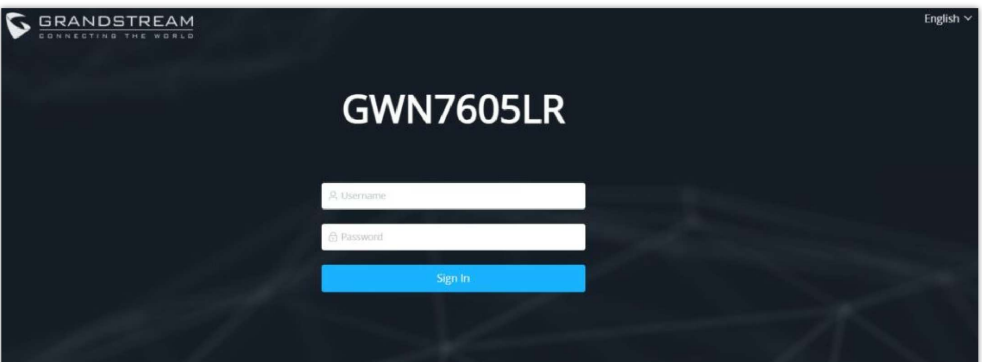

*GWN76XX Web GUI Login Page*

To access the Web GUI:

- 1. Make sure to use a computer connected to the same local Network as the GWN76XX.
- 2. Ensure the device is properly powered up.
- 3. Open a Web browser on the computer and type in the URL using the MAC address as shown in [Discover the GWN76XX ] or the IP address using the following format: *[http\(s\)://IP\\_Address](https://ip_address/)*
- 4. Enter the administrator's login and password to access the Web Configuration Menu. The default administrator's username is always "admin" and password is the unique default *Wi-Fi Password* available on the sticker on the back of the unit.

### **Note:**

GWN7602 doesn't support embedded Web server, it can only be managed through another GWN access point as a slave, GWN Cloud or GWN Manager.

## **WEB GUI Languages**

Currently the GWN76XX series web GUI supports 17 languages including English, Chinese, Spanish etc. Users can select the displayed language at the upper right of the web GUI either before or after login.

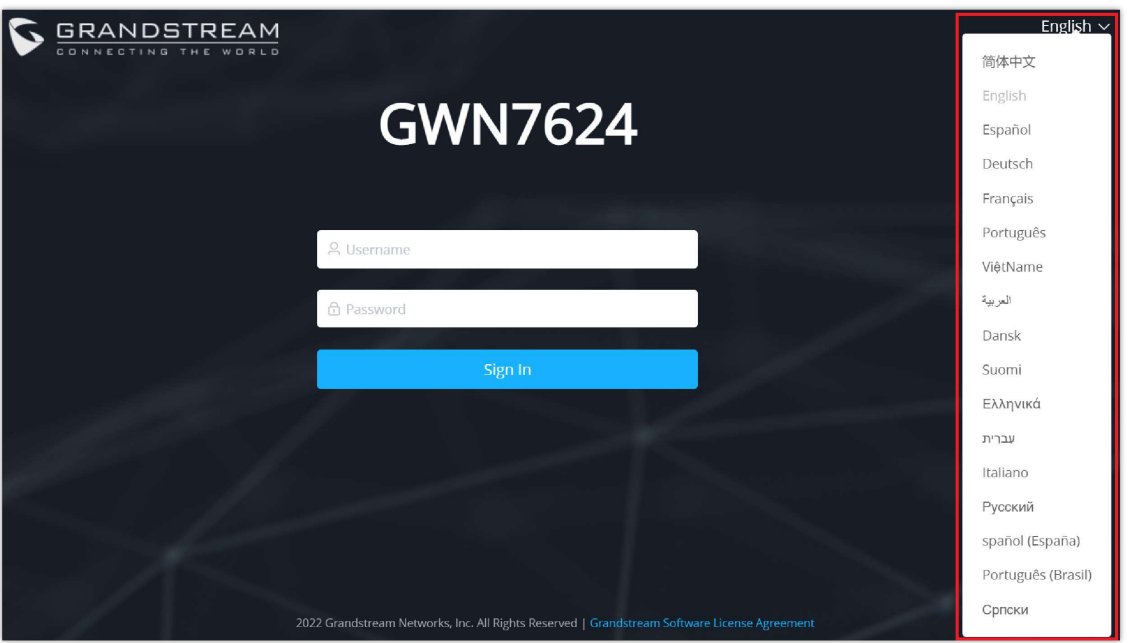

*GWN76XX Web GUI Langage (Login page)*

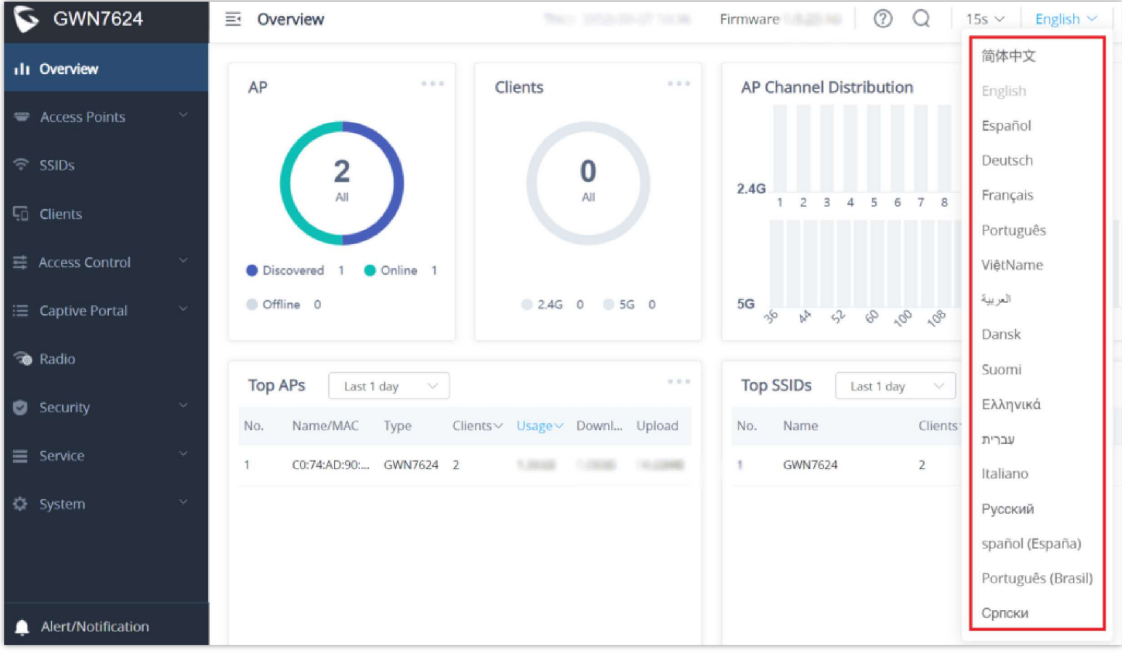

*GWN76XX Web GUI Language (Web Interface)*

## **Overview Page**

Overview is the first page shown after successful login to the GWN76XX's Web Interface. This page provides an overall view of the GWN76XX information presented in a Dashboard style for easy monitoring along with firmware version and date-time information at the top.

| G<br><b>GWN7605LR</b>             | E: Overview                                                                                                    | $\odot$<br>Time 2023-06-22 11:48 Firmware 1.0.25.3<br>$\Omega$<br>$15s \vee$ English $\vee$ admin $\Box$ |
|-----------------------------------|----------------------------------------------------------------------------------------------------|----------------------------------------------------------------------------------------------------|
| ili Overview                      | $-111$<br>$-0.4 - 0.1$<br>AP<br>Clients                                                                                                    | AP Channel Distribution                                                                                  |
| Access Points                     |                                                                                                    |                                                                                                    |
| $\Leftrightarrow$ SSIDs           | $\frac{2}{n}$<br>0                                                                                                    | 2.4G                                                                                                    |
| <b>Cil</b> Clients                | All                                                                                                    | 14<br>10<br>12<br>13<br>11                                                                               |
| $\equiv$ Access Control<br>$\sim$ | Discovered 1<br>Online 1                                                                                                    |                                                                                                    |
| E Captive Portal<br><b>Sec</b>    | C Offline 0<br>24G 0 5G 0                                                                                                    | 5 <sub>G</sub>                                                                                           |
| Radio                             | $\mathcal{L}^{\mathcal{L}}(\mathcal{L}^{\mathcal{L}}(\mathcal{L}^{\mathcal{L$<br>Top APs<br>Last 1 day<br>$\mathcal{L}$ | $\alpha \ll \alpha$<br>Top SSIDs<br>$\mathcal{L}(\mathcal{E})$                                           |
| <b>C</b> Security<br>$\sim$       | Name/MAC<br>Download Upload<br>No.<br>Type<br>$C$ lients $\smile$<br>Usage v                                                                                                    | Last 1 day<br>No.<br>Name<br>Upload<br>Clients v<br>Usage v<br>Download                                  |
| $\equiv$ Service<br>$\sim$        | C0.74:AD:20 EE:1C<br>GWN7605LR<br>413.42KB<br>88.79KB<br>324.63KB<br>- 1                                                                                                    | 413.42KB<br>1<br>1<br>324.63KB<br>88.79KB<br>. Ain                                                       |
| ☆ System<br>$\sim$                |                                                                                                    |                                                                                                    |
|                                   |                                                                                                    |                                                                                                    |
|                                   |                                                                                                    |                                                                                                    |
|                                   |                                                                                                    |                                                                                                    |
| Alert/Notification<br>■           | $-11.1$<br><b>Top Clients</b><br>Last 1 day<br>$\sim$                                                                                                    | $-111$<br>Alert/Notification                                                                             |

*GWN76XX Dashboard (GWN7605LR as example)*

Users can quickly see the status of the GWN76XX for different items, please refer to the following table:

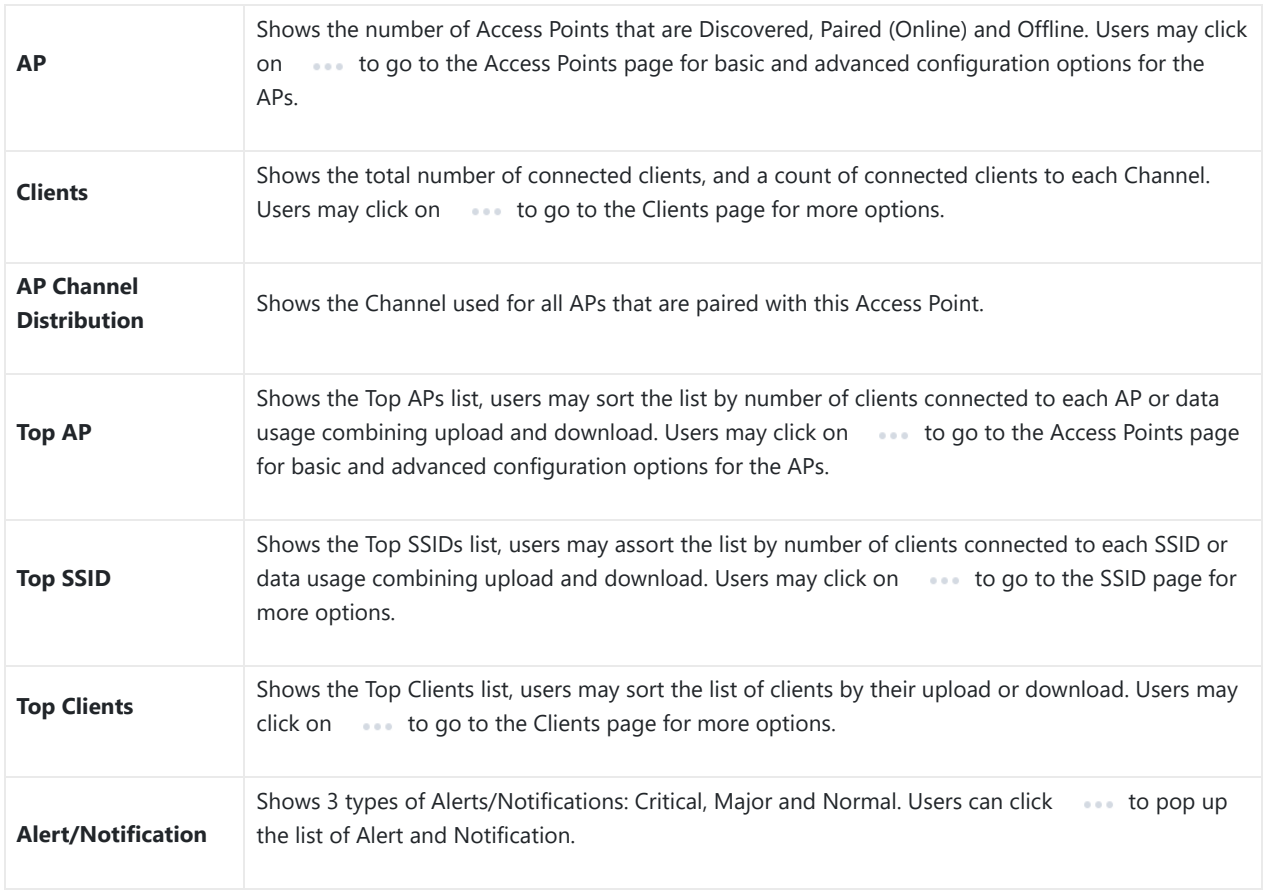

*Overview*

#### **Note**

Note that Overview page in addition to other tabs can be updated each 15s, 1min ,2min and 5min or Never by clicking vin the upper bar menu (Default is 15s).

**New Firmware Notification**: Starting from firmware version 1.0.5.13/1.0.5.14, and once a different OFFICIAL firmware is released on Grandstream Networks website, the master AP will popup reminder notification to the administrator in order to upgrade the device. You can click on *New* button in order to be redirected to the release note of the new firmware version, for upgrading steps please refer to section [UPGRADING AND PROVISIONING].

# **Save and Apply Changes**

When clicking on "Save" button after configuring or changing any option on the web GUI pages. A message mentioning the number of changes will appear on the upper menu. Click  $\overline{Apply}$  button to apply changes.

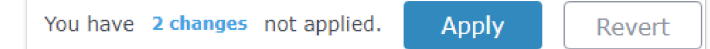

*Apply Changes*

# **GWN MANAGEMENT PLATFORMS**

## **GWN.Cloud**

Starting from firmware 1.0.6.41/1.0.6.43, the GWN76XX can be managed by your **GWN.Cloud** account, **GWN.Cloud** web interface now can be accessed at [https://www.gwn.cloud.](https://www.gwn.cloud/)

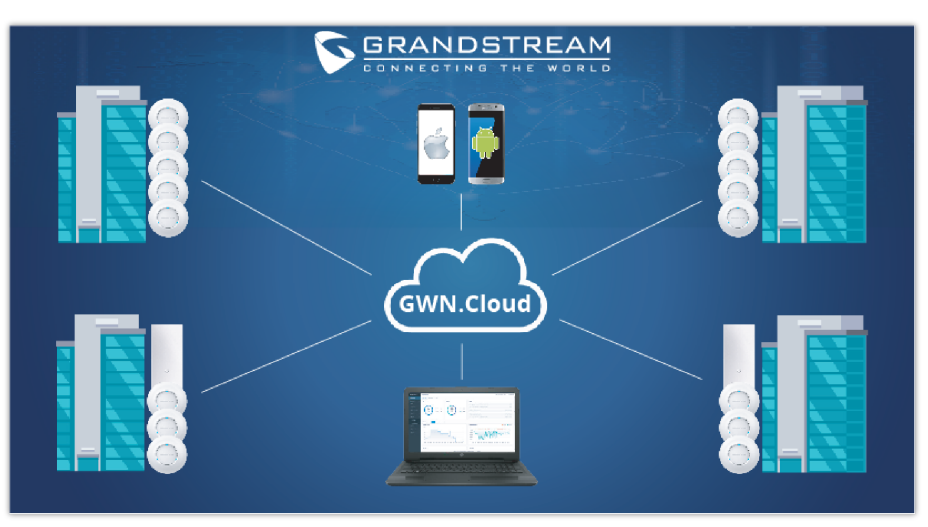

*GWN.Cloud Architecture*

## **GWN Manager**

Starting from firmware 1.0.13.1, the GWN76XX can be managed and monitored by your **GWN Manager** account, GWN Manager On-premises Access Points Controller platform can be installed using the link below: <https://www.grandstream.com/support/firmware>

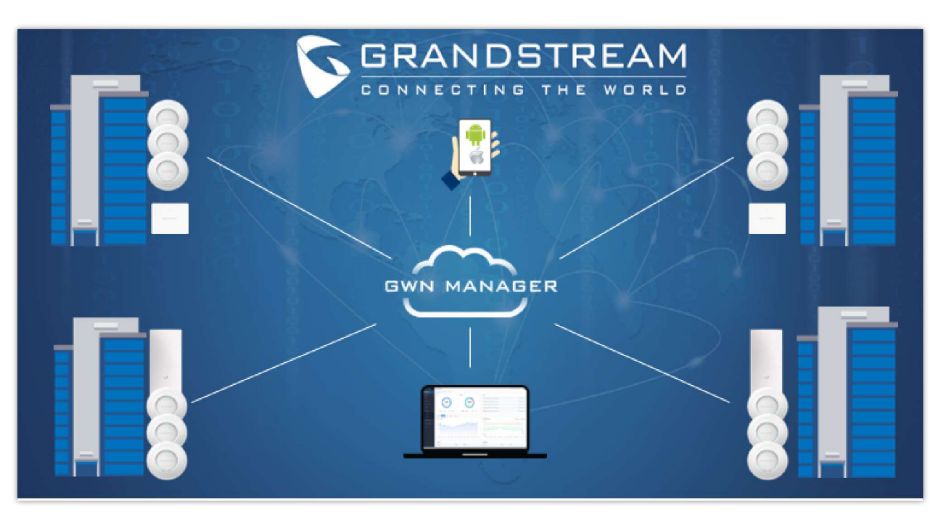

*GWN Manager Architecture*

#### **Note:**

GWN Manager installation is supported on virtual machines. Please refer to [GWN Management Platform User Guide](https://documentation.grandstream.com/knowledge-base/gwn-management-platforms-user-guide/) for more detailed information.

# **USING GWN76XX AS STANDALONE ACCESS POINT**

The GWN76XX can be used in Standalone mode, where it can act as Master Access Point Controller or in Slave mode and managed by another GWN76XX Master.

This section will describe how to use and configure the GWN76XX in standalone mode.

## **Connect to GWN76XX Default Wi-Fi Network**

GWN76XX can be used as standalone access point out of box, or after factory reset with Wi-Fi enabled by default.

After powering the GWN76XX and connecting it to the network, GWN76XX will broadcast a default SSID based on its MAC address GWN [MAC's last 6 digits] and a random password.

Note that GWN76XX's default SSID and password information are printed on the MAC tag of the unit as shown on the below figure.

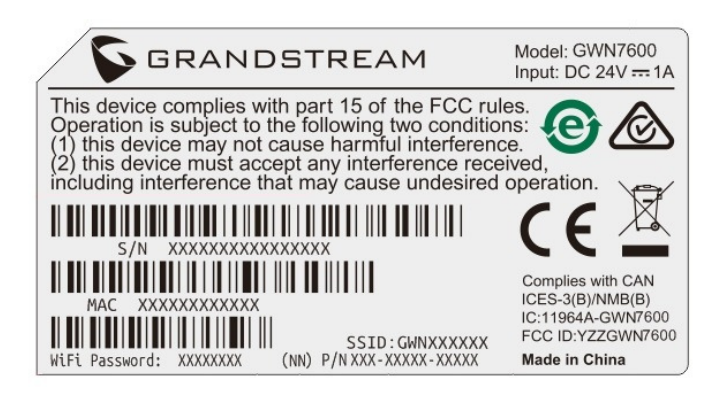

*MAC Tag Label*

# **USING GWN76XX AS MASTER ACCESS POINT CONTROLLER**

Master Mode allows a GWN76XX to act as an Access Point Controller managing other GWN76XX access points. This will allow users adding other access points under one controller and managing them in an easy and a centralized way

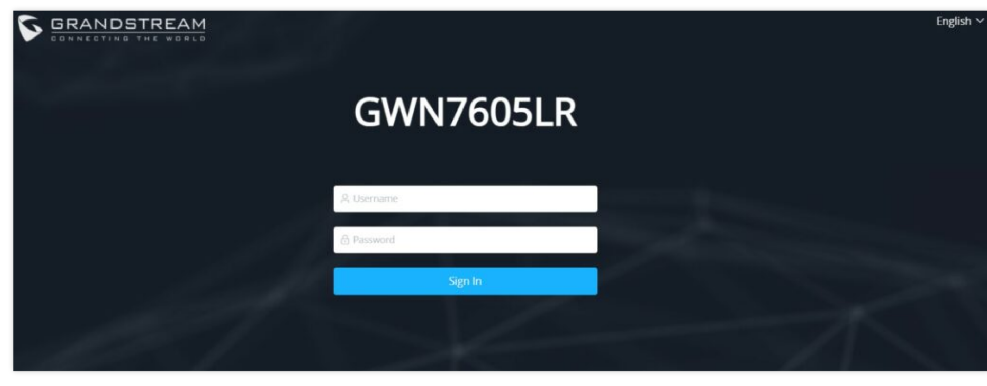

Master/Slave mode is helpful with large installations that need more area zones coverage with the same controller.

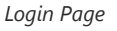

#### **Warning**

Set unit as Master option will forbid the GWN76XX Access Point from being paired by other Master GWN76XX and can only act as a Master Access point controller. Users will need to perform a factory reset to the GWN76XX , or unpair it from the initial GWN76XX to make it open to Master Access Point mode again.

# **Login Page**

After login, users can use the Setup Wizard tool to go through the configuration setup or exit and configure it manually. Setup Wizard can be accessed anytime by clicking on  $\bigcap$  while on the web interface.

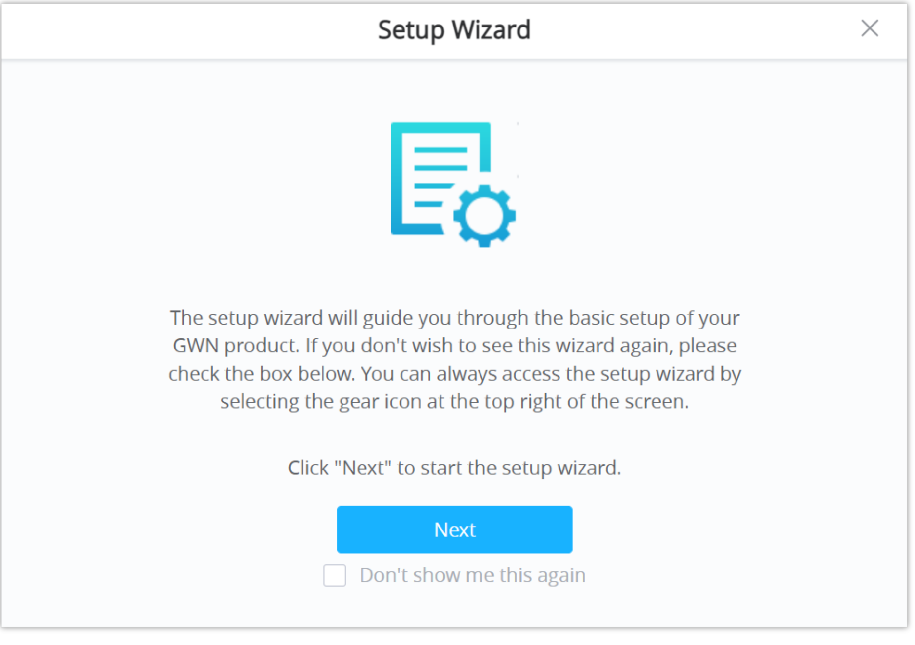

*Setup Wizard*

### **Discover and Pair Other GWN76xx Access Point**

First, note that by default the GWN controller access point will automatically discover all APs connected to the same LAN (broadcast domain), there is also a possibility to pair and provision remote APs using DHCP option 43 with master direction explained below.

### **Master Direction**

To pair and manage access points located on remote networks, the admin needs to configure the IP address of master AP on DHCP option 43 which will be send to the slave access point during booting stage and allow the save/master connection to be established remotely. GWN76xx accepts option 224 encapsulated in option 43, and the syntax is in TLV format. A simple example of DHCP 43 configuration would be:

#### **224(Type)12(Length)10.157.0.234(Value) translated into Hex as e00c31302e3135372e302e323334**

**Scenario example:** a company has two offices connected via VPN (master AP located on network 192.168.1.0/24 and slave AP located on remote network 192.168.2.0/2). On remote network the admin can set DHCP option 43 using GWN70xx router as following value:

#### **encap:43,224,"192.168.1.100".**

The slave AP has the option "Allow DHCP Option 43 to override GWN Manager Address" enabled by default.

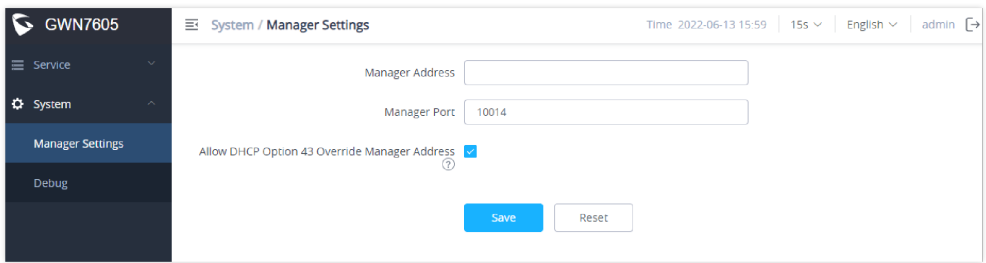

*Option 43 Override*

After that, the slave AP will be listed on the master AP discovered devices and ready for paring and provisioning process which is described on the next steps.

To Pair a GWN76XX access point connected to the same Network as the GWN76xx follows the below steps:

1. Connect to the GWN76xx Web GUI as Master and go to **Access Points** → **Configuration.**

| <b>GWN7624</b>          | $\Xi$ Access Points / Configuration                         | Time 2022-09-27 20:09 | ⊘<br>Firmware 1.0.23.14<br>Q                | $15s \vee$ English $\vee$ admin $\rightarrow$             |
|-------------------------|-------------------------------------------------------------|-----------------------|---------------------------------------------|-----------------------------------------------------------|
| ili Overview            |                                                             |                       | Transfer network group                      | Discover AP<br><b>Transfer AP</b><br>Failover             |
| Access Points<br>$\sim$ | <b>C</b> Reboot<br>+ Add to SSIDs<br><b>co</b> Upgrade      | X Configure           | All Device Type $\vee$                      | Search MAC/Name<br>o                                      |
| <b>Status</b>           | Device Ty $\Rightarrow$<br>$MAC \cong$<br>Name $\triangleq$ |                       | Status $\triangle$<br>Firmware $\triangleq$ |                                                           |
| Configuration           |                                                             | IPv4 Address          |                                             | Channel<br><b>Actions</b><br>$2.4G$ 6                     |
| $\Leftrightarrow$ SSIDs | <b>GWN7624</b><br>C0:74:AD:90:B2:40                         | 192.168.5.82          | <b>P</b> <sub>o</sub> Master<br>1.0.23.14   | <b>M</b> 2 9 50<br>5G 36                                  |
| $\Box$ Clients          |                                                             |                       | <b>Total 1</b><br>10/page $\vee$            | $\rightarrow$<br>$\sim$ $\sim$<br>$\mathbf{1}$<br>Go to 1 |

*Discover and Pair GWN76XX*

2. Click on  $\overline{a}$  Discover AP  $\overline{a}$  to discover access points within GWN76xx Network, the following page will appear.

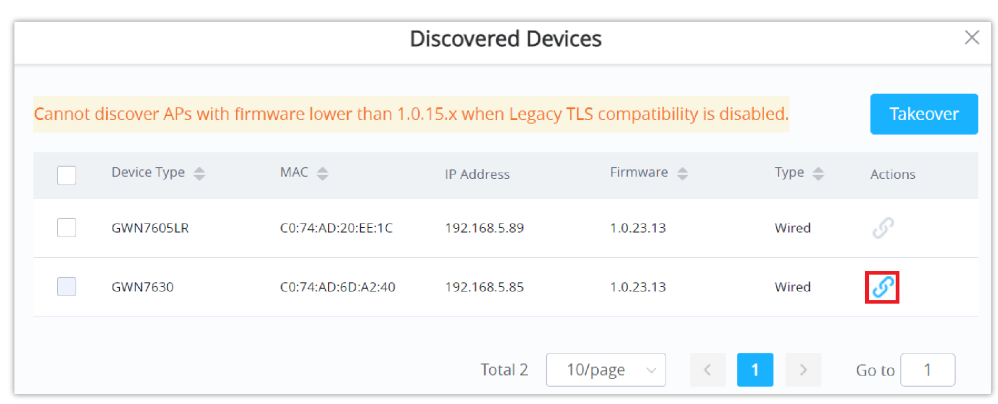

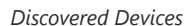

3. Click on Pair  $\omega$  under Actions, to pair the discovered access point as slave with the GWN76xx acting as Master.

The paired GWN76XX access point will appear Online, users can click on  $\mathbb{Z}$  to unpair it.

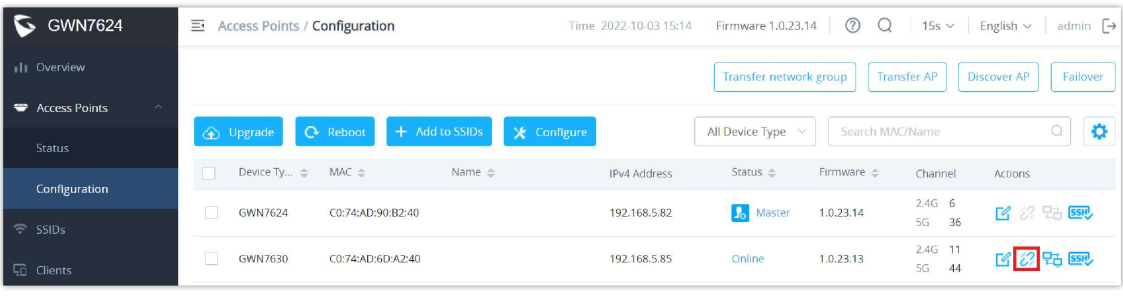

*GWN76XX Online*

If a GWN76XX is not being discovered or the pair icon is grey color, make sure that it is not being paired with another GWN76XX Access Point acting as Master Controller. If yes, users will need to unpair it first, or reset it to factory default settings in order to make it available for pairing by other GWN76XX Access Point Controller

## **AP Location**

GWN76xx supports a handy feature which allows users to locate other Access points by blinking LED. To use the feature, navigate on the master web GUI under "**Access Points → Status**" page and click on the icon <sub>n</sub>ear the desired AP, and it corresponding unit will start blinking the LEDs.

## **Transfer AP – Transfer Network Group**

Users can easily transfer the AP from the local master to the **GWN Cloud** or **GWN Manager** account by clicking on Transfer AP When you already have Network/Wi-Fi configurations on your GWN account, using this feature will let you choose existing Network/SSID to adopt your local AP.

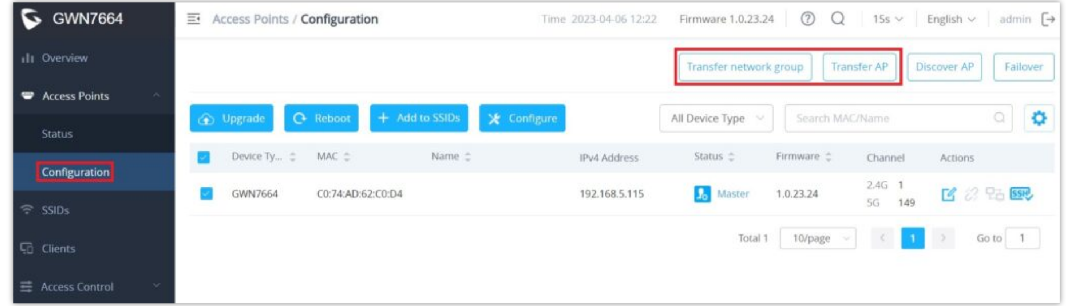

*Access points configuration page*

Then select where to transfer the select AP, either GWN Cloud or GWN Manager.

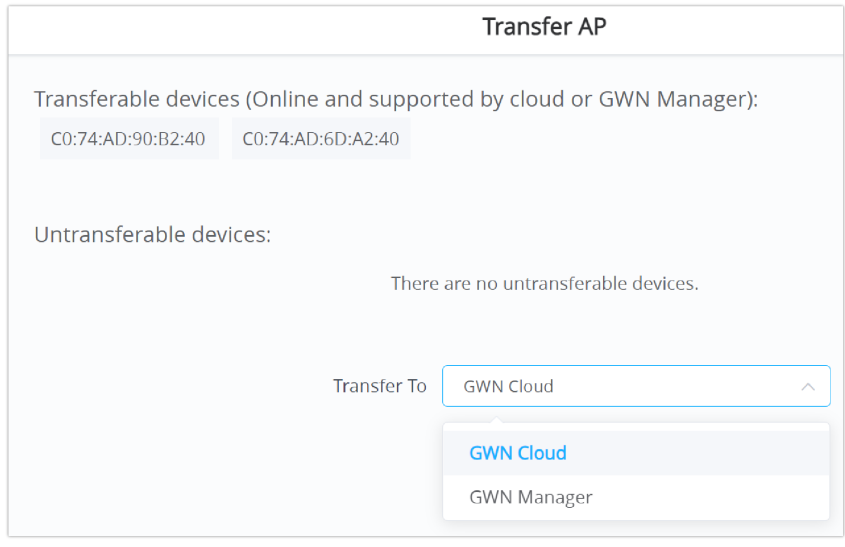

*Transfer AP*

After this step, you will be redirected to GWN Cloud/GWN Manager page, select the network and click on "**Save**" button to complete the transfer.

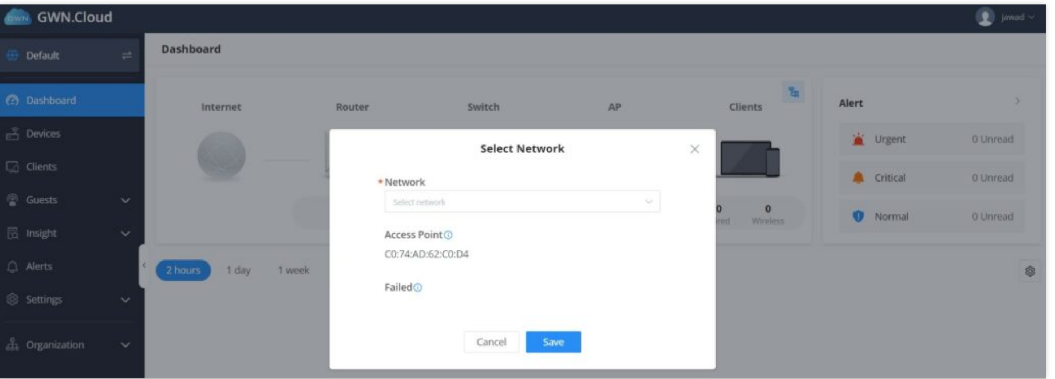

*GWN Cloud – Select Network*

This feature Transfer network group will allow you to transfer your local configurations to your cloud account. For more details, please refer to [GWN.Cloud User Guide.](https://documentation.grandstream.com/knowledge-base/gwn-management-platforms-user-guide/)

## **Failover Master**

In a Master-Slave architecture, having a backup Master is critical for redundancy and failover function, thus, and in order to avoid a single point of failure in your wireless network, you can specify a slave AP as failover master. Whenever it detects the master is down, it will promote itself as failover master within a time frame of around 20~30 minutes by entering failover mode. After then, if the master AP comes back, failover master will automatically go back to slave mode, or if the master does not come back to alive, Administrator can login using "failover" account to turn the failover master as true master and take over all controls.

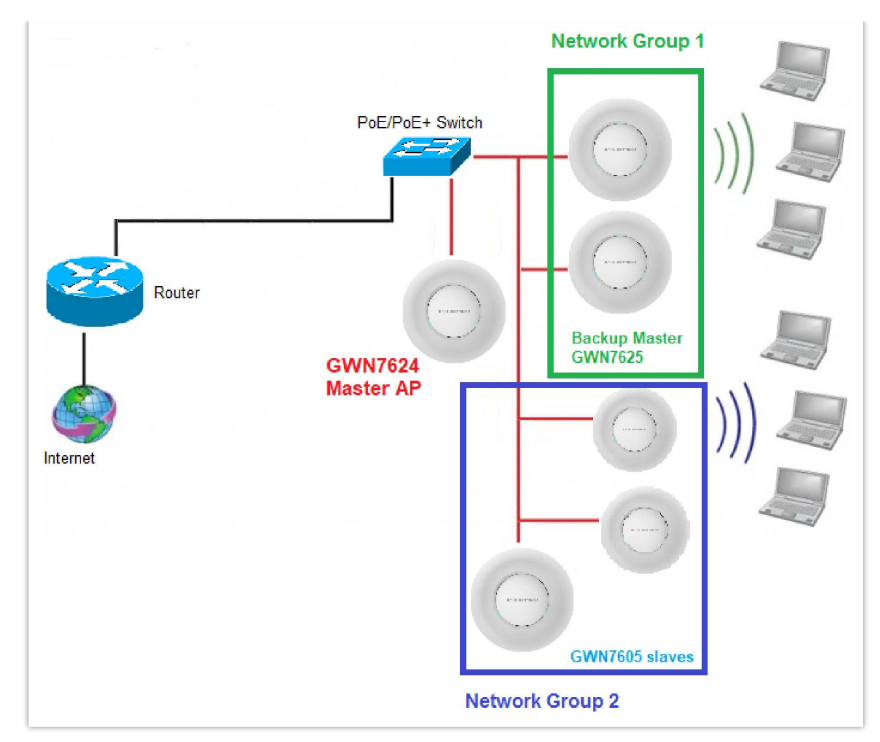

*Failover Master*

Users could select the Failover Master by following below steps:

Log into Web GUI of the Master access point then navigate to Access points → Configuration then click on **F**ailover and finally select the candidate access point from the drop-down list to be used as a Failover AP.

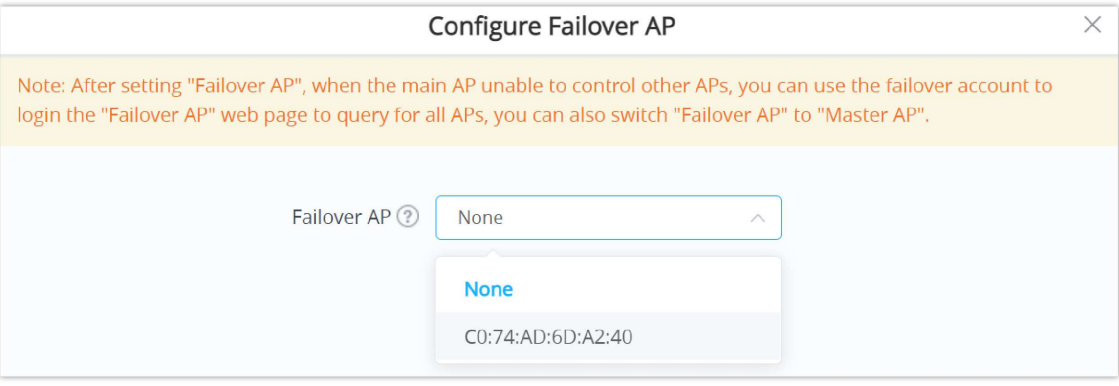

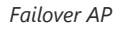

## **Failover Mode**

Once Failover slave has been selected, the primary master will send the configuration of the network to the Failover slave and the slave will start monitoring the status of the primary master to detect any failure for any reason (network connection loss, power outage).

In case of failure, the Failover slave will promote itself to a temporary backup master while waiting for the primary master to come back.

During the Failover mode users could access the web GUI of the Failover slave using a special Failover account with same admin password.

- **Username = failover**
- **Password = admin password**

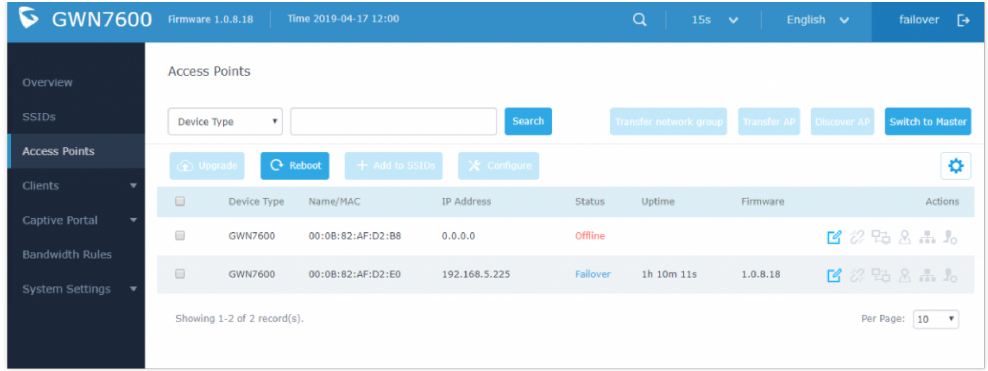

*Failover Mode GUI*

The Failover mode has only read permission on the configuration and limited options, users still can reboot other slave Access points in case it is needed.

Users also can press on **« Switch to Master »** button in order to set the Failover slave as the new primary master of the wireless network, once this is done they have full write permission control over the web GUI option as usual. Use that button to switch to master and takeover the rest of the APs.

#### **Important notes**

If you click « Switch to Master », this would be become a non-revertible behavior. Failover Slave will become actual master and the prior master cannot take back the control anymore.

When Failover Slave is switched to Master, you will use the Prior Master AP credentials: username: admin, and the admin password.

Otherwise, when original master comes back online, then Failover Slave will become slave again to prior original Master.

## **Takeover Feature**

This feature is used to re-pair the slave APs whose master has gone offline with another master AP in the same subnet. Please follow the steps to takeover slave APs from other master:

**Step 1.** Login to the Web GUI of Master and click on "Discover APs" in the Access Points Page.

| <b>D</b> Upgrade  | $\bigcirc$ Reboot<br>+ Add to SSIDs | <b>X</b> Configure |               | All Device Type | $\sim$                | Search MAC/Name      | Q<br>o         |
|-------------------|-------------------------------------|--------------------|---------------|-----------------|-----------------------|----------------------|----------------|
| Device Type $\pm$ | $MAC =$                             | $Name \triangleq$  | IPv4 Address  | $Status =$      | Firmware $\triangleq$ | Channel              | Actions        |
| <b>GWN7605LR</b>  | C0:74:AD:20:EE:1C                   |                    | 192.168.5.117 | <b>A</b> Master | 1.0.25.3              | $2.4G$ 0<br>5G<br>36 | <b>M</b> 2 % 图 |

*Takeover – Step 1*

**Step 2.** Select the one or multiple APs to be taken over then click on "takeover" button of the target AP.

|   | Discovered Devices          |            |                              |          |           | ×                  |
|---|-----------------------------|------------|------------------------------|----------|-----------|--------------------|
|   |                             |            |                              |          |           | Takeover           |
|   | Device Type                 | <b>MAC</b> | IP Address                   | Firmware | Type      | Actions            |
|   | GWN7610                     |            | 00:0B:82:AA:D4 192.168.5.177 | 1.0.9.13 | Wired     | 76                 |
| ☑ | GWN7630                     |            | 00:0B:82:9A:96 192.168.5.121 | 1.0.10.8 | Wired     | 8                  |
|   | Showing 1-2 of 2 record(s). |            |                              |          | Per Page: | 10<br>$\checkmark$ |

*Takeover – Step 2*

**Step 3.** Enter the Takeover key which is the admin password of the previous master AP.

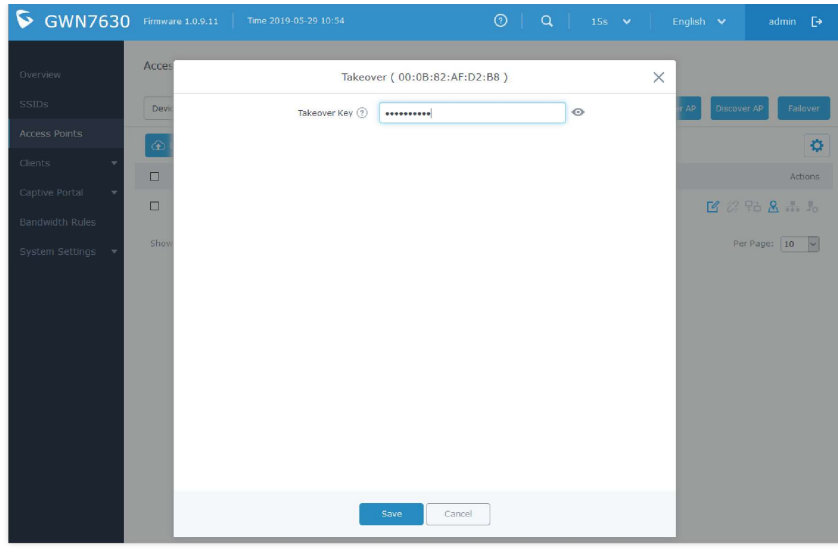

*Takeover – Step 3*

## **Transfer to Master**

From the Master Access Point, the Administrator do have the capability to assign any Slave Access point to become the new Master to manage all the already paired Access points. Except for GWN7602.

Navigate to **Web UI → Access Points → Status**, refer to the figure below:

| Access Points / Status<br>$=$ |                  |                     |               |                  | Time 2023-07-05 16:22 Firmware 1.0.25.3 $\bigcirc$ $\bigcirc$ $\bigcirc$ $\bigcirc$ 15s $\vee$ English $\vee$ admin $\biguplus$ |
|-------------------------------|------------------|---------------------|---------------|------------------|----------------------------------------------------------------------------------------------------|
| $\bullet$ Online : 2          |                  |                     | All<br>$\sim$ | Search MAC/Name  |                                                                                                    |
| Device Type $\div$            | $MAC \triangleq$ | <b>IPv4 Address</b> |               | Status $\hat{z}$ | Actions                                                                                                    |
| <b>GWN7605LR</b>              | CO:74:AD.        | 192.168.5.86        |               | <b>Po</b> Master | $\mathbb{R}^n$ $\mathbb{R}$                                                                                                    |
| <b>GWN7624</b>                | CO:74:AD         | 192.168.5.94        |               | Online           | $\sqrt{2}$ $\approx$                                                                                                    |

*Switch to Master*

Click on  $\mathbf{p}_0$  button, the following warning message will prompt in order to confirm the procedure:

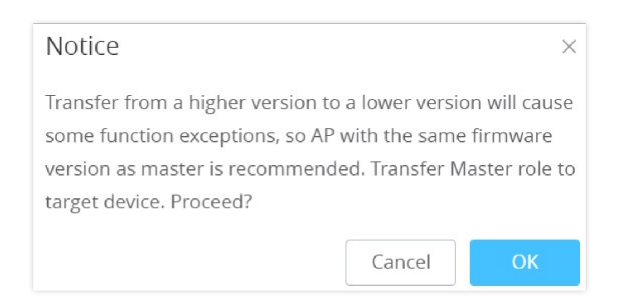

*Transfer Master Role to another device confirmation message*

When the process is finished, the original Master will turn to be a slave for the new Assigned Master, and to login to the new Master AP web interface, you will need to use the previous Master Admin password.

| ₹ | <b>Access Points / Status</b> |                                      | Time 2023-07-05 16:47 | Firmware 1.0.25.3 $\circ$ Q | $15s \vee$ English $\vee$ | admin $\Box$    |
|---|-------------------------------|--------------------------------------|-----------------------|-----------------------------|---------------------------|-----------------|
|   | $\bullet$ Online: 2           |                                      |                       | All<br>$\checkmark$         | Search MAC/Name           |                 |
|   | Device Type                   | MAC $\stackrel{+}{\scriptstyle\sim}$ | Name $\hat{=}$        | <b>IPv4 Address</b>         | Status $\hat{z}$          | Actions         |
|   | <b>GWN7605LR</b>              | CO:74:AD:                            |                       | 192.168.5.86                | Online                    | $2^{\circ}$ $8$ |
|   | <b>GWN7624</b>                | C0:74:AD:                            |                       | 192.168.5.94                | <b>Do</b> Master          | ් යි            |

*Then new assigned Master AP web interface*

#### **Note**

All the previously existed paired APs will be provisioned with the new Master AP. The Switch to Master option is unlimited action and does not require any reset for the already paired APs.

## **Client Bridge**

The Client Bridge feature allows an access point to act as a wireless bridge and connect the wired only clients to the wireless network. When an access point is configured in this way, it will share the Wi-Fi connection to the LAN ports directly. This is not to be confused with a mesh setup. The configured AP will not accept wireless clients in this mode.

... Once a SSID has the Client Bridge Support enabled, the AP adopted in this SSID can be turned in to Bridge Client mode by click the then the Bridge button **a**.

Please be noted that once an AP it turned into Client Bridge mode, it cannot be controlled by a Master anymore, and a factory reset is required to turn it back into normal AP mode.

| <b>GWN7605LR</b>     | C0:74:AD:20:EE:1C                                               |                             |                   | 192.168.5.117           | Online         | 1.0.25.3 | $2.4G$ 0<br>36<br>5G | <b>M</b> 2 H 图 |
|----------------------|-----------------------------------------------------------------|-----------------------------|-------------------|-------------------------|----------------|----------|----------------------|----------------|
|                      |                                                                 |                             |                   | Client Bridge           |                |          |                      |                |
| O Upgrade            | <b>C</b> Reboot<br><b>O</b> This AP is not a member of any SSID | + Add to SSIDs              | X Configure       |                         |                |          |                      | ۰              |
| $\qquad \qquad \Box$ | Device Type                                                     | Name/MAC                    | <b>IP Address</b> | <b>Status</b>           | Uptime         | Firmware |                      | Actions        |
| $\Box$               | GWN7600                                                         | 00:0B:82:AF:D2:58           | 192.168.5.100     | $\mathbf{R}$            | Master 51m 53s | 1.0.9.5  | 2 次出品品局              |                |
| $\Box$               | <b>GWN7600</b>                                                  | bridge<br>00:0B:82:AF:D2:E0 | 192.168.5.225     | Online<br><b>Bridge</b> | $2m$ 49s       | 1.0.9.5  | 13 多 出 8 出 1。        |                |
| $\Box$               | <b>O</b> GWN7600                                                | 00:0B:82:AF:D2:B8           | 192.168.5.226     | Online                  | 43m 53s        | 1.0.9.2  | $1429 - 8 - 16$      |                |

*Client Bridge*

In order to verify, you may access the bridged AP configuration, then under **Status,** the option "Client Bridge Mode" would be set to **Isolated** like shown on the figure down below:

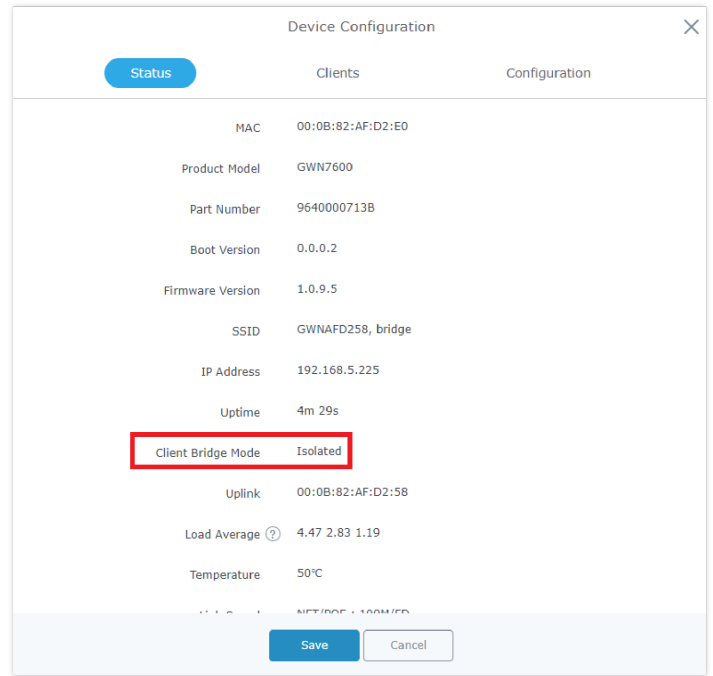

*Client Bridge Mode*

#### **Important notes**

The access point that will be operating on bridge mode, must be set with a fixed IP address before activating the bridge mode on the access point.

Users must enable client bridge support option under SSID or SSID Wi-Fi settings in order to have it fully functional.

The Client Bridge requires the SSID to not have any VLAN ID enabled

# **USING GWN76xx AS SLAVE ACCESS POINT**

GWN access points can be paired as a slave to a master, this master can be another GWN access point, GWN routers or GWN.Cloud/GWN Manager.

If the GWN access point is added to either GWN.Cloud or GWN Manager, the **Speed Test** feature will be available to users. Please for more details check [GWN Management Platforms – User Guide \(Configure a GWN Access Point\)](https://documentation.grandstream.com/knowledge-base/gwn-management-platforms-user-guide/#configure-a-gwn-access-point).

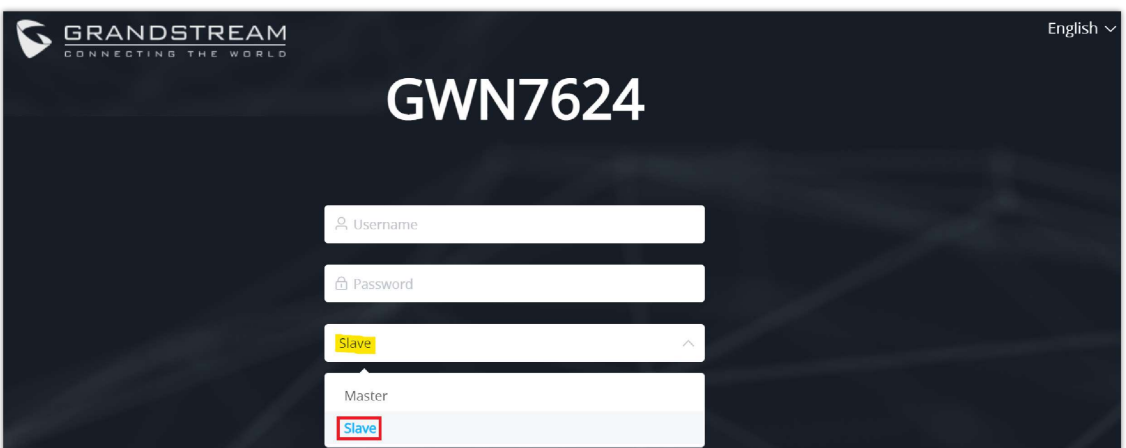

Slave Mode allows the users to access to specific service and system settings.

*GWN7624 slave login page*

#### *Notes:*

- *If the AP is slave to a Master controller, the default username is admin, and the default password is the master AP's password.*
- *If the AP is paired to the GWN.Cloud the default username is admin, and the default password is the SSH Password (GWN.Cloud → System → Settings).*

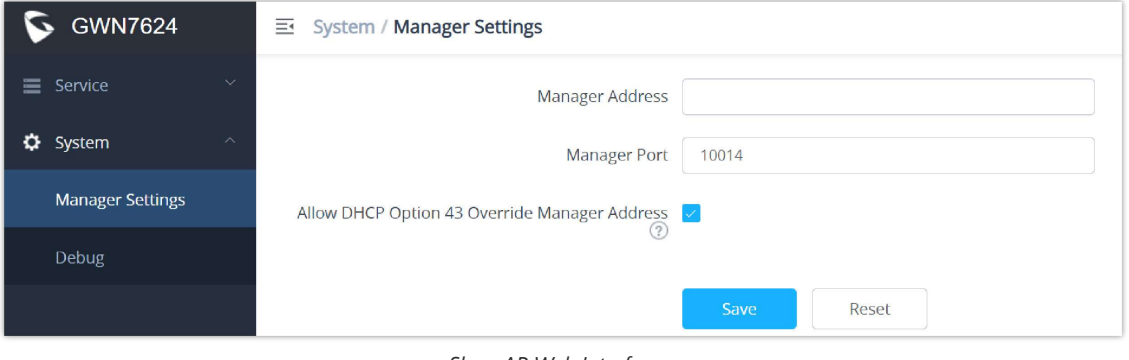

## *Slave AP Web Interface*

# **Service**

The TR-069 interface page allows the settings to enable remote and safe configuration of network devices. Refer to section [TR-069] for details regarding each field.

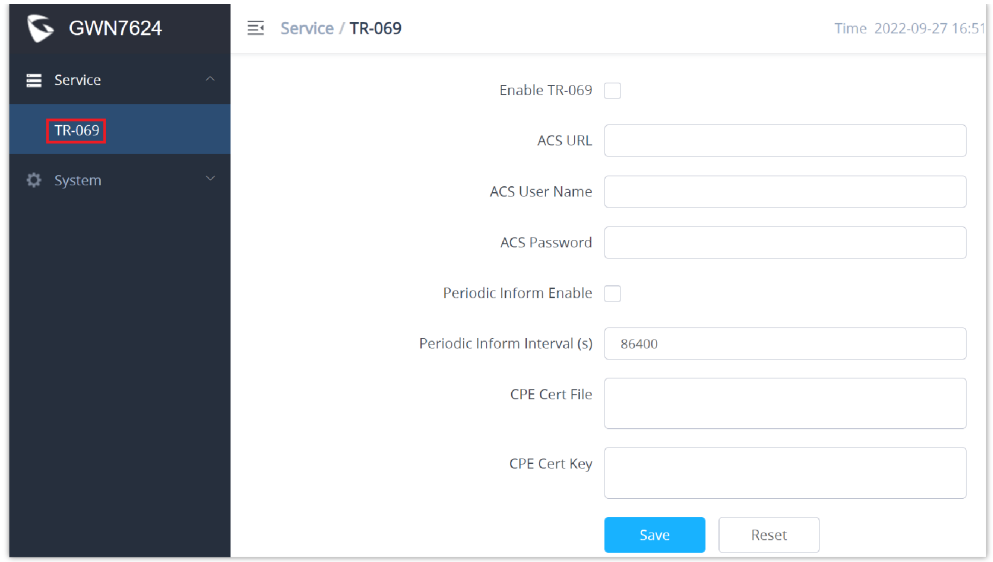

*Slave AP Service Settings*

# **System**

The system section provides access to the Manager settings and Debug sections.

# **Manager Settings**

The Master (Manager Address) and Port can be found here to GWN7624 be discovered by the Manager.

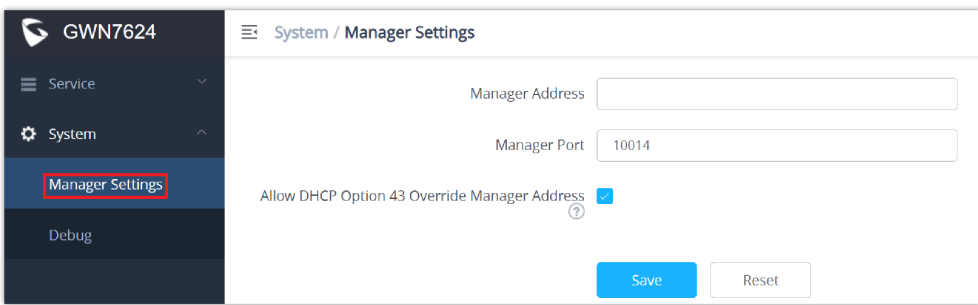

## *Slave AP manager settings*

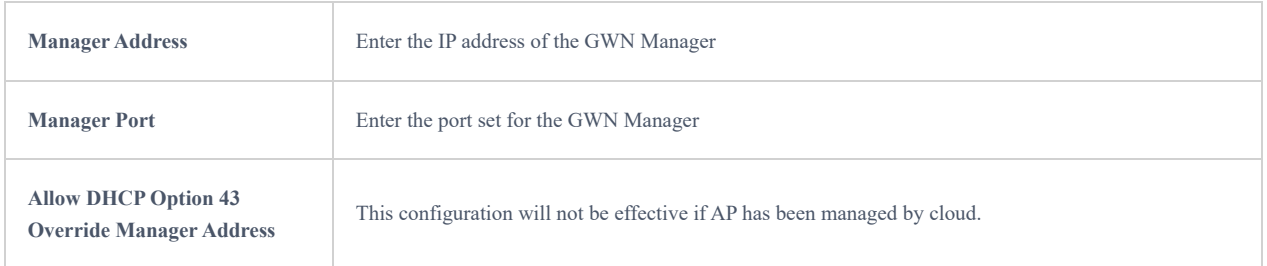

## *Manager settings*

## **Debug**

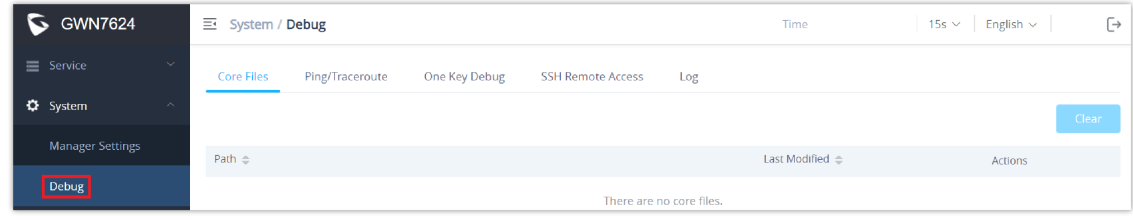

#### **Core Files**

when a crash event happens on the unit, it will automatically generate a core dump file that can used by engineering team for debugging purposes.

#### **Ping/Traceroute**

Allows the users to Ping and traceroute. Input the target's IP address or URL and click on run.

#### **One key Debug**

Allows to capture Wireless, Portal or Mesh traffic and logs will be found in Core Files.

#### **SSH Remote Access**

Enables the SSH remote access on the slave AP.

#### **Log**

Allows the users to retrieve the logs generated for troubleshoot purpose.

# **ACCESS POINTS**

From the access points page, the administrator can monitor different information regarding the access points of the selected network, this section is separated into 2 sub-sections: **Status and Configuration**.

## **Status**

The Status page lists all the access points assigned to the selected network, along with the possibility to perform some basic operations such as locating the device (LEDs start blinking in White) or clear the usage data, also users can check more detailed information about each access point and benefit from useful debugging tools which can help diagnose issues when they appear.

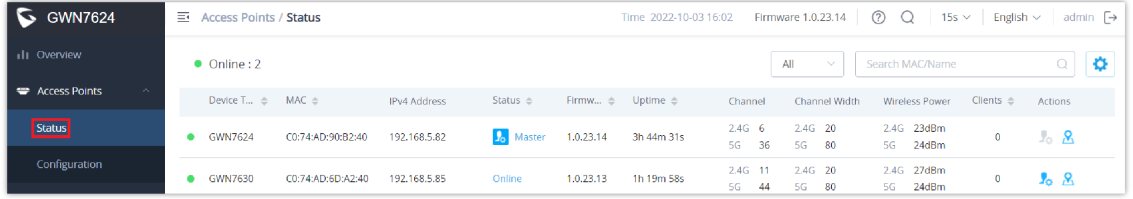

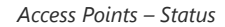

To get more detailed information about the status of a specific access point, users can click on the desired AP then a page similar to the following will show up:

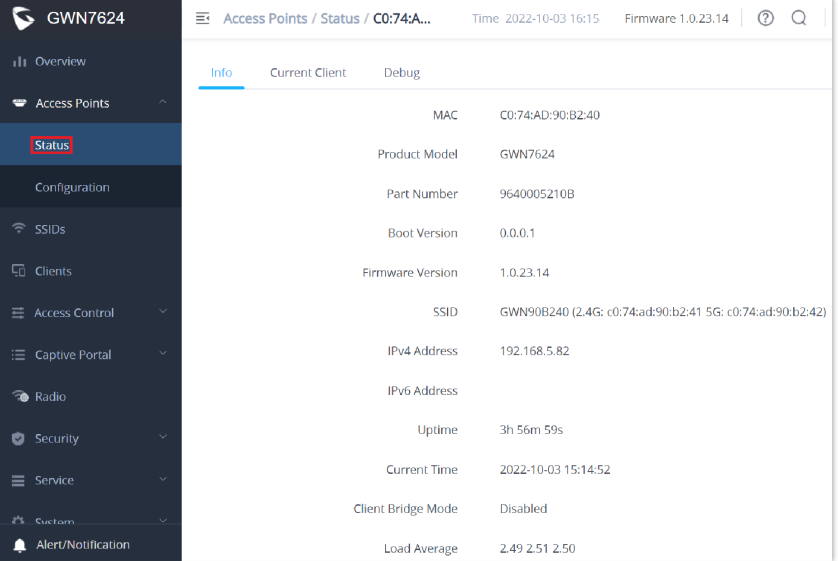

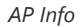

The first tab "Info" shows general information about the access point such as the firmware version, IP address, Uptime etc. While the second tab "Current Client" displays the clients connected to this AP and the last tab is used by administrator for debugging purposes and provides the following tools:

- **Core Files,** when a crash event happens on the unit, it will automatically generate a coredump file that can used by engineering team for debugging purposes.
- **Ping/Traceroute** tools, such as the **ping** utility, **traceroute** tool.
- **Capture** helps to capture traffic based on duration, interface, protocol, MAC address, IP address and ports, and there is also the option for custom rules.
- **One Key Debugging,** to capture Wireless, Portal or Mesh traffic and logs will be found in Core Files.

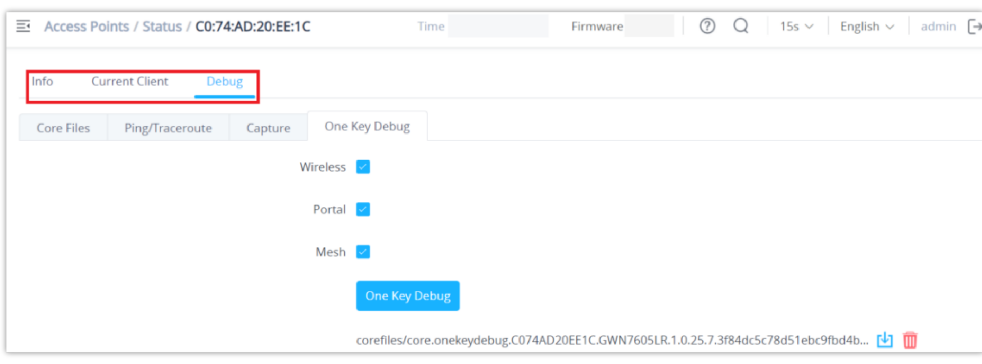

*Debug Tool Tab*

## **Configuration**

The configuration page allows the administrator to Upgrade, Reboot, Add to SSIDs, Configure, Transfer network group, Transfer AP, Discover AP, Failover.

| <b>GWN7624</b>                             | 革<br><b>Access Points / Configuration</b>                                   | Time 2022-10-03 17:35 | Firmware 1.0.23.14 (2) Q |                       | $15s \vee$ English $\vee$ | admin $\Box$            |
|--------------------------------------------|-----------------------------------------------------------------------------|-----------------------|--------------------------|-----------------------|---------------------------|-------------------------|
| <b>III</b> Overview                        |                                                                             |                       | Transfer network group   |                       | <b>Transfer AP</b>        | Discover AP<br>Failover |
| Access Points<br>$\sim$                    | <b>C</b> Reboot<br>+ Add to SSIDs<br><b>X</b> Configure<br><b>c</b> Upgrade |                       | All Device Type $\vee$   | Search MAC/Name       |                           | ₩                       |
| <b>Status</b>                              | Device Ty $\Rightarrow$<br>$MAC \triangleq$<br>Name $\triangleq$            | <b>IPv4 Address</b>   | Status $\triangle$       | Firmware $\triangleq$ | Channel                   | <b>Actions</b>          |
| <b>Configuration</b><br><sup>ক</sup> SSIDs | <b>GWN7624</b><br>C0:74:AD:90:B2:40                                         | 192.168.5.82          | <b>A</b> Master          | 1.0.23.14             | $2.4G$ 6<br>5G 36         | <b>M</b> 2 出眼           |
| $\Box$ Clients                             | GWN7630<br>C0:74:AD:6D:A2:40                                                | 192.168.5.85          | Online                   | 1.0.23.13             | $2.4G$ 11<br>5G 44        | 凶经强颤                    |

*GWN7624 Configuration Page*

## **Upgrade**

Select slave AP(s) to upgrade and press  $\bigotimes$  upgrade button.

Refer to [Upgrading Slave Access Points] for more details.

## **Reboot slave AP**

To reboot a slave AP, select it then click on  $\mathbf{C}$  Reboot button. the below confirmation message will be displayed:

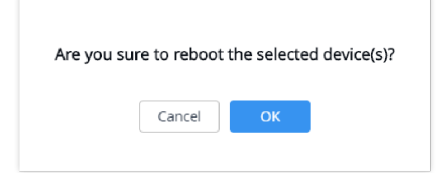

 *Reboot Access Point*

The administrator can move GWN Access points from one network to another. Click on Move button and the following window will popup, select the network where to move the access point and click on move.

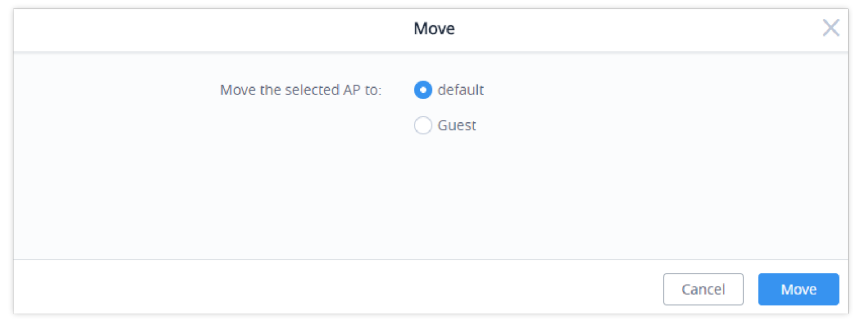

 *Moving Access Points between Networks*

# **Delete Access Points**

To delete an access point, select it, then click on reboot button, the following confirmation message will be displayed:

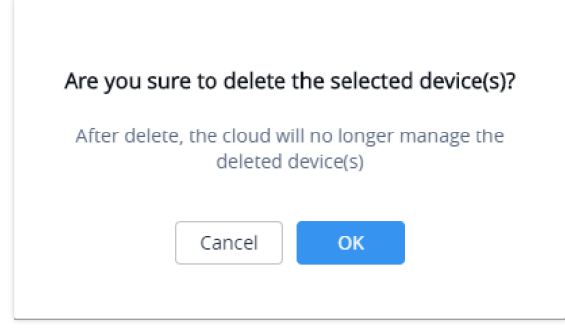

*Delete Access Point*

## **Configure Access Points**

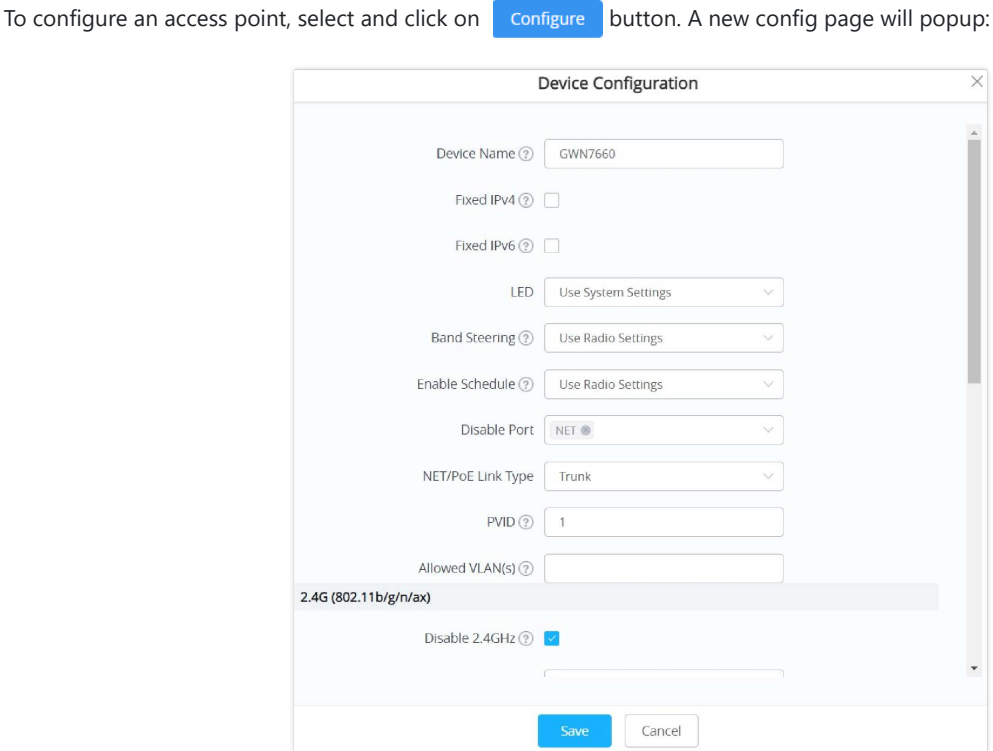

*Access Point Configuration Page*

The following settings can be configured from this page:

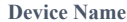

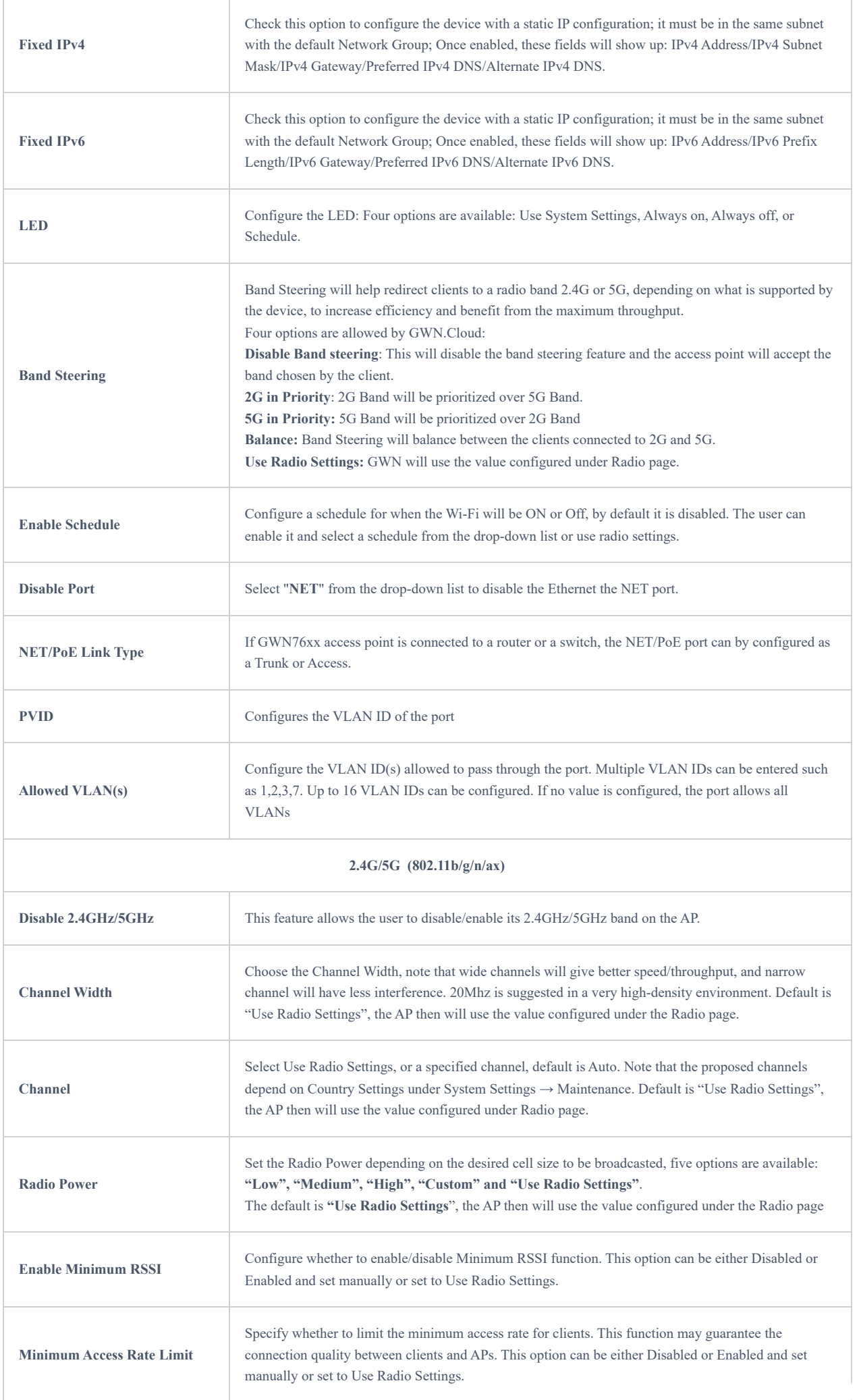

Some old devices do not support **Wi-Fi6** well and may not be able to scan the signal or connect poorly. After turning on this switch, it will switch to **Wi-Fi5 mode** to solve the compatibility problem. At the same time, it will turn off Wi-Fi6 related functions.

*Access Point Configuration Settings*

#### **Note:**

The administrator can filter access points by Model or search by name/MAC of the device. Click on Save Button to save the changes and apply them to the AP.

## **Reset Access Points**

To reset an access point, select and click on Reset button, a confirmation message will be displayed, click on  $\Box$  ok  $\Box$  to confirm the operation.

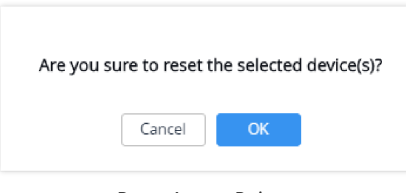

*Reset Access Point*

# **SSIDs**

When using GWN76XX as Master Access Point, users can create different SSIDs and assign GWN76XX Slave Access Points to them.

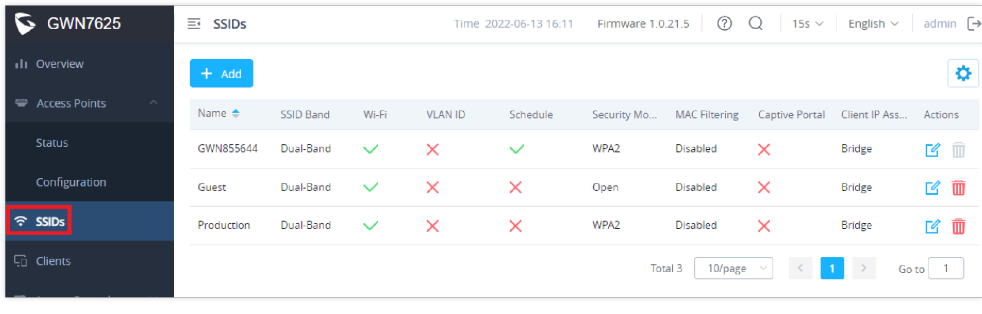

Log in as Master to the GWN76XX Web GUI and go to **SSIDs.**

*SSIDs*

All GWN76XX can support up to 32 SSIDs while the GWN7605/GWN7605LR models can support up to 16 SSIDs, and GWN7602 can support up to 8 SSIDs, click on  $\Box$   $\Box$  add  $\Box$  to add a new SSID.

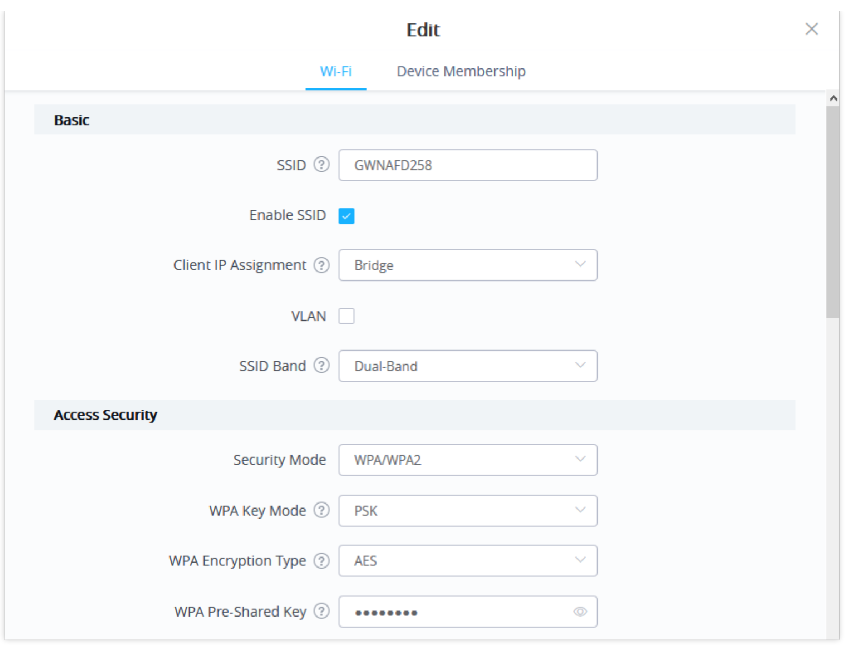

 *Add a new SSID*

When editing or adding a new SSID, users will have two tabs to configure:

**Wi-Fi:** Please refer to the below table for Wi-Fi tab options

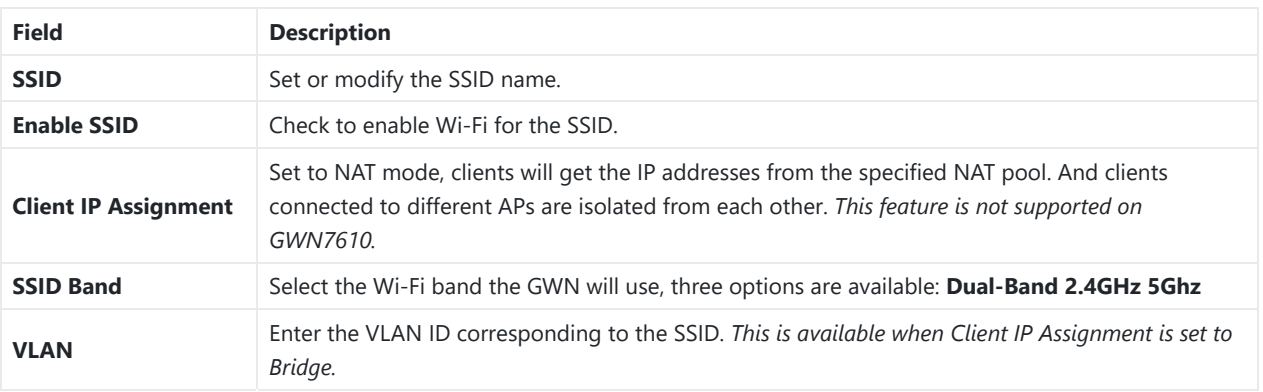

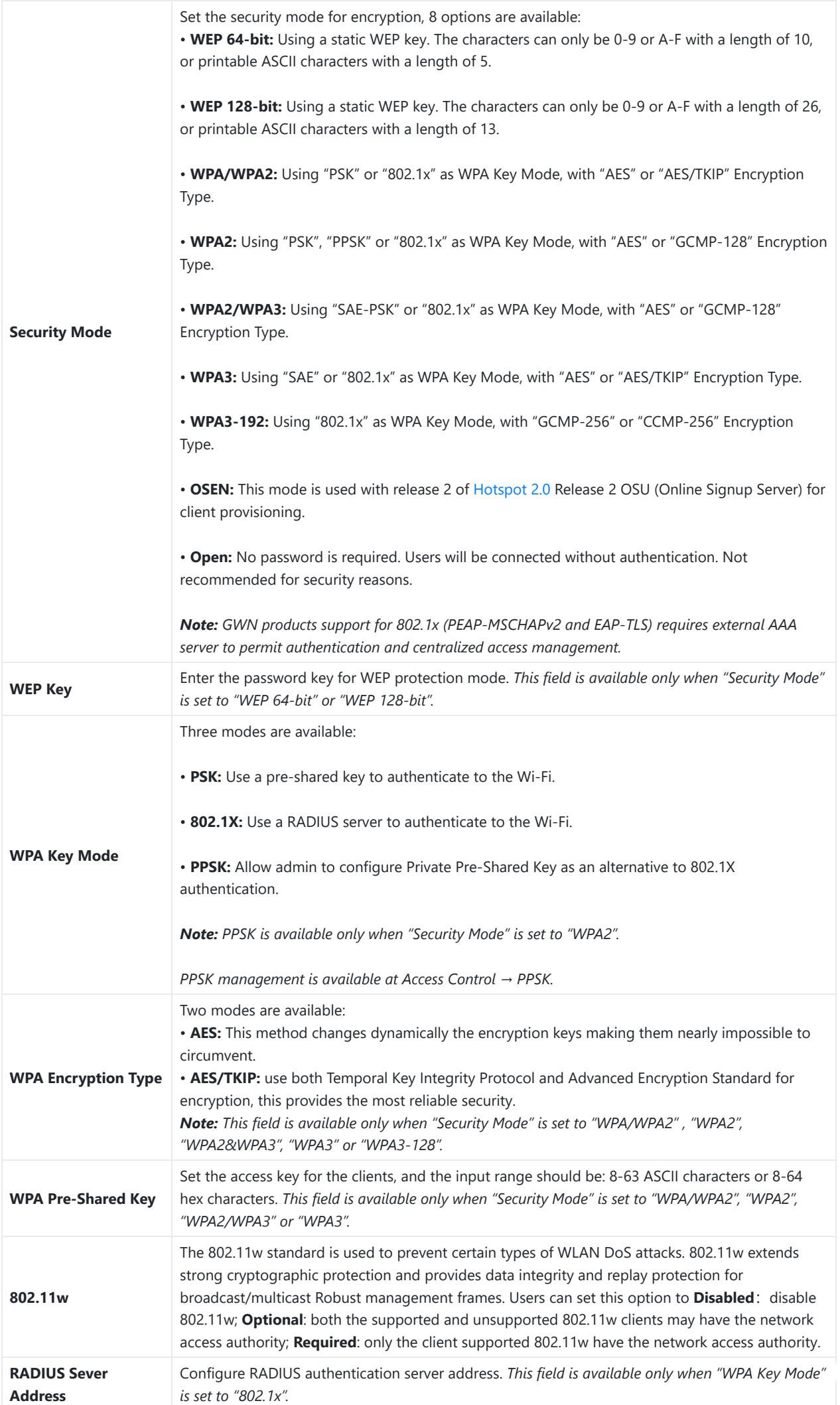

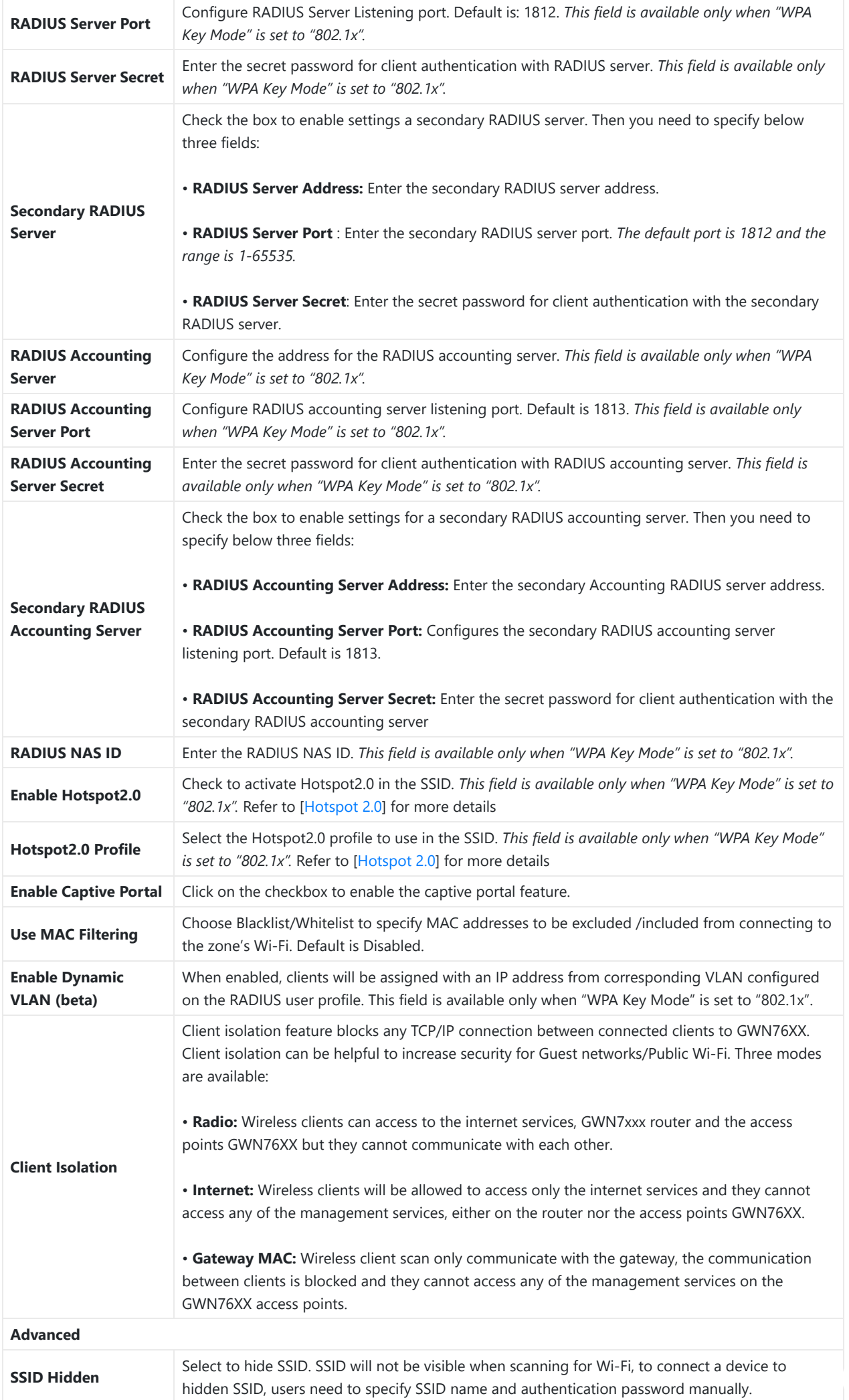

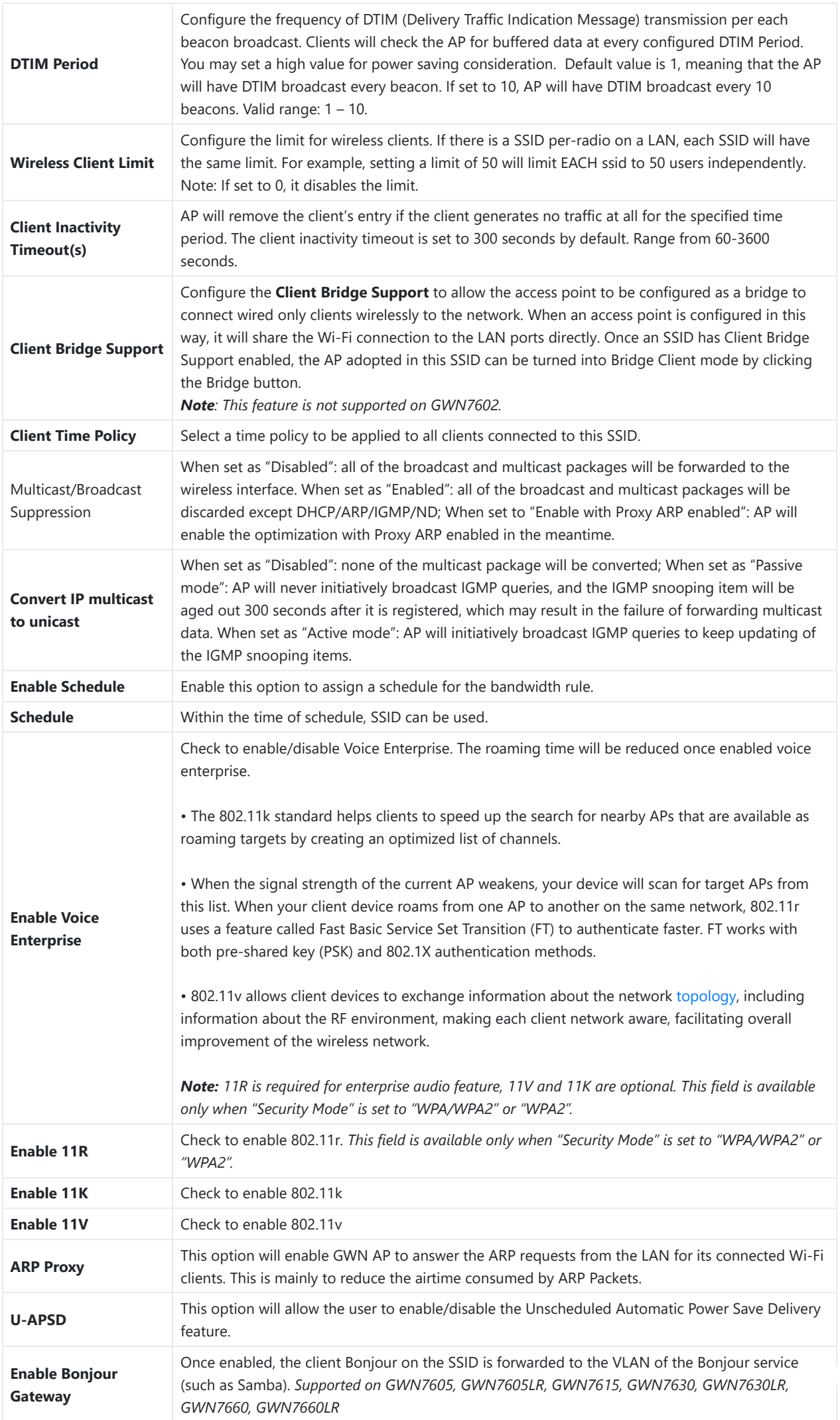

The maximum allowed SSID for each band now is as below:

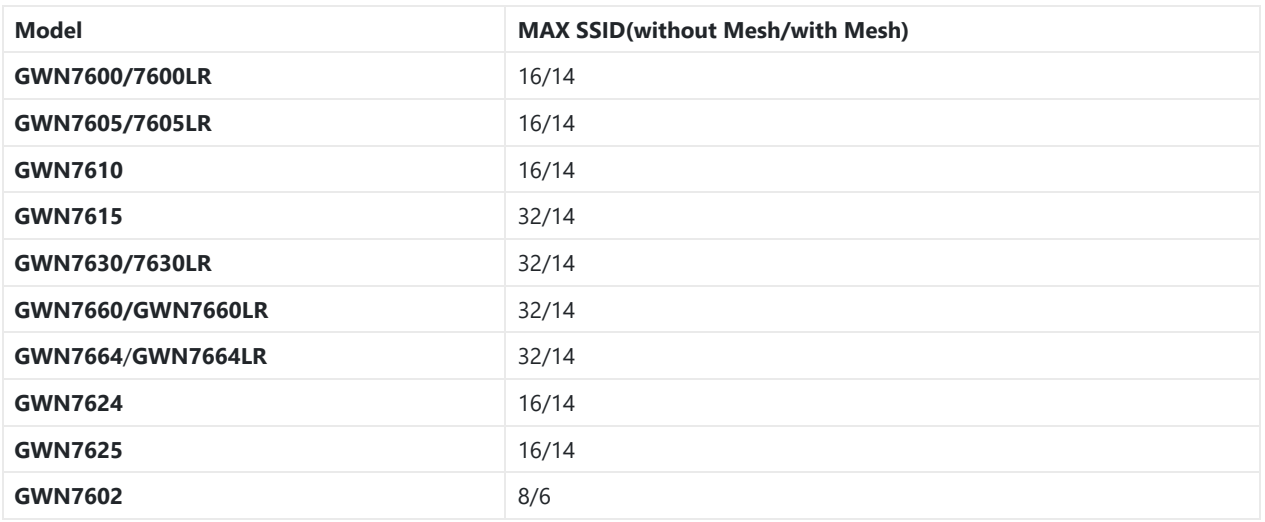

#### *MAX SSID on each band*

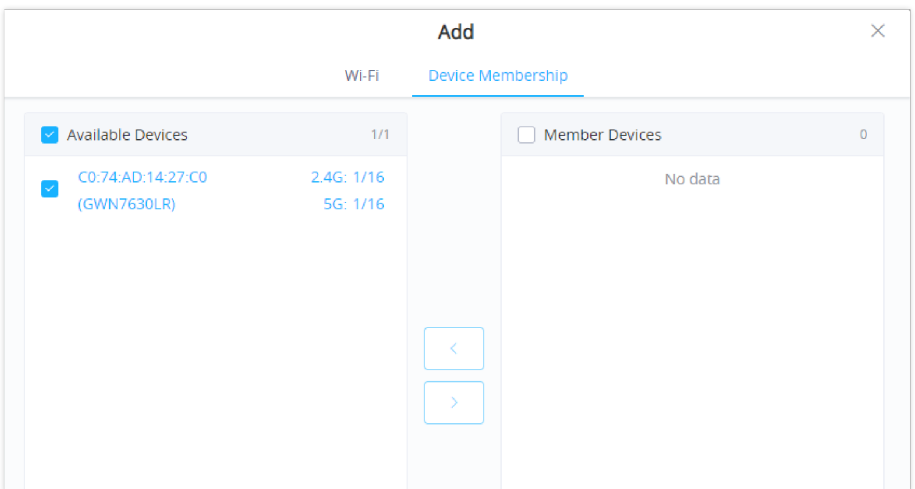

*Device Membership*

Click on  $\rightarrow$  to add the GWN76XX to the SSID or click on  $\leftarrow$  to remove it.

# **CLIENTS**

Users can access clients list connected to GWN76XX from **Web GUI** → **Clients** to perform different actions to wireless clients.

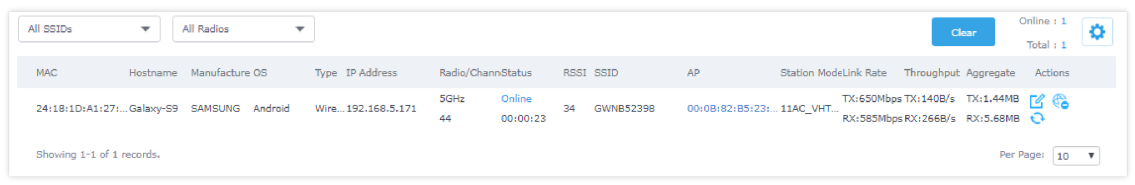

*Clients*

- o Click on  $\mathbb{R}$  under Actions to check client's status and modify basic settings such Device's Name.
- o Click on conlock a client's MAC address from connecting to the zone's SSID.
- o Click on  $\odot$  to release Wi-Fi offline client IP lease.

Users can press  $\bullet$  button to customize items to display on the page. Following items are supported:

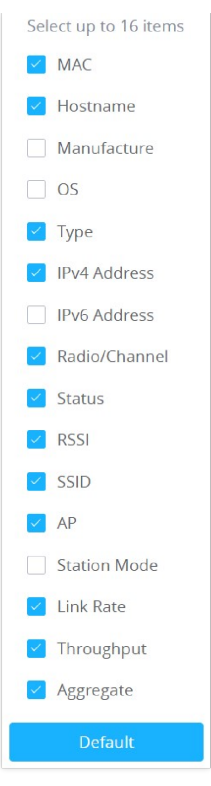

*Clients – Select Items*

# **ACCESS CONTROL**

## **Access List**

From this menu, users can manage the blacklist of clients that will be blocked from accessing the Wi-Fi network globally, click on **client Access** to add/remove MAC addresses of the client to/from global blacklist.

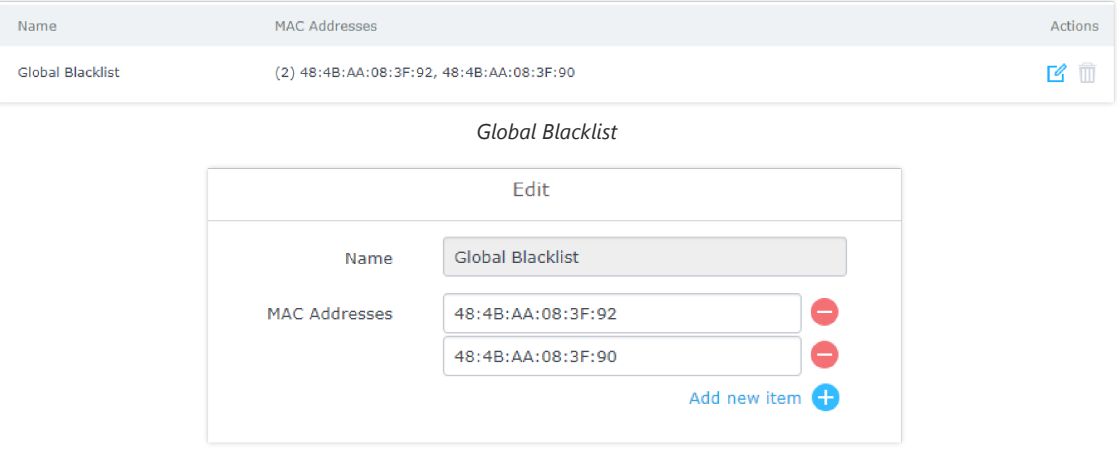

*Managing the Global Blacklist*

A second option is to add custom access lists that will be used as matching mechanism for MAC address filtering option under SSIDs to allow (whitelist) or disallow (blacklist) clients access to the Wi-Fi network.

Click on  $\overline{a}$  and in order to create new access list, then fill it with all MAC addresses to be matched.

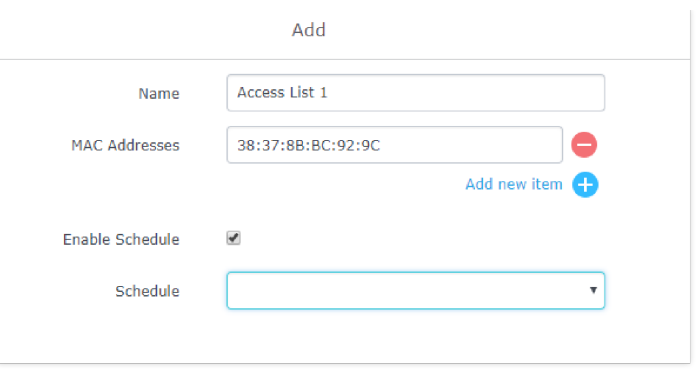

*Adding Client Access List*

Users can also Import/Export the client access lists in CSV format as shown below:

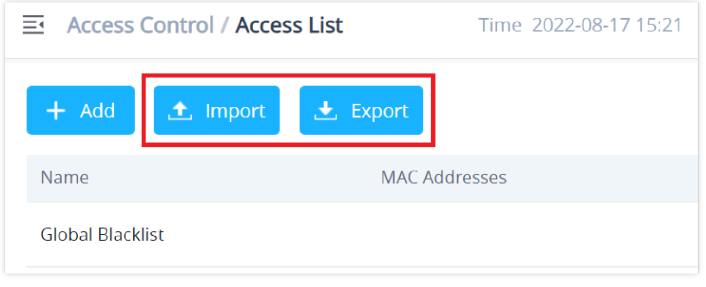

*Import/Export the client access*

Users can check « Enable Schedule » to assign a schedule to the list and set the time it will take effect.

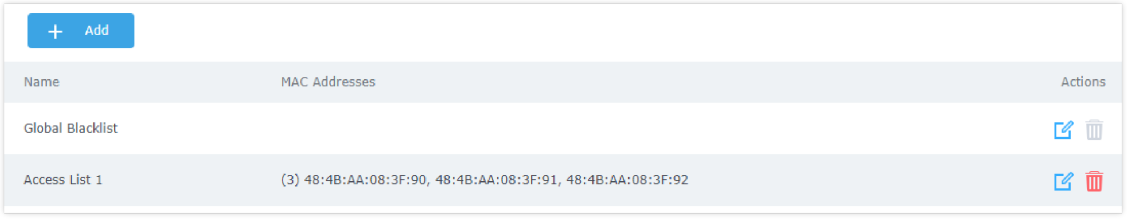

 *Adding New Access List*

Once this is done, this access list can be used under SSID Wi-Fi settings to filter clients either using whitelist or blacklist mode.

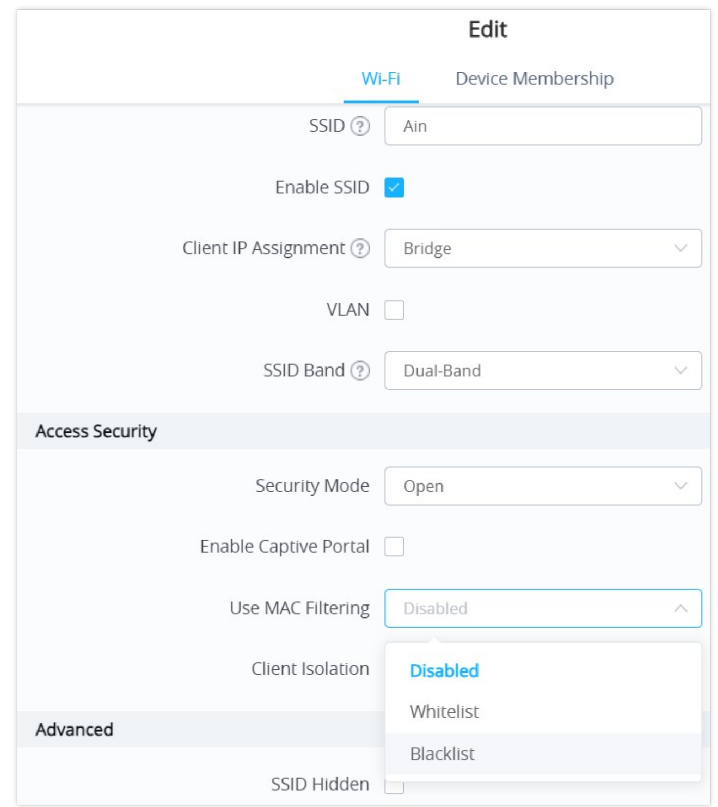

*Blacklist Access List*

# **Time Policy**

The timed client disconnect feature allows the system administrator to set a fixed time for which clients should be allowed to connect to the access point, after which the client will no longer be allowed to connect until the user configurable cool-down period is reached.

The configuration is based on a policy where the administrator can set the amount of time for which clients are allowed to connect to the Wi-Fi. The administrator can also set the reconnect type and value for the users to reconnect after they have been disconnected.

To create a new policy, go under **Captive Portal → Time Policy** and add new one.

Then set the following parameters:

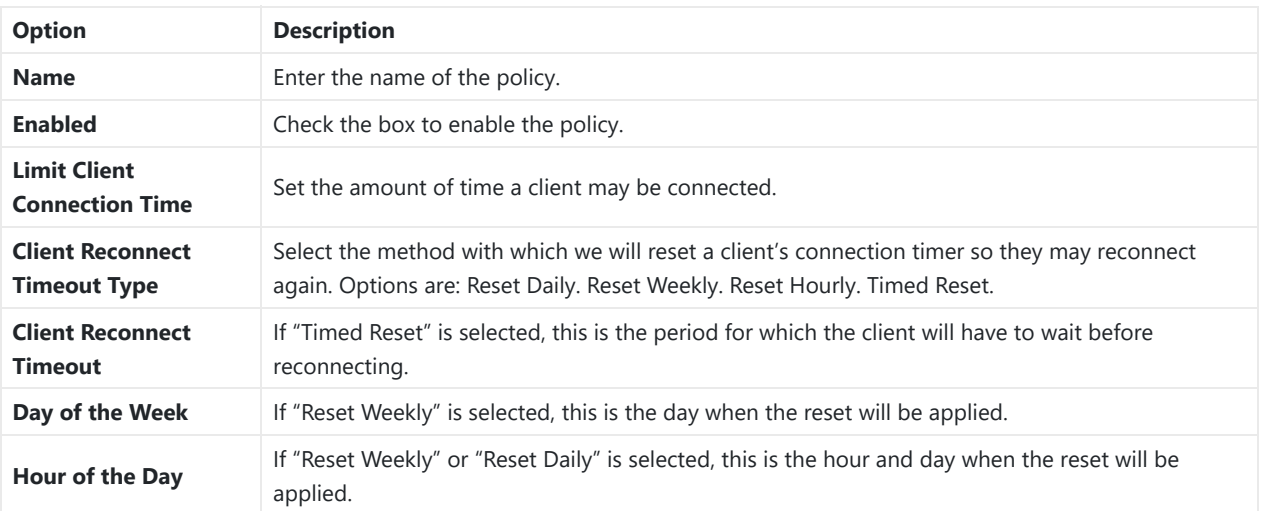

*Time Policy Parameters*

#### **Note:**

Time tracking shall be accounted for on a per-policy basis, such that a client connected to any SSID assigned the time tracking policy will accrue a common counter, regardless of which SSID they are connected to (as long as those SSIDs all share the same time tracking policy).

## **Banned Clients**

The clients that have been banned after time disconnect feature has taken effect, these clients will not be allowed to connect back until timeout reset or you can unblock a client by clicking on the icon  $\epsilon$ .

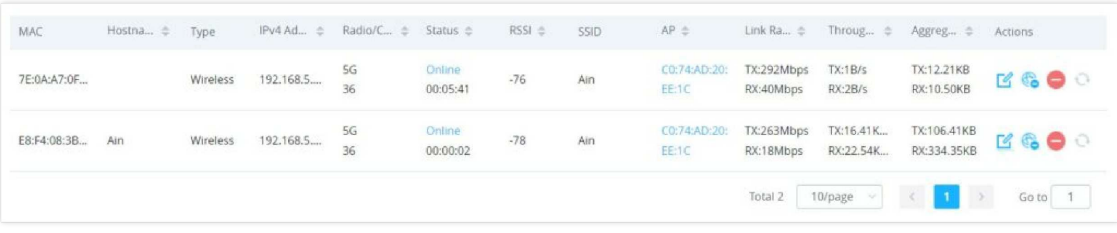

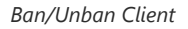

## **Bandwidth Rules**

The bandwidth rule is a GWN76XX feature that allows users to limit bandwidth utilization per SSID or client (MAC address or IP address).

This option can be configured from the GWN76XX WebGUI under "Bandwidth Rules".

The following figure shows an example of MAC address rule limitation.
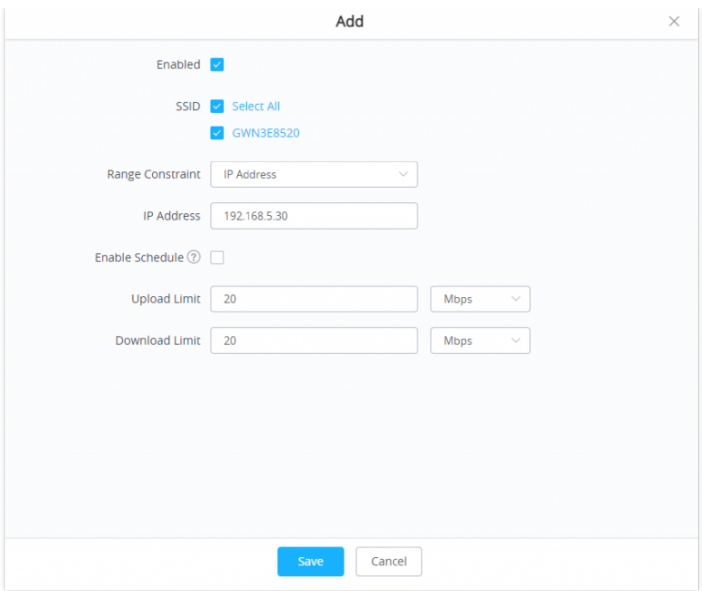

*MAC Address Bandwidth Rule*

Click  $\frac{1}{x}$  and to add a new rule, the following table provides an explanation about different options for bandwidth rules.

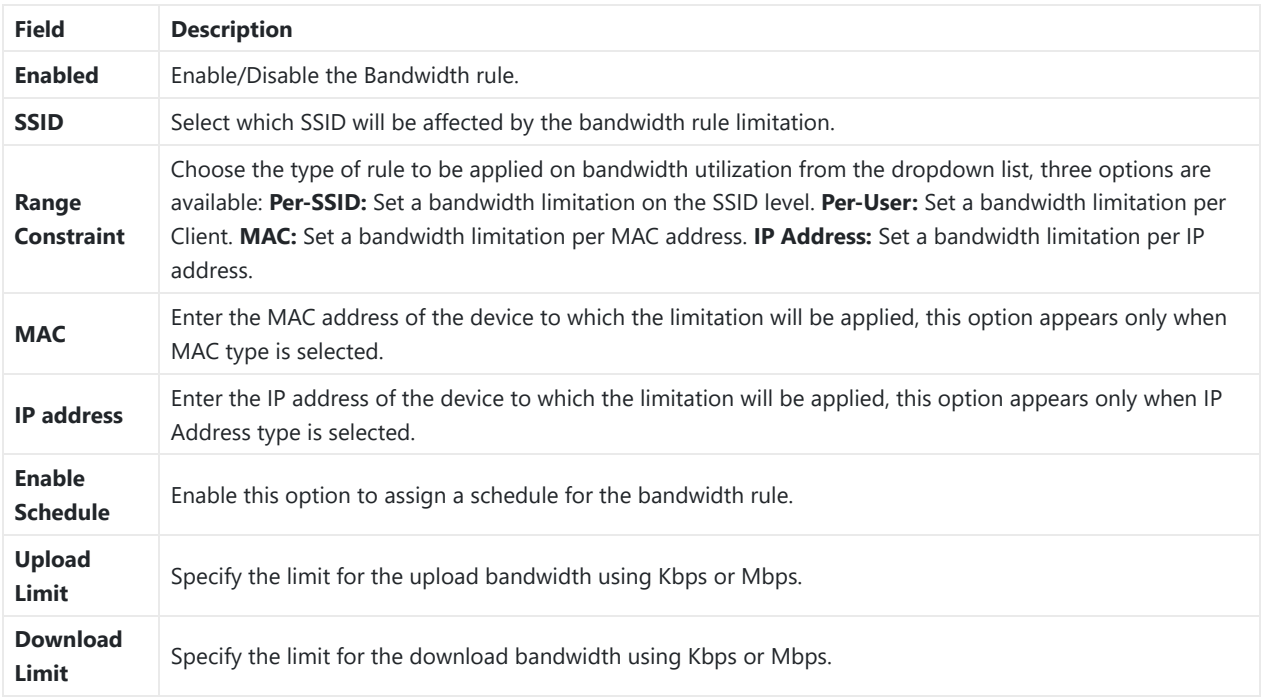

### *Bandwidth Rules*

The following figure shows examples of bandwidth rules:

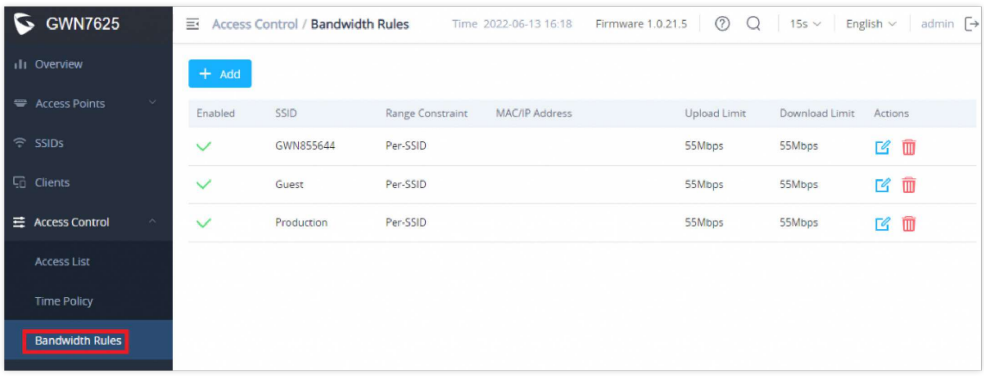

 *Bandwidth Rules*

The same settings for bandwidth management are available from the following menus:

Navigate on the web GUI under "**Clients → Edit → Bandwidth Rules**" where you can set the Upstream and Downstream rate in Mbps.

## <span id="page-73-0"></span>**Private Pre-Shared Key (PPSK)**

PPSK (Private Pre-Shared Key) is a way of creating Wi-Fi passwords per group of clients instead of using one single password for all clients. It's also possible to assign it for one single device client with a MAC Address.

#### **Note:**

- Before adding a PPSK account, first create an SSID with WPA Key Mode set to "**PPSK Without RADIUS or with RADIUS**" under **Web UI → SSIDs**.
- The maximum number of allowed PPSK accounts is 300.

To configure PPSK, **please navigate to Web UI → Access Control → PPSK**, then click on "**Add**" button to add a new PPSK account.

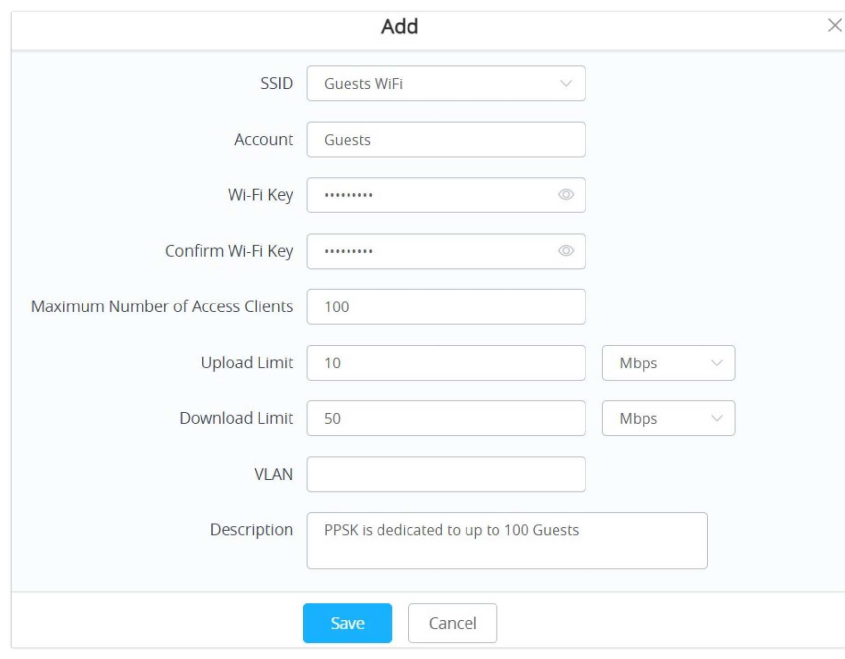

*Add a PPSK Profile*

In case where the Maximum Number of Access Clients set to 1, then an option to specify a MAC Address is added. Please refer to the figure below:

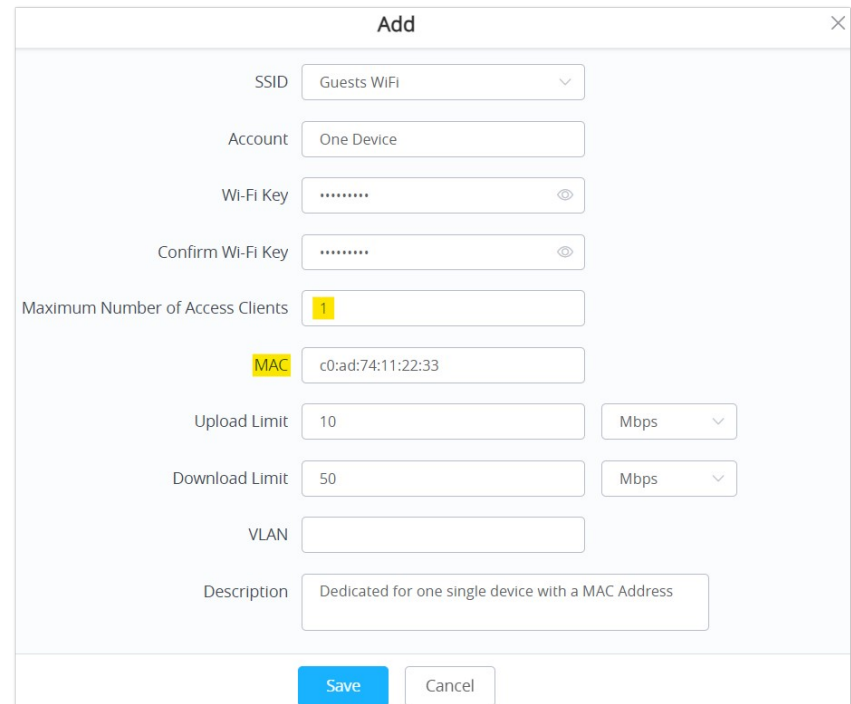

*PPSK – Maximum Number of Access Clients*

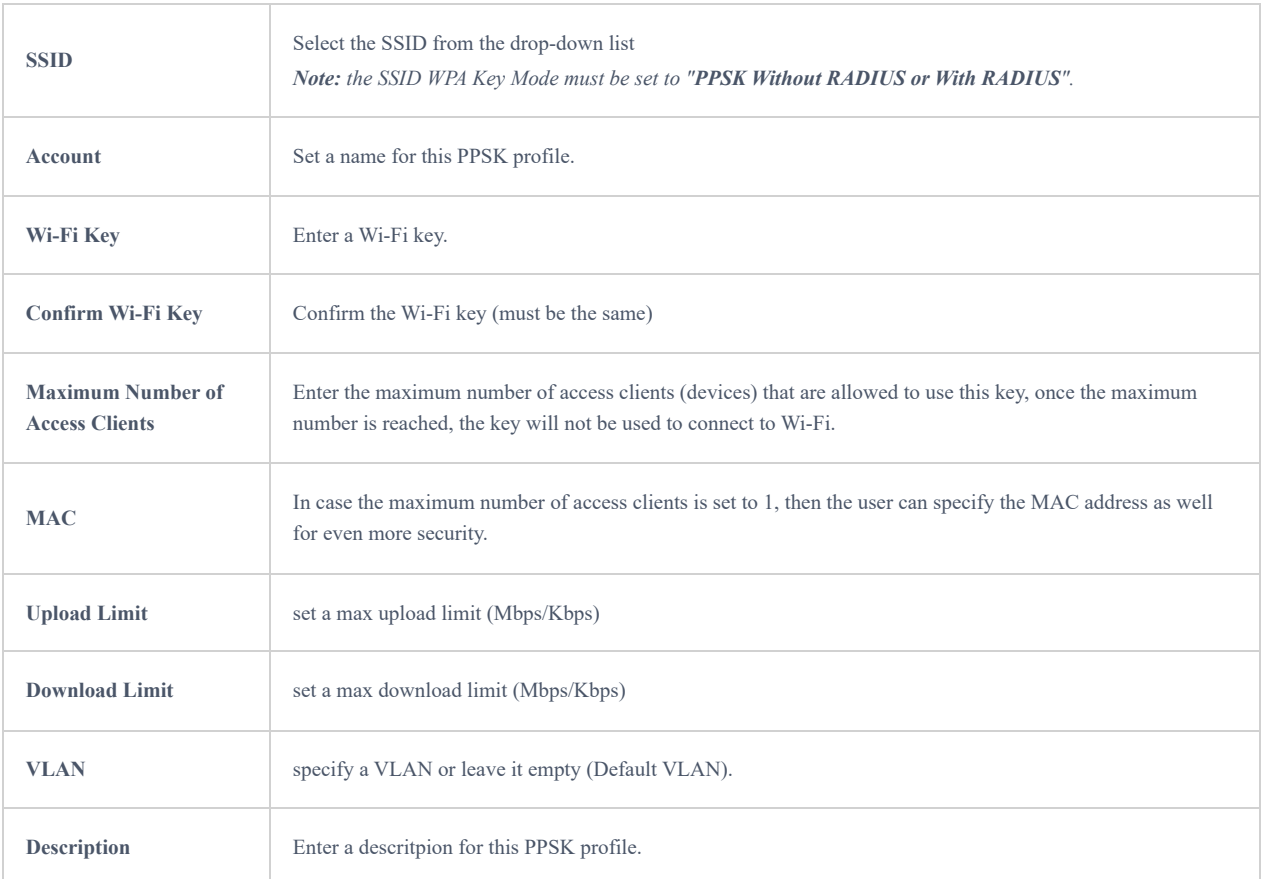

*PPSK*

# <span id="page-74-0"></span>**CAPTIVE PORTAL**

Captive Portal feature on GWN76XX AP helps to define a Landing Page (Web page) that will be displayed on Wi-Fi clients' browsers when attempting to access Internet. Once connected to a GWN76XX AP, Wi-Fi clients will be forced to view and interact with that landing page before Internet access is granted.

The Captive Portal feature can be configured from the GWN76XX Web page under "Captive Portal".

The page contains following sub-menus: **Guest**, **Policy List**, **Splash Page** and **Vouchers**.

## **Guest**

This section lists the clients connected or trying to connect to Wi-Fi via Captive Portal.

| 르<br>Captive Portal / Guest |                       |                    |                    | Time 2023-06-16 11:43 | Firmware 1.0.25.3      | $\odot$ $\odot$<br>$15s \vee$ English $\vee$ |         | admin $\Box$ |  |
|-----------------------------|-----------------------|--------------------|--------------------|-----------------------|------------------------|----------------------------------------------|---------|--------------|--|
|                             |                       |                    |                    |                       |                        |                                              |         |              |  |
|                             | MAC Address $\hat{=}$ | Hostname $\hat{z}$ | $AP =$             | <b>SSID</b>           | IPv4 Address $\hat{=}$ | Authentication St =                          | Actions |              |  |
|                             | F6.96.1E 89 DE 44     |                    | CB 74 AD 3E 85 20  | CPGuest               | 192.168.80.223         | Authenticated                                | -       |              |  |
|                             | EB F4 08:30 4.2 FD    | DESKTOP-M3KRB86    | CB 74:AD: 3E 85:20 | <b>CPGuest</b>        | 192,168,80.11          | Authenticated                                | -       |              |  |

*Captive Portal – Guest Page*

Click on "**Kick out**" button **the but connected clients.** 

Users can press  $\phi$  button to customize items to display on the page. Following items are supported:

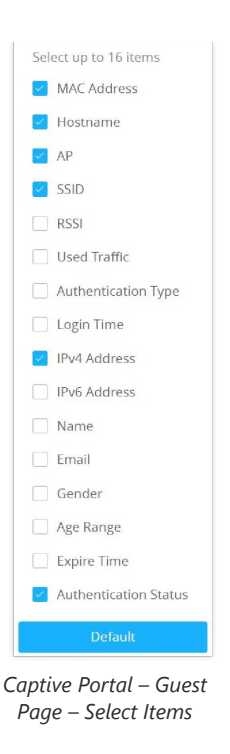

## <span id="page-75-0"></span>**Policy List**

Users can customize a portal policy in this page.

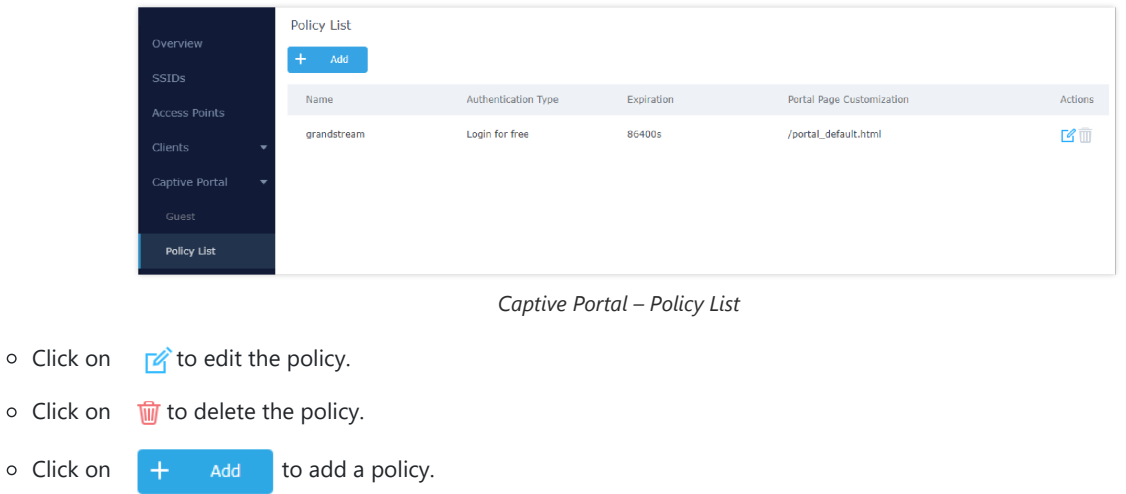

The policy configuration page allows adding multiple captive portal policies which will be applied to SSIDs and contains options for different authentication types. A splash page can be easily configured as shown in the next section.

Administrator can use an internal or external splash page.

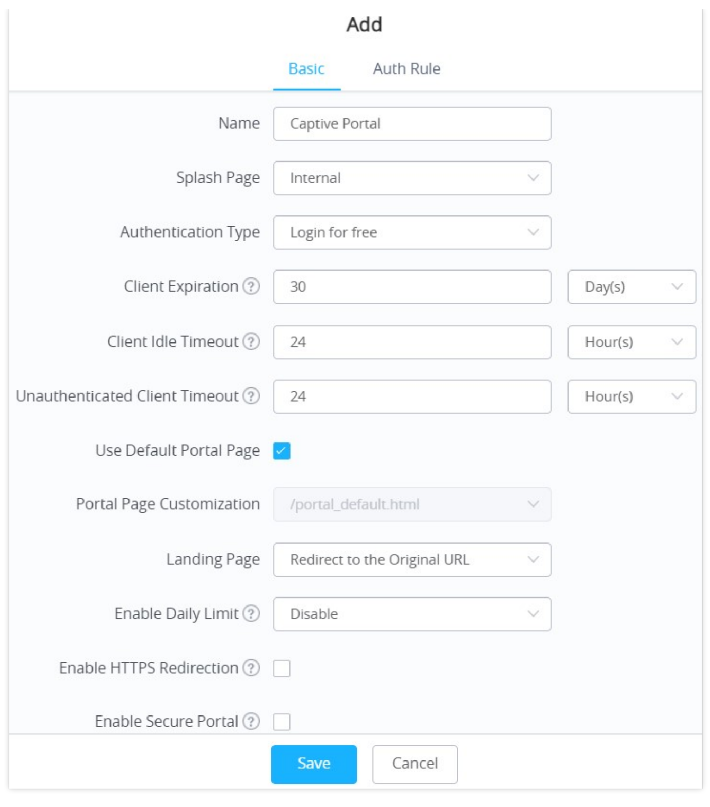

*Add a New Policy*

## <span id="page-76-0"></span>**Internal Splash Page**

Below table lists the items policy add page configures

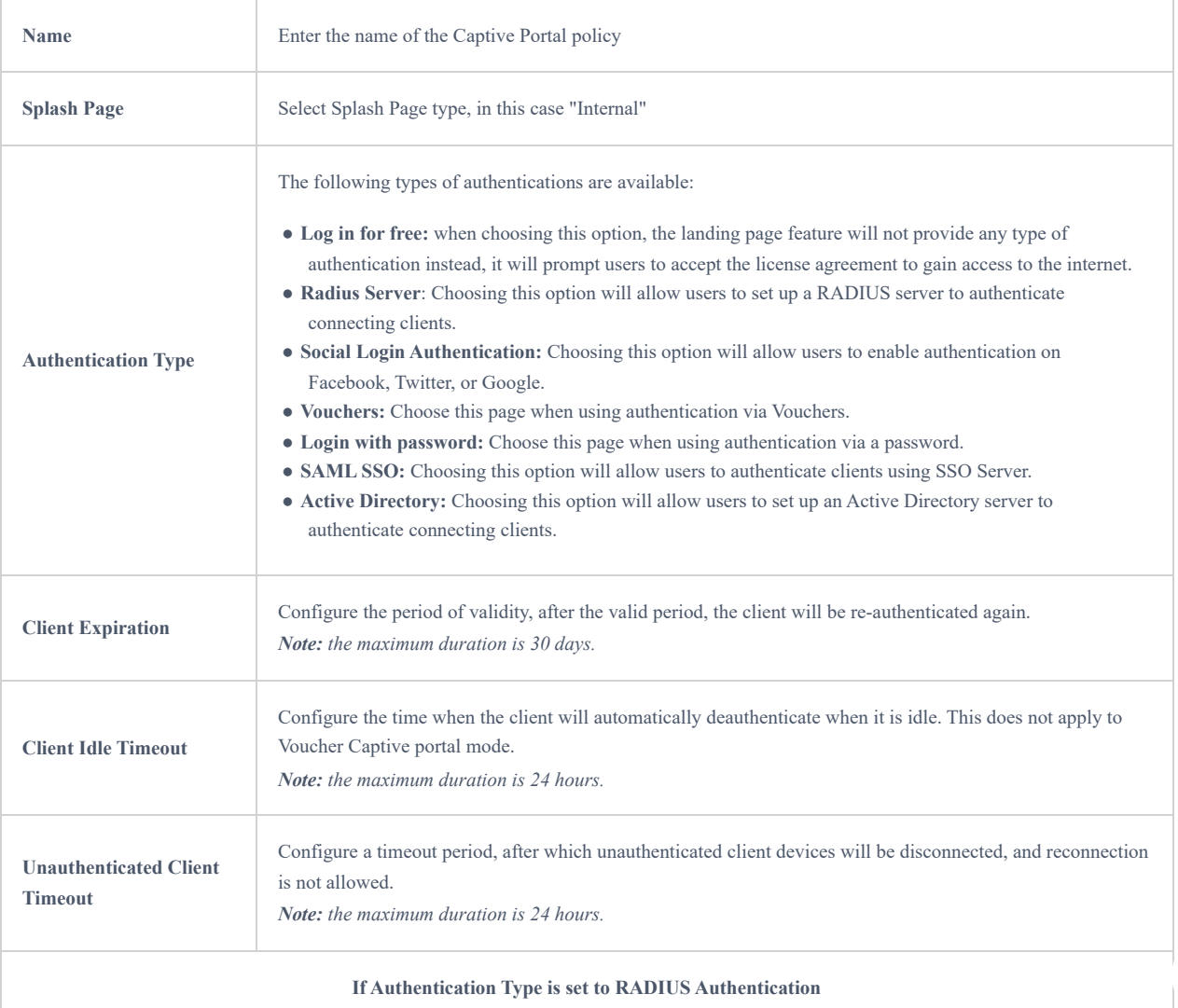

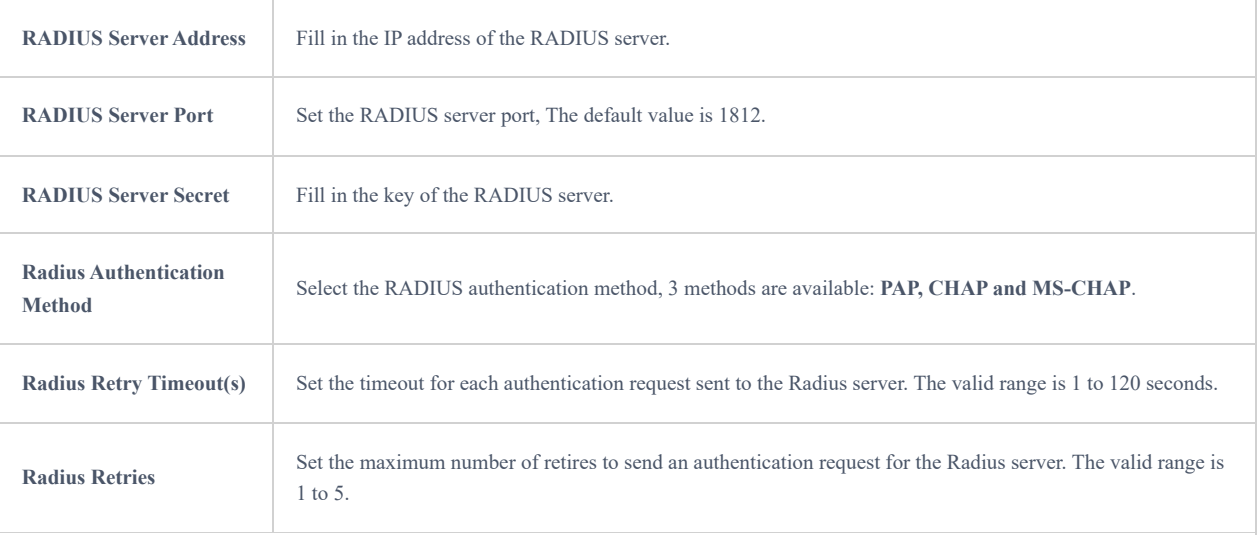

### **If Authentication Type is set to "Social Login Authentication"**

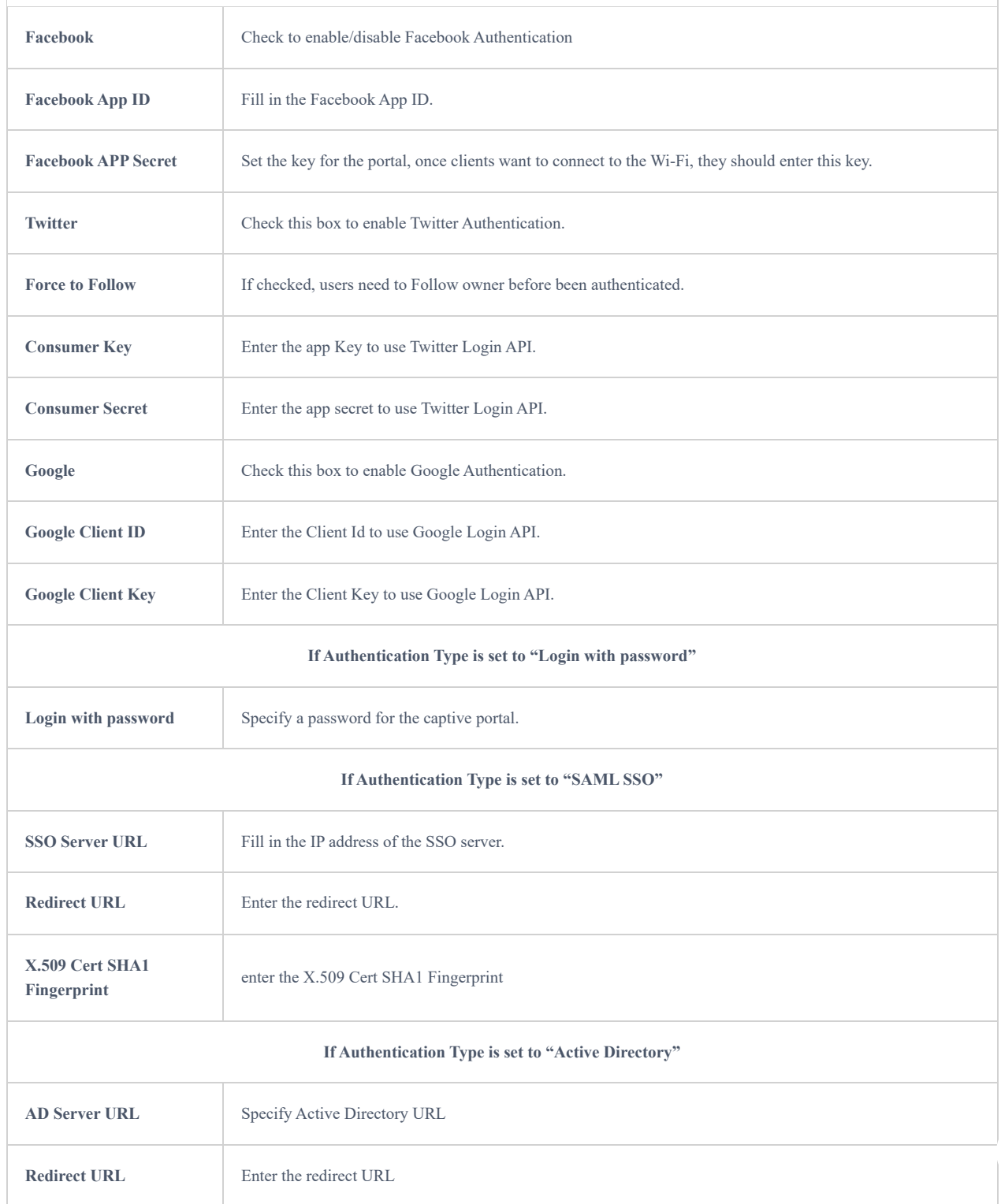

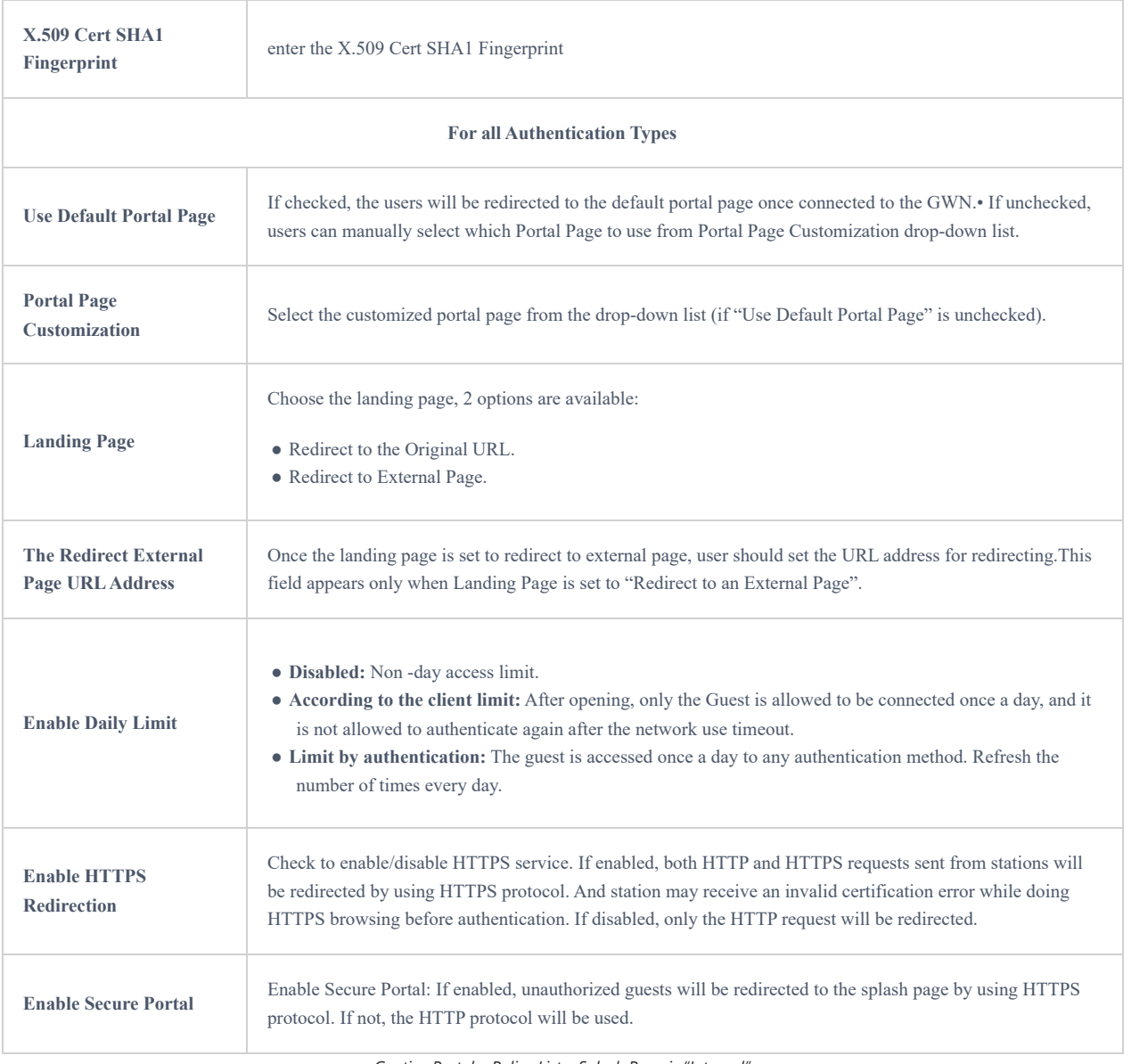

*Captive Portal – Policy List – Splash Page is "Internal"*

### *Notes:*

If Facebook authentication is configured, you will need to log in your Facebook account of <https://developers.facebook.com/apps> , and set the OAuth redirect to : [https://cwp.gwn.cloud:8443/GsUserAuth.cgi?](https://cwp.gwn.cloud:8443/GsUserAuth.cgi?GsUserAuthMethod=3) [GsUserAuthMethod=3](https://cwp.gwn.cloud:8443/GsUserAuth.cgi?GsUserAuthMethod=3)

2. If Twitter authentication is configured, you will need to log in your Twitter account of https://apps.twitter.com/app, and set the callback URLs to:<http://cwp.gwn.cloud:8080/GsUserAuth.cgi>

## **External Splash Page**

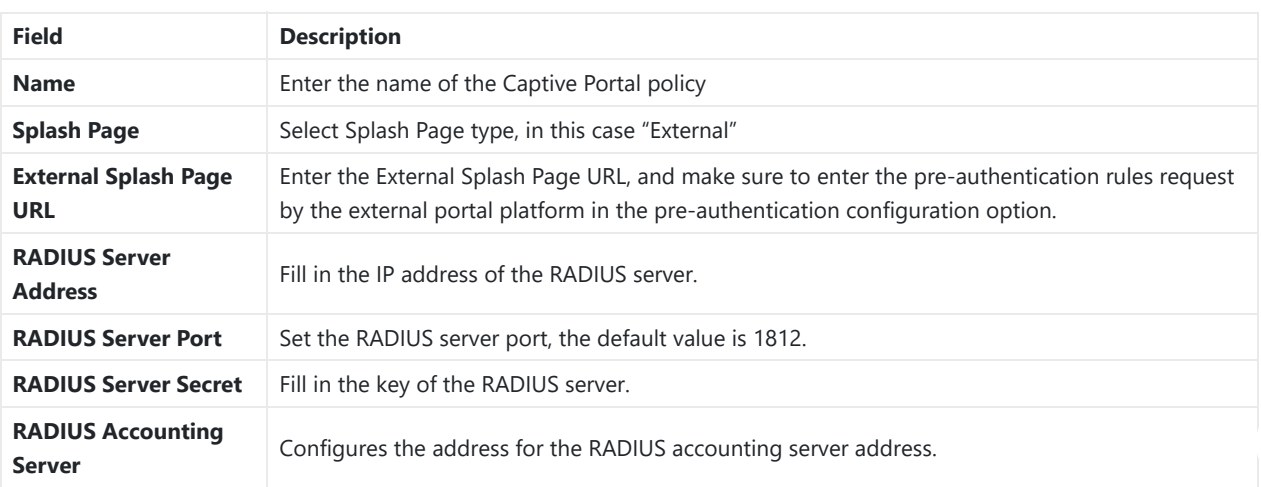

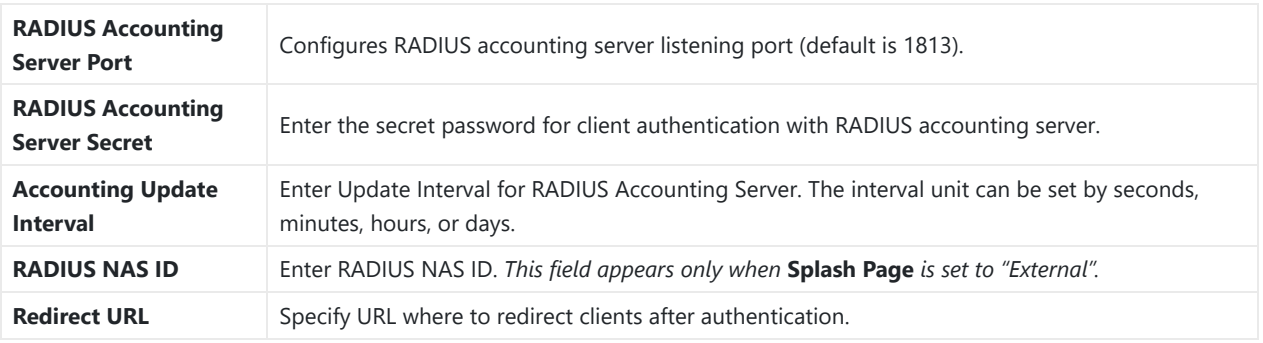

#### *Captive Portal – Policy List – Splash Page is "External"*

In case social media authentication is used, the user needs to allow some traffic between the AP and social medial platforms (Facebook API as example) to send authentication credentials and receive reply, this traffic can be allowed using the Authentication rules which are explained below.

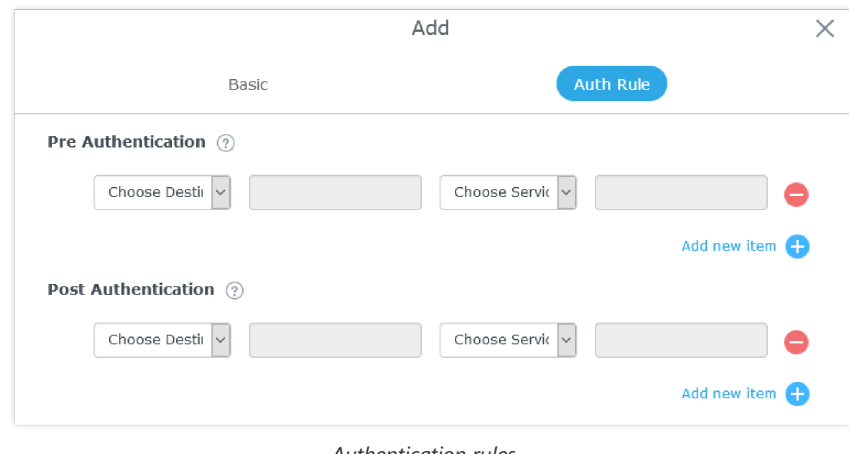

#### *Authentication rules*

### **Pre-Authentication Rules**

Using this option, users can set rules to match traffic that will be allowed for connected Wi-Fi users before the authentication process. For example, if users need to set up Facebook authentication, some traffic should be allowed to the Facebook server(s) to process the user's authentication. Or simply used to allow some type of traffic for unauthenticated users.

### **Post-Authentication Rules**

On the other hand, post authentication rules are used to match traffic that will be banned for Wi-Fi clients after authentication. As an example, if you want to disallow connected Wi-Fi clients to issue Telnet or SSH traffic after authentication then you can set post authentication rules to match that traffic and once a connected client passes the authentication process they will be banned from issuing telnet and SSH connections.

## **Splash Page**

Files configuration page allows users to view and upload HTML pages and related files (images…).

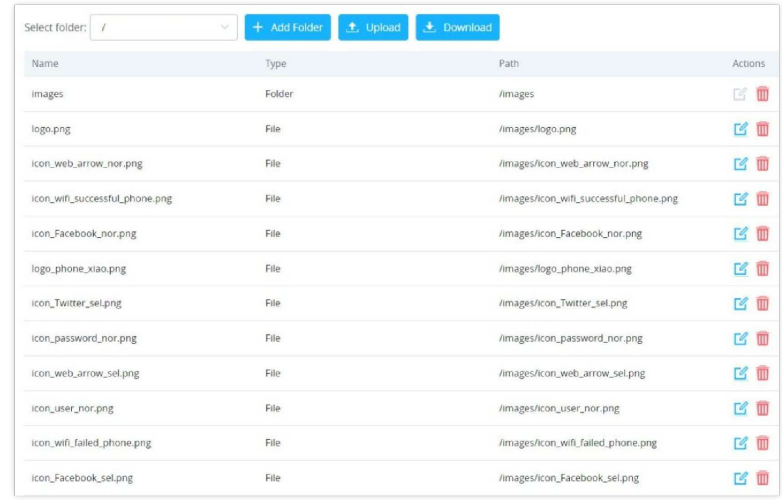

User can add folder in corresponding folder by selecting the folder and click on  $+$  Add Folde

- $\circ$  Click on  $\leftarrow$  Upload to upload a file from local device.
- $\circ$  Click on  $\leftarrow$  Download to download the files in Captive Portal folder.
- In the corresponding file, in another word, to replace the file with a new one.
- $\circ$  Click on  $\sqrt{n}$  to delete the file.

## **Vouchers**

#### **Voucher Feature Description**

Voucher feature will allow clients to have internet access for a limited duration using a code that is randomly generated from GWN controller.

Note that multiple users can use a single voucher for connection with expiration duration of the voucher that starts counting after first successful connection from one of the users that are allowed.

Another interesting feature is that the administrators can set data bandwidth limitation on each created voucher depending on the current load on the network, users' profile (VIP customers get more speed than regular ones…etc.) and the internet connection available (fiber, DSL, or cable…etc.) to avoid network congestion and slowness of the service.

Each created voucher can be printed and served to the customers for usage, and the limit is 1000 vouchers.

The usage of voucher feature needs to be combined with captive portal that is explained after this section, in order to have the portal page requesting clients to enter voucher code for authentication.

### **Voucher Configuration**

To configure/create vouchers for clients to use, follow below steps:

- 1. On controller web GUI, navigate under "**Captive Portal Vouchers**"
- 2. Click on  $\begin{array}{|c|c|c|c|c|}\n\hline\n\text{-} & \text{Add} & \text{button in order to add a new voucher.}\n\hline\n\end{array}$
- 3. Enter voucher details which are explained on the next table.
- 4. Press save to create the voucher(s).

#### **Notes:**

- Users can specify how many vouchers to generate with the same profile, this way the GWN will generate as many vouchers as needed with the same settings to avoid creating them one by one.
- The administrators can verify the status of each voucher on the list (In use, not used, expired …etc.).
- $\circ$  Press  $\Box$  to print the voucher,  $\Box$  to delete it or  $\Box$  to renew the voucher.

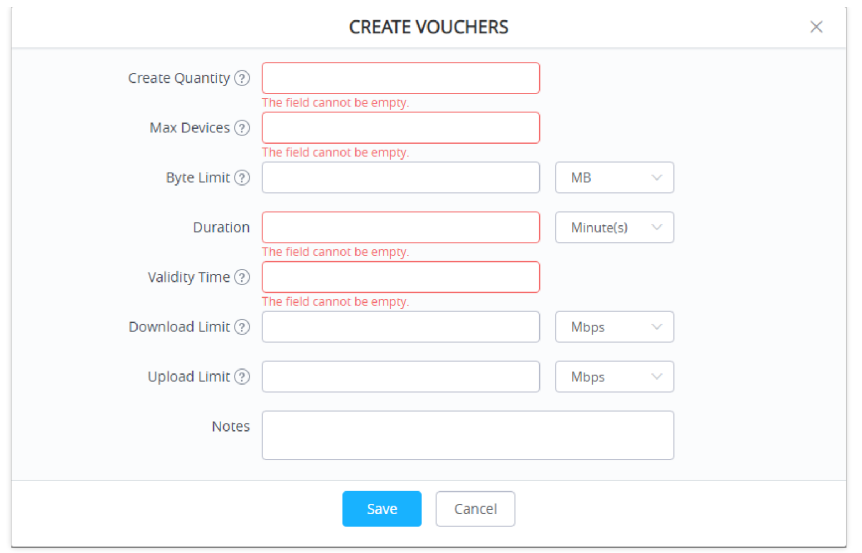

*Add Voucher Sample*

The below figure shows the list of the vouchers after GWN randomly generates the code for each one.

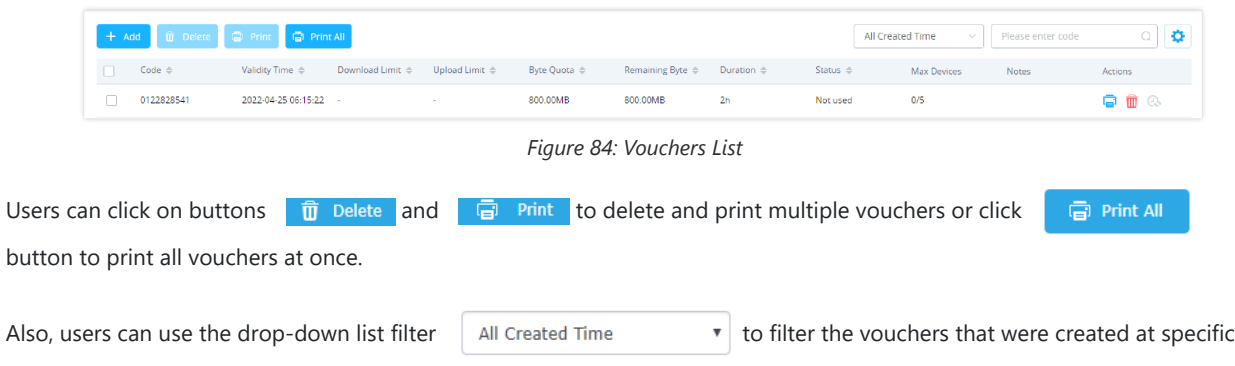

date-time.

The following table summarizes description for voucher configuration parameters:

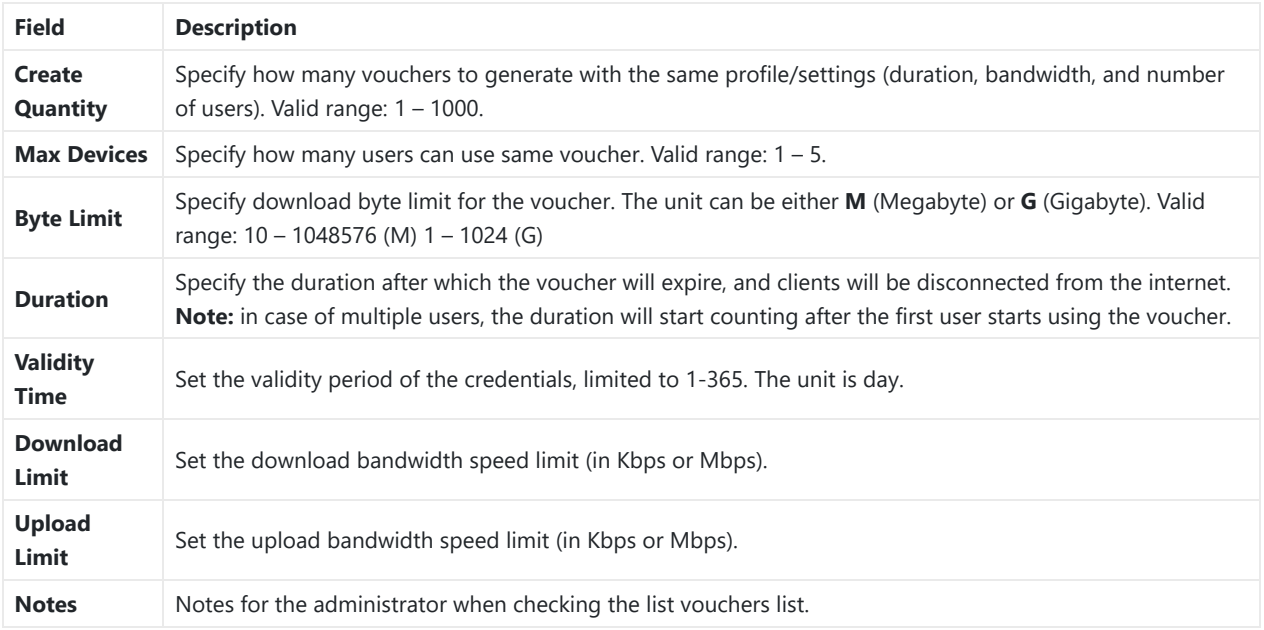

*Voucher Parameters*

## **Using Voucher with GWN Captive Portal**

In order to successfully use the voucher feature, users will need to create a captive portal in order to request voucher authentication codes from users before allowing them to access the internet. More details about captive portal will be covered in the next section, for voucher configuration please follow below steps.

1. Go under "**Captive Portal Policy List**" menu.

- 2. Press  $+$  Addin order to add new captive portal policy.
- 3. Set the following parameters as shown on the screenshot for basic setup then save and apply.

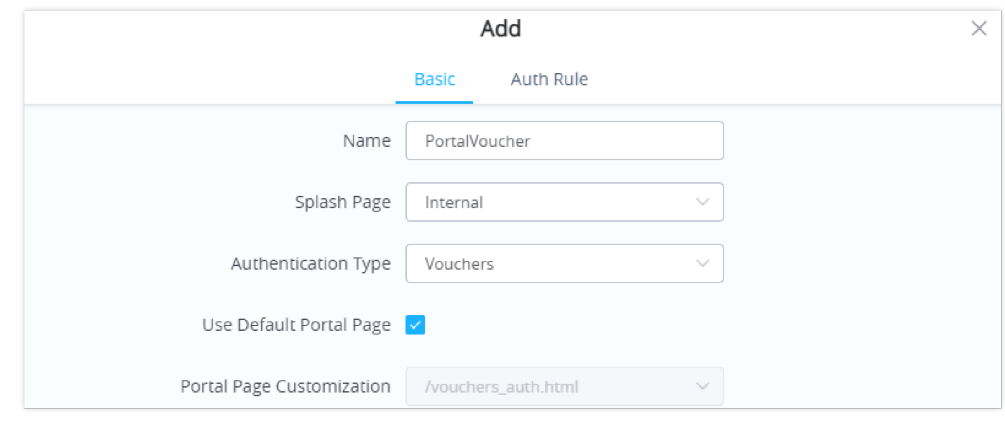

*Captive Portal with Voucher authentication*

Then go under your SSID configuration page and enable the generated captive portal under Wi-Fi settings tab.

# <span id="page-82-0"></span>**RADIO**

When using GWN76XX as Master Access Point, users can edit the frequency band used by the AP and channel used along with the Transmission power for each band.

Log in as Master to the GWN76XX Web GUI and go to **Radio.**

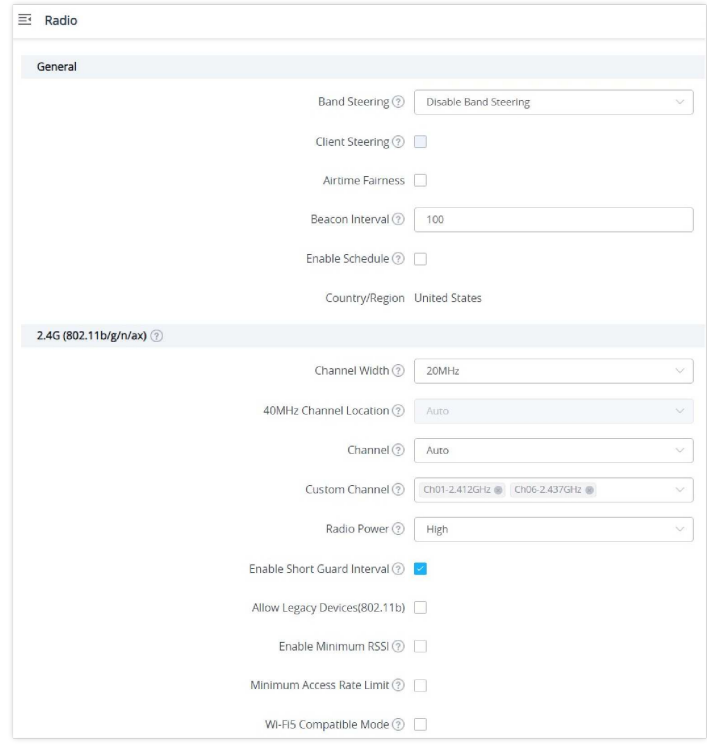

*Radio-General*

| General              |                                                                                                    |  |  |  |  |  |  |  |
|----------------------|----------------------------------------------------------------------------------------------------|--|--|--|--|--|--|--|
| <b>Band Steering</b> | Band Steering will help redirect clients to a radio band 2.4G or 5G, depending on what is supported by the<br>device, for efficient use and to benefit from the maximum throughput.<br>Four options are allowed by GWN.Cloud:                                                                       |  |  |  |  |  |  |  |
|                      | • Disable Band steering: This will disable the band steering feature and the access point will accept the band<br>chosen by the client.<br>• 2G in Priority: 2G Band will be prioritized over the 5G Band. List Item 2<br>• 5G in Priority: 5G Band will be prioritized over the 2G BandList Item 3 |  |  |  |  |  |  |  |

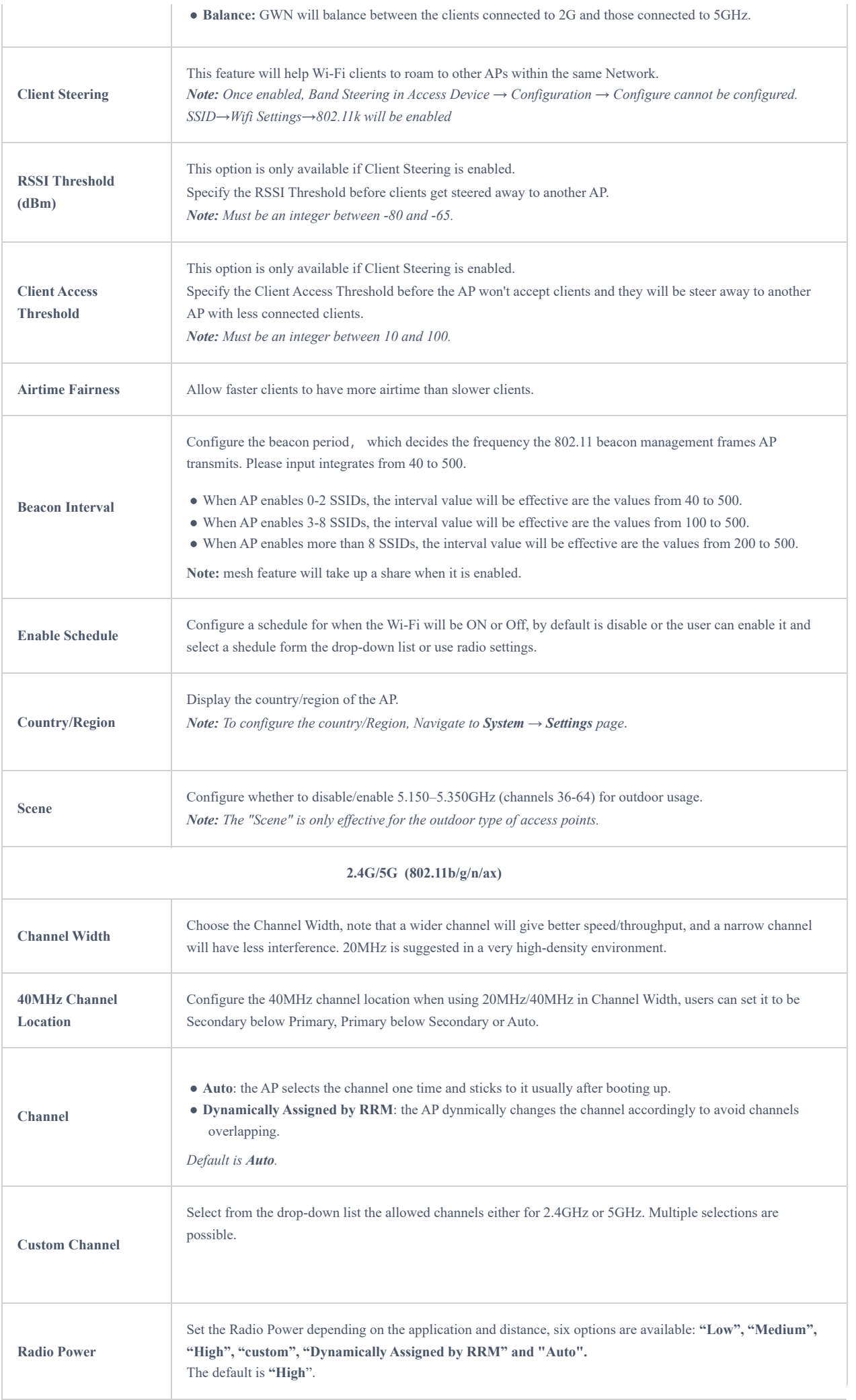

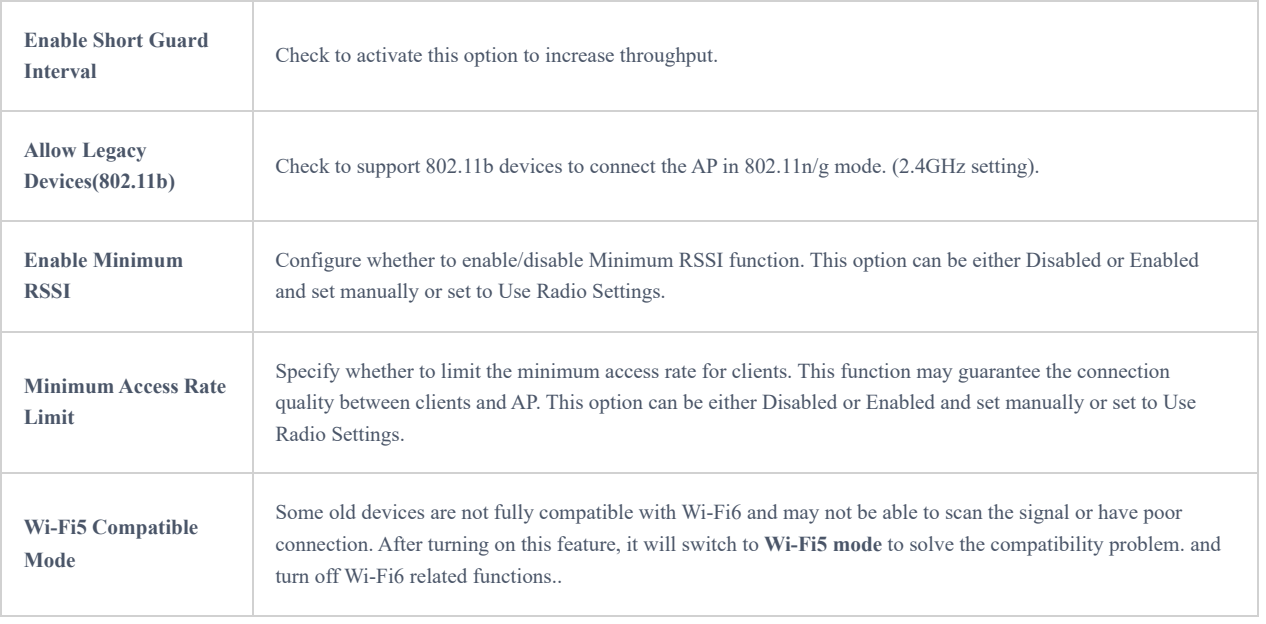

*Radio – Global configuration*

# **SECURITY**

## **Rogue AP**

The GWN Access Points offer the ability to prevent malicious intrusion to the network and increase the wireless security access of clients when introducing Rogue AP detection. The detected APs will be listed with all the details under the detected section for further intervention. This feature is not supported on GWN7610.

The figure below is the configuration page in order to enable the Rogue AP detection and we can set the trusted APs on the network.

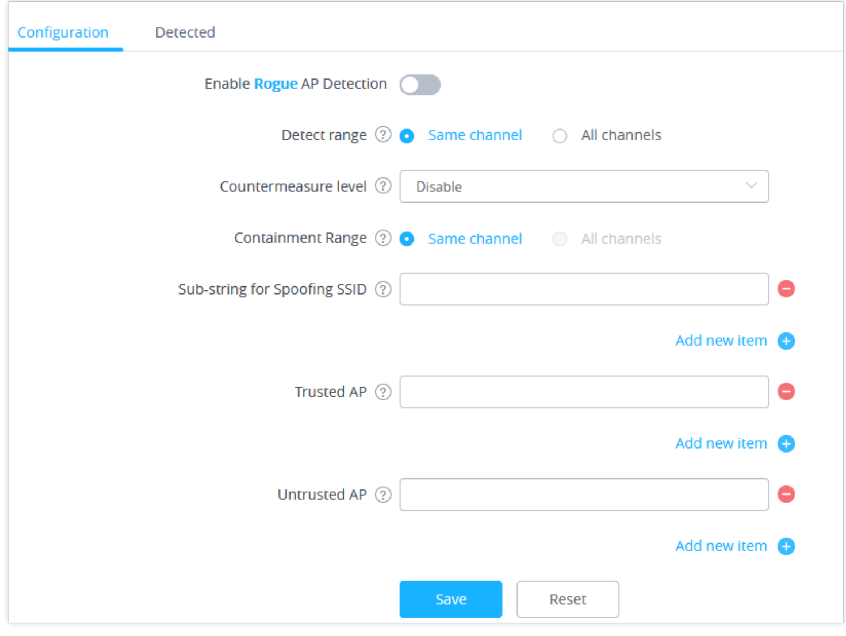

*Rogue AP-Configuration*

| <b>Field</b>                               | <b>Description</b>                                   |
|--------------------------------------------|------------------------------------------------------|
| <b>Enable Rogue AP</b><br><b>Detection</b> | Select to either to enable or disable Roque AP scan. |

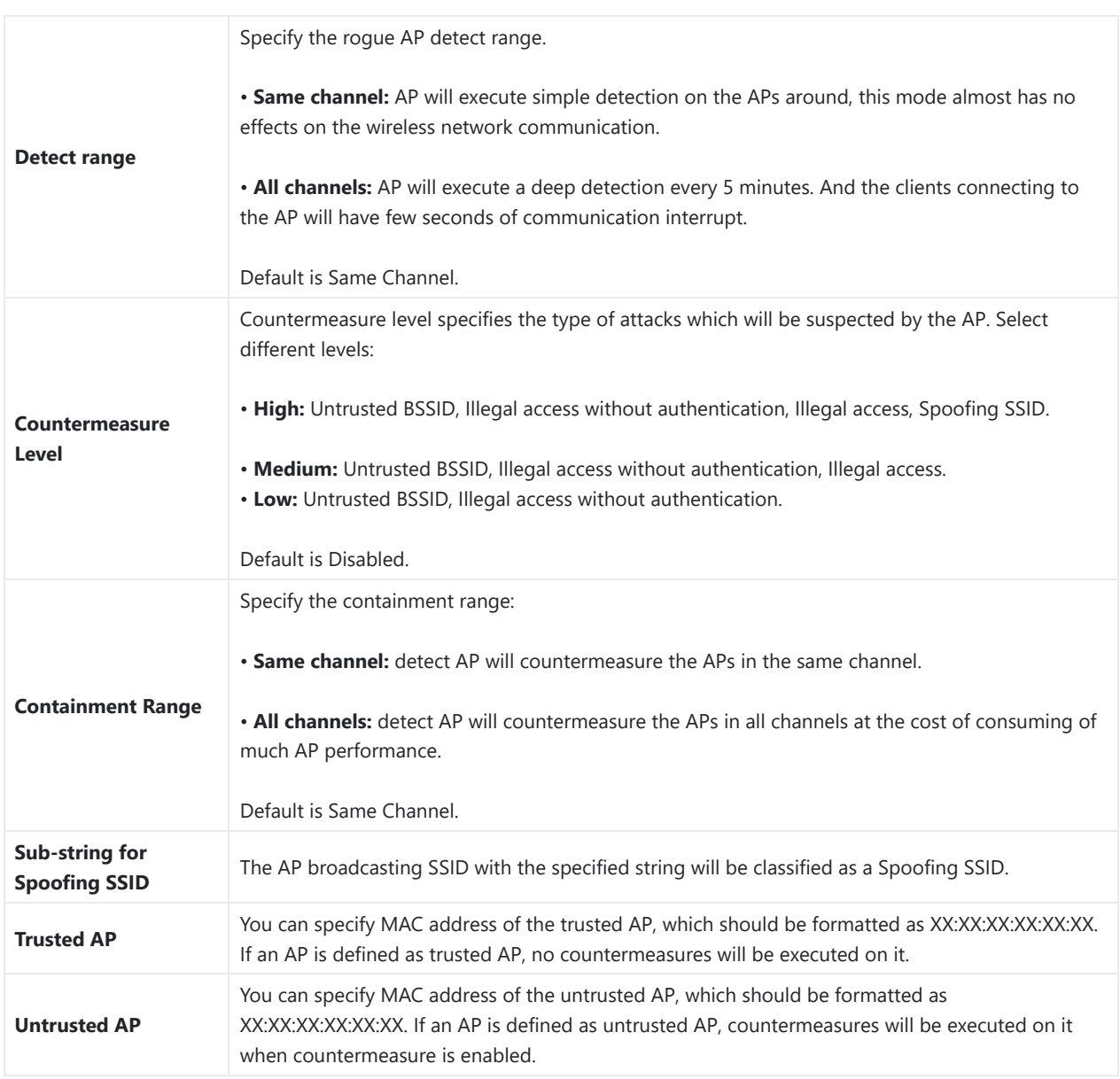

*Rogue AP*

The figure below shows a list of all the detected rogue AP on the network scanned by the GWN access point.

| Configuration     | <b>Detected</b> |  |  |           |  |  |      |                                                                                                    |  |
|-------------------|-----------------|--|--|-----------|--|--|------|----------------------------------------------------------------------------------------------------|--|
|                   | All             |  |  | Dual-Band |  |  | SSID | Search SSID                                                                                                    |  |
| $SSID \triangleq$ | $BSSID \cong$   |  |  |           |  |  |      | Channel $\Rightarrow$ Protocol $\Rightarrow$ Securit $\Rightarrow$ Detect $\Rightarrow$ RSSI $\Rightarrow$ Last S $\Rightarrow$ Counte $\Rightarrow$ Rogue $\Rightarrow$ Manuf $\Rightarrow$ Actions |  |

*Rogue AP-Detection*

## <span id="page-85-0"></span>**Firewall**

This section allows users to control the outgoing and incoming traffic from clients by manually setting up policies to either deny or permit the traffic based on protocol type and by specifying SSIDs and destinations.

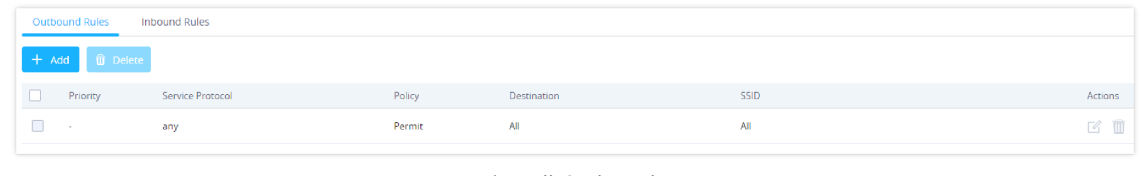

*Firewall-Outbound*

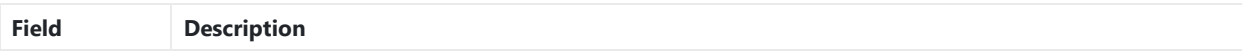

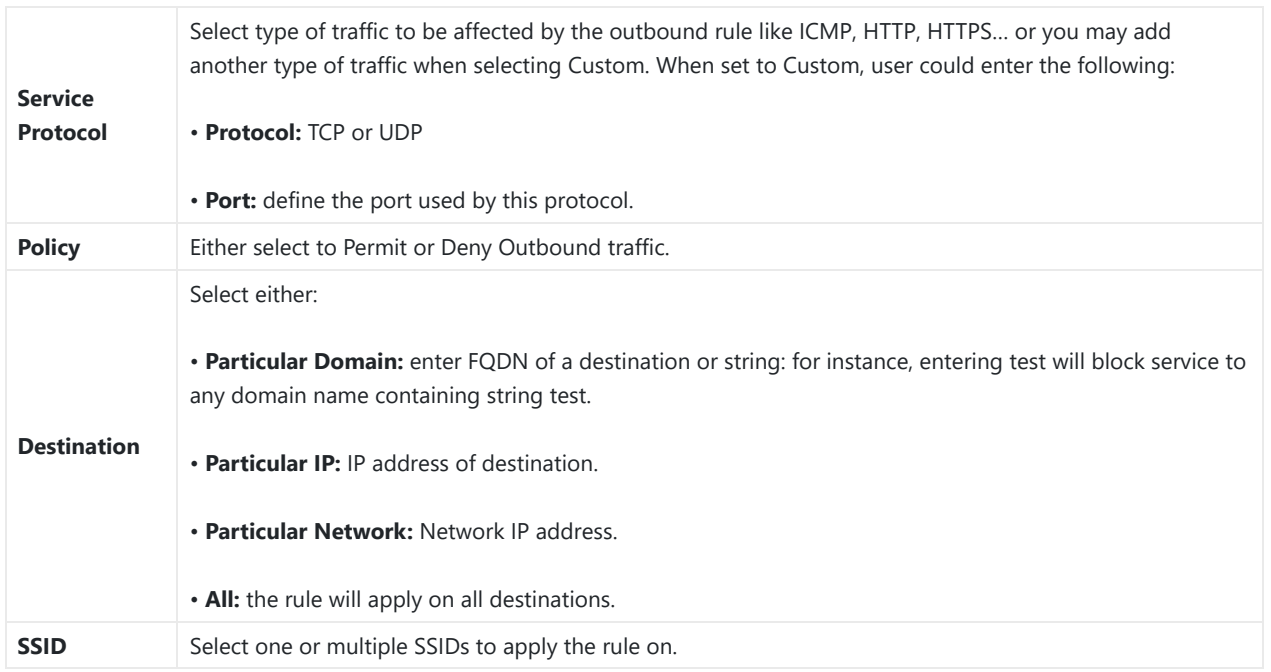

## *Firewall- Outbound*

User can define outbound and inbound rules on the traffic from the options in figure below:

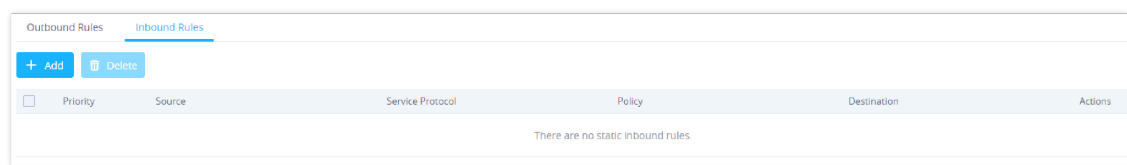

*Firewall-inbound*

| <b>Field</b>                      | <b>Description</b>                                                                                                    |
|-----------------------------------|----------------------------------------------------------------------------------------------------|
| <b>Service</b><br><b>Protocol</b> | Select type of traffic to be affected by the inbound rule like ICMP, HTTP, HTTPS or you may add another<br>type of traffic when selecting Custom. When set to Custom, user could enter the following:<br>• Protocol: TCP or UDP<br>• Port: define the port used by this protocol. |
| <b>Policy</b>                     | Either select to Permit or Deny inbound traffic.                                                                                                    |
| <b>Source</b>                     | Select either:<br>• Particular IP: IP address of source.<br>• Particular Network: Network IP address.<br>• All: the rule will apply on all destinations.                                                                                                    |
| <b>Destination</b>                | Configure the destination address.<br>$\cdot$ All<br>• Particular<br>• IP Particular Domain<br>• Particular Network                                                                                                    |

<span id="page-86-0"></span>*Firewall-Inbound*

## **ARP Attack Defense**

GWN Access points also support ARP Attack Defense security feature. This feature protects clients from spoofing MAC addresses by binding the MAC address to an IP address.

## **ARP List**

Navigate to **Web UI → Security → ARP Attack Defense**, on the ARP list tab, the user can see the current ARP table (MAC address → IP address combination), Click on "**Bind**" icon to bind the MAC address to an IP address.

| Security / ARP Attack Defense<br>≣ |                           | Time 2023-06-15 13:15 | Firmware 1.0.25.3<br>$\odot$ $\odot$ | $15s \vee$    |
|------------------------------------|---------------------------|-----------------------|--------------------------------------|---------------|
| IP-MAC Binding<br><b>ARP List</b>  | <b>ARP Attack Defense</b> |                       |                                      |               |
| <b>C</b> Refresh                   |                           |                       |                                      |               |
| <b>MAC Address</b>                 | IP Address                | Status                |                                      | Actions       |
| 06:c9:06:d2:54:21                  | 192.168.5.77              | Bind                  |                                      |               |
| 10:56:ca:17:bf:3c                  | 192.168.5.1               | Not Bind              |                                      | S             |
| dc:4a:3e:8b:5f:0a                  | 192.168.5.223             | Not Bind              |                                      | S             |
| 1c:69:7a:c5:5a:b7                  | 192.168.5.127             | Not Bind              |                                      | $\mathcal{S}$ |
| e8:f4:08:3b:62:fd                  | 192.168.5.154             | Not Bind              |                                      | Bind          |

*ARP Attack Defense – ARP List*

## **IP-MAC Binding**

To make an IP-MAC address Binding manually, on the IP-MAC Binding tab, click on "**Add**" button and then enter the IP address and the MAC address then click save.

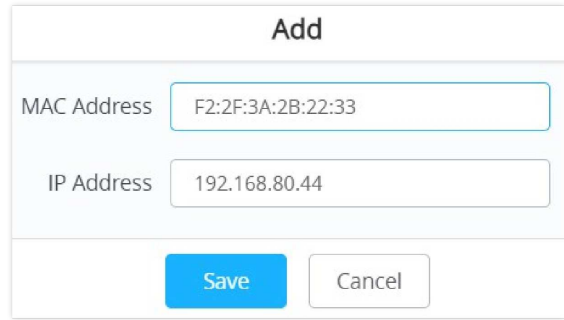

*ARP Attack Defense – IP MAC Binding*

To unbind or edit, click on "**Delete** or **Edit**" icons under Actions. Please refer to figure below:

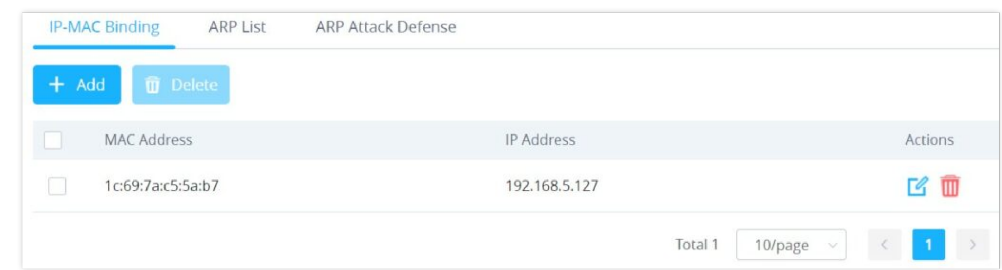

## **ARP Attack Defense**

**Strict ARP Learning** option only learns ARP from the ARP Reply responding to the ARP Request sent by this device.

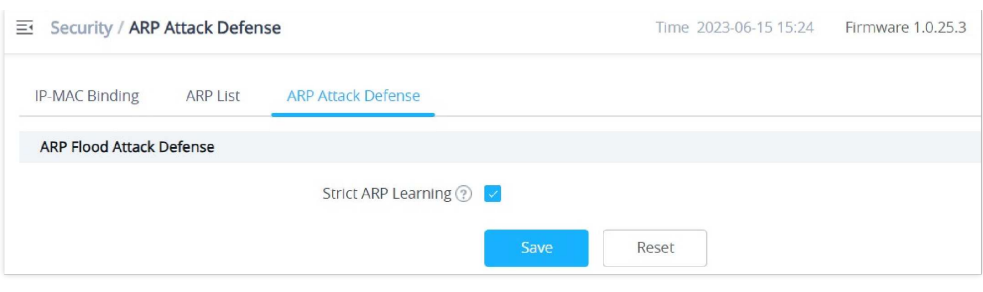

### *ARP Flood Attack Defense*

## <span id="page-88-0"></span>**Neighbor Discovery (ND) Attack Defense**

ND Attack Defense is the equivalent of ARP Attack defense but using IPv6 addresses.

Navigate to **Web UI → Security → ND Attack Defense** page, then you can enable this security feature by clicking on "*Source MAC Consistency Check for ND Messages*", now the device will check for Source MAC addresses to avoid any spoofing. There is also the option to log these events by checking "**Log**" option.

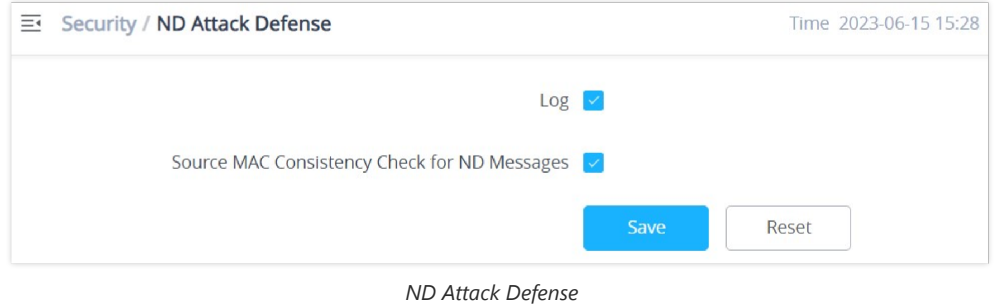

# **SERVICE**

## <span id="page-88-1"></span>**Hotspot 2.0**

This section lists the configuration page to Hotspot 2.0. This is a technology that allows mobile devices to automatically connect to available Passpoint-certified Wi-Fi hotspots. This gives the device liberty to hop from one hotspot on a network to another without the need to log in to each hotspot. This feature is currently on beta.

**Note:** GWN7660, GWN7630, GWN7630LR, GWN7605, GWN7605LR, GWN7615, GWN7625 GWN support Hotspot 2.0 R3beta

To enable this feature, proceed from Access Point's web page  $\rightarrow$  Service  $\rightarrow$  Hotspot 2.0:

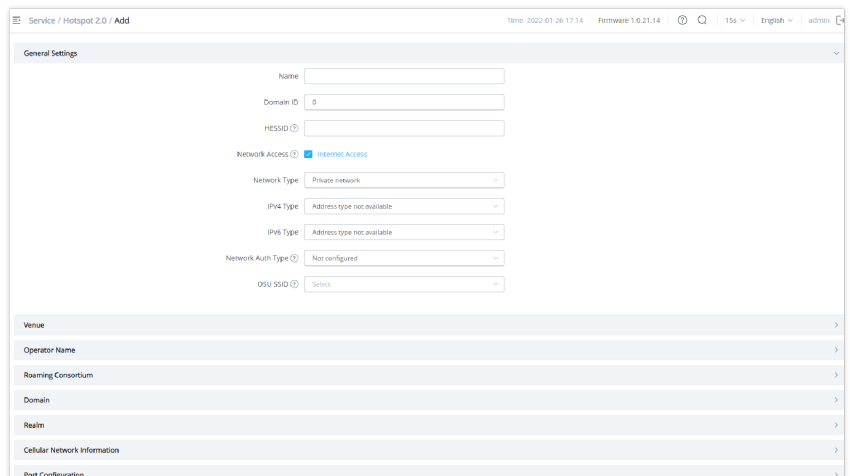

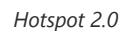

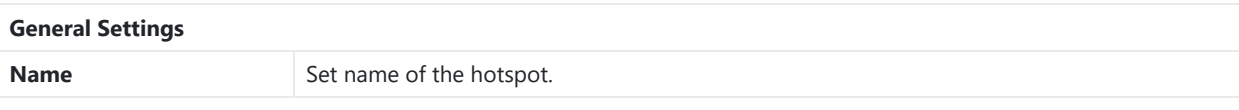

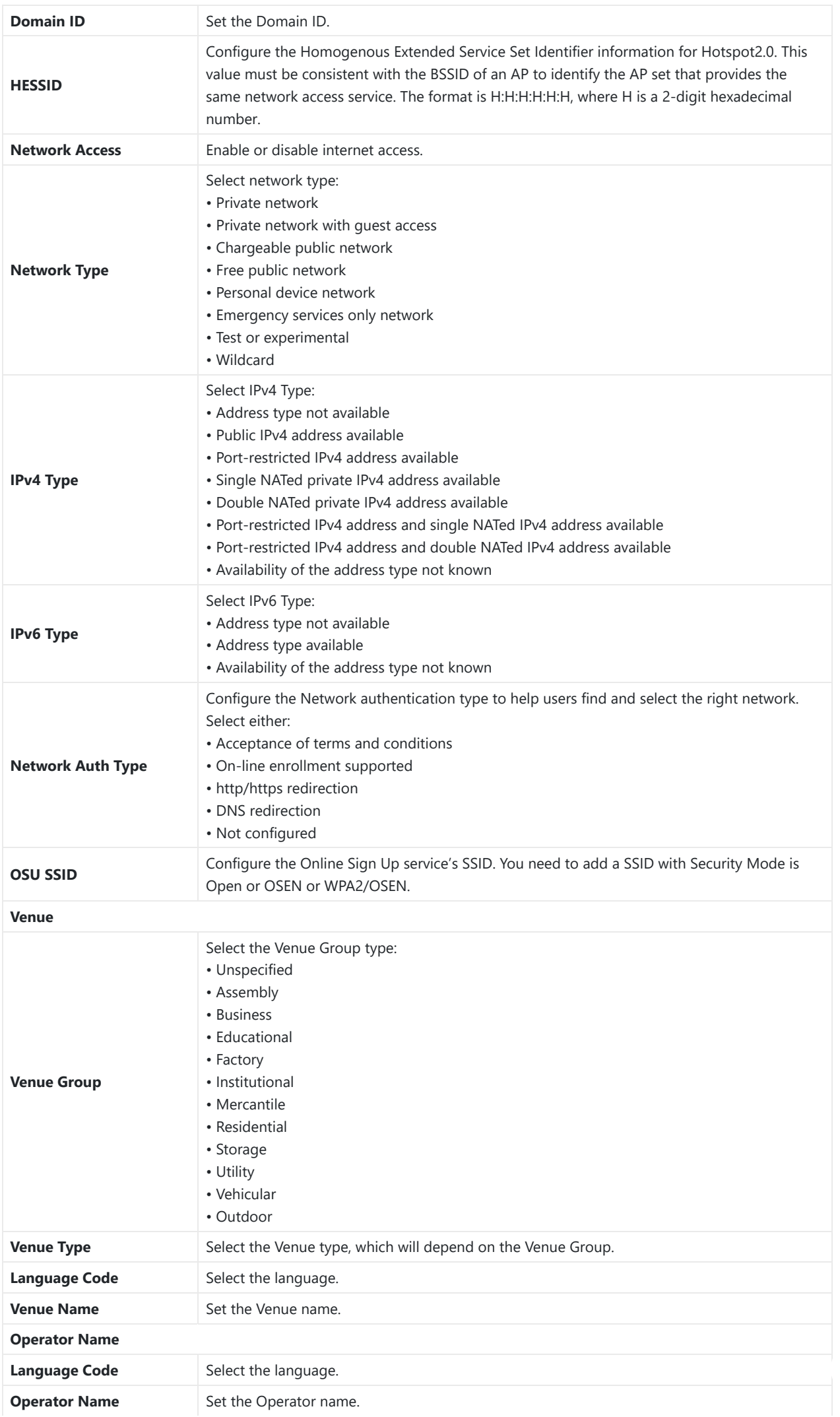

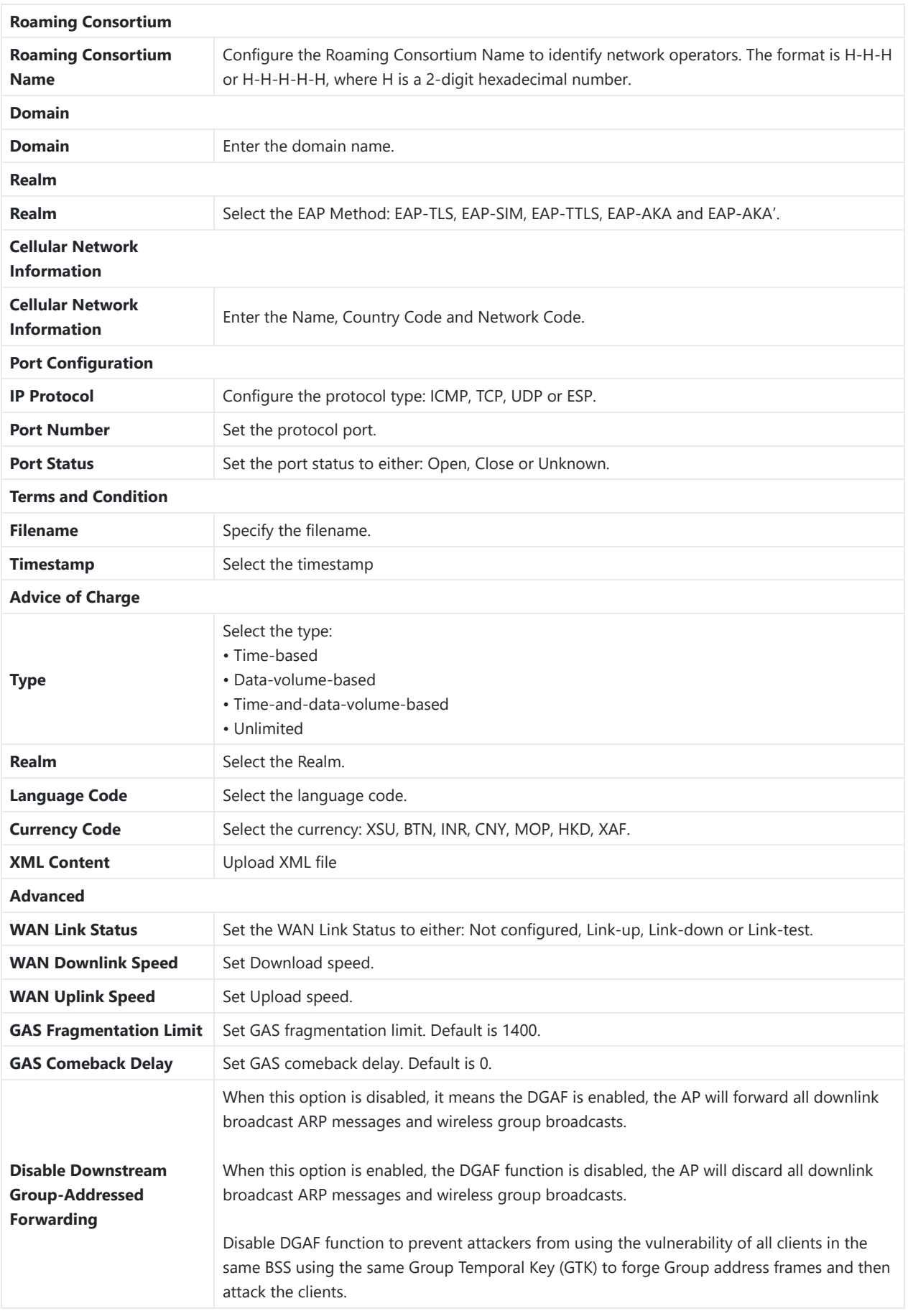

*Hotspot 2.0*

## **SNMP**

This section lists the SNMP options available to integrate the GWN76xx with monitoring systems.

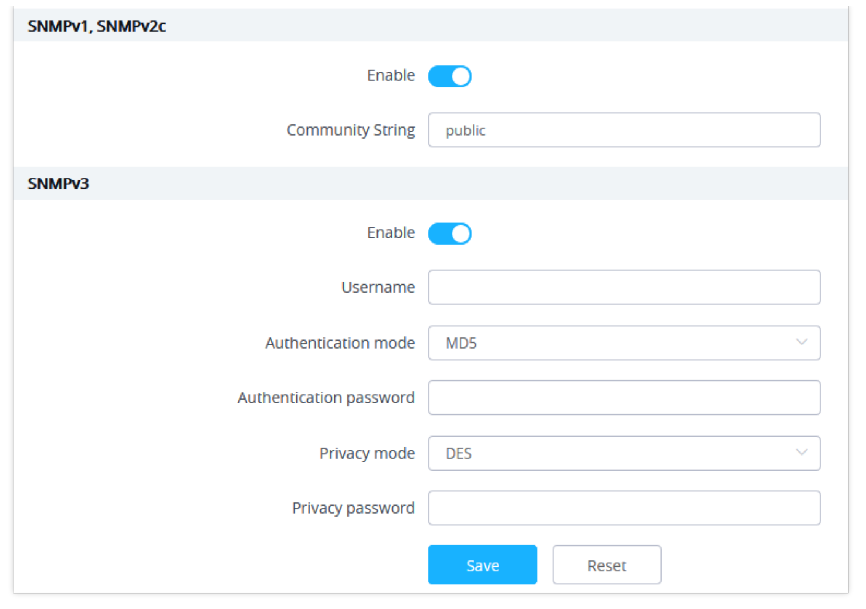

*SNMP*

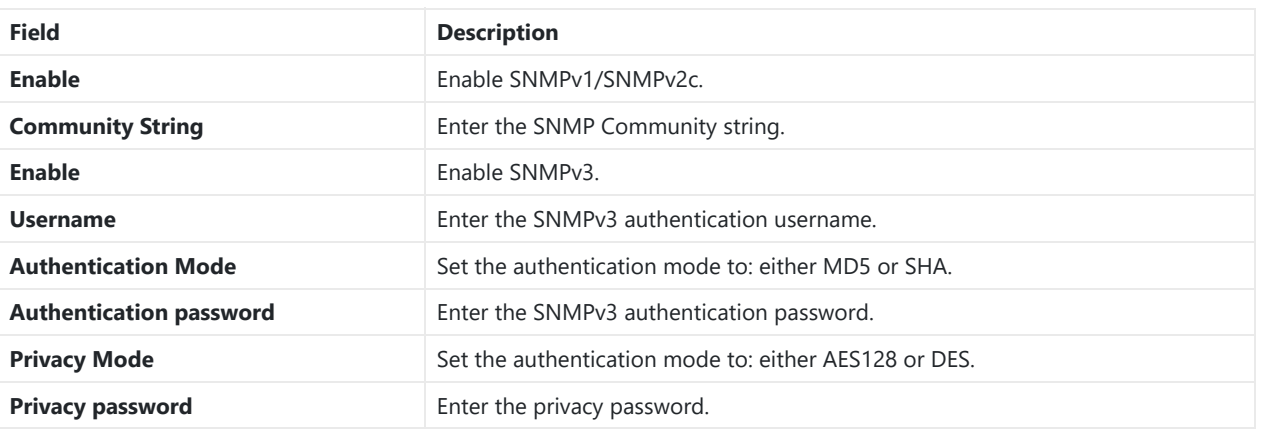

*SNMP*

## **DHCP Server**

Users could create and manage multiple DHCP server pools which will be mapped to the SSID using VLAN tag, for example when creating a DHCP pool under "**System Settings DHCP Server**" users need to set a VLAN ID and the same ID should be set under the SSID field to map the configured DHCP pool with the SSID. This way users could configure multiple SSIDs mapped to multiple VLANs on the network in which case they are isolated by layer 2 switching.

The table below summarizes the configuration parameters for DHCP server.

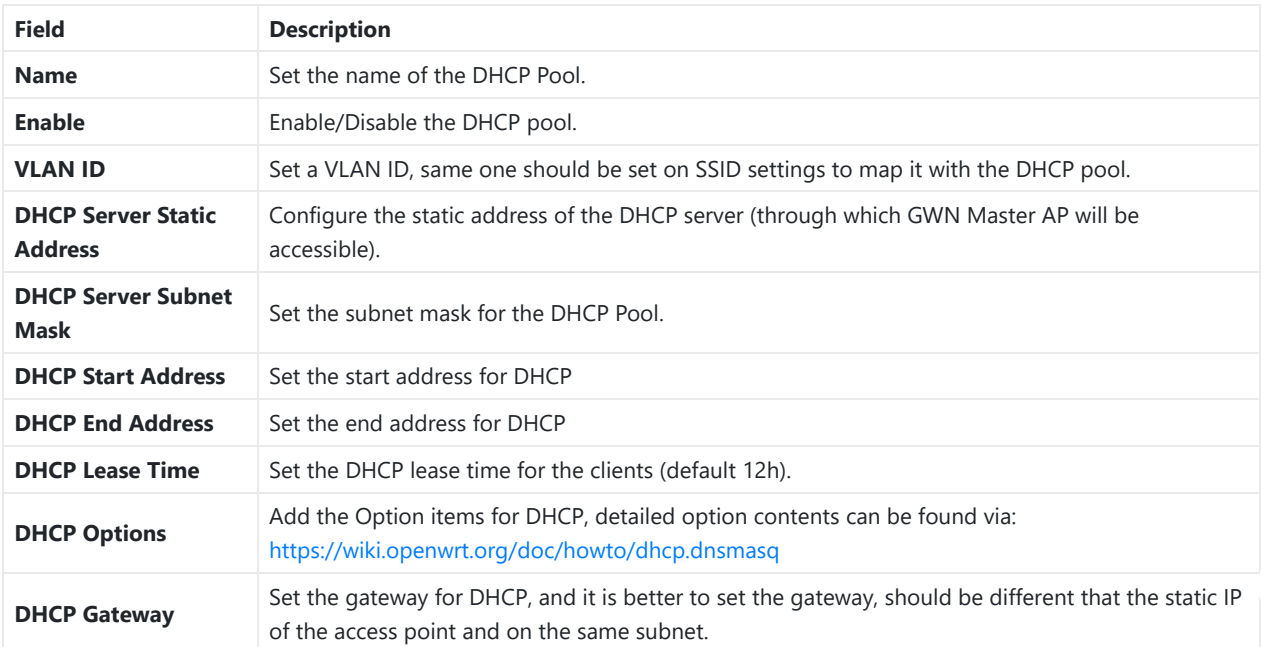

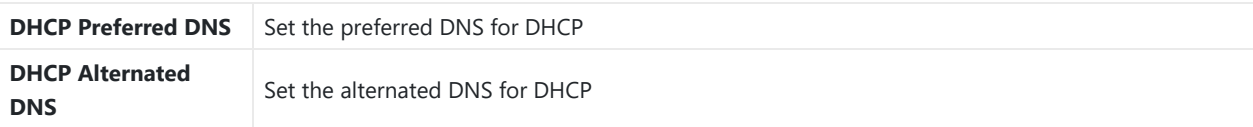

*DHCP Server Parameters*

## **NAT Pool**

GWN76xx NAT feature defines an address pool from which the Wi-Fi clients will acquire their IP address so that the access point acts as a lightweight home router.

### **Notes:**

1. This option cannot be enabled when Client IP Assignment is set to Bridge mode.

2. This option is not supported in GWN7610

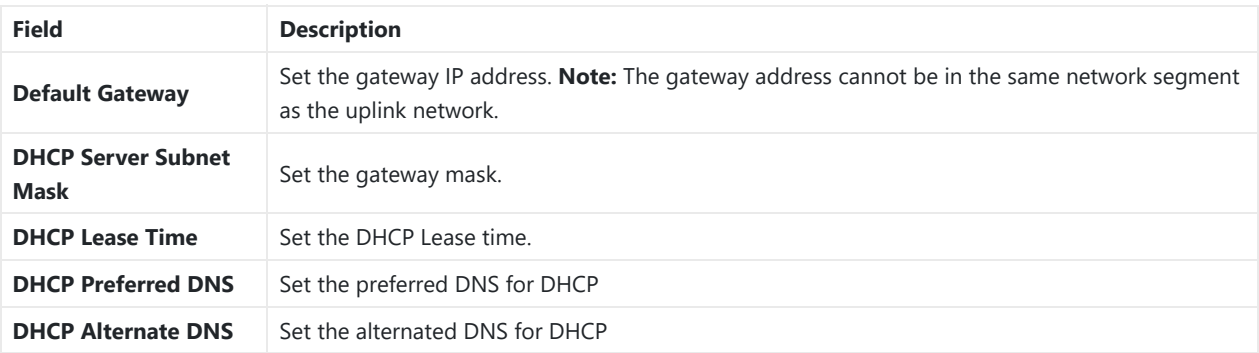

*NAT Pool Parameters*

## **Static DHCP**

Users can use this feature in order to set static DHCP that binds to certain clients, to whom you do not want the IP address to change.

To configure Static DHCP, please follow below steps:

- 1. Click  $\begin{array}{ccc} \hline \end{array}$  + add button to create a new entry.
- 2. Enter the name of the device, along with its MAC address and IP address

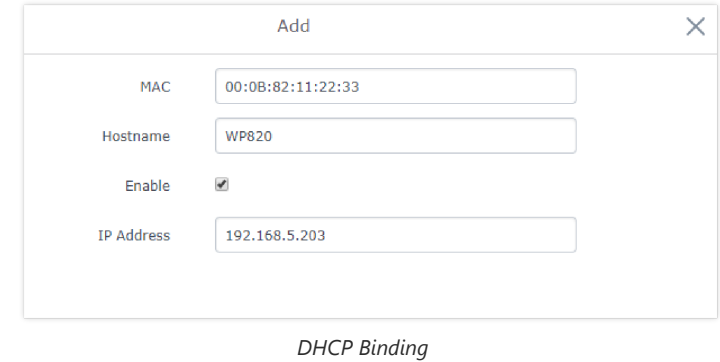

o Press Save and Apply to submit the changes.

## <span id="page-92-0"></span>**DHCP Relay**

DHCP Relay is a network device that forwards IP addresses from the DHCP Server to clients devices, even if the DHCP server is on a different network (ex: VLAN). This way we can have a dedicated DHCP server on many networks. GWN access points can be configured as a DHCP relay agent. Please follow the steps below:

Prerequisite: before configuring DHCP Relay, first we have to assign a static IP address to both devices that will be acting as a DHCP Server and DHCP Relay in our case it's two GWN76xx Access Points.

- 1. The first step in our example is to make a GWN access point as a DHCP Server, please refer to [DHCP Server](#page-92-0) configuration.
- 2. Navigate to **Web UI → Access Points → Configuration**, click on the access point or click on the "**Edit**" icon, then the device configuration window will show up. Set a static IP for both access points (one acting as a DHCP Server and the other one as a DHCP Relay), please refer to the figure below.

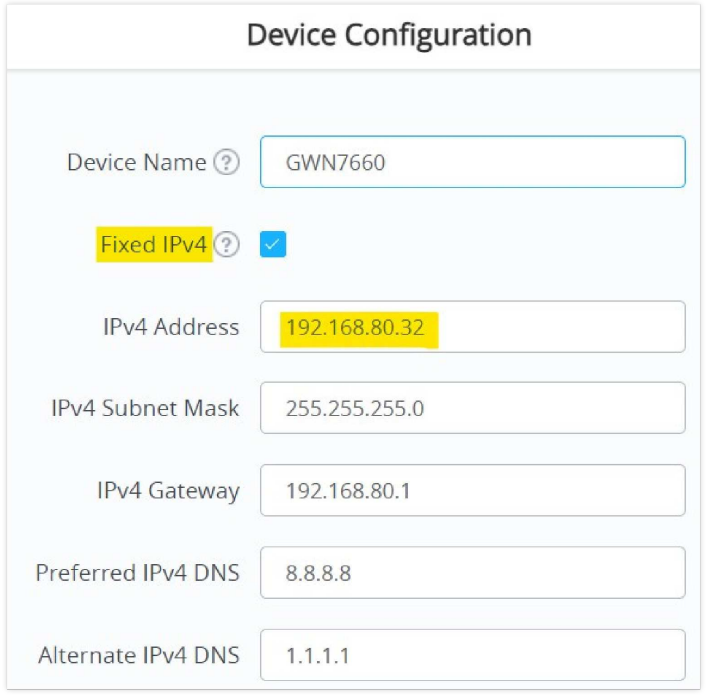

*Setting up a static IP*

3. To configure DHCP Relay, please navigate to GWN access point **Web UI → Service → DHCP Server → DHCP Relay** tab, Then enable DHCP Relay and then enter the DHCP Server Address (ex: GWN access point).

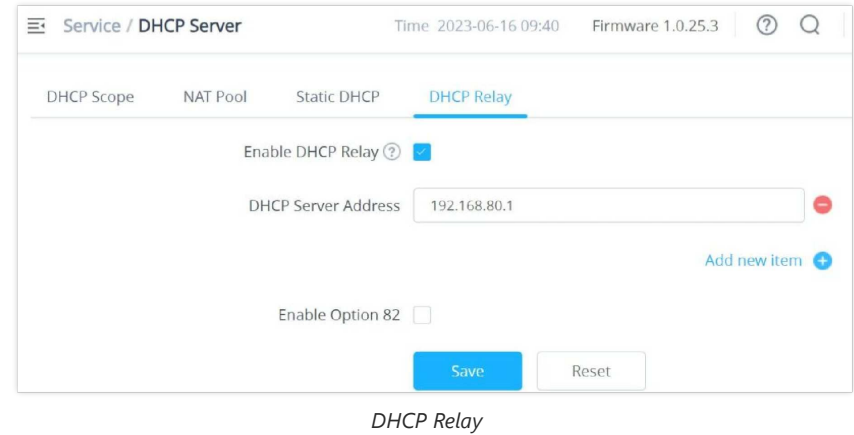

#### **Note:**

a router side configuration could be required to setup VLANs for both access points to be able to communicate.

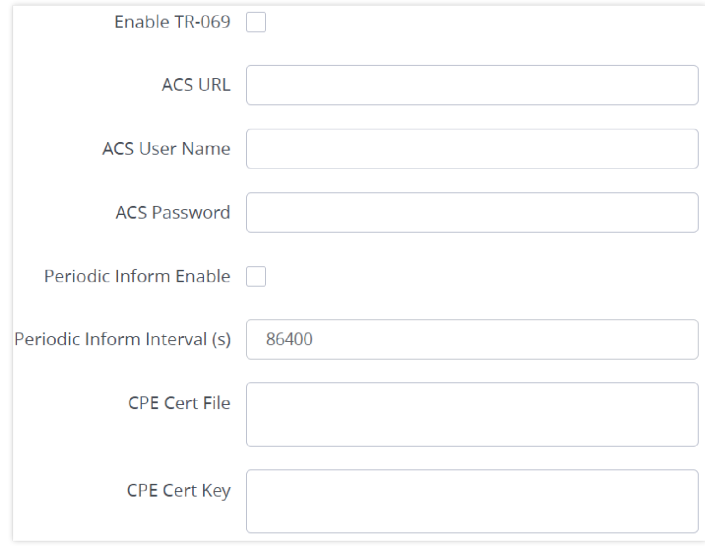

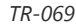

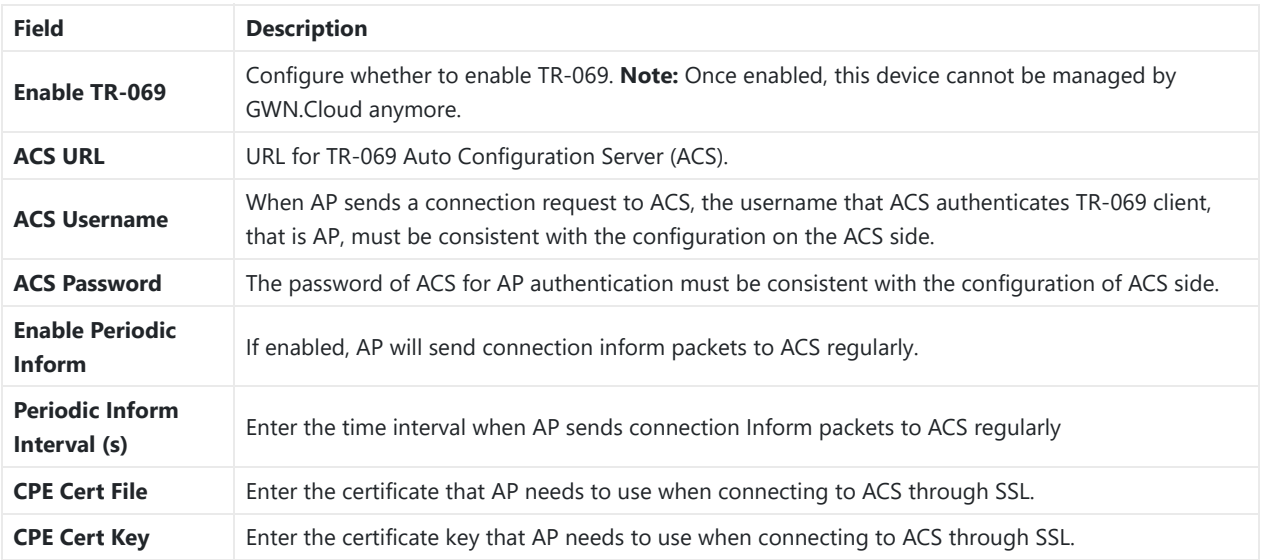

*TR-069*

### **Notes:**

### 1. Restrictions:

Both Master and Slave (regardless of whether it has been taken over by GWN Cloud/Local Master) support TR-069 function, and you can go to their respective local web terminal to open TR-069 and make related configuration.

If the Slave under the GWN Cloud, it will be disconnected from the Cloud. The AP can still show on the Cloud, but it is not manageable (similar to the AP taken over by the Master can be added to the Cloud); if the Slave is under the Local Master, the connection with the Local Master will be disconnected, and the Master will no longer show this AP.

2. Failover does not support TR-069 function. When multiple slaves are managed under Local Master, set a slave to failover mode. When the Master fails, the slave acts as the Master to manage other slaves. At this time, if you want to migrate to the TR-069 platform, you can only configure TR-069 for each of the other Slaves through their own local web pages. So, they need to be migrated one by one, and APs in Failover mode cannot be migrated. (After failover master get transferred into official master, by admin to login and confirm, there will be no such restriction anymore)

3. Master supports the migration of the whole setup including its slaves to TR-069, and the behavior is irreversible. If the Master turns on TR-069, all online Slave APs it controls will be migrated to the TR-069 platform, and the Master's identity will also be changed to Slave. In this process, you need to ensure the TR-069 configuration information, especially the ACS URL is configured correctly, otherwise the migration will fail, and all AP roles remain unchanged, and the function does not affect the use.

4. If a slave is offline, it will not be migrated to TR-069. After it goes online again, it will not be migrated to the TR-069 platform either. It is still in the state of being taken over by the original Master, but is no longer managed by the Master. It cannot be managed by Cloud, but can only be taken over by other Masters or factory reset.

5. APs managed by TR-069 can be "Take Over" by Local Master. After Taken Over, TR-069 shuts down by itself, and the Local Master issues the configuration to the AP to overwrite the original configuration from TR-069. This process will take a certain amount of time.

6. An AP under TR-069 will be disconnected from TR-069 by itself after the TR-069 function is turned off on the AP's local web UI, but it will not affect its function use and can continue to be taken over by Master/GWN Cloud.

# **SYSTEM**

## **Settings**

Users can access Maintenance page from GWN76XX **WebGUISystem Settings**.

## **LEDs**

GWN76XX Access Points series also support the LED schedule feature. This feature is used to set the timing when the LEDs are ON and when they will go OFF at customer's convenience.

This can be useful for example when the LEDs become disturbing during some periods of the day, this way with the LED scheduler, you can set the timing so that the LEDs are off at night after specific hours and maintain the Wi-Fi service for other clients without shutting down the AP.

Following options are available:

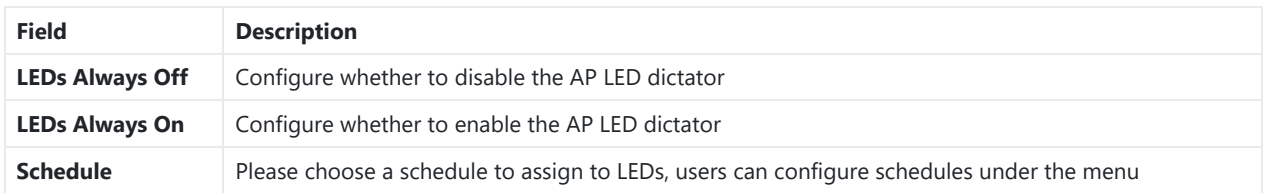

*LEDs*

Following example on the next page sets the LEDs to be turned on from 8am till 8pm every day.

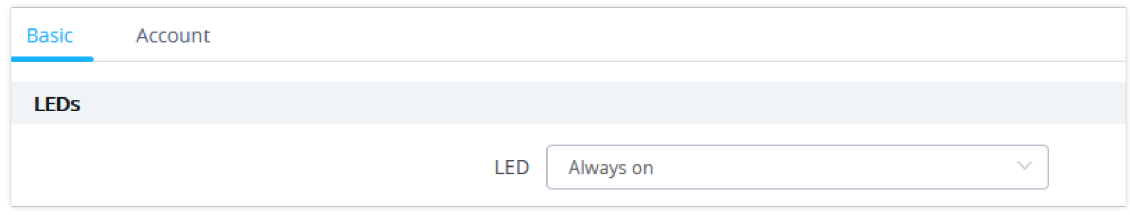

*LED Scheduling Sample*

### <span id="page-95-0"></span>**Basic**

Basic page allows Country and Time configuration.

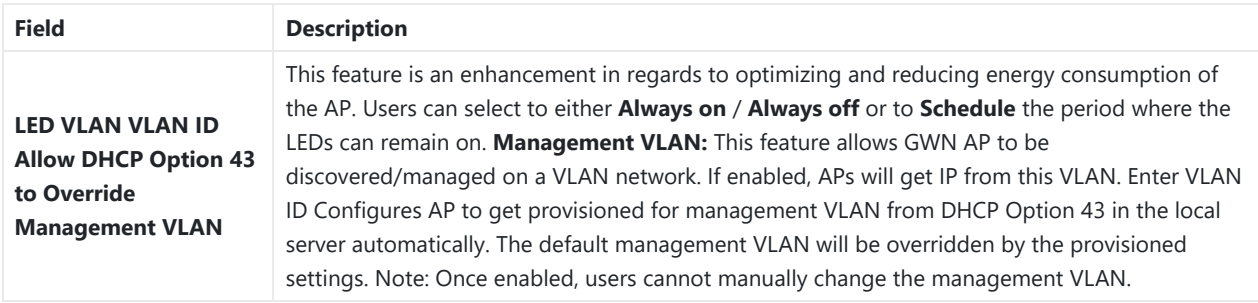

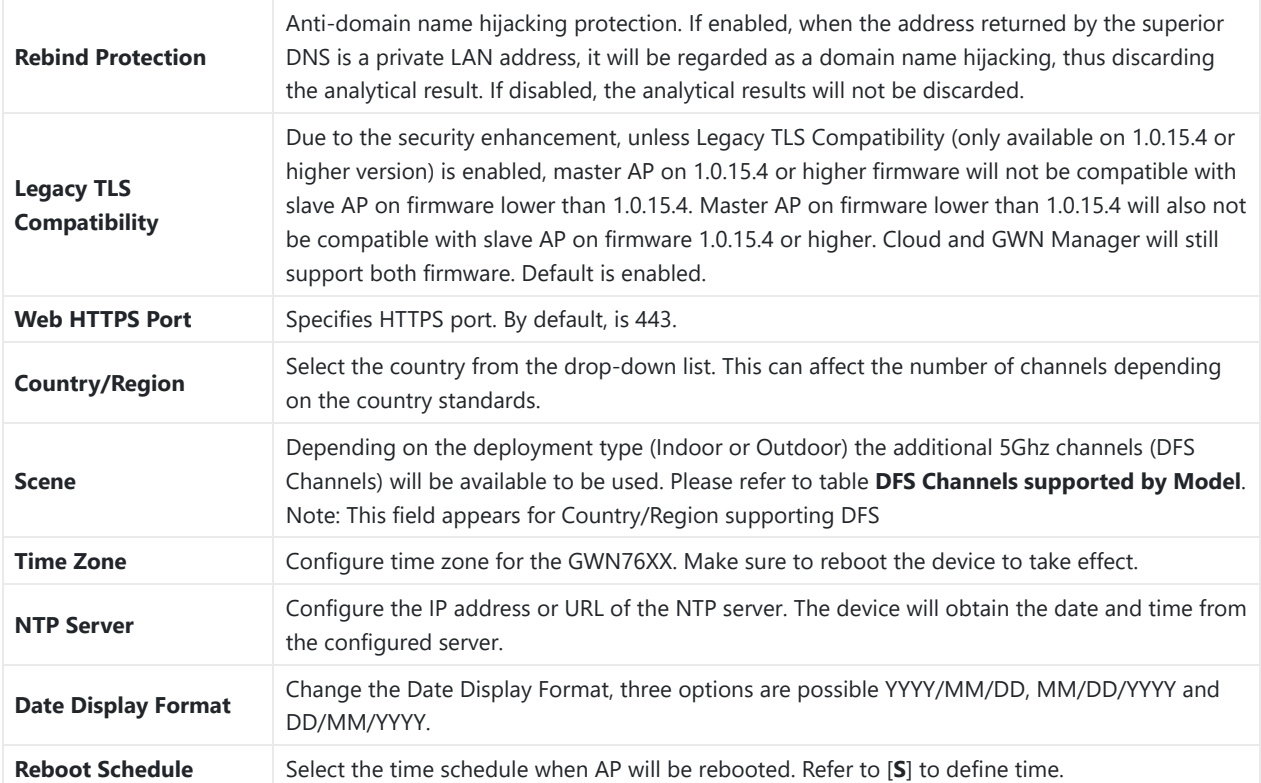

#### **Device** Firmware CE RCM FCC IC ANATEL(Brazil) GWN7610 1.0.23.3 – – – – – GWN7600 1.0.23.3 – – – – Yes GWN7600LR 1.0.23.3 Yes – – – – GWN7630 1.0.23.9 Yes Yes Yes Yes Yes GWN7630LR 1.0.23.9 Yes Yes Yes Yes – GWN7602 1.0.23.8 Yes Yes Yes Yes Yes GWN7605 1.0.23.9 Yes Yes Yes Yes – GWN7605LR 1.0.23.9 Yes Yes Yes Yes – GWN7615 1.0.23.9 Yes Yes Yes Yes – GWN7660 GWN7660LR 1.0.23.3 1.0.23.3 Yes Yes Yes Yes Yes Yes Yes Yes – GWN7664 GWN7664LR GWN7625 1.0.23.3 1.0.23.3 1.0.23.9 Yes Yes Yes Yes Yes Yes Yes Yes Yes Yes Coming soon Yes –

*DFS Channels supported by Model*

## **Account**

The Access Web page provide configuration for admin and user password.

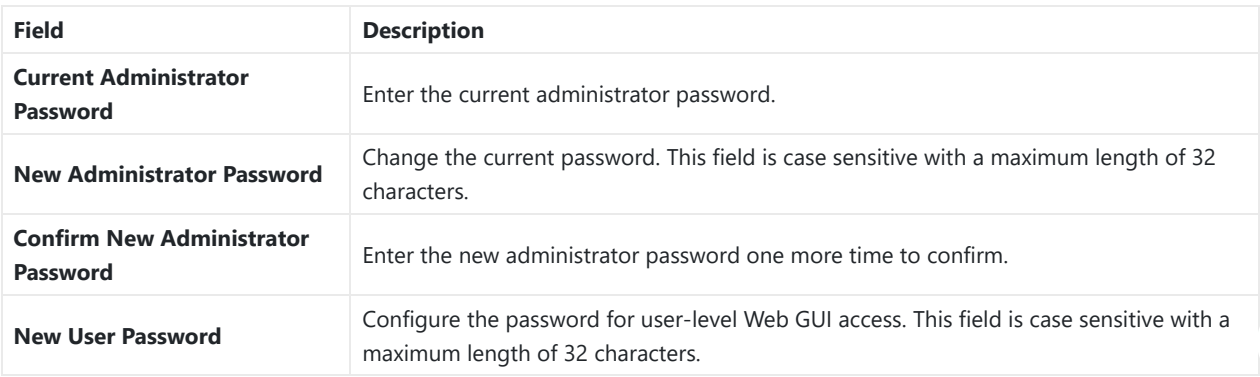

### *Basic*

*Account*

**Note:** User passwords registered for authentication through the web portal are stored in an encrypted form.

## **Mesh**

In Mesh Network, wireless connection is established between multiple Aps, which is used to pass-through data traffic rather than client association. Each AP will evaluate the performance of wireless channel based on several factors and choose one or multiple appropriate APs to setup connection.

In a mesh network, access points are categorized to two types:

- **CAP (Central Access Point):** this is an access point that has an uplink connection to the wired network.
- **RE (Range Extender):** This is an access point that participate on the mesh network topology and has a wireless uplink connection to the central network.

In order to deploy mesh access points (RE), users/installers can follow below steps:

- 1. Make sure to have the master and CAPs access points already deployed (sometimes the CAPs access points can be the master controller of the network).
- 2. Next, we need to pair the REs access points to the master. This can be done in two ways:
- 3. Connect all REs to the same wired LAN as the master then perform the normal process of discovery/pairing process, and after successfully pairing the APs they can be deployed on the field.
- 4. REs can also be discovered wirelessly when powered via PSU or PoE Injector, and administrators can configure them after discovery. This requires that the REs must be within the range of the Master or CAP Slave's signals coverage.

**Note:** If there are other GWN APs broadcasting in the same field with different subnet, RE may be wirelessly connected to those networks and cannot be discovered and paired by your Master. Therefore, it is recommended to use the first method of wired pairing and then deploy those REs.

- 1. After that all slave access points have been deployed and paired to the master, you can directly manage them to operate the mesh network. Mesh service configuration is the same as transitional GWN WLAN.
- 2. Log into the master page, and under Access Points page you can see the information, for example the AP in the "**Online Wireless**" state **is the RE** (Range Extender) with a wireless uplink to the CAP. The APs showing "**Online**" state are either a wired **master** or **CAP**.

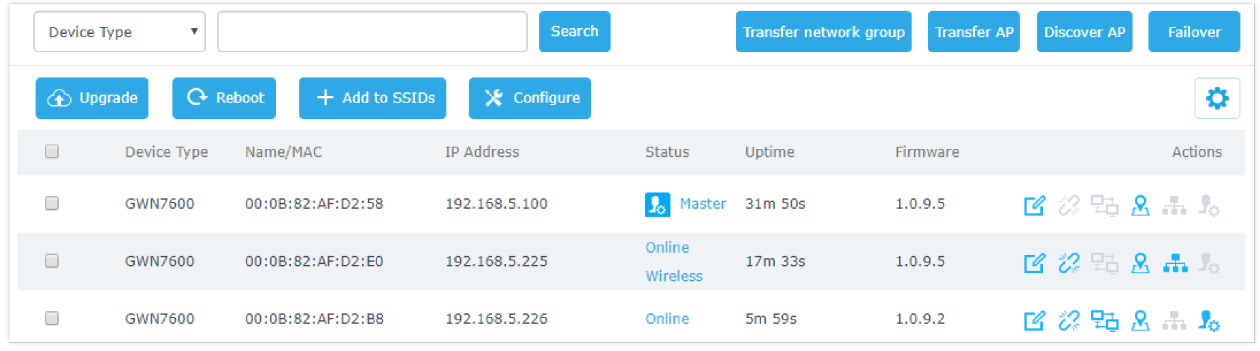

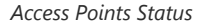

For Global mesh network settings, on GWN76XX, navigate to the menu "System> Settings > Mesh"

for setting up the following parameters described below:

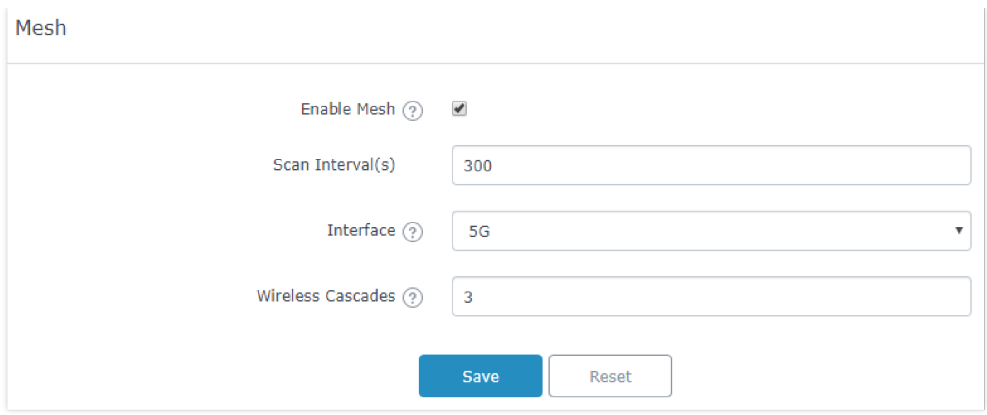

*Mesh settings for GWN76XX*

The following table down below describes the Mesh configuration settings for the GWN76XX:

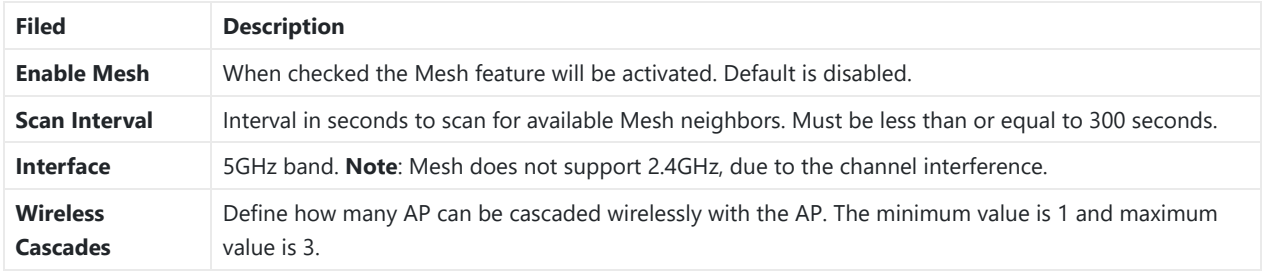

### *Mesh configuration on GWN76XX*

For more detailed information about GWN Mesh network feature, you may refer to the following technical document: [Mesh](http://www.grandstream.com/sites/default/files/Resources/GWN76XX_Mesh_Network.pdf) [Network Guide.](http://www.grandstream.com/sites/default/files/Resources/GWN76XX_Mesh_Network.pdf)

### **Important notes:**

1. The RE should be set with DHCP Mode for a Client device connected to NET PORT to acquire an IP Address.

2. If RE is set with static IP, then using a PoE injector is recommended as any Network activity detected by the AP will cause the Mesh to fail. Otherwise, user will only need to make sure that there is no DHCP Server in the network connected to the AP's Ethernet port.

## **Schedule**

Users can use the schedule configuration menu to set specific schedule for GWN features while giving the flexibility to specify the date and time to turn ON/OFF the selected feature.

The Schedule can be used for setting up specific time for Wi-Fi where the service will be active or for LED schedule or bandwidth rules …etc.

To configure a new schedule, follow below steps:

1. Go under **System Schedule** and click on **Create New Schedule**.

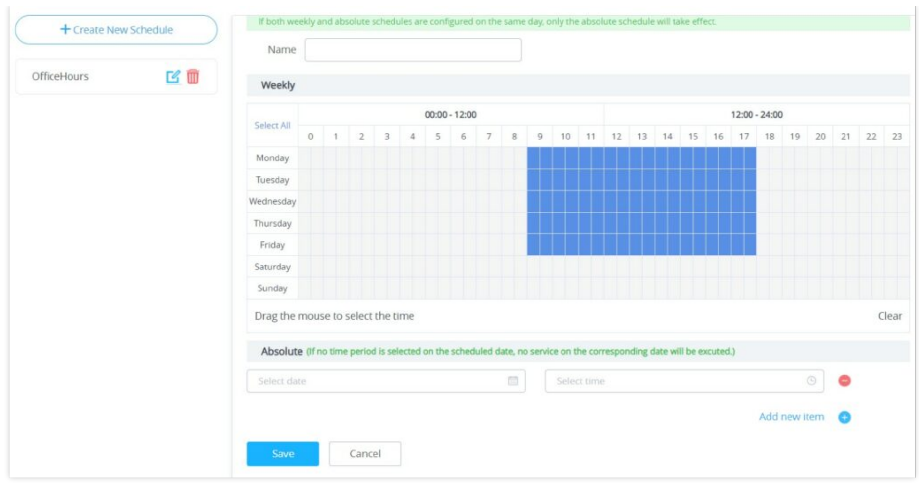

*Create New Schedule*

- 2. Select the periods on each day that will be included on the schedule and enter a name for the schedule (ex: office hours).
- 3. Users can choose to set weekly schedule or absolute schedule (for specific days for example), and if both weekly schedule and absolute schedules are configured on the same day then the absolute schedule will take effect and the weekly program will be cancelled for that specific date.
- 4. Once the schedule periods are selected, click on **Save** to save the schedule.

The list of created schedules will be displayed as shown on the figure below. With the possibility to edit or delete each schedule:

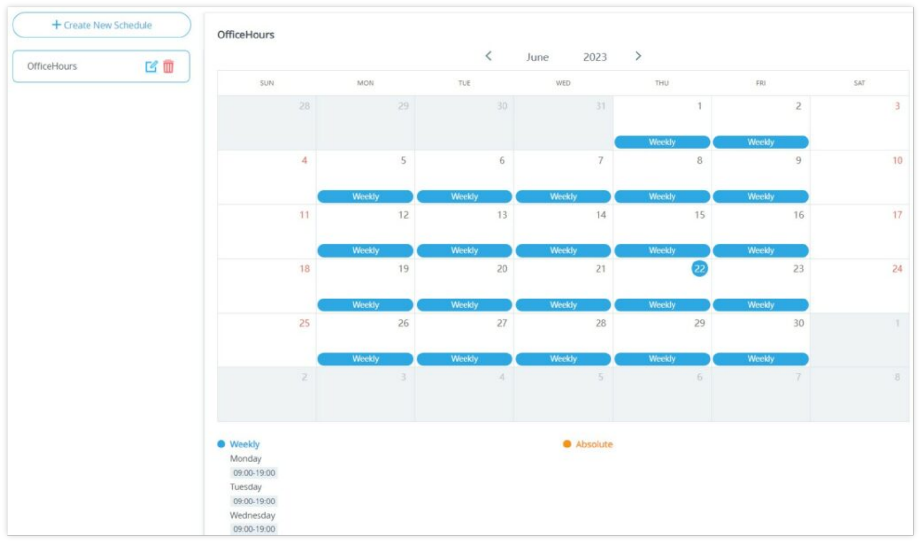

*Schedules List*

## **Maintenance**

## **Upgrade**

The Upgrade Web page allows upgrade related configuration.

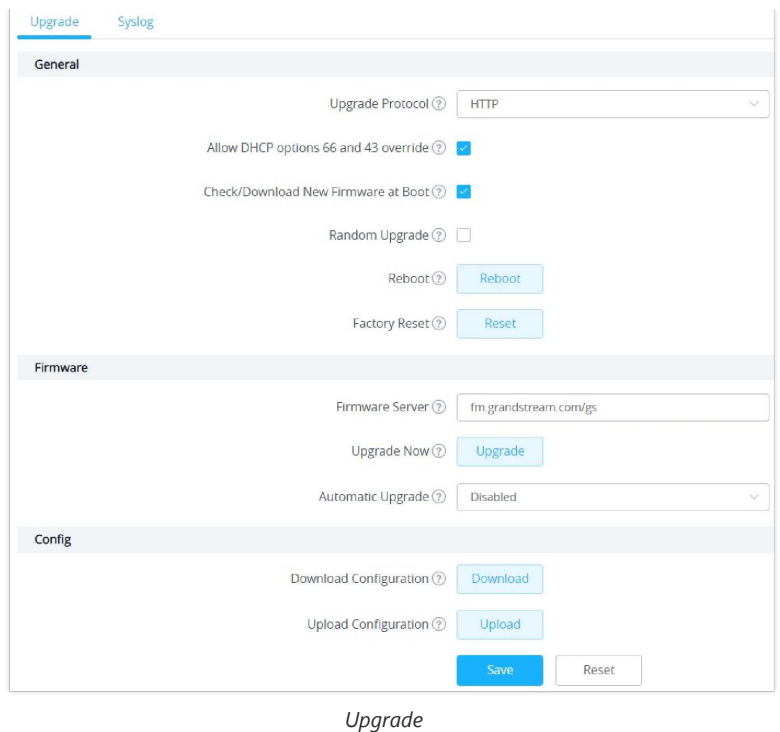

## <span id="page-100-0"></span>**Syslog**

On the GWN76XX, users could dump the syslog information to a remote server under **Web GUI** → **System** → **Maintenance** → **Syslog Tab**. Enter the syslog server hostname or IP address and select the level for the syslog information. Eight levels of syslog are available: Emergency, Alert, Critical, Error, Warning, Notice, Information and Debug.

### **Note:**

The device name is added to syslog messages. To configure the device name please navigate to **Web UI → Access Points → Configuration** select the device and click on "**Configure**" button.

Here is an example of the device name shown in Wireshark capture, please refer to the figure below:

|  | 12692 2023-08-01 12:28:13.681982 0.002866 192.168.5.54 192.168.5.145 Syslog |  |  | 215 DAEMON. ERR: Aug 1 11:28:14 GWN7605LR [ c074ad20 |  |  |
|--|-----------------------------------------------------------------------------|--|--|------------------------------------------------------|--|--|
|  | 12749 2023-08-01 12:28:14.042543 0.044161 192.168.5.54 192.168.5.145 Syslog |  |  | 174 USER.DEBUG: Aug. 1 11:28:14 GWN7605LR[c] 74ad20  |  |  |
|  | 12822 2023-08-01 12:28:16.799059 0.065550 192.168.5.54 192.168.5.145 Syslog |  |  | 169 DAEMON. INFO: Aug 1 11:28:1 GWN7605LR[ 074ad2    |  |  |
|  | 13024 2023-08-01 12:28:22.111469 0.001712 192.168.5.54 192.168.5.145 Syslog |  |  | 181 USER.DEBUG: Aug 1 11:28:23 GWN7605LR[c074ad20    |  |  |
|  | 13025 2023-08-01 12:28:22.111999 0.000530 192.168.5.54 192.168.5.145 Syslog |  |  | 189 DAEMON.DEBUG: Aug 1 11:28: 3 GWN7605LR c074ad    |  |  |
|  | 13026 2023-08-01 12:28:22.112209 0.000210 192.168.5.54 192.168.5.145 Syslog |  |  | 178 DAENON.DEBUG: Aug 1 11:28: 3 GWN7605LR c074ad    |  |  |
|  | 13027 2023-08-01 12:28:22.112311 0.000102 192.168.5.54 192.168.5.145 Syslog |  |  | 178 DAEMON.DEBUG: Aug 1 11:28: 3 GWN7605LR C074ad    |  |  |
|  | 13028 2023-08-01 12:28:22.112822 0.000511 192.168.5.54 192.168.5.145 Syslog |  |  | 204 DAEMON.DEBUG: Aug 1 11:28: 3 GWN7605LR c074ad    |  |  |
|  | 13029 2023-08-01 12:28:22.112927 0.000105 192.168.5.54 192.168.5.145 Syslog |  |  | 204 DAEMON.DEBUG: Aug 1 11:28:13 GWN7605LR c074ad    |  |  |
|  | 13030 2023-08-01 12:28:22.170520 0.057593 192.168.5.54 192.168.5.145 Syslog |  |  | 168 DAIMON.DEBUG: Aug 1 11:28: 3 GWN7605LR c074ad    |  |  |
|  | 13176 2023-08-01 12:28:27.864780 0.000380 192.168.5.54 192.168.5.145 Syslog |  |  | 199 USER.DEBUG: Aug 1 11:28:28 GWN7605LR[c] 74ad20   |  |  |

*Wireshark – GWN76xx AP*

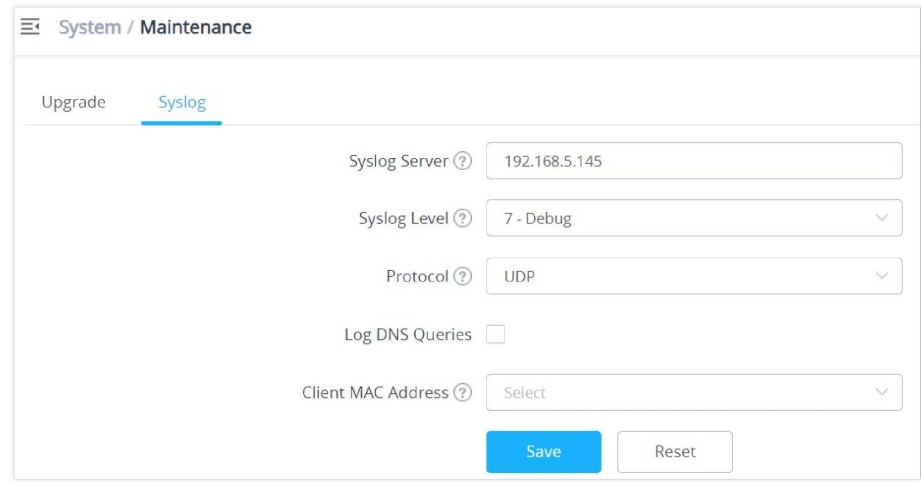

 *Syslog*

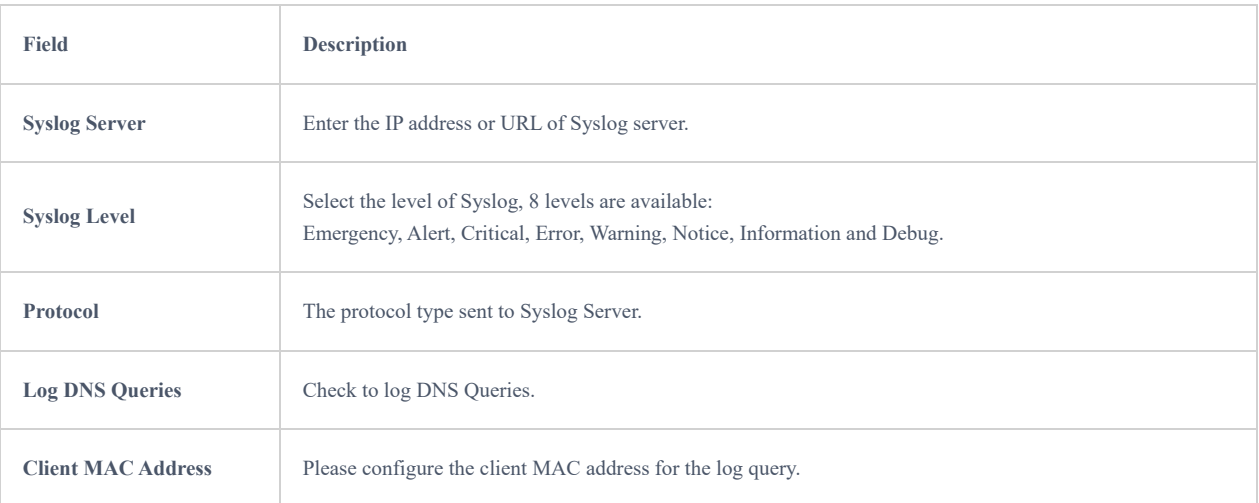

### *Syslog Parameters*

## **Alert**

The Alert page allows the administrator to select a predefined set of system events and to send notifications upon the change of the set events via email.

## **Email**

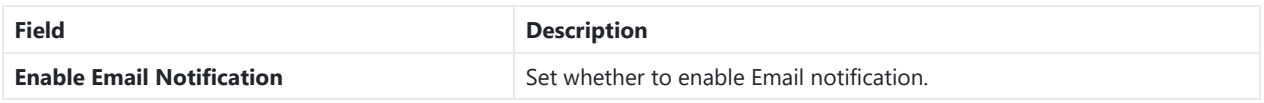

*Email configuration*

## **Alert Configure**

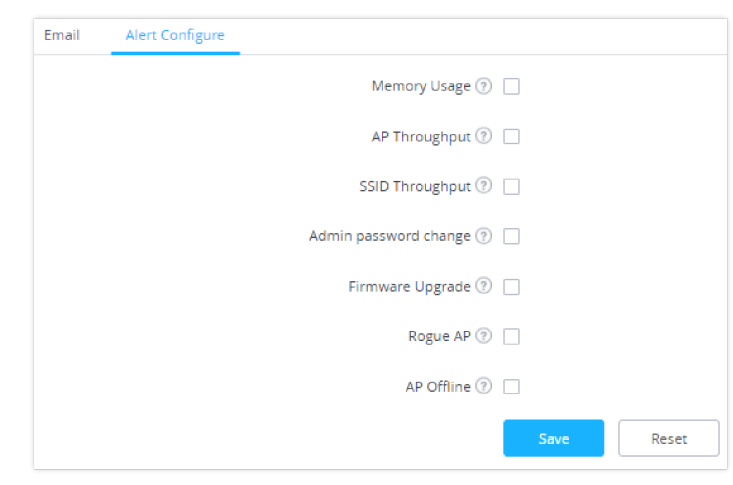

*Alert Configure*

The following table describes the notifications configuration settings:

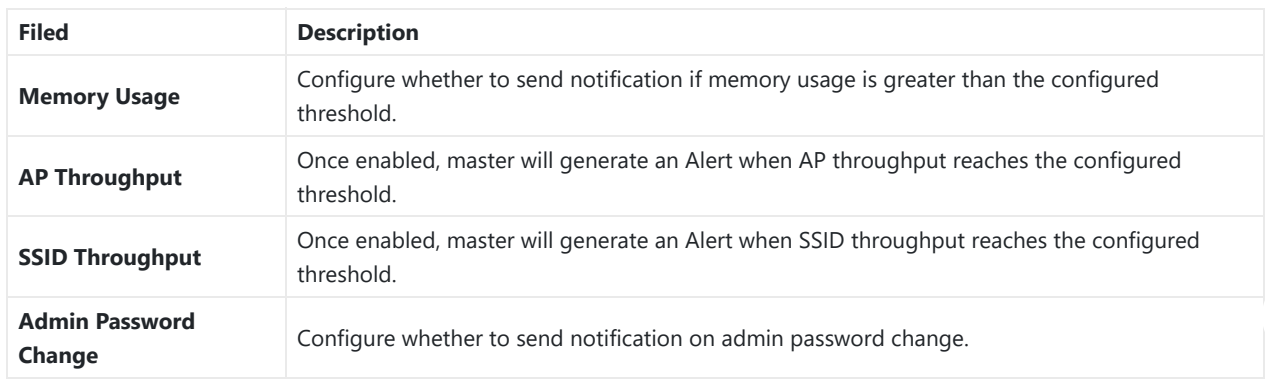

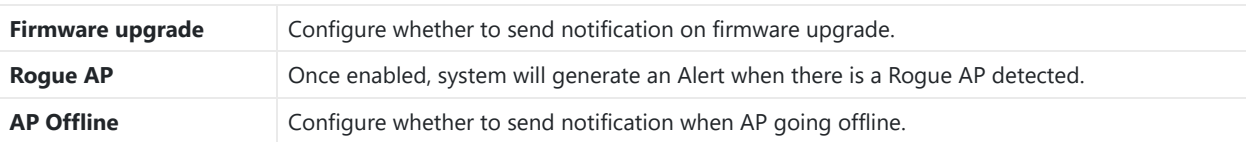

*Email Events*

# **UPGRADING AND PROVISIONING**

## **Upgrading Firmware**

The GWN76XX can be upgraded to a new firmware version remotely or locally. This section describes how to upgrade your GWN76XX.

## **Upgrading via Web GUI**

The GWN76XX can be upgraded via TFTP/HTTP/HTTPS by configuring the URL/IP Address for the TFTP/HTTP/HTTPS server and selecting a download method. Configure a valid URL for TFTP, HTTP or HTTPS; the server name can be FQDN or IP address.

### **Examples of valid URLs:**

firmware.grandstream.com/BETA

192.168.5.87

Examples of valid URLs:

firmware.grandstream.com/BETA

192.168.5.87

The upgrading configuration can be accessed via:

### **Web GUISystem SettingsMaintenanceUpgrade**

Upgrade

*Network Upgrade Configuration*

## **Upgrading Slave Access Points**

When the GWN76XX is being paired as slave using another GWN76XX Access Point acting as Controller, users can upgrade their paired access points from the GWN76XX Master Controller.

To upgrade a slave access point, log in to the GWN76XX acting as Master Controller and go to **Access Points.**

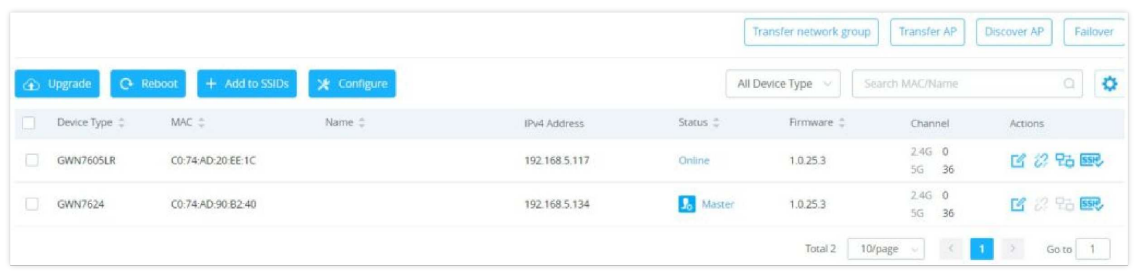

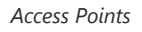

Make sure that firmware server path is set correctly under Maintenance, check the desired APs to upgrade, and click on

**A** Upgrade

to upgrade the selected paired access points.

## **Sequential Upgrade**

If you choose multiple slave devices to upgrade their firmware, two options are available: "All-at-Once" and "Sequential". "Allat-Once" will use the default method, all checked slaves will upgrade their firmware at the same time, while using "Sequential" upgrade method, the slaves will upgrade their firmware one by one in order to:

- Avoid entire Wi-Fi service interruption by full system firmware upgrade.
- o Reduce network bandwidth consumption caused by firmware downloading.

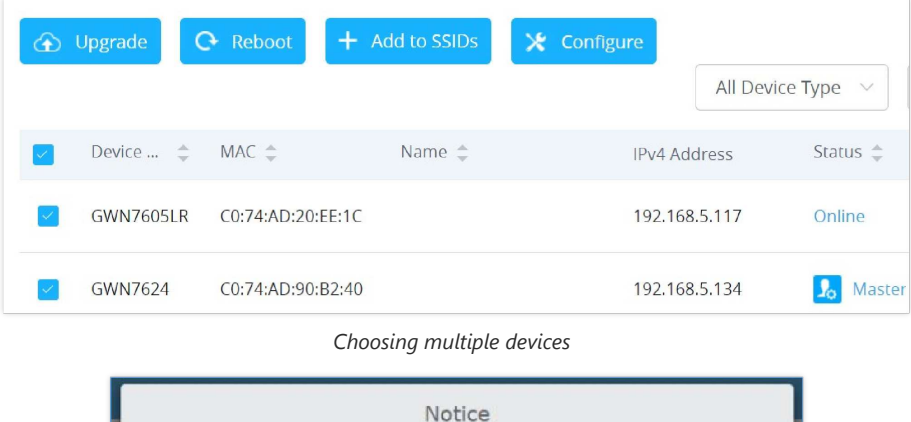

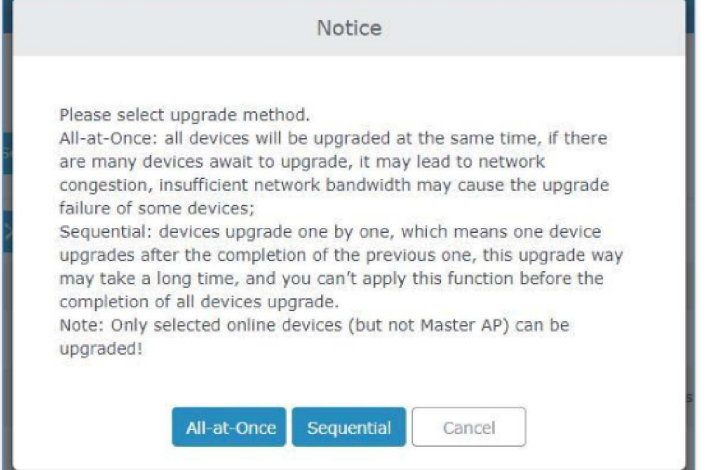

*All-at-Once and Sequential Upgrade*

Once you choose sequential upgrade, the following icon Access Points  $\bullet$  1/2 will update you about the number of upgraded slaves out of the selected slaves.

### **Provisioning and Backup**

The GWN76XX configuration can be backed up locally or via network. The backup file will be used to restore the configuration on GWN76XX when necessary.

### **Download Configuration**

Users can download the GWN76XX configuration for restore purpose under **Web GUISystem SettingsMaintenanceUpgrade**.

Click on  $\sqrt{\frac{Download}{Download}}$  to download the configuration file locally.

## **Upload Configuration**

Users can upload configuration file to the GWN76XX under **Web GUISystem SettingsMaintenanceUpgrade**.

Click on  $\Box$  Upload to browse for the configuration to upload.

Please note that the GWN76XX will reboot after the configuration file is restored successfully.

### **Configuration Server**

Users can download and provision the GWN76XX by putting the config file on a TFTP/HTTP or HTTPS server and set Config Server to the TFTP/HTTP or HTTPS server in order for the GWN76XX to be provisioned with that config server file.

## **Reset and reboot**

- Users can reboot the device under **Web GUISystem SettingsMaintenanceUpgrade** by clicking on  $Rehoot$ button.
- o The Reset button will restore all the GWN76XX options to factory settings.

# **EXPERIENCING THE GWN76xx Wi-Fi ACCESS POINTS**

Please visit our website: https://www.grandstream.com to receive the most up- to-date updates on firmware releases, additional features, FAQs, documentation, and news on new products.

We encourage you to browse ou[r product related documentation, FAQs](https://www.grandstream.com/our-products) an[d User and Developer Forum](https://forums.grandstream.com/) for answers to your general questions. If you have purchased our products through a Grandstream Certified Partner or Reseller, please contact them directly for immediate support.

Our technical support staff is trained and ready to answer all your questions. Contact a technical support member or [submit a](https://helpdesk.grandstream.com/) [trouble ticket online](https://helpdesk.grandstream.com/) to receive in-depth support.Thank you again for purchasing Grandstream GWN76XX Wi-Fi Access Point, it will be sure to bring convenience and color to both your business and personal life

Thank you again for purchasing Grandstream GWN76XX Wi-Fi Access Point, it will be sure to bring convenience and color to both your business and personal life

# **CHANGE LOG**

This section documents significant changes from previous versions of the GWN76xx user manuals. Only major new features or major document updates are listed here. Minor updates for corrections or editing are not documented here.

### **Firmware Version 1.0.25.10**

Product Name: GWN7600 / GWN7600LR / GWN7602 / GWN7605 / GWN7605LR / GWN7610 / GWN7615 / GWN7624 / GWN7625 / GWN7630 / GWN7630LR / GWN7660 / GWN7660LR / GWN7661 / GWN7662 / GWN7664 / GWN7664LR

o Added support for Speed Test [[GWN AP as a slave](#page-57-0)]

### **Firmware Version 1.0.25.9**

Product Name: GWN7662

No major changes

### **Firmware Version 1.0.25.8**

Product Name: GWN7661

No major changes

### **Firmware Version 1.0.25.7**

Product Name:

GWN7610 / GWN7600 / GWN7600LR / GWN7602 / GWN7615 / GWN7605 / GWN7605LR / GWN7630 / GWN7630LR / GWN7624 / GWN7625 / GWN7660 / GWN7660LR / GWN7664 / GWN7664LR

- o Increased the client expiration time to 30 days. [\[Captive Portal](#page-75-0)]
- o Added device name in Syslog messages. [\[Syslog](#page-100-0)]
- Added support for custom Channel on 2.4G band. [\[Radio\]](#page-82-0)

#### **Firmware Version 1.0.25.3**

### Product Name:

GWN7610 / GWN7600 / GWN7600LR / GWN7602 / GWN7615 / GWN7605 / GWN7605LR / GWN7630 / GWN7630LR / GWN7624 / GWN7625 / GWN7660 / GWN7660LR / GWN7664 / GWN7664LR

No major changes

#### **Firmware Version 1.0.25.1**

#### Product Name:

GWN7610 / GWN7600 / GWN7600LR / GWN7602 / GWN7615 / GWN7605 / GWN7605LR / GWN7630 / GWN7630LR / GWN7624 / GWN7625 / GWN7660 / GWN7660LR / GWN7664 / GWN7664LR

- Added support of ARP defense [[ARP Attack Defense\]](#page-86-0)
- Added support of IPv6 ND defense [[ND Attack Defense\]](#page-88-0)
- Added support of disabling Ethernet port [[configure access points\]](#page-61-0)
- o Added support of DHCP relay and option82 [[DHCP Relay\]](#page-92-0)
- o Added support of trunk/access mode for NET/PoE port [[configure access points](#page-61-0)]
- o Added support of External syslog protocol selection [[Syslog\]](#page-100-0)
- o Added support of collecting logs by MAC [[Syslog\]](#page-100-0)
- o Added support of Captive Portal Active Directory Auth (LDAP) [[Captive Portal\]](#page-76-0)
- o Added support of [Captive Portal](#page-74-0) kickout timeout unauthenticated clients [Captive Portal]
- Added support of Captive Portal Daily access limit by auth method [\[Internal Splash page](#page-76-0)]
- o Added support of switching RF timer [[Radio\]](#page-82-0)

#### **Firmware Version 1.0.23.27**

### Product Name: GWN7662

This is the initial release of GWN7662

#### **Firmware Version 1.0.23.24**

### Product Name:

GWN7610 / GWN7600 / GWN7600LR / GWN7602 / GWN7615 / GWN7605 / GWN7605LR / GWN7630 / GWN7630LR / GWN7624 / GWN7625 / GWN7660 / GWN7660LR / GWN7664 / GWN7664LR

No major changes

### **Firmware Version 1.0.23.22**

Product Name: GWN7610 / GWN7600 / GWN7600LR / GWN7602 / GWN7615 / GWN7605 / GWN7605LR / GWN7630 / GWN7630LR / GWN7624 / GWN7625 / GWN7660 / GWN7660LR / GWN7664 / GWN7664LR

Added support for GWN Cloud v1.1.23.27 and GWN Manager v1.1.23.27

### **Firmware Version 1.0.23.11**

Product Name: GWN7602

No major changes

### **Firmware Version 1.0.23.8**

Product Name: GWN7602

- o Added support of Import/Export the client access lists in CSV format [[Access List\]](#page-69-0)
- Added support of 802.11h
- o Added support of PPSK [[SSIDs](#page-63-0)]
- Added support of PassPoint R3 [[Hotspot 2.0](#page-88-1)]
- o Added support of Management VLAN [\[Basic](#page-95-0)]
- o Added support of Active Directory [\[Internal Splash Page\]](#page-76-0)

#### **Firmware Version 1.0.23.15/1.0.23.7**

### **Version 1.0.23.15**

Product Name: GWN7605 / GWN7605LR / GWN7615 / GWN7630 / GWN7630LR / GWN7624 / GWN7625

No major changes

#### **Version 1.0.23.7**

Product Name: GWN7664 / GWN7664LR

No major changes

### **Firmware Version 1.0.23.14**

Product Name: GWN7615 / GWN7605 / GWN7605LR / GWN7630 / GWN7630LR / GWN7625

No major changes

### **Firmware Version 1.0.23.13/1.0.23.6**

### **Version 1.0.23.13**

Product Name: GWN7615 / GWN7605 / GWN7605LR / GWN7630 / GWN7630LR

No major changes

### **Version 1.0.23.6**

Product Name: GWN7600 / GWN7600LR / GWN7610 / GWN7660 / GWN7660LR / GWN7664 / GWN7664LR

No major changes

### **Firmware Version 1.0.23.9**

Product Name: GWN7605 / GWN7605LR / GWN7615 / GWN7625 / GWN7630 / GWN7630LR

o Added support of more DFS Channels. [\[Scene\]](#page-95-0)

### **Firmware Version 1.0.23.7**

Product Name: GWN7605 / GWN7605LR / GWN7615 / GWN7625 / GWN7630 / GWN7630LR

- o Added support of Import/Export the client access lists in CSV format [[Access List\]](#page-69-0)
- Added support of 802.11h
- o Added support of PPSK [[SSIDs](#page-63-0)]
- Added support of PassPoint R3 [[Hotspot 2.0](#page-88-1)]
- Added support of 15 languages
- o Added support of Management VLAN [\[Basic](#page-95-0)]
- o Added support of Active Directory [\[Internal Splash Page\]](#page-76-0)

### **Firmware Version 1.0.23.3**

Product Name: GWN7600 / GWN7600LR / GWN7610 / GWN7660 / GWN7660LR / GWN7664 / GWN7664LR

o Added support of Link aggregation for GWN7664/GWN7664LR

#### **Firmware Version 1.0.19.36**

Product Name: GWN7602

Enabled band 3 and band 4 channels for Israel.

### **Firmware Version 1.0.21.16**

Product Name: GWN7660 / GWN7664

No major changes.

#### **Firmware Version 1.0.21.15**

Product Name: GWN7630 / GWN7630LR

Added support of [Hotspot 2.0](#page-88-1) R3<sup>Beta</sup> for GWN7630/GWN7630LR. [Hotspot 2.0]

#### **Firmware Version 1.0.21.14/15**

Product Name: GWN7605 / GWN7605LR / GWN7615 / GWN7630 / GWN7630LR / GWN7660 / GWN7664

- Added support of Hotspot 2.0 R3<sup>Beta</sup> for GWN7660. [\[Hotspot 2.0\]](#page-88-1)
- Added support of Bonjour Gateway. [Enable Bonjour Gateway]

### **Firmware Version 1.0.21.7**

Product Name: GWN7600 / GWN7600LR / GWN7610 / GWN7660

Enable FCC DFS channels for GWN7660 [Table 39: DFS Channels supported by Model]

#### **Firmware Version 1.0.21.6**

Product Name: GWN7630 / GWN7630LR / GWN7605 / GWN7605LR / GWN7615

- Upgraded the max number of supported SSIDs [Table 22 : MAX SSID on each band]
- o Added Option to turn off U-APSD function [Table 21: Wi-Fi]
- Added IPv6 support for internal GWN services [Table 20: Access Point Configuration Settings]
- Added feature to Transfer AP to GWN manager [\[Transfer AP](#page-51-0)]
- Added feature to allow Each AP to disable/Enable 2.4GHz or 5GHz independently [Table 20: Access Point Configuration Settings]
- Added feature of TR-069 [TR-069]
- Added feature of Google Authentication [Table 25: Captive Portal Policy List Splash Page is "Internal"]
- Added feature to Delete inbound and outbound rules in batches [[Firewall\]](#page-85-0)
- o Added feature to save network abnormal log to Flash [\[Debug\]](#page-58-0)
- Added feature of Web lock for failed login [[Access Web GUI](#page-45-0)]

### **Firmware Version 1.0.19.32**

Product Name: GWN7630 / GWN7630LR / GWN7605 / GWN7605LR / GWN7615 / GWN7602 / GWN7600 / GWN7600LR / GWN7610
o No major changes.

# **Firmware Version 1.0.19.14**

Product Name: GWN7660

This is the initial version for GWN7660

## **Firmware Version 1.0.19.29**

Product Name: GWN7630 / GWN7630LR / GWN7605 / GWN7605LR / GWN7615

No major changes

### **Firmware Version 1.0.19.25**

Product Name: GWN7630 / GWN7630LR / GWN7605 / GWN7605LR / GWN7615 / GWN7602 / GWN7600 / GWN7600LR / GWN7610

No major changes

## **Firmware Version 1.0.19.23**

Product Name: GWN7610 / GWN7600 / GWN7600LR

- Added support for Secondary RADIUS Server. [Secondary RADIUS Server]
- Added support for Rogue AP Alert. [\[Alert Configure](#page-101-0)]

## **Firmware Version 1.0.19.22**

Product Name: GWN7615 / GWN7602 / GWN7605 / GWN7605LR / GWN7630 / GWN7630LR / GWN7602

- Added support for WPA3 (GWN7602 does NOT support). [Security Mode]
- Added support for Secondary RADIUS Server. [Secondary RADIUS Server]
- Added support for Rogue AP Alert. [\[Alert Configure](#page-101-0)]
- Added support of NET port VLAN settings. [Net Port Type]

### **Firmware Version 1.0.19.15**

No major changes

## **Firmware Version 1.0.19.9**

- o Added support of Rogue AP Detection. [[Rogue AP\]](#page-84-0)
- Added support of 802.11w. [802.11w]
- Added support of AutoTX Power. [\[RADIO\]](#page-82-0)
- o Added Captive Portal Enhancement. [\[CAPTIVE PORTAL\]](#page-74-0)
- o Added support of [SNMP](#page-74-0). [SNMP]
- Added support of more DFS Channels. [Scene]
- o Added support of NAT. [\[NAT\]](#page-92-0)
- o Added support of Firewall. [[Firewall\]](#page-85-0)
- Added support of Hotspot 2.0 Beta. [\[Hotspot 2.0\]](#page-88-0)
- Added support of Multicast/Broadcast Suppression. [Multicast/Broadcast Suppression]
- Extended support of RRM to GWN Cloud and remaining AP models. [Transmit Power Control][Coverage Hole Detection] [Dynamic Channel Assignment]
- Added support of Active IGMP for feature Convert IP multicast to unicast enhancement. [Convert IP multicast to unicast]
- o Allow DHCP Option43 to override GWN Manager Address. [Allow DHCP Option 43 to override GWN Manager Address]

# **Firmware Version 1.0.19.4**

Product Name: GWN7602

- o Added support of Multicast/Broadcast Suppression. [[SSID](https://documentation.grandstream.com/knowledge-base/gwn7602-user-manual/#ssid)]
- Added support of RRM. [\[RADIO\]](https://documentation.grandstream.com/knowledge-base/gwn7602-user-manual/#radio)
- o Added support of Active IGMP for feature Convert IP multicast to unicast enhancement. [\[SSID](https://documentation.grandstream.com/knowledge-base/gwn7602-user-manual/#ssid)]
- o Added support of Roque AP Detection.[\[ROGUE AP](https://documentation.grandstream.com/knowledge-base/gwn7602-user-manual/#rogue-ap)]
- Added support of 802.11w. [[SSID\]](https://documentation.grandstream.com/knowledge-base/gwn7602-user-manual/#ssid)
- o Added support of Auto TX Power. [[DEVICE CONFIGURATION\]](https://documentation.grandstream.com/knowledge-base/gwn7602-user-manual/#device-configuration)
- Added Captive Portal Enhancement.
- o Added support of [SNMP](https://documentation.grandstream.com/knowledge-base/gwn7602-user-manual/#snmp). [SNMP]
- o Added support of Allow DHCP Option 43 to override GWN Manager Address. [\[Pairing with Master](https://documentation.grandstream.com/knowledge-base/gwn7602-user-manual/#pairing-with-master)]
- o Added support of NAT. [\[NAT\]](https://documentation.grandstream.com/knowledge-base/gwn7602-user-manual/#nat-pool)
- o Added support of Firewall. [[FIREWALL](https://documentation.grandstream.com/knowledge-base/gwn7602-user-manual/#firewall)]

# **Firmware Version 1.0.15.20**

Product Name: GWN7610 / GWN7600 / GWN7600LR / GWN7630 / GWN7630LR / GWN7602

Added support for more DFS channels [Scene]

#### **Firmware Version 1.0.15.18**

Product Name: GWN7605

Added support for CE/RCM DFS channels [Scene]

## **Firmware Version 1.0.15.15**

# Product Name: GWN7605

Added yellow LED pattern to indicate Mesh disconnection [[LED Status\]](https://documentation.grandstream.com/knowledge-base/gwn7602-user-manual/#led-patterns)

## **Firmware Version 1.0.15.5**

Product Name: GWN7605

This is the initial version for GWN7605

#### **Firmware Version 1.0.15.4**

Product Name: GWN7610 / GWN7600 / GWN7600LR/ GWN7630 / GWN7630LR

- o Added support of GWM Manager. [GWN Manager]
- o Added LED pattern of yellow to indicate Mesh disconnection. [\[LED Patterns](#page-43-0)]
- Upgraded TLS to version 1.2

#### **Firmware Version 1.0.15.6**

Product Name: GWN7630 / GWN7630LR

Added support for FCC DFS channels on GWN7630/GWN7630LR. [Scene]

## **Firmware Version 1.0.11.10**

Product Name: GWN7630LR

This is the initial version for GWN7630LR.

## **Firmware Version 1.0.11.8**

Product Name: GWN7610 / GWN7600 / GWN7600LR / GWN7630

- o Added support of DFS channel in EU for GWN7630. [Scene]
- Added support for Client Steering. [Client Steering]
- o Added support for Minimum Rate Control. [[RADIO\]](#page-82-0)
- Added support for batch operations for Takeover. [[Takeover Feature](#page-54-0)]
- o Added support for Client inactivity timeout. [\[SSID](#page-63-0)]
- o Enhanced Voucher feature by displaying remaining bytes. [\[Vouchers](#page-80-0)]
- o Changed LED Pattern. [\[LED Patterns](#page-43-0)]
- o Changed Local Master External Portal Configuration. [[External Splash Page\]](#page-78-0)
- o Changed default setting of Mesh to OFF. [[Mesh\]](#page-78-0)

## **Firmware Version 1.0.8.18**

Product Name: GWN7610 / GWN7600 / GWN7600LR

- Added support of ARP Proxy. [ARP Proxy]
- Enhanced Bandwidth Rules by adding option to limit bandwidth Per-User. [Range Constraint]

# **Firmware Version 1.0.8.9**

Product Name: GWN7610 / GWN7600 / GWN7600LR

No major changes

# **Firmware Version 1.0.7.13**

Product Name: GWN7610 / GWN7600 / GWN7600LR

Added support of Radio Resource Management (RRM). [Dynamic Channel Assignment] [Transmit Power Control] [Coverage Hole Detection]

# **Firmware Version 1.0.4.22**

Product Name: GWN7610

o Included patch for WPA2 4-way handshake vulnerability [VU#228519]

# **Firmware Version 1.0.4.20**

#### Product Name: GWN7610

- o Added support for Timed Client Disconnect and Enhanced Client Blocking [\[CLIENTS](#page-68-0)]
- Added support for Client Bridge [Client Bridge]
- Added support for Syslog server [[Syslog\]](#page-100-0)
- Added support for Configurable Web UI access port. [Web HTTPS Port]
- o Added support for E-mail notifications [\[Email\]](#page-101-1)

#### **Firmware Version 1.0.4.12**

Product Name: GWN7600 / GWN7600LR

- o Added support for Timed Client Disconnect and Enhanced Client Blocking [\[CLIENTS](#page-68-0)]
- o Added support for Client Bridge [[Client Bridge\]](#page-56-0)
- Added support for Syslog server [[Syslog\]](#page-100-0)
- Added support for Configurable Web UI access port. [Web HTTPS Port]

o Included patch for WPA2 4-way handshake vulnerability [VU#228519]

# **Firmware Version 1.0.3.4**

This is the initial version of GWN7602

## **Firmware Version 1.0.3.25**

Product Name: GWN7600 / GWN7600LR

No major changes.

#### **Firmware Version 1.0.3.21**

# Product Name: GWN7610

No major changes.

# **Firmware Version 1.0.3.19**

Product Name: GWN7610 / GWN7600 / GWN7600LR

- o Added support for captive portal [[CAPTIVE PORTAL](#page-74-0)]
- Added support for 802.11k/r/v [Enable Voice Enterprise]
- o Added support for failover master [\[Failover Master\]](#page-52-0)
- o Added support for VLAN assignment via RADIUS [SSID][Enable Dynamic VLAN (beta)]
- Added support for Select SSID Band [SSID Band]
- Added support for Exact Radio Power Configuration in dBm [Custom Wireless Power]
- Added support for AP Location [AP Location]
- Added support for Per-Client/Per-SSID bandwidth rules [Bandwidth R]
- o Added support for Wi-Fi Schedule [S]
- Added support for LED control [L]
- Added option to enable/disable DHCP option 66 & 43 override [Allow DHCP options 66 and 43 override]

#### **Firmware Version 1.0.2.108**

Product Name: GWN7610

- Added Controller protocol security enhancement. [Controller Protocol Security Enhancement]
- o Added support for LED control. [L]
- o Added support for Captive Portal. [\[CAPTIVE PORTAL](#page-74-0)]
- Added support for Wi-Fi schedule. [S]
- o Added Client Isolation enhancement. [\[SSID](#page-63-0)]
- o Added support to store Syslog locally on the unit and display it on Web GUI. [[Syslog\]](#page-100-0)

# **Firmware Version 1.0.2.15**

Product Name: GWN7610

- o Added New Overview Page.
- Added Web UI enhancement.
- Added support for Password change on first boot.
- Added Country code selection into setup wizard.

# **Firmware Version 1.0.1.31**

Product Name: GWN7600 / GWN7600LR

This is the initial version.

### **Firmware Version 1.0.1.27**

Product Name: GWN7610

This is the initial version.

## **Certificates**

# **COPYRIGHT**

©2022 Grandstream Networks, Inc. https://www.grandstream.com All rights reserved. Information in this document is subject to change without notice. Reproduction or transmittal of the entire or any part, in any form or by any means, electronic or print, for any purpose without the express written permission of Grandstream Networks, Inc. is not permitted. The latest electronic version of this guide is available for download here: https://www.grandstream.com/support

Grandstream is a registered trademark and Grandstream logo is trademark of Grandstream Networks, Inc. in the United States, Europe, and other countries

# **CAUTION**

Changes or modifications to this product not expressly approved by Grandstream, or operation of this product in any way other than as detailed by this guide, could void your manufacturer warranty.

# **WARNING**

Please do not use a different power adapter with devices as it may cause damage to the products and void the manufacturer warranty.

## **FCC Caution**

Any changes or modifications to this unit not expressly approved by the party responsible for compliance could void the user's authority to operate the equipment.

This device complies with 15 of the FCC Rules. Operation is subject to the following two conditions: (1) This device may not cause harmful interference, and (2) this device must accept any interference received, including interference that may cause undesired operation.

## **Note:**

This equipment has been tested and found to comply with the limits for a Class B digital device, pursuant to Part 15 of the FCC Rules. These limits are designed to provide reasonable protection against harmful interference in a residential installation. This equipment generates, uses, and can radiate radio frequency energy and, if not installed and used in accordance with the instructions, may cause harmful interference to radio communications. However, there is no guarantee that interference will not occur in a particular installation. If this equipment does cause harmful interference to radio or television reception, which can be determined by turning the equipment off and on, the user is encouraged to try to correct the interference by one or more of the following measures:

- o Reorient or relocate the receiving antenna.
- o Increase the separation between the equipment and receiver.
- Connect the equipment into an outlet on a circuit different from that to which the receiver is connected.
- Consult the dealer or an experienced radio/TV technician for help.

This equipment complies with FCC radiation exposure limits set forth for an uncontrolled environment. This equipment should be installed and operated with minimum distance 20cm between the radiator& your body.

This transmitter must not be co-located or operating in conjunction with any other antenna transmitter.

### **ISEDC Warning**

This device complies with Innovation, Science, and Economic Development Canada licence-exempt RSS standard(s). Operation is subject to the following two conditions: 1) this device may not cause interference, and (2) this device must accept any interference, including interference that may cause undesired operation of the device.

Le présent appareil est conforme aux CNR d'Innovation, Sciences et Développement économique Canada applicables aux appareils radio exempts de licence. L'exploitation est autorisée aux deux conditions suivantes: (1) l'appareil ne doit pas produire de brouillage, et (2) l'utilisateur de l'appareil doit accepter tout brouillage radio électrique subi, même si le brouillage est susceptible d'en compromettre le fonctionnement.

# **ISEDC Warning**

This equipment complies with ISEDC radiation exposure limits set forth for an uncontrolled environment. This equipment should be installed and operated with minimum distance 20cm between the radiator & your body. This transmitter must not be co-located or operating in conjunction with any other antenna or transmitter. Cet équipement est conforme aux ISEDC RF limites d'exposition aux radiations dans un environnement non contrôlé. Cet émetteur ne doit pas être situé ou opérant en conjonction avec une autre antenne ou émetteur.

# **CE Authentication**

|  | BE BG CZ DK DE EE E EL LI<br>ES FR HR IT CY LV LT LU CH |  |  |  |  |
|--|---------------------------------------------------------|--|--|--|--|
|  |                                                         |  |  |  |  |
|  |                                                         |  |  |  |  |
|  | HU MT NL AT PL PT RO SI TR<br>SK FI SE NO IS UK UK(NI)  |  |  |  |  |

In the UK and EU member states, operation of 5150-5350 MHz is restricted to indoor use only.

# **EU Regulatory Information**

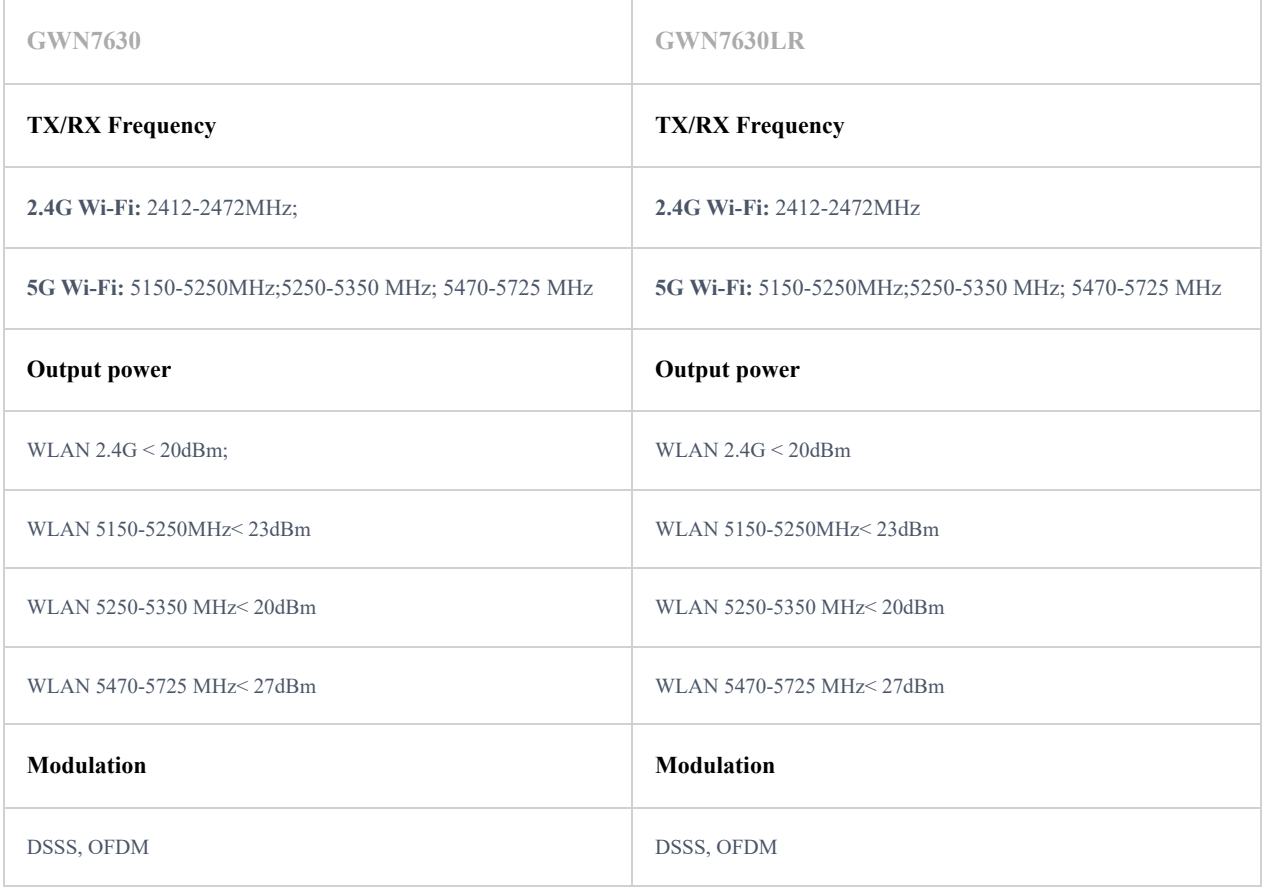

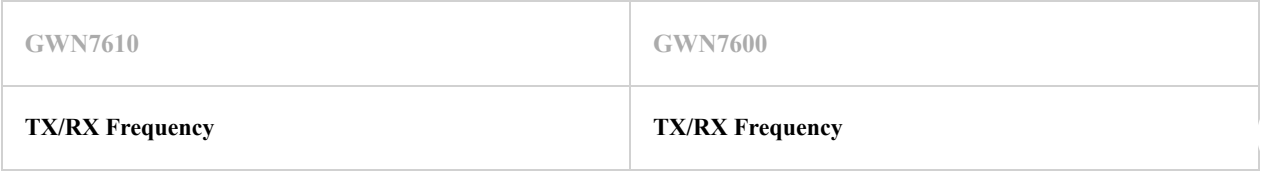

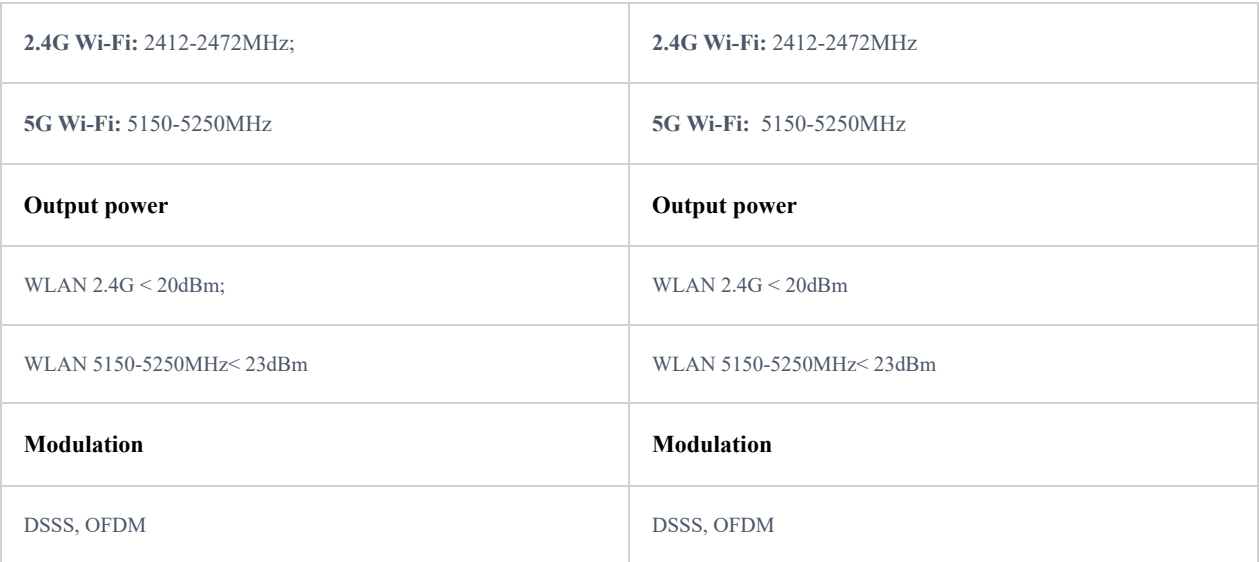

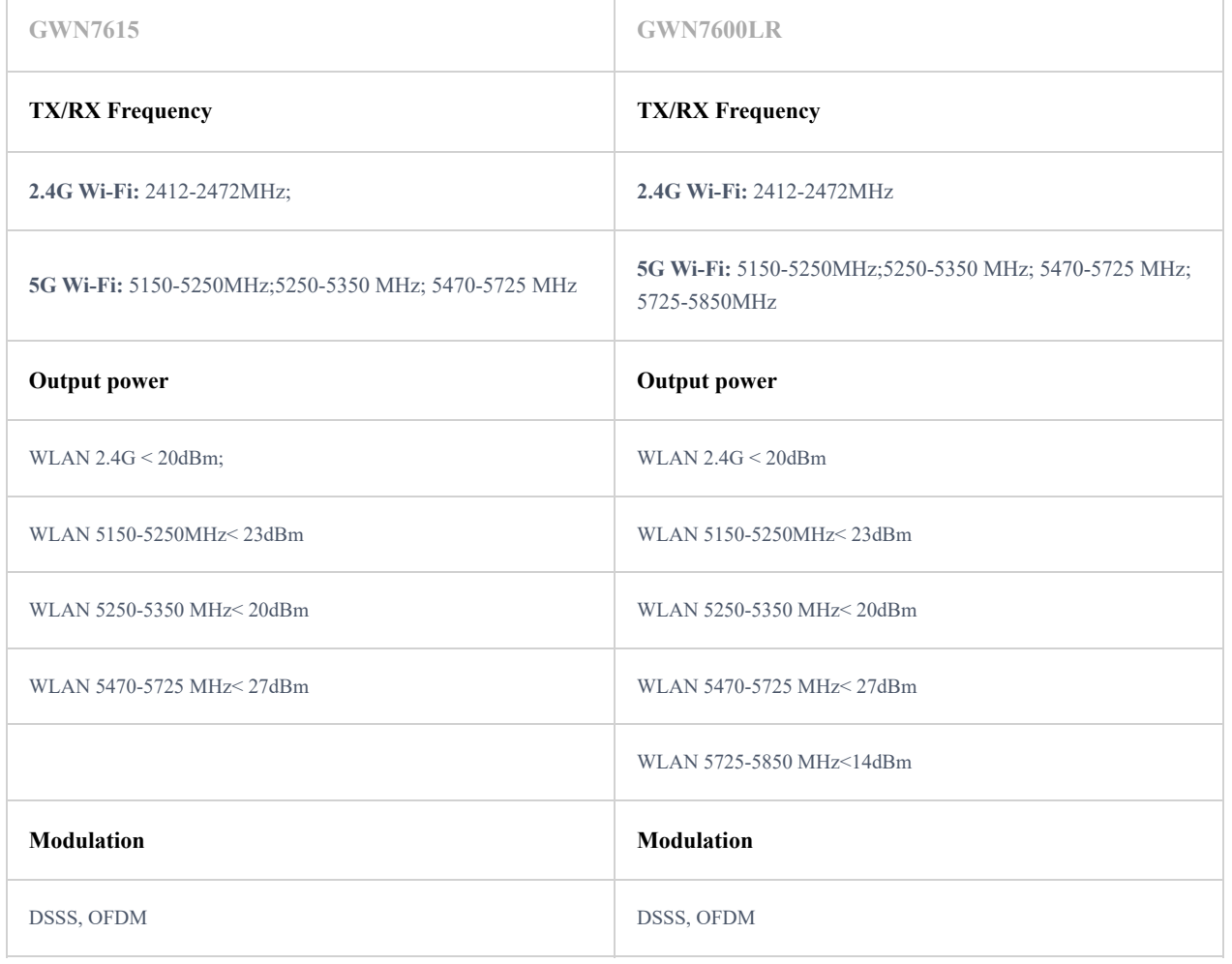

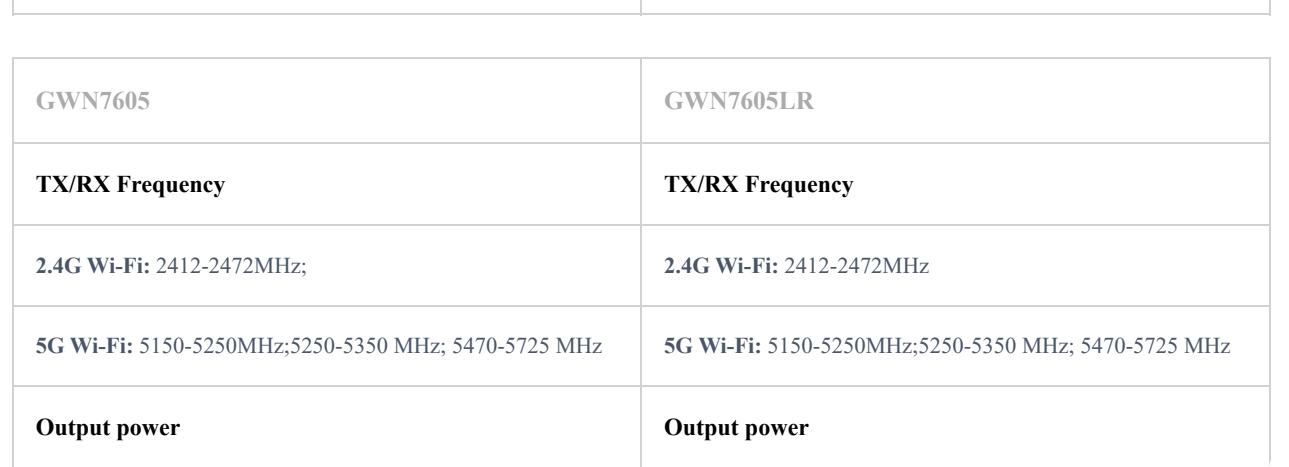

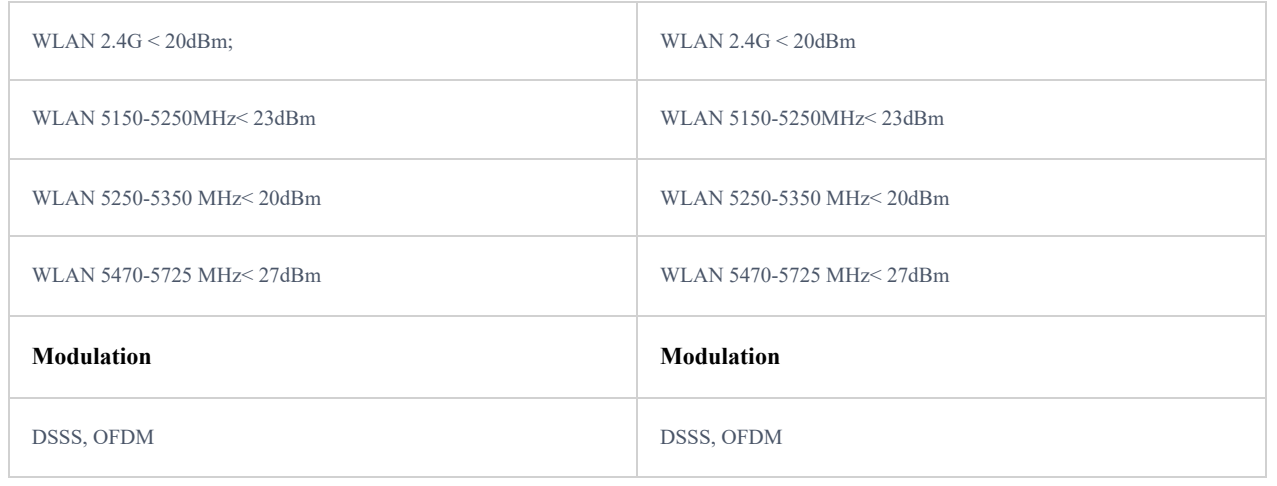

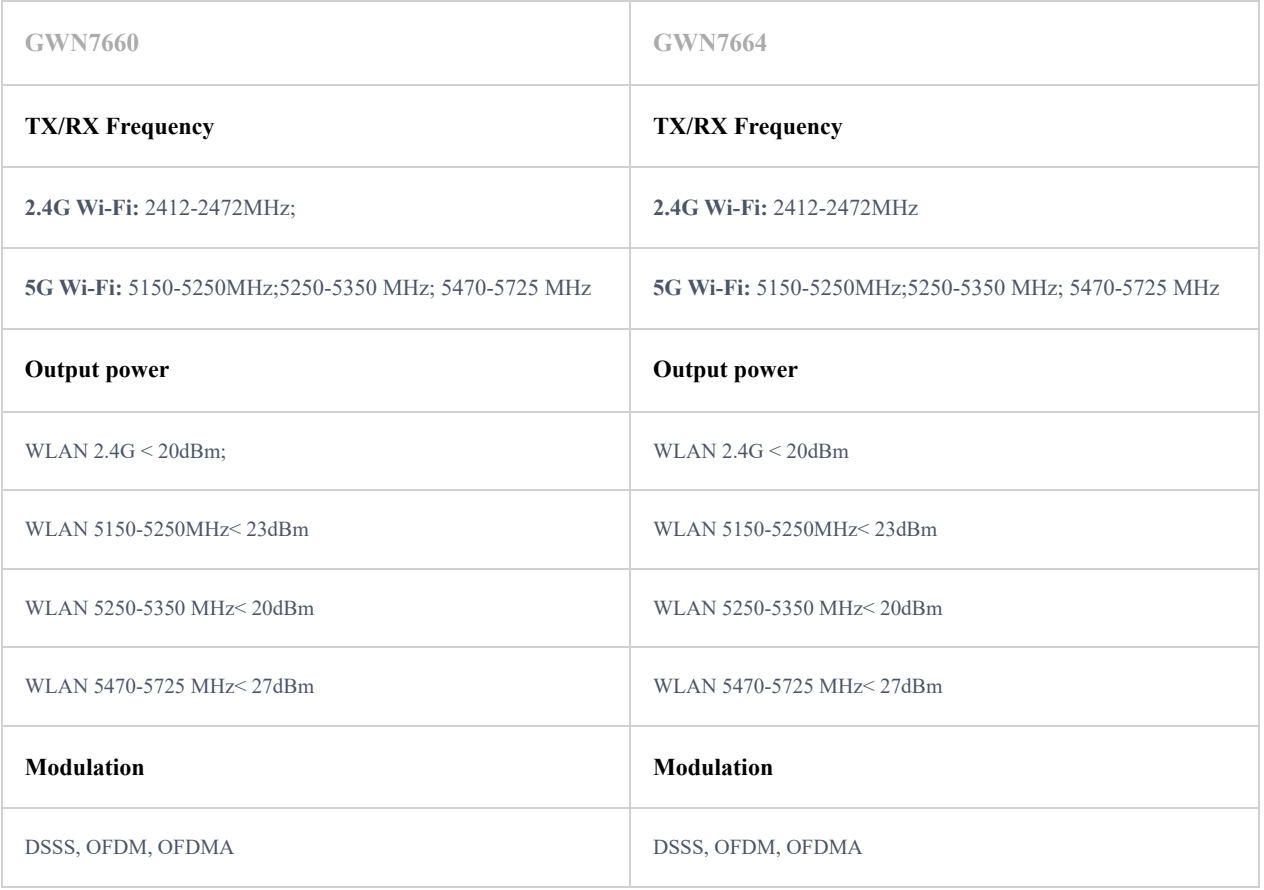

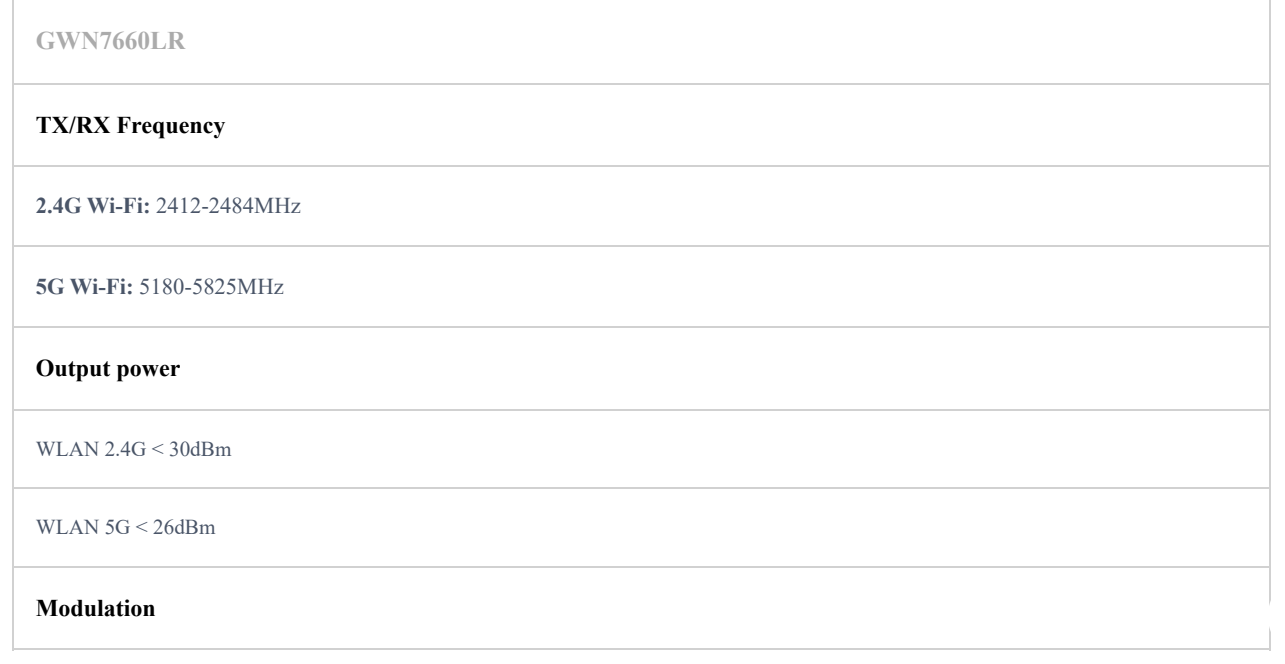

The simplified EU declaration of conformity referred to in Article 10(9) shall be provided as follows: Hereby, [Grandstream Networks, Inc.] declares that the radio equipment type [GWN7664/GWN7660/GWN7630/GWN7630LR/GWN7610/GWN7600/GWN7600LR/GWN7605/GWN7605LR/GWN7615] are in compliance with Directive 2014/53/EU.

The full text of the EU declaration of conformity is available at the following internet address: [https://www.grandstream.com](https://www.grandstream.com/)

# **GNU GPL INFORMATION**

GWN76XX firmware contains third-party software licensed under the GNU General Public License (GPL). Grandstream uses software under the specific terms of the GPL. Please see the GNU General Public License (GPL) for the exact terms and conditions of the license. Grandstream GNU GPL related source code can be downloaded from Grandstream web site: <https://www.grandstream.com/support/faq/gnu-general-public-license>